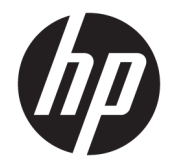

HP DeskJet Ink Advantage 5200 All-in-One series

# **Kazalo**

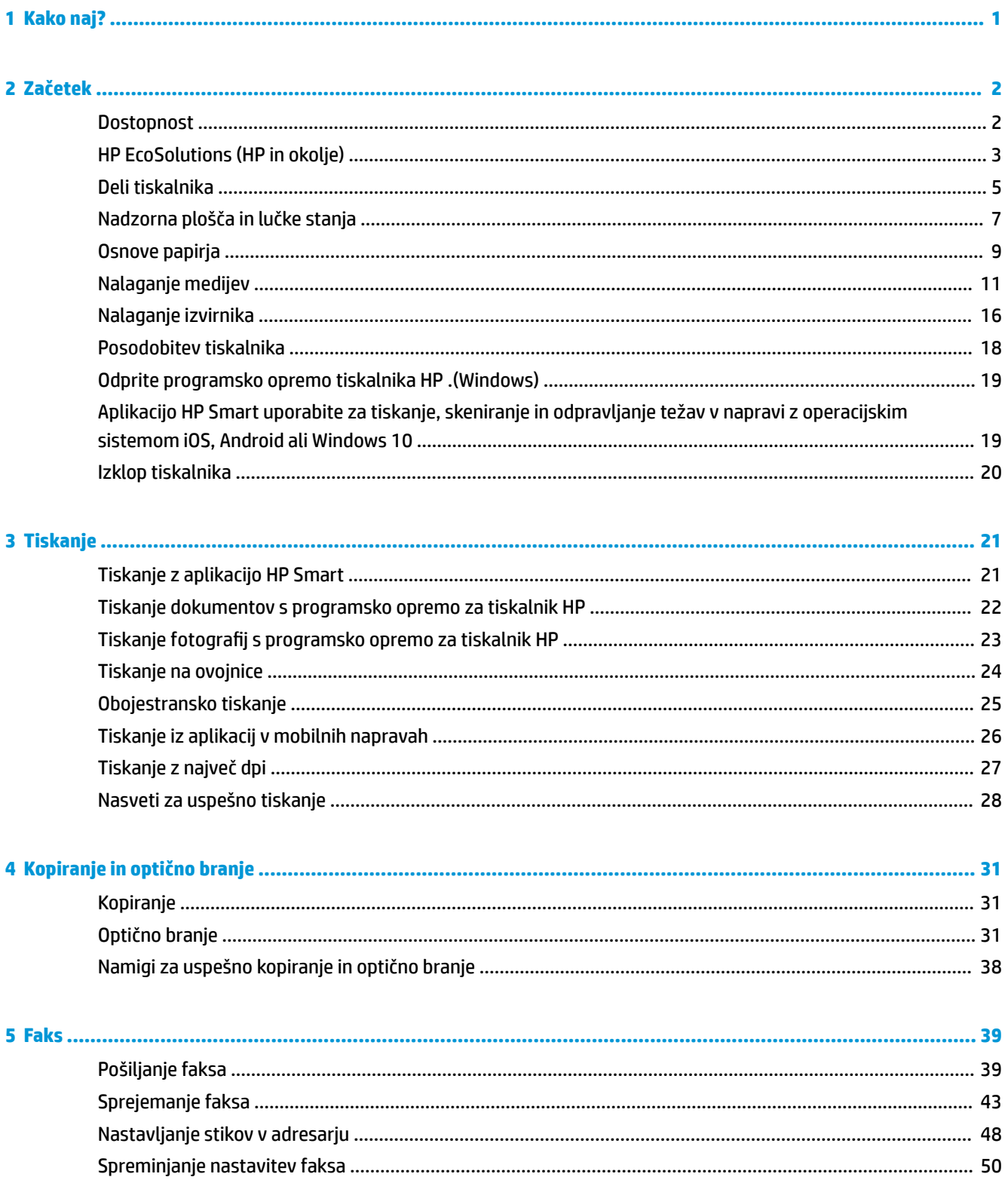

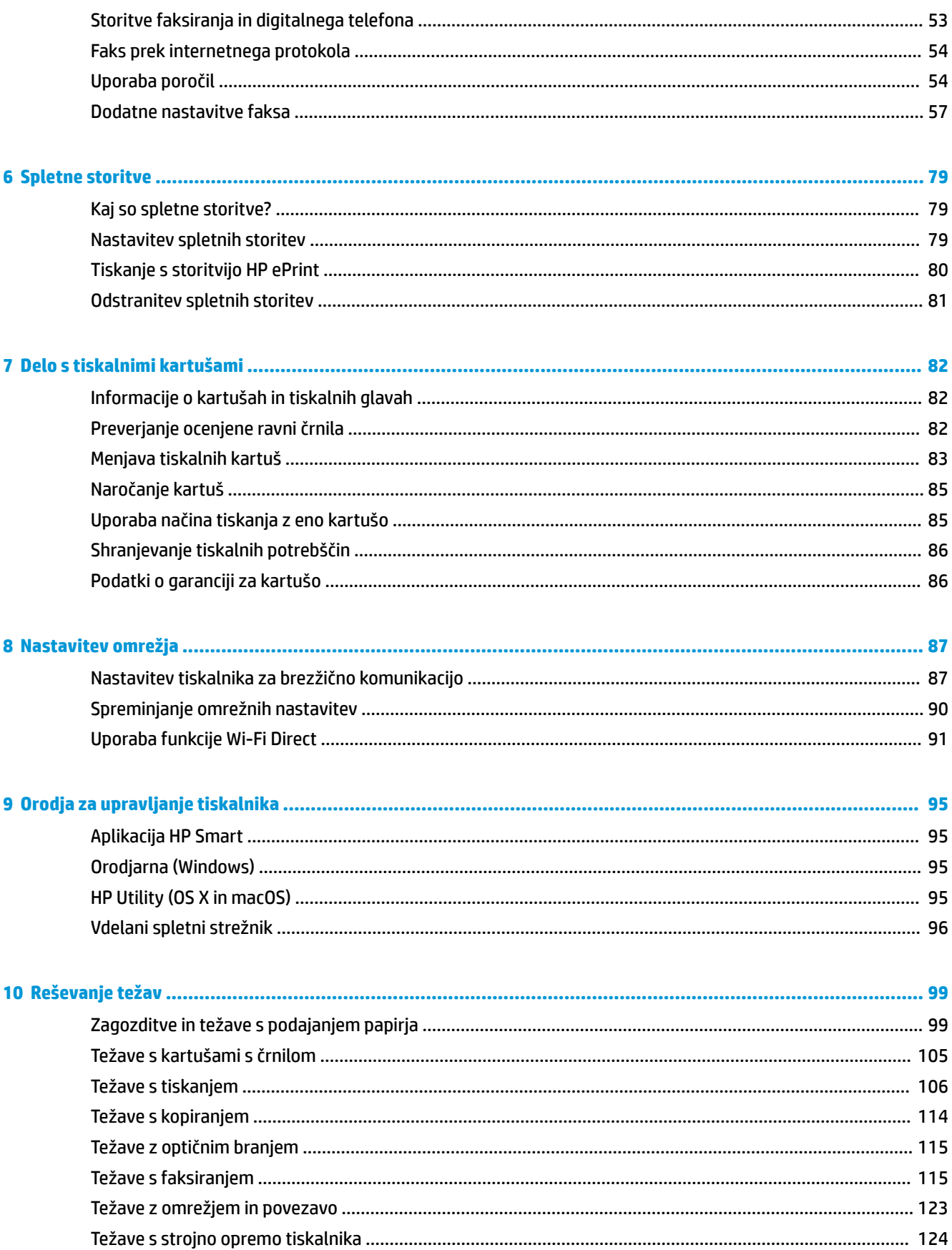

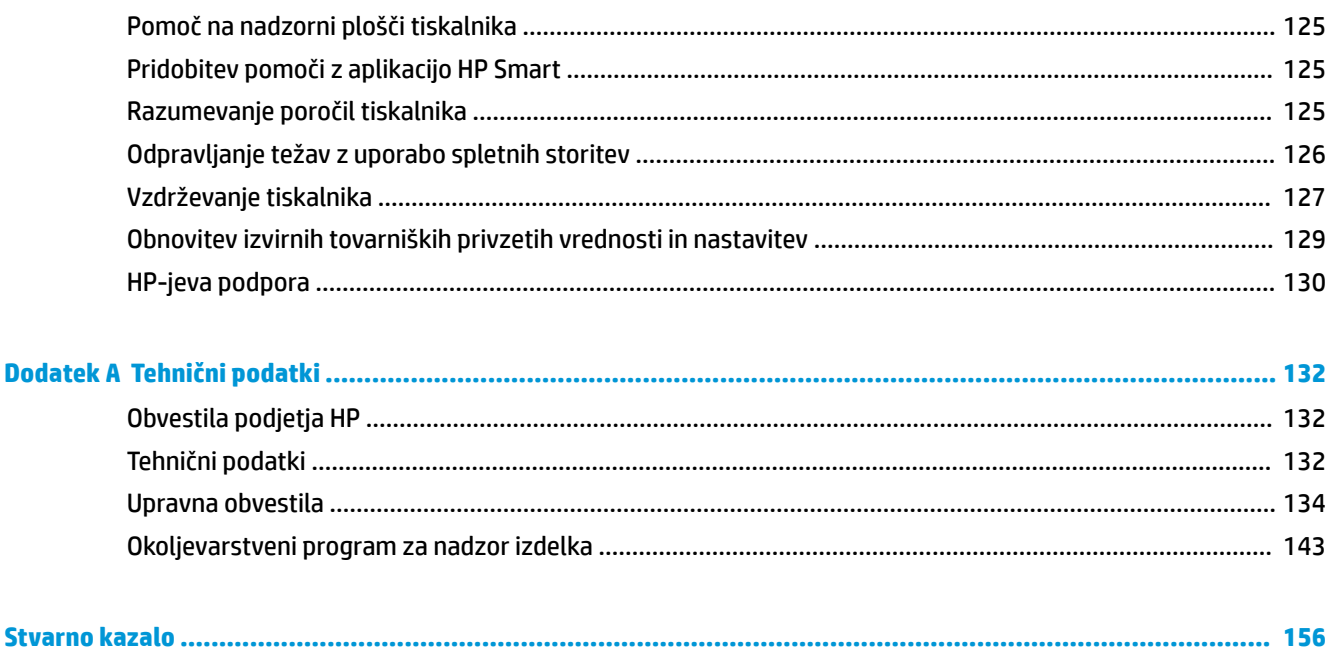

# <span id="page-6-0"></span>**1 Kako naj?**

Naučite se uporabljati HP DeskJet Ink Advantage 5200 series

- [Začetek na strani 2](#page-7-0)
- [Tiskanje na strani 21](#page-26-0)
- [Kopiranje in optično branje na strani 31](#page-36-0)
- [Faks na strani 39](#page-44-0)
- [Spletne storitve na strani 79](#page-84-0)
- [Delo s tiskalnimi kartušami na strani 82](#page-87-0)
- [Nastavitev omrežja na strani 87](#page-92-0)
- [Reševanje težav na strani 99](#page-104-0)

# <span id="page-7-0"></span>**2 Začetek**

Ta razdelek vsebuje naslednje teme:

- **Dostopnost**
- [HP EcoSolutions \(HP in okolje\)](#page-8-0)
- [Deli tiskalnika](#page-10-0)
- [Nadzorna plošča in lučke stanja](#page-12-0)
- Osnove papiria
- [Nalaganje medijev](#page-16-0)
- [Nalaganje izvirnika](#page-21-0)
- [Posodobitev tiskalnika](#page-23-0)
- [Odprite programsko opremo tiskalnika HP .\(Windows\)](#page-24-0)
- [Aplikacijo HP Smart uporabite za tiskanje, skeniranje in odpravljanje težav v napravi z operacijskim](#page-24-0)  [sistemom iOS, Android ali Windows 10](#page-24-0)
- [Izklop tiskalnika](#page-25-0)

### **Dostopnost**

Tiskalnik ponuja številne funkcije, ki omogočajo dostop ljudem s posebnimi potrebami.

#### **Za slepe in slabovidne**

HP-jeva programska oprema, ki jo dobite s tiskalnikom, je dostopna uporabnikom s prizadetim ali slabim vidom, in sicer prek uporabe pripomočkov operacijskega sistema za osebe s posebnimi potrebami. Programska oprema podpira tudi druge tehnologije za ljudi s posebnimi potrebami, na primer bralnike zaslona, Braillove bralnike in programe za pretvorbo govora v besedilo. Za uporabnike, ki trpijo za barvno slepoto, sta barvnim gumbom in jezičkom v HP-jevi programski opremi dodana preprosto besedilo ali ikona, ki izražata ustrezno dejanje.

#### **Za osebe, ki se težko premikajo**

Uporabniki z omejenimi gibalnimi sposobnostmi lahko funkcije programske opreme HP izvajajo z ukazi na tipkovnici. Programska oprema HP podpira tudi možnosti pripomočkov za osebe s posebnimi potrebami operacijskega sistema Windows, kot so lepljive tipke, preklopne tipke, filtrirne tipke in tipke miške. Z vratci tiskalnika, gumbi, pladnji in vodili za papir lahko upravljajo tudi uporabniki z manjšo močjo in dosegom.

#### **Podpora**

Za dodatne informacije o rešitvah pripomočkov za ljudi s posebnimi potrebami za izdelke HP pojdite na HPjevo spletno mesto Pripomočki za ljudi s posebnimi potrebami in starejše ([www.hp.com/accessibility](http://www.hp.com/accessibility)).

Za informacije o pripomočkih za ljudi s posebnimi potrebami za OS X in macOS pojdite na Applovo spletno mesto na naslovu [www.apple.com/accessibility](http://www.apple.com/accessibility/).

## <span id="page-8-0"></span>**HP EcoSolutions (HP in okolje)**

HP vam želi pomagati pri optimizaciji vašega okoljskega odtisa in vam omogočiti odgovorno tiskanje – tako doma kot v pisarni.

Če želite izvedeti več o okoljskih smernicah, ki jih HP upošteva v svojih proizvodnih procesih, glejte [Okoljevarstveni program za nadzor izdelka na strani 143](#page-148-0). Če želite izvedeti več o HP-jevih okoljskih pobudah, obiščite [www.hp.com/ecosolutions](http://www.hp.com/ecosolutions).

- Upravlianie porabe
- [Tihi način](#page-9-0)
- [Optimiziranje tiskalnih potrebščin](#page-10-0)

### **Upravljanje porabe**

Z možnostmi Sleep Mode (Način spanja), Auto-off (Samodejni izklop) in Schedule Printer On/Off (Urnik vklopa/izklopa tiskalnika) lahko varčujete s porabo električne energije.

#### **Stanje mirovanja**

V stanju mirovanja je manjša poraba energije. Po prvi nastavitvi tiskalnika bo tiskalnik po petih minutah nedejavnosti prešel v stanje mirovanja.

S pomočjo spodnjih navodil lahko spremenite obdobje nedejavnosti, preden tiskalnik preklopi v stanje spanja.

**1.** Na začetnem zaslonu nadzorne plošče tiskalnika povlecite v levo, da se prikaže ( **Setup** 

**(Nastavitev)** ), nato pa se dotaknite ( **Setup (Nastavitev)** ).

- **OPOMBA:** Če zaslon Domov ni prikazan, se dotaknite (DOMOV).  $\mathbb{Z}$
- **2.** Dotaknite se **Power Management** (Upravljanje porabe), dotaknite se **Sleep** (Spanje), nato pa se dotaknite želene možnosti.

#### **Auto- off (Samodejni izklop)**

Ta funkcija izklopi tiskalnik po dveh urah nedejavnosti in tako varčuje z energijo. Funkcija samodejnega izklopa popolnoma izklopi tiskalnik, zato ga morate znova vklopiti z gumbom za vklop.

Če tiskalnik podpira to funkcijo za varčevanje z energijo, je možnost samodejnega izklopa samodejno omogočena ali onemogočena glede na zmožnosti tiskalnika in možnosti povezave. Tudi ko je samodejni izklop onemogočen, preide tiskalnik po 5 minutah neaktivnosti v stanje mirovanja ter tako varčuje z energijo.

- Možnost samodejnega izklopa je omogočena, ko je tiskalnik vklopljen, če nima zmožnosti omrežja, faksa ali Wi-Fi Direct ali teh zmožnosti ne uporablja.
- Možnost samodejnega izklopa je onemogočena, ko je brezžična funkcija tiskalnika ali funkcija Wi-Fi Direct vklopljena ali ko tiskalnik z zmožnostjo faksa, USB-ja ali omrežja Ethernet vzpostavi povezavo s faksom, USB-jem ali omrežjem Ethernet.
- **NASVET:** Če želite varčevati z akumulatorjem, lahko funkcijo samodejnega izklopa omogočite tudi, če je tiskalnik povezan ali če je vklopljena brezžična povezava.

#### <span id="page-9-0"></span>**Urnik vklop in izklopa**

S to funkcijo lahko tiskalnik samodejno vklopite ali izklopite ob izbranih dnevih. Načrtujete lahko na primer, da se tiskalnik vsak dan od ponedeljka do petka vklopi ob 8.00 in izklopi ob 20.00. Tako ponoči in čez konec tedna varčujete z energijo.

S pomočjo spodnjih navodil načrtujte dan in časa vklopa in izklopa:

**1.** Na začetnem zaslonu nadzorne plošče tiskalnika povlecite v levo, da se prikaže  $\{\hat{\otimes}\}$  ( **Setup** 

**(Nastavitev)** ), nato pa se dotaknite ( **Setup (Nastavitev)** ).

 $\mathbb{R}$ **OPOMBA:** Če zaslon Domov ni prikazan, se dotaknite (D) (Domov).

- **2.** Dotaknite se **Power Management** (Upravljanje porabe), nato pa **Schedule Printer 0n/0ff** (Urnik vklopa/ izklopa tiskalnika).
- **3.** Dotaknite se **2ff** (Izklopljeno) zraven možnosti **Schedule On** (Urnik vklopa) ali **Schedule 2ff** (Urnik izklopa), da vklopite funkcijo, nato pa z upoštevanjem zaslonskih navodil nastavite dan in uro vklopa ali izklopa tiskalnika.

**POZOR:** Tiskalnik vedno pravilno izklopite, tako da uporabite možnost **Schedule 2ff** (Urnik izklopa) ali

(gumb Napajanje) na sprednji levi strani tiskalnika.

Če tiskalnika ne izklopite pravilno, se nosilec kartuš morda ne bo vrnil v pravilen položaj, kar lahko povzroči težave s kartušo in slabšo kakovost tiskanja.

### **Tihi način**

Tihi način upočasni tiskanje, da zmanjša hrup, ne da bi vplival na kakovost tiskanja. Deluje samo pri tiskanju na navaden papir. Tihi način je onemogočen, če tiskate z najboljšo ali predstavitveno kakovostjo tiskanja. Če želite zmanjšati hrup pri tiskanju, vklopite tihi način. Če želite tiskati z običajno hitrostjo, izklopite tihi način. Privzeto je tihi način izklopljen.

**<sup>X</sup> OPOMBA:** Tihi način ne deluje pri tiskanju fotografij ali ovojnic.

Urnik lahko ustvarite tako, da izberete čas, medtem ko tiskalnik tiska v tihem načinu. Načrtujete lahko na primer, da je tiskalnik v tihem načinu vsak dan od 22:00 do 8:00.

#### **Vklop ali izklop tihega načina na nadzorni plošči tiskalnika**

- **1.** Na začetnem zaslonu se dotaknite  $\{\hat{\otimes}\}$  (**Setup (Nastavitev)**).
- **2.** Dotaknite se **Quiet Mode** (Tihi način).
- **3.** Za vklop ali izklop se dotaknite preklopnega gumba.

#### **Vklop ali izklop tihega načina v programski opremi tiskalnika (Windows)**

- **1.** Odprite programsko opremo tiskalnika HP. Za več informacij glejte [Odprite programsko opremo](#page-24-0)  [tiskalnika HP .\(Windows\) na strani 19.](#page-24-0)
- **2.** Kliknite **Tihi način** .
- **3.** Izberite **On** (Vklop) ali **2ff** (Izklop).
- **4.** Kliknite **Save Setting** (Shrani nastavitev).

#### <span id="page-10-0"></span>**Vklop ali izklop tihega načina v programski opremi tiskalnika (OS X in macOS)**

- **1.** Odprite HP Utility. Za več informacij glejte [HP Utility \(OS X in macOS\) na strani 95](#page-100-0).
- **2.** Izberite tiskalnik.
- **3.** Kliknite **Tihi način** .
- **4.** Izberite **On** (Vklop) ali **2ff** (Izklop).
- **5.** Kliknite **Apply Now** (Uporabi).

#### **Vklop ali izklop tihega načina iz vdelanega spletnega strežnika (EWS)**

- **1.** Odprite vdelani spletni strežnik. Za več informacij glejte [Odpiranje vdelanega spletnega strežnika](#page-101-0)  [na strani 96.](#page-101-0)
- **2.** Kliknite zavihek **Settings (Nastavitve)** .
- **3.** V razdelku **Preferences (Lastne nastavitve)** izberite **Tihi način** , nato pa **On** (Vklop) ali **2ff** (Izklop).
- **4.** Kliknite **Apply (Uporabi)**.

#### **Vklop tihega načina, medtem ko tiskalnik tiska**

- ▲ Na zaslonu za tiskanje na nadzorni plošči tiskalnika se dotaknite c $\|\|$ l (Quiet Mode (Tihi način)), da vklopite tihi način.
- **W** OPOMBA: Tihi način se vklopi šele potem, ko je trenutna stran natisnjena in se uporablja samo za trenutno tiskalno opravilo.

#### **Ustvarjanje urnika za tihi način na nadzorni plošči tiskalnika**

- **1.** Na začetnem zaslonu se dotaknite ( **Setup (Nastavitev)** ).
- **2.** Dotaknite se **Quiet Mode** (Tihi način).
- **3.** Dotaknite se **2ff** (Izklopljeno) zraven možnosti **Quiet Mode** (Tihi način), nato pa izbiro potrdite z dotikom možnosti **OK** (V redu).
- **4.** Dotaknite se **2ff** (Izklopljeno) zraven možnosti **Schedule** (Urnik), nato pa spremenite čas začetka in čas konca urnika.

### **Optimiziranje tiskalnih potrebščin**

Upoštevajte spodnja priporočila in optimizirajte porabo tiskalnih potrebščin, kot sta črnilo in papir:

- Reciklirajte rabljene originalne HP-jeve kartuše s črnilom v programu HP Planet Partners. Če želite več informacij, obiščite [www.hp.com/recycle](http://www.hp.com/recycle).
- Optimizirajte porabo papirja s tiskanjem na obe strani papirja.
- V gonilniku tiskalnika spremenite kakovost tiskanja na nastavitev osnutka. Nastavitev osnutka porabi manj črnila.
- Tiskalne glave ne čistite po nepotrebnem. S tem se porabi črnilo in skrajša življenjska doba kartuš.

## **Deli tiskalnika**

### **Sprednja stran**

**Slika 2-1** Pogled na HP DeskJet Ink Advantage 5200 All-in-One series od spredaj in od zgoraj

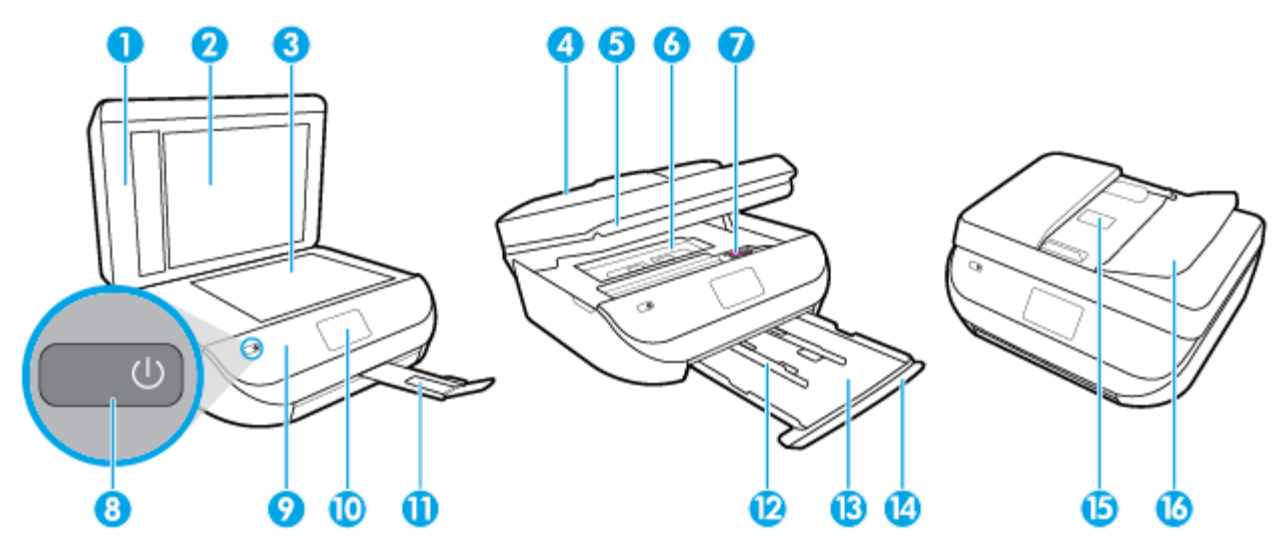

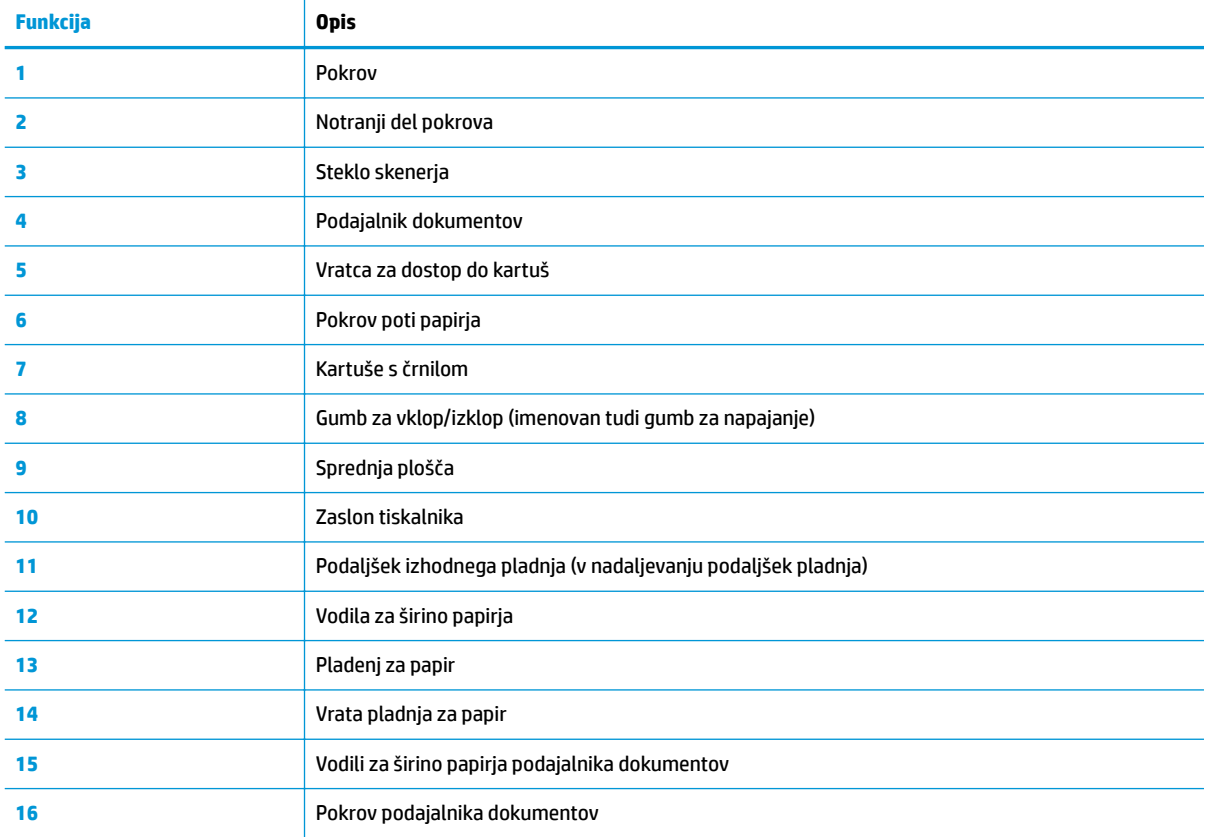

### <span id="page-12-0"></span>**Pogled od zadaj**

**Slika 2-2** Pogled na HP DeskJet Ink Advantage 5200 All-in-One series od zadaj

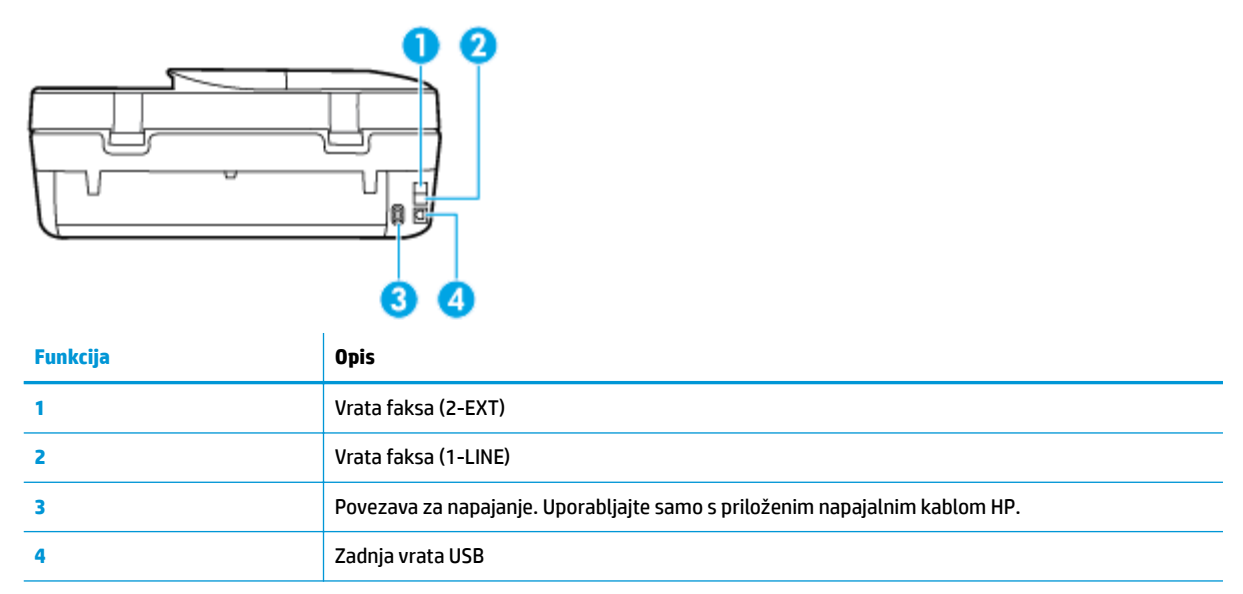

## **Nadzorna plošča in lučke stanja**

### **Pregled gumbov in lučk**

Naslednja shema in z njo povezana razpredelnica omogočata hitro povezavo do funkcij nadzorne plošče tiskalnika.

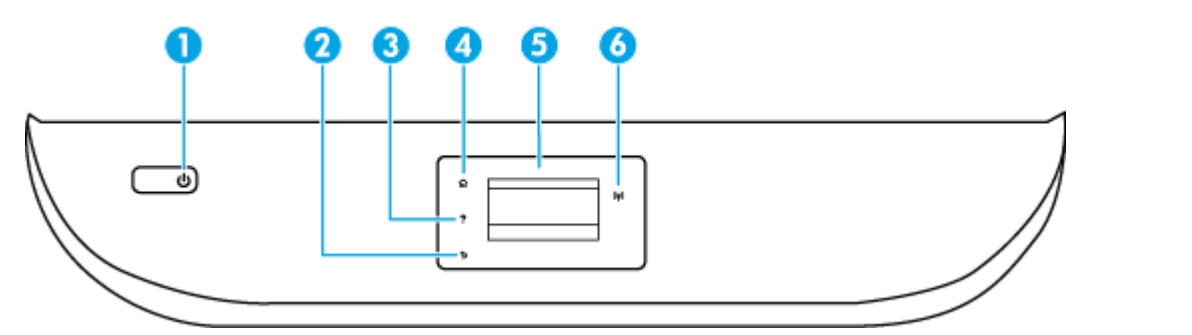

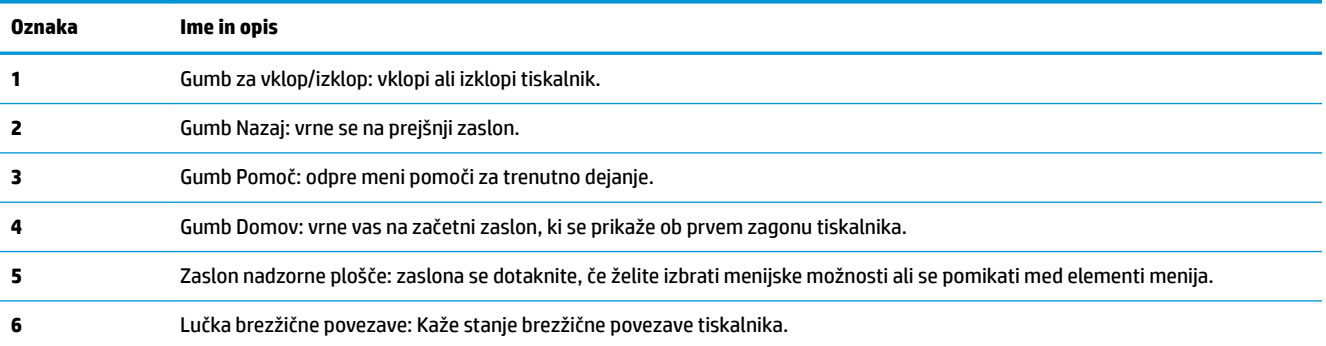

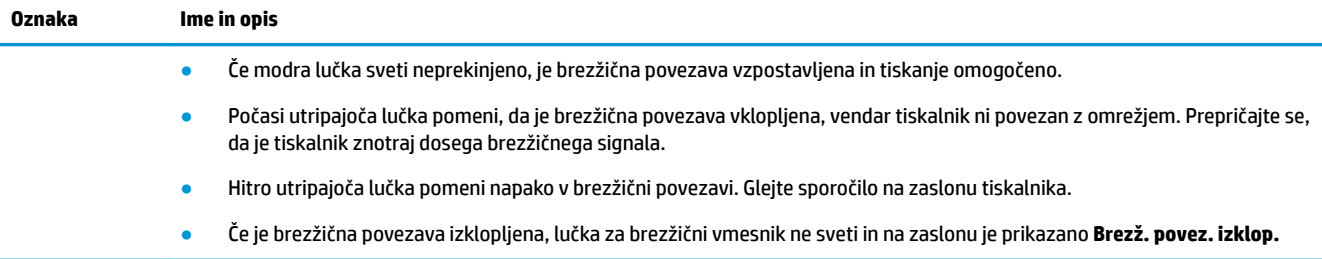

## **Ikone zaslona nadzorne plošče**

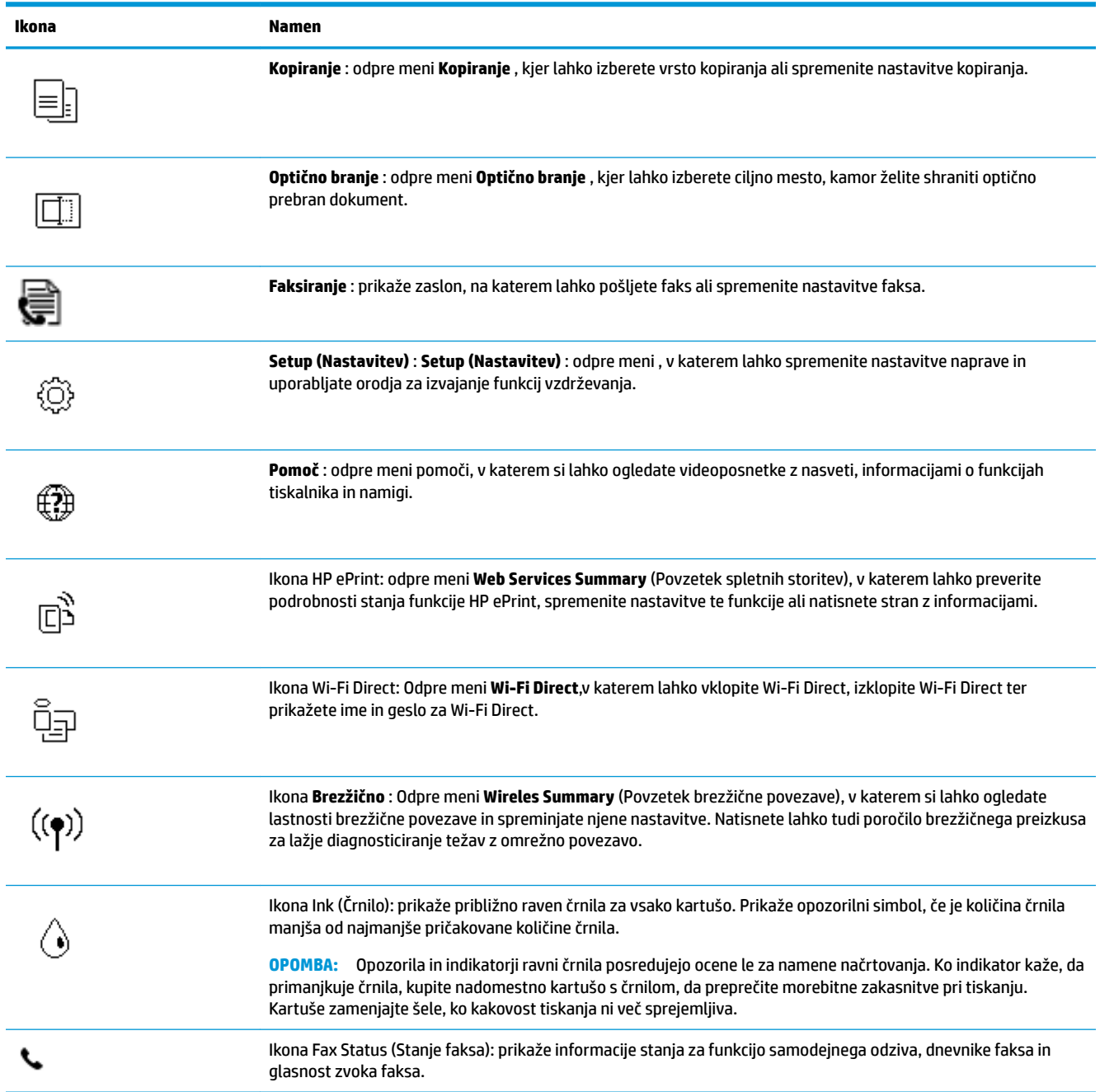

### <span id="page-14-0"></span>**Spreminjanje nastavitev tiskalnika**

Nadzorna plošča se uporablja za spreminjanje funkcij in nastavitev tiskalnika, tiskanje poročil ali pridobivanje pomoči za tiskalnik.

**NASVET:** Če je tiskalnik povezan z računalnikom, lahko nastavitve tiskalnika spremenite tudi z orodji za upravljanje tiskalnika v računalniku.

Če želite več informacij o uporabi teh orodij, glejte [Orodja za upravljanje tiskalnika na strani 95](#page-100-0).

#### **Spreminjanje nastavitev za funkcijo**

Na zaslonu Domov nadzorne plošče so prikazane razpoložljive funkcije za tiskalnik.

- **1.** Na začetnem zaslonu nadzorne plošče tiskalnika se dotaknite ikone funkcije, za katero želite spremeniti nastavitve.
- **2.** Ko izberete funkcijo, se dotaknite  $\bullet$  (**Settings (Nastavitve)**), pomaknite se med razpoložljivimi nastavitvami,, nato pa se dotaknite tiste, ki jo želite spremeniti.
- **3.** Za spreminjanje nastavitev sledite pozivom na zaslonu nadzorne plošče.
	- $\hat{X}$  **NASVET:** Dotaknite se  $\Omega$  (Domov), da se vrnete na začetni zaslon.

#### **Spreminjanje nastavitev tiskalnika**

Če želite spremeniti nastavitve tiskalnika ali natisniti poročila, uporabite možnosti na meniju **Setup**  (Nastavitev).

**1.** Na začetnem zaslonu nadzorne plošče tiskalnika povlecite v levo, da se prikaže  $\{\hat{\otimes}\}$  ( **Setup** 

**(Nastavitev)** ), nato pa se dotaknite ( **Setup (Nastavitev)** ).

- **2.** Za prikaz razpoložljivih možnosti povlecite navzgor in navzdol po zaslonu.
- **3.** Dotaknite se možnosti, za katero želite spremeniti nastavitve.
	- ※ <mark>NASVET:</mark> Dotaknite se <sub>(d)</sub> (Domov), da se vrnete na začetni zaslon.

### **Osnove papirja**

Tiskalnik dela kakovostno z večino vrst pisarniškega papirja. Najbolje je, da pred nakupom večjih količin preizkusite več različnih vrst tiskalnega papirja. Če želite najboljšo kakovost tiskanja, uporabljajte HP-jev papir. Če želite več informacij o HP-jevem papirju, obiščite HP-jevo spletno mesto na naslovu [www.hp.com](http://www.hp.com) .

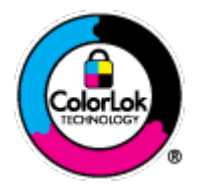

Za tiskanje vsakdanjih dokumentov HP priporoča navaden papir z logotipom ColorLok. Neodvisna testiranja vseh vrst papirjev z logom ColorLok zagotavljajo, da ti papirji ustrezajo visokim standardom zanesljivosti in kakovosti tiskanja ter omogočajo tiskanje ostrih in živih dokumentov, še bolj poudarijo črno barvo in se sušijo hitreje od navadnega papirja. Poiščite papir z logotipom ColorLok, ki ga večji proizvajalci ponujajo v različnih velikostih in gramaturah.

To razdelek vsebuje naslednje teme:

[Priporočene vrste papirja za tiskanje](#page-15-0)

- <span id="page-15-0"></span>● [Naročanje papirja HP](#page-16-0)
- [Nasveti za izbiranje in uporabo papirja](#page-16-0)

### **Priporočene vrste papirja za tiskanje**

Za najboljšo kakovost tiskanja HP priporoča uporabo papirja HP, posebej zasnovanega za tovrstne projekte.

Nekatere od teh vrst papirja morda ne bodo na voljo, kar je odvisno od posamezne države/regije.

#### **Tiskanje fotografij**

#### ● **HP Premium Plus Photo Paper (foto papir HP Premium Plus)**

Foto papir HP Premium Plus je HP-jev foto papir najvišje kakovosti za najlepše fotografije. S foto papirjem HP Premium Plus lahko tiskate čudovite fotografije, ki se takoj posušijo, zato jih lahko drugim pokažete takoj, ko pridejo iz tiskalnika. Tiskalnik podpira različne velikosti, tudi A4, 8,5 x 11 palcev, 4 x 6 palcev (10 x 15 cm), 5 x 7 palcev (13 x 18 cm) in 11 x 17 palcev ter dva premaza – sijajni ali polsijajni. Idealen je za uokvirjanje, prikazovanje ali podarjanje vaših najboljših fotografij in posebne fotografske projekte. Foto papir HP Premium Plus zagotavlja izvrstne rezultate s profesionalno kakovostjo in trajnostjo.

#### ● **Foto papir HP Advanced**

Ta sijajni foto papir je prevlečen s hitro sušečim se premazom, ki preprečuje razmazovanje. Odporen je na vodo, packe, prstne odtise in vlago. Natisnjene slike so videti kot prave fotografije, izdelane v fotografskem studiu. Na voljo je v različnih velikostih, vključno v velikostih A4, 8,5 x 11 palcev, 10 x 15 cm (4 x 6 palcev), 13 x 18 cm (5 x 7 palcev). Ne vsebuje kisline, kar zagotavlja daljšo trajnost dokumentov.

#### ● **Običajni foto papir HP**

Barvite, vsakodnevne posnetke lahko natisnete ugodno na papir, ki je zasnovan za običajno tiskanje fotografij. Ta cenovno ugoden foto papir se hitro suši in je zato enostaven za uporabo. Kadar boste uporabljali ta papir, boste s katerim koli brizgalnim tiskalnikom naredili ostre in jasne slike. Na voljo je v sijajni prevleki v različnih velikostih, vključno z A4, 8,5 x 11 palcev, 5 x 7 palcev in 4 x 6 palcev 10 x 15 cm. Ne vsebuje kisline, kar zagotavlja daljšo trajnost dokumentov.

#### **Poslovni dokumenti**

#### ● **HP Premium Presentation Paper 120g Matte ali HP Professional Paper 120 Matte**

Ta papir je debelejši obojestransko matiran papir, ki je odličen za predstavitve, ponudbe, poročila in biltene. Papir je debelejši za boljši videz in otip.

#### ● **HP Brochure Paper (Papir za brošure HP) 180g sijajen** ali **HP Professional Paper (Profesionalni papir HP) 180 sijajen**

Te vrste papirja so na obeh straneh prevlečene s sijajnim premazom in omogočajo obojestransko tiskanje. Najprimernejši je za kakovostne fotografske reprodukcije in poslovne grafike za platnice poročil, posebne predstavitve, brošure, adresarje in koledarje.

#### ● **HP Brochure Paper Matte** ali **HP Professional Paper 180 Matte**

Ti dve vrsti papirja sta na obeh straneh prevlečeni z mat premazom in omogočata obojestransko tiskanje. Najprimernejši je za kakovostne fotografske reprodukcije in poslovne grafike za platnice poročil, posebne predstavitve, brošure, adresarje in koledarje.

#### <span id="page-16-0"></span>**Vsakdanje tiskanje**

Vsi papirji, ki so navedeni za vsakodnevno tiskanje, predstavljajo tehnologijo ColorLok, ki omogoča manj razmazovanja, temnejše črne in žive barve.

#### ● **HP Bright White Inkjet Paper (Beli papir za brizgalnike HP)**

HP Bright White Inkjet Paper (Beli papir za brizgalnike HP) zagotavlja visoko-kontrastne barve in ostro besedilo. Dovolj je neprepusten za neprosojno dvostransko barvno tiskanje, zato je najbolj primeren za tiskanje biltenov, poročil in letakov.

#### ● **Papir za tiskanje HP**

HP Printing Paper (Papir za tiskanje HP) je visokokakovostni večnamenski papir. Zagotavlja dokumente, ki so na videz in otip bolj resnični kot dokumenti, ki jih natisnete na običajen večnamenski ali kopirni papir. Ne vsebuje kisline, kar zagotavlja daljšo trajnost dokumentov.

#### ● **HP 2ffice Paper (Pisarniški papir HP)**

HP 2ffice Paper (Pisarniški papir HP) je visokokakovostni večnamenski papir. Primeren je za kopije, osnutke, zapiske in ostale vsakodnevne dokumente. Ne vsebuje kisline, kar zagotavlja daljšo trajnost dokumentov.

### **Naročanje papirja HP**

Tiskalnik dela kakovostno z večino vrst pisarniškega papirja. Če želite najboljšo kakovost tiskanja, uporabljajte HP-jev papir.

Če želite naročiti HP-jev papir in ostale potrebščine, pojdite na [www.hp.com](http://www.hp.com) . Za zdaj so nekateri deli HPjevega spletnega mesta na voljo samo v angleščini.

Za tiskanje in kopiranje vsakdanjih dokumentov HP priporoča navaden papir z logotipom ColorLok. Neodvisna testiranja vseh vrst papirja z logotipom ColorLok zagotavljajo, da ta papir ustreza visokim standardom zanesljivosti in kakovosti tiskanja ter omogoča tiskanje ostrih in živih dokumentov, še bolj poudari črno barvo in se suši hitreje od navadnega papirja. Papir z logotipom ColorLok ponujajo glavni proizvajalci papirja v različni velikosti in teži.

### **Nasveti za izbiranje in uporabo papirja**

Za kar najboljše rezultate upoštevajte naslednja navodila.

- V pladenj ali samodejni podajalnik dokumentov naložite samo eno vrsto papirja hkrati.
- Pri vstavljanju pladnja in samodejnega podajalnika dokumentov preverite, ali je papir pravilno naložen.
- Na pladenj ali v samodejni podajalnik dokumentov ne naložite preveč papirja.
- Če želite preprečiti zagozdenje papirja, slabo kakovost tiskanja in druge težave s tiskanjem, v pladnje ali samodejni podajalnik dokumentov ne nalagajte naslednjih vrst papirja:
	- večdelnih obrazcev;
	- poškodovanih, zgubanih ali nagrbančenih medijev;
	- medijev z izrezi ali luknjami;
	- močno teksturiranih ali reliefnih medijev, ki slabo vpijajo črnilo;
	- medijev, ki so prelahki ali lahko raztegljivi;
	- medijev, ki vsebujejo sponke.

## **Nalaganje medijev**

Za nadaljevanje izberite velikost papirja.

#### **Nalaganje papirja majhne velikosti**

**1.** Odprite vrata predala za papir.

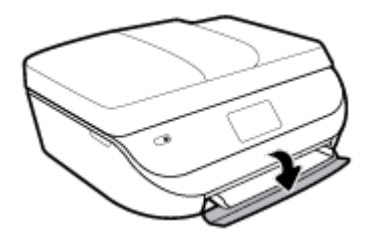

**2.** Izvlecite pladenj za papir.

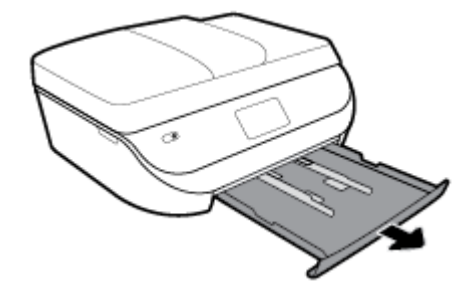

- **3.** Naložite papir.
	- Iz pladnja za papir odstranite ves papir, nato pa vanj naložite fotografski papir tako, da je stran za tiskanje obrnjena navzdol, logotipi HP pa navzgor.
	- Potisnite foto papir naprej, dokler se ne ustavi.
	- Vodili za širino papirja potisnite tesno ob rob foto papirja.

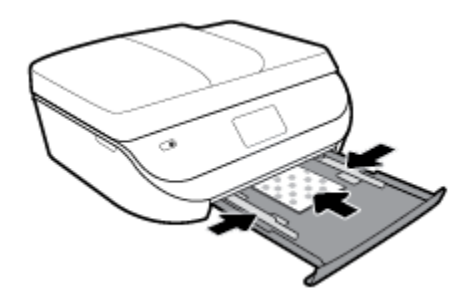

**4.** Pladenj za papir potisnite v tiskalnik in zaprite vrata pladnja.

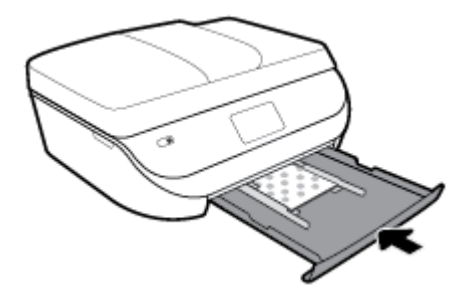

**5.** Ročno izvlecite podaljšek pladnja.

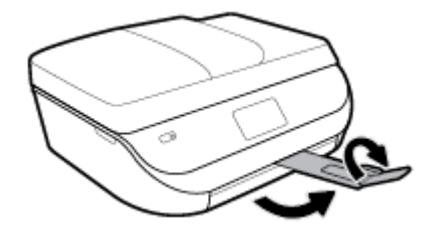

**6.** Spremenite nastavitve papirja na zaslonu tiskalnika ali jih ohranite.

#### **Nalaganje papirja polne velikosti**

**1.** Odprite vrata predala za papir.

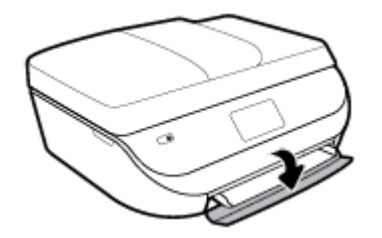

**2.** Izvlecite pladenj za papir in potisnite vodili za širino papirja navzven.

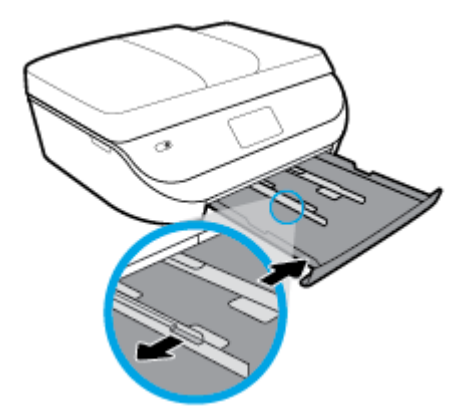

- **3.** Naložite papir.
	- Sveženj papirja naložite na pladenj za papir s krajšim robom obrnjenim naprej in stranjo za tiskanje obrnjeno navzdol.
	- Potisnite papir naprej, dokler se ne ustavi.
	- Vodilo za širino papirja potiskajte navznoter, dokler se ne ustavi na robu papirja.

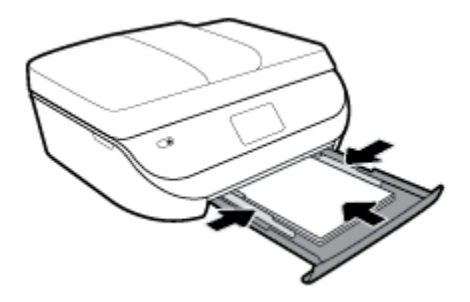

**4.** Pladenj za papir potisnite v tiskalnik in zaprite vrata pladnja.

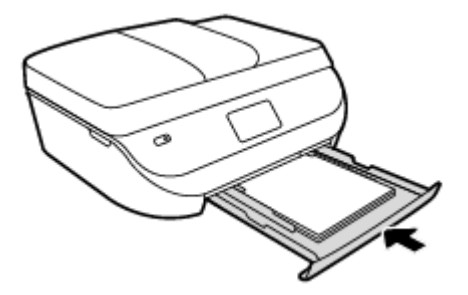

**5.** Ročno izvlecite podaljšek pladnja.

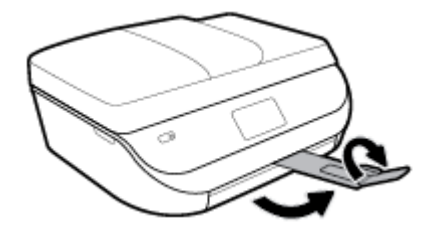

**6.** Spremenite nastavitve papirja na zaslonu tiskalnika ali jih ohranite.

#### **Nalaganje papirja legal**

**1.** Odprite vrata predala za papir.

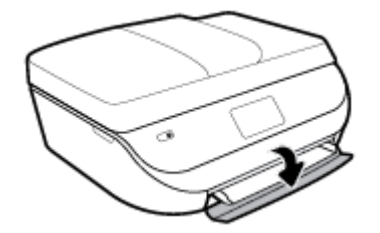

**2.** Povlecite ven pladenj za papir, potisnite vodila za širino papirja navzven in odstranite morebitne predhodno naložene medije.

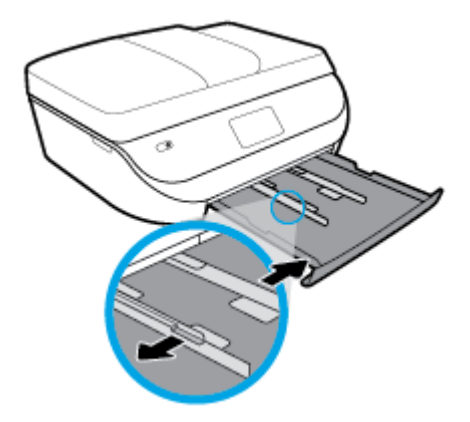

- **3.** Naložite papir.
	- Sveženj papirja naložite na pladenj za papir s krajšim robom obrnjenim naprej in stranjo za tiskanje obrnjeno navzdol.
	- Potisnite papir naprej, dokler se ne ustavi.

Vodilo za širino papirja potiskajte navznoter, dokler se ne ustavi na robu papirja.

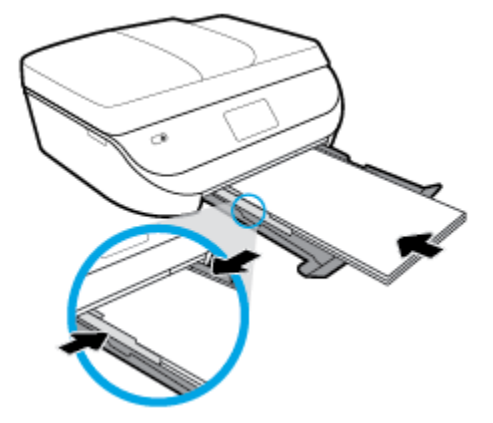

**4.** Pladenj za papir potisnite nazaj. Vratca pladnja za papir morajo ostati odprta, papir pa mora gledati ven.

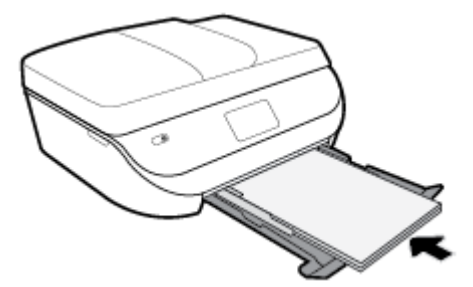

**5.** Ročno izvlecite podaljšek pladnja.

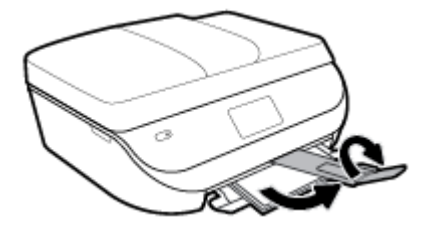

**6.** Spremenite nastavitve papirja na zaslonu tiskalnika ali jih ohranite.

#### **Nalaganje ovojnic**

**1.** Odprite vrata predala za papir.

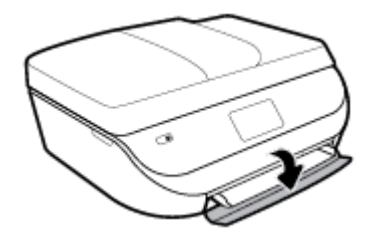

<span id="page-21-0"></span>**2.** Povlecite ven pladenj za papir, potisnite vodila za širino papirja navzven in odstranite morebitne predhodno naložene medije.

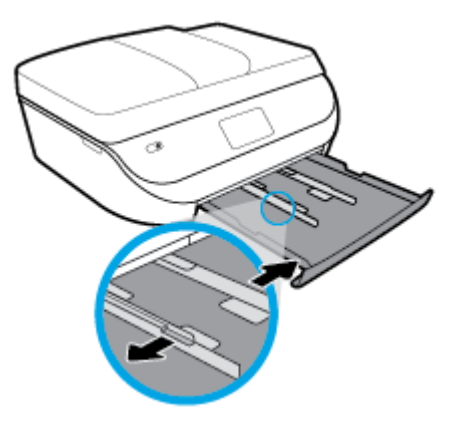

- **3.** Nalaganje ovojnic
	- Vstavite eno ali več ovojnic na sredino pladnja za papir. Stran za tiskanje mora biti obrnjena navzdol. Ovojnice položite tako, kot je prikazano na sliki.
	- Sveženj ovojnic potiskajte naprej, dokler se ne ustavi.
	- Vodilo za širino papirja potiskajte proti svežnju ovojnic, dokler se ne ustavi.

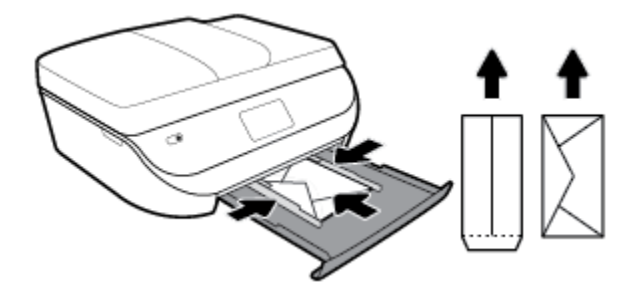

- **4.** Potisnite pladenj za papir.
- **5.** Ročno izvlecite podaljšek pladnja.

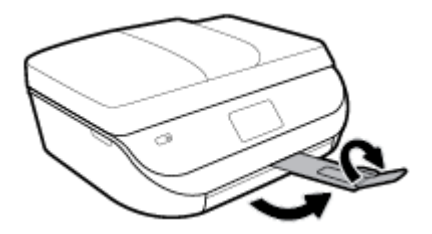

**6.** Na meniju **Paper Size** (Velikost papirja) na zaslonu tiskalnika izberite vrsto naložene ovojnice.

## **Nalaganje izvirnika**

#### **Nalaganje izvirnika na steklo optičnega bralnika**

**1.** Dvignite pokrov optičnega bralnika.

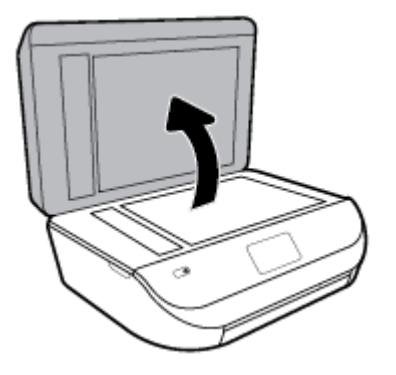

**2.** Izvirnik položite s sprednjo stranjo navzdol v desni sprednji kot stekla.

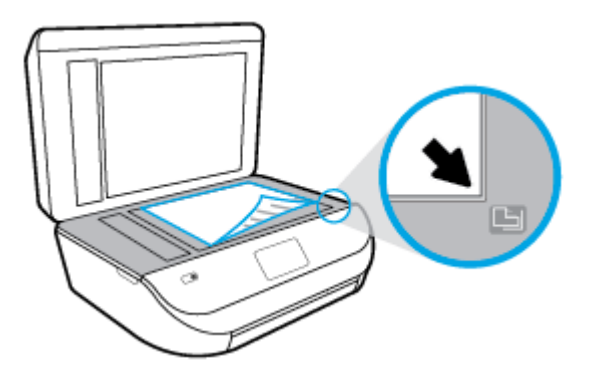

**3.** Zaprite pokrov skenerja.

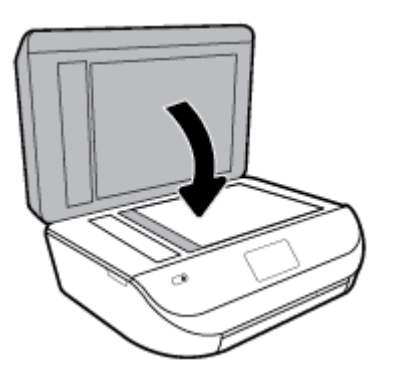

### **Nalaganje izvirnika v podajalnik dokumentov**

**1.** Odprite pokrov podajalnika dokumentov.

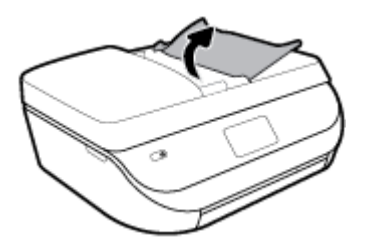

**2.** Potisnite vodili za širino papirja navzven.

<span id="page-23-0"></span>**3.** Naložite izvirnik s stranjo za tiskanje obrnjeno navzgor v podajalnik dokumentov.

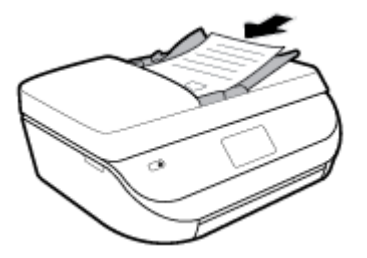

**4.** Vodila za širino papirja potiskajte navznoter, dokler se ne ustavijo ob robu papirja.

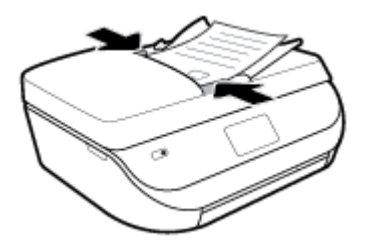

## **Posodobitev tiskalnika**

Če je tiskalnik povezan v omrežje in so omogočene spletne storitve, bo tiskalnik privzeto samodejno preveril, ali so na voljo posodobitve.

#### **Posodobitev tiskalnika z nadzorne plošče tiskalnika**

- **1.** Na začetnem zaslonu nadzorne plošče tiskalnika povlecite v levo, da se prikaže ( **Setup (Nastavitev)** ), nato pa se dotaknite ( **Setup (Nastavitev)** ).
- **2.** Dotaknite se možnosti **Tools** (Orodja).
- **3.** Dotaknite se **Update the Printer** (Posodobi tiskalnik).
- **4.** Dotaknite se **Check Now** (Preveri zdaj).

**Če želite, da bo tiskalnik samodejno preverjal posodobitve, storite naslednje:**

- **1.** Na začetnem zaslonu nadzorne plošče tiskalnika povlecite v levo, da se prikaže ( **Setup (Nastavitev)** ), nato pa se dotaknite  $\{\hat{\otimes}\}$  ( **Setup (Nastavitev)** ).
- **2.** Dotaknite se možnosti **Tools** (Orodja).
- **3.** Dotaknite se **Update the Printer** (Posodobi tiskalnik).
- **4.** Dotaknite se **Printer Update Options** (Možnosti posodobitev tiskalnika).
- **5.** Dotaknite se **Install Automatically** (recommended) (Namesti samodejno (priporočeno)) ali **Alert When Available** (Opozori, ko so na voljo).

#### <span id="page-24-0"></span>**Posodobitev tiskalnika z vdelanim spletnim strežnikom**

**1.** Odprite vdelani spletni strežnik.

Za več informacij glejte [Vdelani spletni strežnik na strani 96.](#page-101-0)

- **2.** Kliknite zavihek **Tools** (Orodja).
- **3.** V razdelku **Printer Updates** (Posodobitve tiskalnika) kliknite **Firmware Updates** (Posodobitve strojnoprogramske opreme) in upoštevajte navodila na zaslonu.
- **OPOMBA:** Če je na voljo posodobitev tiskalnika, jo bo tiskalnik prenesel in namestil, nato pa se bo znova zagnal.
- **OPOMBA:** Če morate vnesti nastavitve proxy in če jih vaše omrežje uporablja, upoštevajte navodila na zaslonu za nastavitev strežnika proxy. Če nimate teh informacij, se obrnite na skrbnika omrežja ali osebo, ki je nastavila omrežje.

### **Odprite programsko opremo tiskalnika HP .(Windows)**

S programsko opremo tiskalnika HP lahko konfigurirate nastavitve tiskalnika, preverite ocenjene ravni črnila, naročite potrebščine za tiskanje, vzdržujete tiskalnik, odpravite težave s tiskanjem in še veliko več. Več informacij o razpoložljivih možnostih programske opreme tiskalnika je na voljo v tem vodniku.

Ko namestite programsko opremo tiskalnika HP, glede na svoj operacijski sistem naredite nekaj od naslednjega:

**<sup>2</sup> OPOMBA:** Če namesto programske opreme tiskalnika uporabljate aplikacijo HP Smart, glejte temo Aplikacijo HP Smart uporabite za tiskanje, skeniranje in odpravljanje težav v napravi z operacijskim sistemom iOS, Android ali Windows 10 na strani 19

- **Windows 10**: na namizju računalnika kliknite gumb za **začetni meni**, na seznamu aplikacij izberite **HP**, nato pa izberite ikono z imenom tiskalnika.
- **Windows 8.1**: V spodnjem levem kotu začetnega zaslona kliknite puščico navzdol, nato pa izberite ime tiskalnika,
- **Windows 8**: Na začetnem zaslonu z desno tipko miške kliknite prazno območje, v vrstici s programi kliknite **Vsi programi**, nato pa izberite ime tiskalnika
- **Windows 7**, **Windows Vista** in **Windows XP**: Na namizju računalnika kliknite **Start**, izberite **Vsi programi**, kliknite **HP**, kliknite mapo tiskalnika, nato pa izberite ikono z imenom tiskalnika.

### **Aplikacijo HP Smart uporabite za tiskanje, skeniranje in odpravljanje težav v napravi z operacijskim sistemom iOS, Android ali Windows 10**

Aplikacijo HP Smart (predhodno imenovano HP All-in-One Printer Remote) uporabite za namestitev, skeniranje, tiskanje, souporabo in upravljanje tiskalnika HP. Dokumente in slike lahko souporabljate prek elektronske pošte, besedilnih sporočil in priljubljenih storitev oblaka ter družabnih medijev (na primer iCloud, Google Drive, Dropbox in Facebook). Namestite lahko tudi nove tiskalnike HP ter nadzirate in naročate potrebščine.

**OPOMBA:** Aplikacija HP Smart morda ni na voljo v vseh jezikih. Nekatere funkcije morda niso na voljo pri vseh modelih tiskalnikov.

#### <span id="page-25-0"></span>**Postopek namestitve aplikacije HP Smart**

**▲** Aplikacija HP Smart je podprta samo v napravah z operacijskimi sistemi iOS, Android in Windows 10. Če želite namestiti aplikacijo v napravo, pojdite na spletno mesto [123.hp.com](http://123.hp.com) in z upoštevanjem zaslonskih navodil dostopite do trgovine z aplikacijami v napravi.

#### **Odpiranje aplikacije HP Smart v računalniku z operacijskim sistemom Windows 10**

**▲** Potem ko namestite aplikacijo HP Smart, na namizju naprave kliknite gumb za **začetni meni**, nato pa na seznamu naprav izberite **HP Smart**.

#### **Vzpostavitev povezave s tiskalnikom**

**▲** Prepričajte se, da je tiskalnik vklopljen in povezan v isto omrežje kot vaša naprava. Aplikacija HP Smart bo samodejno odkrila tiskalnik.

#### **Dodatne informacije o aplikaciji HP Smart**

Za osnovna navodila za tiskanje, skeniranje in odpravljanje težav z aplikacijo HP Smart glejte poglavja [Tiskanje z aplikacijo HP Smart na strani 21](#page-26-0), [Skeniranje z aplikacijo HP Smart na strani 32](#page-37-0) in [Pridobitev](#page-130-0)  [pomoči z aplikacijo HP Smart na strani 125.](#page-130-0)

Za dodatne informacije o uporabi aplikacije HP Smart za tiskanje, skeniranje, dostopanje do funkcij tiskalnika in odpravljanje težav pojdite na spodaj navedeni spletni mesti:

- **iOS/Android:** [www.hp.com/go/hpsmart-help](http://www.hp.com/go/hpsmart-help/)
- **Windows**: [www.hp.com/go/hpsmartwin-help](http://www.hp.com/go/hpsmartwin-help/)

### **Izklop tiskalnika**

Pritisnite (1) (gumb Napajanje), da izklopite tiskalnik. Počakajte, da se lučka napajanja izklopi, preden iz razdelilnika izklopite napajalni kabel.

**POZOR:** Če tiskalnika ne izklopite pravilno, se nosilec kartuš morda ne bo vrnil v pravilen položaj, kar lahko povzroči težave s kartušo in slabšo kakovost tiskanja.

# <span id="page-26-0"></span>**3 Tiskanje**

Večino nastavitev tiskanja programska aplikacija ureja samodejno. Nastavitve spremenite ročno le, kadar želite spremeniti kakovost tiskanja, tiskati na posebne vrste papirja ali uporabljati posebne funkcije.

Ta razdelek vsebuje naslednje teme:

- Tiskanje z aplikacijo HP Smart
- [Tiskanje dokumentov s programsko opremo za tiskalnik HP](#page-27-0)
- [Tiskanje fotografij s programsko opremo za tiskalnik HP](#page-28-0)
- [Tiskanje na ovojnice](#page-29-0)
- Obojestransko tiskanje
- [Tiskanje iz aplikacij v mobilnih napravah](#page-31-0)
- [Tiskanje z največ dpi](#page-32-0)
- [Nasveti za uspešno tiskanje](#page-33-0)

## **Tiskanje z aplikacijo HP Smart**

To poglavje vsebuje osnovna navodila za uporabo aplikacije HP Smart za tiskanje iz naprave s sistemom Android, iOS ali Windows 10. Za dodatne informacije o uporabi aplikacije HP Smart pojdite na spodaj navedeni spletni mesti:

- **iOS/Android:** [www.hp.com/go/hpsmart-help](http://www.hp.com/go/hpsmart-help/)
- **Windows**: [www.hp.com/go/hpsmartwin-help](http://www.hp.com/go/hpsmartwin-help/)

#### **Postopek tiskanja iz naprave z operacijskim sistemom Windows 10**

- **1.** Na vhodni pladenj naložite papir. Za dodatne informacije glejte [Nalaganje medijev na strani 11.](#page-16-0)
- **2.** Odprite HP Smart. Za dodatne informacije glejte [Aplikacijo HP Smart uporabite za tiskanje, skeniranje in](#page-24-0)  [odpravljanje težav v napravi z operacijskim sistemom iOS, Android ali Windows 10 na strani 19.](#page-24-0)
- **3.** Na začetnem zaslonu aplikacije HP Smart preverite, ali je izbran vaš tiskalnik.
- **NASVET:** Če želite izbrati drug tiskalnik, kliknite ali tapnite ikono tiskalnika v opravilni vrstici na levi strani zaslona, nato pa izberite možnost **Izberite drug tiskalnik**, da prikažete vse razpoložljive tiskalnike.
- **4.** Na dnu začetnega zaslona kliknite ali tapnite **Print** (Tiskanje).
- **5.** Izberite **Print Photo** (Natisni fotografijo), poiščite fotografijo, ki jo želite natisniti, nato pa kliknite ali tapnite **Select Photos to Print** (Izberite fotografije za tiskanje).

Izberite **Print Document** (Natisni dokument), poiščite dokument PDF, ki ga želite natisniti, nato pa kliknite ali tapnite **Print** (Natisni).

- <span id="page-27-0"></span>**6.** Izberite ustrezne možnosti. Če želite prikazati več nastavitev, kliknite ali tapnite **More Settings** (Več nastavitev). Za dodatne informacije o nastavitvah tiskanja glejte temo Nasveti za uspešno tiskanje [na strani 28.](#page-33-0)
- **7.** Za začetek tiskanja kliknite ali tapnite **Print** (Natisni).

#### **Postopek tiskanja iz naprave z operacijskim sistemom Android ali iOS**

- **1.** Odprite aplikacijo HP Smart.
- **2.** Če želite preklopiti na drug tiskalnik ali dodati nov tiskalnik, tapnite ikono znaka plus.
- **3.** Tapnite možnost za tiskanje (na primer **Print Photos** (Natisni fotografije) ali **Print Facebook Photos**  (Natisni fotografije iz Facebooka) itd.). Fotografije in dokumente lahko natisnete iz naprave, shrambe v oblaku ali spletnih mest družabnih medijev.
- **4.** Izberite fotografijo ali dokument, ki ga želite natisniti.
- **5.** Tapnite **Print** (Natisni).

## **Tiskanje dokumentov s programsko opremo za tiskalnik HP**

#### **Tiskanje dokumentov (Windows)**

- **1.** V vhodni pladenj naložite papir. Za več informacij glejte [Nalaganje medijev na strani 11.](#page-16-0)
- **2.** V programski opremi izberite **Print** (Natisni).
- **3.** Preverite, ali je tiskalnik izbran.
- **4.** Kliknite gumb, ki odpira pogovorno okno **Properties** (Lastnosti).

Glede na program se ta gumb lahko imenuje tudi **Properties** (Lastnosti), **Options** (Možnosti), **Printer Setup** (Namestitev tiskalnika), **Printer Properties** (Lastnosti tiskalnika), **Printer** (Tiskalnik) ali **Preferences** (Nastavitve).

- **<sup>2</sup> OPOMBA:** Če želite spremeniti nastavitve tiskanja za vsa tiskalna opravila, morate to storiti v HP-jevi programski opremi, ki ste jo dobili s tiskalnikom. Za več informacij o HP-jevi programski opremi glejte [Orodja za upravljanje tiskalnika na strani 95](#page-100-0).
- **5.** Izberite ustrezne možnosti na zavihku **Printing Shortcuts** (Bližnjice za tiskanje) ali **Printing Shortcut**  (Bližnjica za tiskanje).

Za spreminjanje drugih nastavitev tiskanja kliknite druge zavihke.

Za dodatne nasvete o tiskanju glejte [Nasveti za uspešno tiskanje na strani 28.](#page-33-0)

- **W OPOMBA:** Če spremenite velikost papirja, pazite, da boste v vhodni pladenj naložili pravi papir in ustrezno nastavili velikost na nadzorni plošči tiskalnika.
- **6.** Kliknite **OK** (V redu), da bi zaprli pogovorno okno **Properties** (Lastnosti).
- **7.** Za začetek tiskanja kliknite **Print** (Natisni) ali **OK** (V redu).

#### **Tiskanje dokumentov (OS X in macOS)**

- **1.** V meniju **File (Datoteka)** v programski opremi izberite **Print (Natisni)**.
- **2.** Preverite, ali je tiskalnik izbran.

<span id="page-28-0"></span>**3.** Nastavitev možnosti tiskanja.

Če v pogovornem oknu Print (Natisni) niso prikazane možnosti, kliknite **Show Details** (Pokaži podrobnosti).

● V pojavnem meniju **Paper Size** (Velikost papirja) izberite ustrezno velikost papirja.

**<sup>2</sup> OPOMBA:** Če spremenite velikost papirja, morate naložiti ustrezen papir.

- Izberite usmerjenost.
- Vnesite skalirni odstotek.
- **4.** Kliknite **Print (Natisni)**.

## **Tiskanje fotografij s programsko opremo za tiskalnik HP**

Iz računalnika lahko natisnete fotografijo.

- **OPOMBA:** Neuporabljenega foto papirja ne puščajte v vhodnem pladnju. Papir se lahko začne gubati, kar lahko vpliva na kakovost izpisa. Pred tiskanjem mora biti foto papir povsem raven.
- **NASVET:** S tem tiskalnikom lahko tiskate dokumente in fotografije v mobilni napravi (kot je pameti telefon ali tablični računalnik). Za dodatne informacije obiščite spletno mesto za mobilno tiskanje HP ( [www.hp.com/go/mobileprinting](http://www.hp.com/go/mobileprinting) ). (Trenutno to spletno mesto morda ni na voljo v vseh jezikih.)

#### **Tiskanje fotografij iz računalnika (Windows)**

- **1.** V vhodni pladenj naložite papir. Za več informacij glejte [Nalaganje medijev na strani 11.](#page-16-0)
- **2.** V programski opremi izberite **Print** (Natisni).
- **3.** Preverite, ali je tiskalnik izbran.
- **4.** Kliknite gumb, ki odpira pogovorno okno **Properties** (Lastnosti).

Glede na program se ta gumb lahko imenuje tudi **Properties** (Lastnosti), **Options** (Možnosti), **Printer Setup** (Namestitev tiskalnika), **Printer Properties** (Lastnosti tiskalnika), **Printer** (Tiskalnik) ali **Preferences** (Nastavitve).

**5.** Izberite ustrezne možnosti na zavihku **Printing Shortcuts** (Bližnjice za tiskanje) ali **Printing Shortcut**  (Bližnjica za tiskanje).

Za spreminjanje drugih nastavitev tiskanja kliknite druge zavihke.

Za dodatne nasvete o tiskanju glejte [Nasveti za uspešno tiskanje na strani 28.](#page-33-0)

- **W** OPOMBA: Če spremenite velikost papirja, pazite, da boste v vhodni pladenj naložili pravi papir in ustrezno nastavili velikost na nadzorni plošči tiskalnika.
- **6.** Kliknite **OK (V redu)**, da zaprete pogovorno okno **Properties (Lastnosti)**.
- **7.** Za začetek tiskanja kliknite **Print** (Natisni) ali **OK** (V redu).

**<sup>2</sup> OPOMBA:** Ko je tiskanje končano, odstranite neuporabljeni foto papir iz pladnja za papir. Papir shranite tako, da se ne začne gubati, kar lahko zmanjša kakovost izpisa.

#### Tiskanje fotografij iz računalnika (OS X in macOS)

- **1.** V meniju **File (Datoteka)** v programski opremi izberite **Print (Natisni)**.
- **2.** Preverite, ali je tiskalnik izbran.

<span id="page-29-0"></span>**3.** Nastavitev možnosti tiskanja.

Če v pogovornem oknu Print (Natisni) niso prikazane možnosti, kliknite **Show Details** (Pokaži podrobnosti).

● V pojavnem meniju **Paper Size** (Velikost papirja) izberite ustrezno velikost papirja.

**<sup>2</sup> OPOMBA:** Če spremenite velikost papirja, morate naložiti ustrezen papir.

- Izberite usmerjenost.
- **4.** V pojavnem meniju izberite **Paper Type/Quality** (Vrsta/kakovost papirja) in nato izberite naslednje nastavitve:
	- **Paper Type (Vrsta papirja)**: ustrezna vrsta foto papirja
	- **Quality (Kakovost)**: Izberite možnost, ki zagotavlja najboljšo kakovost ali največ pik na palec.
	- Kliknite trikotnik z informacijami **Color Options (Barvne možnosti)** in nato ustrezno možnost **Photo Fix** (Popravilo fotografije).
		- **Off** (izklop): na sliki ne uveljavi sprememb.
		- **On** (Vklop): samodejno izostri sliko; nekoliko prilagodi ostrino slike.
- **5.** Po želji izberite še druge nastavitve tiskanja in kliknite **Print (Natisni)**.

### **Tiskanje na ovojnice**

Izogibajte se takšnim ovojnicam:

- z drsečim premazom;
- s samolepljivimi trakovi, zaponkami ali okenci;
- z debelimi, nepravilnimi ali zgubanimi robovi;
- z deli, ki so zgubani, raztrgani ali kako drugače poškodovani.

Ovojnice, ki jih naložite v tiskalnik, morajo imeti dobro prepognjene robove.

**OPOMBA:** Za več informacij v zvezi s tiskanjem na ovojnice glejte dokumentacijo, ki je na voljo s programsko opremo, ki jo uporabljate.

#### **Tiskanje ovojnic (Windows)**

- **1.** V vhodni pladenj naložite papir. Za več informacij glejte [Nalaganje medijev na strani 11.](#page-16-0)
- **2.** V meniju **File (Datoteka)** v programski aplikaciji kliknite **Print (Natisni)**.
- **3.** Preverite, ali je tiskalnik izbran.
- **4.** Kliknite gumb, ki odpira pogovorno okno **Properties** (Lastnosti).

Glede na program se ta gumb lahko imenuje tudi **Properties** (Lastnosti), **Options** (Možnosti), **Printer Setup** (Namestitev tiskalnika), **Printer Properties** (Lastnosti tiskalnika), **Printer** (Tiskalnik) ali **Preferences** (Nastavitve).

**<sup>2</sup> OPOMBA:** Če želite spremeniti nastavitve tiskanja za vsa tiskalna opravila, morate to storiti v HP-jevi programski opremi, ki ste jo dobili s tiskalnikom. Za več informacij o HP-jevi programski opremi glejte [Orodja za upravljanje tiskalnika na strani 95](#page-100-0).

<span id="page-30-0"></span>**5.** Izberite ustrezne možnosti na zavihku **Printing Shortcuts** (Bližnjice za tiskanje) ali **Printing Shortcut**  (Bližnjica za tiskanje).

Za spreminjanje drugih nastavitev tiskanja kliknite druge zavihke.

Za dodatne nasvete o tiskanju glejte [Nasveti za uspešno tiskanje na strani 28.](#page-33-0)

- **<sup>2</sup> OPOMBA:** Če spremenite velikost papirja, pazite, da boste v vhodni pladenj naložili pravi papir in ustrezno nastavili velikost na nadzorni plošči tiskalnika.
- **6.** Kliknite **OK (V redu)**, da zaprete pogovorno okno **Properties (Lastnosti)**.
- **7.** Za začetek tiskanja kliknite **Print** (Natisni) ali **OK** (V redu).

#### **Tiskanje ovojnic (OS X in macOS)**

- **1.** V meniju **File (Datoteka)** v programski opremi izberite **Print (Natisni)**.
- **2.** Preverite, ali je tiskalnik izbran.
- **3.** V pojavnem meniju **Paper Size (Velikost papirja)** izberite ustrezno velikost ovojnice.

Če v pogovornem oknu Print (Natisni) niso prikazane možnosti, kliknite **Show Details** (Pokaži podrobnosti).

- **<sup>E</sup> OPOMBA:** Če spremenite velikost papirja, morate naložiti ustrezen papir.
- **4.** V pojavnem meniju izberite **Paper Type/Quality (Vrsta/kakovost papirja)** in poskrbite, da je za vrsto papirja izbran **Navaden papir**.
- **5.** Kliknite **Print (Natisni)**.

### **Obojestransko tiskanje**

#### **Tiskanje na obeh straneh papirja (Windows)**

- **1.** V vhodni pladenj naložite papir. Za več informacij glejte [Nalaganje medijev na strani 11.](#page-16-0)
- **2.** V programski opremi izberite **Print** (Natisni).
- **3.** Preverite, ali je tiskalnik izbran.
- **4.** Kliknite gumb, ki odpira pogovorno okno **Properties** (Lastnosti).

Glede na program se ta gumb lahko imenuje tudi **Properties** (Lastnosti), **Options** (Možnosti), **Printer Setup** (Namestitev tiskalnika), **Printer Properties** (Lastnosti tiskalnika), **Printer** (Tiskalnik) ali **Preferences** (Nastavitve).

- **<sup>2</sup> OPOMBA:** Če želite spremeniti nastavitve tiskanja za vsa tiskalna opravila, morate to storiti v HP-jevi programski opremi, ki ste jo dobili s tiskalnikom. Za več informacij o HP-jevi programski opremi glejte [Orodja za upravljanje tiskalnika na strani 95](#page-100-0).
- **5.** Na zavihku **Printing Shortcuts** (Bližnjice do tiskanja) ali **Printing Shortcut** (Bližnjica do tiskanja) izberite bližnjico, ki podpira nastavitev **Print On Both Sides** (Tiskanje na obeh straneh). Nato izberite možnost na spustnem seznamu **Print On Both Sides** (Tiskanje na obeh straneh).

Za spreminjanje drugih nastavitev tiskanja kliknite druge zavihke.

Za dodatne nasvete o tiskanju glejte [Nasveti za uspešno tiskanje na strani 28.](#page-33-0)

**W OPOMBA:** Če spremenite velikost papirja, pazite, da boste v vhodni pladenj naložili pravi papir in ustrezno nastavili velikost na nadzorni plošči tiskalnika.

- <span id="page-31-0"></span>**6.** Kliknite **OK** (V redu), da bi zaprli pogovorno okno **Properties** (Lastnosti).
- **7.** Za začetek tiskanja kliknite **Print** (Natisni) ali **OK** (V redu).

#### **Tiskanje na obeh straneh papirja (OS X in macOS)**

- **1.** V meniju **File (Datoteka)** v programski opremi izberite **Print (Natisni)**.
- **2.** V pojavnem meniju pogovornega okna Print (Natisni) izberite **Layout (Postavitev)**.
- **3.** Izberite vrsto vezave za obojestranske liste in kliknite **Print (Natisni)**.

## **Tiskanje iz aplikacij v mobilnih napravah**

### **Tiskanje iz aplikacij v mobilnih napravah**

Dokumente in fotografije lahko neposredno tiskate iz številnih aplikacij v mobilnih napravah, vključno z napravami iOS, Android, Windows Mobile, Chromebook in Amazon Kindle.

#### **Postopek tiskanja iz aplikacij v mobilnih napravah**

- **1.** Tiskalnik mora biti povezan v isto omrežje kot mobilna naprava.
- **2.** Omogočanje tiskanje v mobilni napravi:
	- **iOS:** uporabite možnost **Print** (Natisni) na meniju **Share** (Skupna raba). Nastavitev ni potrebna, ker je funkcija iOS AirPrint prednameščena.
	- **<sup>2</sup> OPOMBA:** Funkcija AirPrint je prednameščena v napravah s sistemom iOS 4.2 ali novejšim.
	- **Android:** iz Trgovine Google Play prenesite in nato v svoji napravi omogočite vtičnik HP Print Service (podpira ga večina naprav Android).
	- **OPOMBA:** Vtičnik HP Print Service je podprt v napravah, v katerih se izvaja sistem Android 4.4 ali novejši. V napravah s sistemom Android 4.3 ali novejšim je tiskanje mogoče z aplikacijo HP ePrint, ki je na voljo v trgovini Google Play.
	- **Windows Mobile:** tapnite **Print** (Natisni) na meniju **Device** (Naprava). Dodatna namestitev ni potrebna, ker je programska oprema prednameščena.
	- **OPOMBA:** Če vaš tiskalnik ni naveden, boste morda morali s čarovnikom za **dodajanje tiskalnika**  opraviti enkratno nastavitev tiskalnika.
	- **Chromebook:** iz spletne trgovine Crome prenesite in namestite aplikacijo **HP Print for Chrome**, da omogočite tiskanje prek povezave Wi-Fi in USB.
	- **Amazon Kindle Fire HD9 in HDX:** ko v napravi prvič izberete možnost **Print** (Natisni), se samodejno prenese vtičnik HP Print Service, da omogoči mobilno tiskanje.

**<sup>2</sup> OPOMBA:** Za podrobne informacije o omogočanju tiskanja iz aplikacij v mobilnih napravah pojdite na spletno mesto [www.hp.com/go/mobileprinting.](http://www.hp.com/go/mobileprinting) Če lokalna različica tega spletnega mesta ni na voljo v vaši državi/regiji ali jeziku, boste lahko preusmerjeni na spletno mesto mobilnega tiskanja HP v drugi državi/regiji ali jeziku.

**3.** Pazite, da bo naložen papir, ki ustreza nastavitvam papirja v tiskalniku (za dodatne informacije glejte [Nalaganje medijev na strani 11](#page-16-0)). Če pravilno nastavite velikost za papir, ki je naložen, bo mobilna naprava prepoznala, katera velikost papirja se tiska.

Fotografije in dokumente lahko tiskate tudi iz aplikacije HP Smart. Za dodatne informacije glejte [Tiskanje z](#page-26-0) [aplikacijo HP Smart na strani 21](#page-26-0).

### <span id="page-32-0"></span>**Dostopanje do funkcij tiskalnika in informacij o odpravljanju težav v mobilnih napravah**

Za dodatne informacije o dostopanju do funkcij tiskalnika in odpravljanju težav z aplikacijo HP Smart pojdite na naslednji spletni mesti:

- **iOS/Android:** [www.hp.com/go/hpsmart-help](http://www.hp.com/go/hpsmart-help/)
- **Windows**: [www.hp.com/go/hpsmartwin-help](http://www.hp.com/go/hpsmartwin-help/)

## **Tiskanje z največ dpi**

Če želite na fotografski papir natisniti visokokakovostne, ostre slike, uporabite način z največ pikami na palec (dpi).

Tiskanje v načinu Maximum dpi (Največ dpi) traja dlje kot tiskanje z drugimi nastavitvami in zahteva veliko količino prostega trdega diska.

#### **Tiskanje v načinu z največ pikami na palec (Windows)**

- **1.** V programski opremi izberite **Natisni**.
- **2.** Preverite, ali je tiskalnik izbran.
- **3.** Kliknite gumb, ki odpira pogovorno okno **Properties** (Lastnosti).

Glede na program se ta gumb lahko imenuje tudi **Properties** (Lastnosti), **Options** (Možnosti), **Printer Setup** (Namestitev tiskalnika), **Printer Properties** (Lastnosti tiskalnika), **Printer** (Tiskalnik) ali **Preferences** (Nastavitve).

**4.** Izberite ustrezne možnosti.

#### **Windows 10, Windows 8.1 in Windows 8**

- Kliknite zavihek **Paper/Quality** (Papir/kakovost). V spustnem seznamu **Paper Size** (Velikost papirja) izberite ustrezno velikost papirja. V spustnem seznamu **Paper Type** (Vrsta papirja) izberite ustrezno vrsto papirja.
- Kliknite jeziček **Advanced** (Dodatno). Izberite **Print in Max DPI** (Tiskanje z največ pikami na palec).

#### **Windows 7, Windows Vista in Windows XP**

- Kliknite zavihek **Paper/Quality** (Papir/kakovost). Na spustnem seznamu **Media** (Mediji) izberite ustrezno vrsto papirja.
- Kliknite gumb **Dodatno**. V spustnem seznamu **Velikost papirja** izberite ustrezno velikost papirja. V področju **Funkcije tiskalnika** izberite **Da** v spustnem seznamu **Tiskanje z največ pikami na palec**. Nato kliknite **V redu**, da zaprete pogovorno okno **Dodatne možnosti**.

Za dodatne nasvete o tiskanju glejte [Nasveti za uspešno tiskanje na strani 28.](#page-33-0)

**5.** Na zavihku **Postavitev** potrdite usmerjenost papirja, nato pa za tiskanje kliknite **V redu**.

#### **Tiskanje z največ pikami na palec (OS X in macOS)**

- **1.** V meniju **File (Datoteka)** v programski opremi izberite **Print (Natisni)**.
- **2.** Preverite, ali je tiskalnik izbran.

<span id="page-33-0"></span>**3.** Nastavitev možnosti tiskanja.

Če v pogovornem oknu Print (Natisni) niso prikazane možnosti, kliknite **Show Details** (Pokaži podrobnosti).

● V pojavnem meniju **Paper Size** (Velikost papirja) izberite ustrezno velikost papirja.

**<sup>2</sup> OPOMBA:** Če spremenite velikost papirja, morate naložiti ustrezen papir.

- Izberite usmerjenost.
- **4.** V pojavnem meniju izberite **Paper Type/Quality** (Vrsta/kakovost papirja) in nato izberite naslednje nastavitve:
	- **Paper Type (Vrsta papirja)**: Ustrezna vrsta papirja
	- **Quality (Kakovost)**: **Največje število pik na palec**
- **5.** Izberite še druge nastavitve tiskanja in kliknite **Print (Natisni)**.

### **Nasveti za uspešno tiskanje**

Nastavitve programske opreme, izbrane v gonilniku tiskalnika, veljajo le za tiskanje, ne pa tudi za kopiranje ali optično branje.

Dokument lahko natisnete na obe strani papirja. Za več informacij glejte [Obojestransko tiskanje na strani 25](#page-30-0).

#### **Namigi za črnilo**

- Če kakovost tiskanja ni zadovoljiva, glejte [Težave s tiskanjem na strani 106](#page-111-0) za več informacij.
- Uporabljajte originalne HP-jeve kartuše.

Originalne HP-jeve kartuše so zasnovane in preizkušene s HP-jevimi tiskalniki in vrstami papirja, kar vedno znova pripomore k učinkoviti rabi.

<sup>2</sup> OPOMBA: HP ne jamči za kakovost ali zanesljivost kartuš, ki niso izdelek podjetja HP. Garancija ne krije servisa ali popravil izdelka, ki je potreben zaradi uporabe potrebščin, ki niso izdelek podjetja HP.

Če menite, da ste kupili originalne HP-jeve kartuše, pojdite na [www.hp.com/go/anticounterfeit.](http://www.hp.com/go/anticounterfeit)

Pravilno namestite črno in barvno kartušo.

Za več informacij glejte [Menjava tiskalnih kartuš na strani 83](#page-88-0).

● Preverite ocenjeno količino črnila v kartušah, da se prepričate, da je črnila dovolj.

Opozorila in indikatorji ravni črnila posredujejo ocene le za namene načrtovanja.

Za več informacij glejte [Preverjanje ocenjene ravni črnila na strani 82](#page-87-0).

- **W opomba:** Opozorila in indikatorji ravni črnila posredujejo ocene le za namene načrtovanja. Ko indikator kaže, da primanjkuje črnila, kupite nadomestno kartušo s črnilom, da preprečite morebitne zakasnitve pri tiskanju. Kartuše zamenjajte šele, ko kakovost tiskanja ni več sprejemljiva.
- Tiskalnik vedno izklopite z gumbom Napajanje. Če tiskalnika ne izklopite pravilno, lahko pride do težav s kakovostjo tiskanja.

#### **Namigi za nalaganje papirja**

Za dodatne informacije glejte tudi [Nalaganje medijev na strani 11.](#page-16-0)

- Prepričajte se, da je papir pravilno naložen v vhodni pladenj in nastavite ustrezno velikost in vrsto medija. Pri nalaganju papirja v vhodni pladenj se prikaže poziv za nastavitev velikosti in vrste medija.
- Naložite sveženj papirja (ne le en list). Vsi listi v svežnju morajo biti iste velikosti in vrste, da se papir ne zagozdi.
- Papir naložite s stranjo za tiskanje navzdol.
- Poskrbite, da bo papir ravno položen v vhodni pladenj in da robovi ne bodo prepognjeni ali natrgani.

#### **Namigi za nastavitve tiskalnika (Windows)**

● Če želite spremeniti privzete nastavitve tiskanja, kliknite **Print, Scan & Fax (Tiskanje, optično branje in faksiranje)** in nato v programski opremi tiskalnika HP kliknite **Set Preferences** (Nastavi lastnosti).

Če želite odpreti programsko opremo za tiskalnik HP, za dodatne informacije glejte [Odprite programsko](#page-24-0) [opremo tiskalnika HP .\(Windows\) na strani 19.](#page-24-0)

Čas, ki ga porabite določanje želenih nastavitev za tiskanje, lahko skrajšate z bližnjicami za tiskanje. Bližnjica za tiskanje shrani nastavitve za posamezno vrsto opravila, da lahko pozneje vse možnosti izberete z enim klikom. Če želite uporabiti bližnjico, pojdite na zavihek **Printing Shortcuts** (Bližnjice za tiskanje) ali **Printing Shortcut** (Bližnjica za tiskanje), izberite želeno bližnjico, nato pa kliknite **OK** (V redu).

Če želite dodati novo bližnjico za tiskanje, izberite bližnjico za tiskanje, podobno tisti, ki jo želite ustvariti, na zavihku **Bližnjice za tiskanje** ali **Bližnjica za tiskanje** nastavite želene možnosti za tiskanje, kliknite **Shrani kot**, vnesite ime, nato pa kliknite **V redu**.

Če želite bližnjico izbrisati, jo izberite in kliknite **Izbriši**.

- **<sup>2</sup> OPOMBA:** Privzetih bližnjic za tiskanje ni mogoče izbrisati.
- Razumevanje nastavitev papirja in pladnja za papir:
	- **Paper Size (Velikost papirja)**: izberite velikost papirja, ki ste ga naložili na vhodni pladenj.
	- **Paper Type** (Vrsta papirja) ali **Media** (Medij): izberite vrsto papirja, ki ga uporabljate.
- Razumevanje nastavitev barvnega ali črno-belega tiskanja:
	- **Color** (Barvno): za celotne barvne natise uporablja črnilo iz vseh kartuš.
	- **Black & White** (Črno-belo) ali **Black Ink Only** (Samo črno črnilo): za črno-bele natise normalne ali nižje kakovosti uporablja samo črno črnilo.
	- **High Quality Grayscale** (Visokokakovostna sivinska lestvica): za ustvarjanje širšega nabora črnih in sivih tonov za visokokakovostne črno-bele natise uporablja črnilo iz barvnih in črnih kartuš.
- Razumevanje nastavitev kakovosti tiskanja:

kakovost tiskanja se meri v pikah na palec (dpi) ločljivosti tiskanja. Več pik na palec ustvari jasnejše in podrobnejše natise, toda upočasni hitrost tiskanja in lahko uporablja več črnila.

- **Draft** (Osnutek): ko so ravni črnila nizke ali če niso potrebni visokokakovostni natisi, se običajno uporablja manj pik na palec.
- **Normal** (Normalno): primerno za večino tiskalnih opravil.
- **Best** (Najboljše): več pik na palec kot pri nastavitvi **Normal** (Normalno).
- **Print in Max DPI** (Tiskanje z največ pikami na palec): višja nastavitev za število pik na palec za kakovostne natise.
- **HP Real Life Technologies**: ta funkcija zgladi in izostri slike in grafiko za višjo kakovost tiskanja.
- Razumevanje nastavitev strani in postavitve:
	- **Orientation** (Usmerjenost): izberite **Portrait** (Pokončno) za navpične natise ali **Landscape** (Ležeče) za vodoravne natise.
	- **Print on Both Sides Manually** (Ročno tiskanje na obeh straneh): ko se ena stran natisne, ročno obrnite stran, da lahko tiskate na obeh straneh papirja.
		- **Flip on Long Edge** (Vezava po dolgem robu): izberite, če želite pri tiskanju na obeh strani vezati strani po dolgem robu papirja.
		- **Flip on Short Edge** (Vezava po kratkem robu): izberite, če želite pri tiskanju na obeh strani vezati strani po kratkem robu papirja.
	- **Booklet Layout** (Postavitev knjižice) ali **Booklet** (Knjižica): omogoča tiskanje večstranskega dokumenta v obliki knjižice. Na vsak list natisne dve strani dokumenta tako, da jih lahko zložite v knjižico polovične velikosti papirja.
		- **Left binding** (Vezava po levem robu) ali **Booklet-LeftBinding** (Vezava knjižnice po levem robu): ko boste knjižico zložili, bo vezana na levem robu. To možnost izberite, če berete od leve proti desni.
		- **Right binding** (Vezava po desnem robu) ali **Booklet-RightBinding** (Vezava knjižnice po desnem robu): ko boste knjižico zložili, bo vezana na desnem robu. To možnost izberite, če berete od desne proti levi.
	- **Page Borders** (Obrobe strani): omogoča, da stranem dodate obrobe, če dokument tiskate z več kot dvema stranema na list.
	- **Postavitev strani na listu**: pomaga pri razvrščanju vrstnega reda strani, če dokument tiskate z več kot dvema stranema na list.
	- **Pages to Print** (Strani za tiskanje): omogoča, da natisnete samo lihe strani, samo sode strani ali vse strani.
	- **Reverse Page Order** (Obratni vrstni red strani) ali **Page Order** (Vrstni red strani): omogoča tiskanje strani od spredaj nazaj ali v obratnem vrstnem redu.

#### **Namigi za nastavitve tiskalnika (OS X in macOS)**

- V pogovornem oknu Tiskanje v pojavnem meniju **Velikost papirja** izberite velikost papirja, ki je naložen v tiskalniku.
- V pogovornem oknu Print (Natisni) izberite pojavni meni **Paper Type/Quality (Vrsta/kakovost papirja)**  in določite ustrezno vrsto in kakovost papirja.
# **4 Kopiranje in optično branje**

- **Kopiranje**
- Optično branje
- [Namigi za uspešno kopiranje in optično branje](#page-43-0)

# **Kopiranje**

Z menijem **Kopiranje** na zaslonu tiskalnika lahko enostavno izberete število kopij in barvno ali črno-belo kopiranje na navaden papir. Vedno imate na voljo napredne nastavitve, kot so spreminjanje velikosti in vrste papirja, prilagajanje temnosti kopije in spreminjanje njene velikosti.

#### **Postopek kopiranja**

- **1.** Izvirnik naložite v samodejni podajalnik papirja tako, da je stran za tiskanje obrnjena navzgor, ali v sprednji desni kot stekla optičnega bralnika tako, da je stran za tiskanje obrnjena navzdol.
- **2.** Na začetnem zaslonu nadzorne plošče tiskalnika se dotaknite **Kopiranje** .
- **3.** Navedite želeno število kopij. Število lahko določite tako, da naredite nekaj od naslednjega:
	- Izberite številko v pomikalniku. V pomikalniku lahko številko povečate ali zmanjšate tako, da povlečete v levo ali desno.
	- Dotaknite se številskega gumba na desni strani pomikalnika, da vnesete določeno številko.
- **4.** Dotaknite se (**Settings** (Nastavitve)), da določite velikost papirja, kakovost in druge nastavitve.
- **XNASVET:** Če želite prekopirati dve stran izvirnika na obe strani lista, naložite izvirnik na steklo skenerja tako, da je stran za tiskanje obrnjena navzdol, dotaknite se preklopnega gumba zraven možnosti **2– Sided** (Dvostransko), da ga nastavite na **ON** (Vklopljeno).
- **5.** Za vrnitev na meni Copy (Kopiranje) se dotaknite (**Back** (Nazaj)).
- **6.** Za zagon opravila kopiranja se dotaknite **Start Black** (Začni črno-belo kopiranje) ali **Start Color** (Začni barvno kopiranje).

# **Optično branje**

S tiskalnikom lahko optično preberete dokumente, fotografije in druge vrste papirja ter jih pošljete na različne cilje, npr. v računalnik ali prejemniku elektronske pošte.

Če optično berete izvirnik brez robov, uporabite steklo optičnega bralnika in ne podajalnika dokumentov.

**<sup>2</sup> OPOMBA:** Nekatere funkcije za optično branje so na voljo šele po namestitvi programske opreme tiskalnika HP.

- **NASVET:** Če pri optičnem branju dokumentov naletite na težave, glejte [Težave z optičnim branjem](#page-120-0) [na strani 115](#page-120-0).
	- Skeniranje z aplikacijo HP Smart
	- [Optično branje s programsko opremo za tiskalnik HP](#page-39-0)
	- Optično branje z nadzorne plošče
	- [Optično branje s funkcijo Webscan](#page-42-0)

### **Skeniranje z aplikacijo HP Smart**

Dokumente ali fotografije lahko skenirate na skenerju tiskalnika z aplikacijo HP Smart, skenirate pa lahko tudi s kamero naprave. HP Smart vključuje orodja za urejanje, ki omogočajo, da prilagodite skenirano sliko, preden jo shranite ali omogočite za skupno rabo. Skenirane dokumente lahko natisnete, jih shranite lokalno ali v shrambo v oblaku ali jih delite z drugimi prek elektronske pošte, sporočila SMS, Facebooka, Instagrama itd. Če želite skenirati z aplikacijo HP Smart, upoštevajte navodila iz ustreznega spodnjega razdelka glede na vrsto naprave, ki jo uporabljate.

- Skeniranje iz naprave z operacijskim sistemom Windows 10
- [Skeniranje iz naprave z operacijskim sistemom Android ali iOS](#page-38-0)

#### **Skeniranje iz naprave z operacijskim sistemom Windows 10**

#### Postopek skeniranja dokumenta ali fotografije s skenerjem tiskalnika

- **1.** Izvirnik naložite v samodejni podajalnik dokumentov tako, da je stran za tiskanje obrnjena navzgor, ali v sprednji desni kot stekla skenerja tako, da je stran za tiskanje obrnjena navzdol.
- **2.** Odprite HP Smart. Za dodatne informacije glejte [Aplikacijo HP Smart uporabite za tiskanje, skeniranje in](#page-24-0)  [odpravljanje težav v napravi z operacijskim sistemom iOS, Android ali Windows 10 na strani 19.](#page-24-0)
- **3.** Izberite **Scan** (Skeniranje), nato pa izberite **Scanner** (Skener).
- **4.** Če želite spremeniti osnovne nastavitve, kliknite ali tapnite ikono nastavitev.
- **W OPOMBA:** Če tiskalnik podpira skeniranje iz podajalnika dokumentov in s stekla skenerja, pazite, da bose izbrali pravilen vhodni vir.
- **5.** Če si želite predogledati sliko in jo po potrebi prilagoditi, kliknite ali tapnite ikono predogleda.
- **6.** Kliknite ali tapnite ikono skeniranja.
- **7.** Po potrebi opravite druge prilagoditve:
	- Če želite dodati več dokumentov ali fotografij, kliknite ali tapnite **Add** (Dodaj).
	- Če želite zasukati ali obrezati dokument ali sliko ali prilagoditi njen kontrast, svetlost, nasičenost ali kot, kliknite ali tapnite **Edit** (Uredi).
- **8.** Izberite želeno vrsto datoteke, nato pa kliknite ali tapnite ikono shranjevanja, da jo shranite, ali ikono skupne rabe, da jo omogočite za skupno rabo.

#### <span id="page-38-0"></span>Postopek skeniranja dokumenta ali fotografije s kamero naprave

Če ima vaša naprava kamero, lahko z aplikacijo HP Smart skenirate natisnjen dokument ali fotografijo s kamero naprave. Z aplikacijo HP Smart lahko nato uredite, shranite, natisnete ali souporabite sliko.

- **1.** Odprite HP Smart. Za dodatne informacije glejte [Aplikacijo HP Smart uporabite za tiskanje, skeniranje in](#page-24-0)  [odpravljanje težav v napravi z operacijskim sistemom iOS, Android ali Windows 10 na strani 19.](#page-24-0)
- **2.** Izberite **Scan** (Skeniranje), nato pa izberite **Camera** (Kamera).
- **3.** Dokument ali fotografijo postavite pred kamero in za fotografiranje kliknite ali tapnite okrogel gumb na dnu zaslona.
- **4.** Po potrebi prilagodite robove. Kliknite ali tapnite ikono uporabe.
- **5.** Po potrebi opravite druge prilagoditve:
	- Če želite dodati več dokumentov ali fotografij, kliknite ali tapnite **Add** (Dodaj).
	- Če želite zasukati ali obrezati dokument ali sliko ali prilagoditi njen kontrast, svetlost, nasičenost ali kot, kliknite ali tapnite **Edit** (Uredi).
- **6.** Izberite želeno vrsto datoteke, nato pa kliknite ali tapnite ikono shranjevanja, da jo shranite, ali ikono skupne rabe, da jo omogočite za skupno rabo.

#### **Postopek urejanja predhodno skeniranega dokumenta ali fotografije**

Aplikacija HP Smart zagotavlja orodja za urejanje, kot sta na primer obrezovanje ali sukanja, s katerimi lahko prilagodite predhodno skeniran dokument ali fotografijo v svoji napravi.

- **1.** Odprite HP Smart. Za dodatne informacije glejte [Aplikacijo HP Smart uporabite za tiskanje, skeniranje in](#page-24-0)  [odpravljanje težav v napravi z operacijskim sistemom iOS, Android ali Windows 10 na strani 19.](#page-24-0)
- **2.** Izberite **Scan** (Skeniranje), nato pa izberite **Import Local** (Uvozi lokalno).
- **3.** Izberite dokument ali fotografijo, ki jo želite prilagoditi, nato pa kliknite ali tapnite **Open** (Odpri).
- **4.** Po potrebi prilagodite robove. Kliknite ali tapnite ikono uporabe.
- **5.** Po potrebi opravite druge prilagoditve:
	- Če želite dodati več dokumentov ali fotografij, kliknite ali tapnite **Add** (Dodaj).
	- Če želite zasukati ali obrezati dokument ali sliko ali prilagoditi njen kontrast, svetlost, nasičenost ali kot, kliknite ali tapnite **Edit** (Uredi).
- **6.** Izberite želeno vrsto datoteke, nato pa kliknite ali tapnite **Save** (Shrani) ali **Share**(Skupna raba), da datoteko shranite ali jo omogočite za skupno rabo z drugimi.

#### **Skeniranje iz naprave z operacijskim sistemom Android ali iOS**

#### **Postopek skeniranja iz naprave z operacijskim sistemom Android ali iOS**

- **1.** Odprite aplikacijo HP Smart.
- **2.** Če želite preklopiti na drug tiskalnik ali dodati nov tiskalnik, tapnite ikono znaka plus.
- **3.** Tapnite možnost skeniranja, ki jo želite uporabiti.
	- Če izberete skeniranje s kamero, se odpre vgrajena kamera. S kamero skenirajte fotografijo ali dokument.
	- Če izberete skeniranje s skenerjem tiskalnika, tapnite ikono nastavitev, da izberete vhodni vir in spremenite nastavitve skeniranja, nato pa tapnite ikono skeniranja.

**<sup>2</sup> OPOMBA:** Če tiskalnik podpira skeniranje iz podajalnika dokumentov in s stekla skenerja, pazite, da bose izbrali pravilen vhodni vir.

<span id="page-39-0"></span>**4.** Ko končate s prilagajanjem skeniranega dokumenta ali fotografije, jo shranite, omogočite za skupno rabo ali natisnite.

### **Optično branje s programsko opremo za tiskalnik HP**

- Optično branje v računalnik
- Scan to email (Optično branje v e-pošto)
- Ustvarjanje nove bližnjice za optično branje (Windows)
- Spreminjanje nastavitev optičnega branja (Windows)

#### **Optično branje v računalnik**

Pred optičnim branjem v računalniku preverite, ali je priporočena programska oprema HP že nameščena. Tiskalnik in računalnik morata biti povezana in vklopljena.

Poleg tega mora biti programska oprema HP v računalnikih s sistemom Windows pred začetkom optičnega branja zagnana.

#### **Omogočanje funkcije optičnega branja v računalnik (Windows)**

Če je tiskalnik povezan z računalnikom prek povezave USB, je funkcija za optično branje v računalnik privzeto omogočena in je ni mogoče onemogočiti.

Če uporabljate omrežno povezavo in je bila funkcija onemogočena, vi pa jo želite znova omogočiti, upoštevajte spodnja navodila.

- **1.** Odprite programsko opremo tiskalnika HP. Za več informacij glejte [Odprite programsko opremo](#page-24-0)  [tiskalnika HP .\(Windows\) na strani 19.](#page-24-0)
- **2.** Pojdite v razdelek **Optično branje** .
- **3.** Kliknite **Manage Scan to Computer** (Upravljanje optičnega branja v računalnik).
- **4.** Kliknite **Enable** (Omogoči).

#### **Omogočanje funkcije optičnega branja v računalnik (OS X in macOS)**

Funkcija optičnega branja v računalnik je tovarniško omogočena. Če je onemogočena in jo želite znova omogočiti, upoštevajte spodnja navodila.

**1.** Odprite HP Utility (Pripomoček za HP).

**OPOMBA:** Pripomoček HP Utility je v mapi **HP** v mapi **Applications** (Aplikacije).

- **2.** Pod možnostjo **Scan Settings** (Nastavitve optičnega branja) kliknite **Scan to Computer** (Optično branje v računalnik).
- **3.** Preverite, ali je izbrana možnost **Enable Scan to Computer** (Omogoči optično branje v računalnik).

#### **Optično branje izvirnika iz HP-jeve programske opreme za tiskalnik (Windows)**

- **1.** Izvirnik naložite v samodejni podajalnik papirja tako, da je stran za tiskanje obrnjena navzgor, ali v sprednji desni kot stekla optičnega bralnika tako, da je stran za tiskanje obrnjena navzdol.
- **2.** Odprite programsko opremo tiskalnika HP. Za več informacij glejte [Odprite programsko opremo](#page-24-0)  [tiskalnika HP .\(Windows\) na strani 19.](#page-24-0)
- <span id="page-40-0"></span>**3.** V programski opremi tiskalnika pod možnostjo **Print, Scan & Fax (Tiskanje, optično branje in faksiranje)** kliknite **Optično branje** , nato pa **Scan a Document or Photo (Optično preberi dokument ali**  fotografijo).
- **4.** Pod možnostjo **Scan Shortcuts** (Bližnjice za optično branje) izberite vrsto želenega optičnega branja, nato pa kliknite **Optično branje** .
- **T**oPOMBA: Na začetnem zaslonu lahko pregledate in spremenite osnovne nastavitve. Kliknite povezavo **More (Več)** v zgornjem desnem kotu pogovornega okna »Scan« (Optično branje), da pregledate in spremenite podrobne nastavitve.

Za dodatne informacije glejte [Spreminjanje nastavitev optičnega branja \(Windows\) na strani 36.](#page-41-0)

#### **Optično branje izvirnika iz HP-jeve programske opreme za tiskalnik (OS X in macOS)**

**1.** Odprite HP Scan.

HP Scan je v mapi **Applications**/**HP** (Aplikacije/HP) na vrhnji ravni trdega diska.

- **2.** Kliknite **Optično branje** .
- **3.** Izberite želeni profil optičnega branja in upoštevajte navodila na zaslonu.

#### **Scan to email (Optično branje v e-pošto)**

#### **Optično branje dokumenta ali fotografije v elektronsko pošto iz programske opreme tiskalnika HP(Windows)**

- **1.** Izvirnik naložite v samodejni podajalnik papirja tako, da je stran za tiskanje obrnjena navzgor, ali v sprednji desni kot stekla optičnega bralnika tako, da je stran za tiskanje obrnjena navzdol.
- **2.** Odprite programsko opremo tiskalnika HP. Za več informacij glejte [Odprite programsko opremo](#page-24-0)  [tiskalnika HP .\(Windows\) na strani 19.](#page-24-0)
- **3.** V programski opremi tiskalnika pod možnostjo **Print, Scan & Fax (Tiskanje, optično branje in faksiranje)** kliknite **Optično branje** , nato pa **Scan a Document or Photo (Optično preberi dokument ali**  fotografijo).
- **4.** Pod možnostjo **Scan Shortcuts** (Bližnjice za optično branje) izberite **Email as PDF (Pošlji po e-pošti kot PDF)** ali **Email as JPEG (Pošlji po e-pošti kot JPEG)** , nato pa kliknite **Optično branje** .
- **OPOMBA:** Na začetnem zaslonu lahko pregledate in spremenite osnovne nastavitve. Kliknite povezavo **More (Več)** v zgornjem desnem kotu pogovornega okna »Scan« (Optično branje), da pregledate in spremenite podrobne nastavitve.

Za dodatne informacije glejte [Spreminjanje nastavitev optičnega branja \(Windows\) na strani 36.](#page-41-0)

Če je izbrana možnost **Show Viewer After Scan (Po optičnem branju pokaži prikazovalnik)** , lahko na zaslonu za predogled prilagodite optično prebrano sliko.

#### **Ustvarjanje nove bližnjice za optično branje (Windows)**

Da bi bilo optično branje preprostejše, lahko ustvarite svojo bližnjico za optično branje. Fotografije lahko na primer redno optično berete in shranjujete v obliki zapisa PNG in ne v obliki JPEG.

- **1.** Izvirnik naložite v samodejni podajalnik papirja tako, da je stran za tiskanje obrnjena navzgor, ali v sprednji desni kot stekla optičnega bralnika tako, da je stran za tiskanje obrnjena navzdol.
- **2.** Odprite programsko opremo tiskalnika HP. Za več informacij glejte [Odprite programsko opremo](#page-24-0)  [tiskalnika HP .\(Windows\) na strani 19.](#page-24-0)
- <span id="page-41-0"></span>**3.** V programski opremi tiskalnika pod možnostjo **Print, Scan & Fax (Tiskanje, optično branje in faksiranje)** kliknite **Optično branje** , nato pa **Scan a Document or Photo (Optično preberi dokument ali**  fotografijo).
- **4.** Kliknite **Create New Scan Shortcut (Ustvari novo bližnjico za optično branje)** .
- **5.** Vnesite opisno ime, izberite obstoječo bližnjico, na kateri bo temeljila nova bližnjica, nato pa kliknite **Create (Ustvari)** .

Če na primer ustvarjate novo bližnjico za fotografije, izberite **Save as JPEG (Shrani kot JPEG)** ali **Email as JPEG (Pošlji po e-pošti kot JPEG)** . S tem omogočite možnosti za delo z grafikami med optičnim branjem.

- **6.** Spremenite nastavitve za novo bližnjico, da bodo ustrezale vašim potrebam, nato pa kliknite ikono za shranjevanje na desni strani bližnjice.
- **OPOMBA:** Na začetnem zaslonu lahko pregledate in spremenite osnovne nastavitve. Kliknite povezavo **More (Več)** v zgornjem desnem kotu pogovornega okna »Scan« (Optično branje), da pregledate in spremenite podrobne nastavitve.

Za dodatne informacije glejte Spreminjanje nastavitev optičnega branja (Windows) na strani 36.

### **Spreminjanje nastavitev optičnega branja (Windows)**

Nastavitve optičnega branja lahko spremenite za posamezno uporabo ali jih shranite in uporabljate trajno. Te nastavitve vključujejo možnosti, kot so velikost in usmerjenost strani, ločljivost optičnega branja, kontrast in mesto mape za shranjene optično prebrane dokumente.

- **1.** Izvirnik naložite v samodejni podajalnik papirja tako, da je stran za tiskanje obrnjena navzgor, ali v sprednji desni kot stekla optičnega bralnika tako, da je stran za tiskanje obrnjena navzdol.
- **2.** Odprite programsko opremo tiskalnika HP. Za več informacij glejte [Odprite programsko opremo](#page-24-0)  [tiskalnika HP .\(Windows\) na strani 19.](#page-24-0)
- **3.** V programski opremi tiskalnika pod možnostjo **Print, Scan & Fax (Tiskanje, optično branje in faksiranje)** kliknite **Optično branje** , nato pa **Scan a Document or Photo (Optično preberi dokument ali**  fotografijo).
- **4.** Kliknite povezavo **More (Več)** v zgornjem desnem kotu pogovornega okna »HP Scan« (Optično branje HP).

Na desni strani se prikaže podokno s podrobnimi nastavitvami. Levi stolpec povzema trenutne nastavitve za vsak razdelek. V desnem stolpcu lahko spremenite nastavitve v označenem razdelku.

**5.** Kliknite vsak razdelek na levi strani podokna s podrobnimi nastavitvami, da si ogledate nastavitve v njem.

Večino nastavitev lahko pregledate in spremenite s spustnimi meniji.

Nekatere nastavitve nudijo več prožnosti in prikažejo novo podokno. Označene so z znakom + (plus) na desni strani nastavitve. Če se želite vrniti v okno s podrobnimi nastavitvami, morate v tem podoknu sprejeti ali preklicati katere koli spremembe.

- **6.** Ko končate s spreminjanjem nastavitev, naredite nekaj od naslednjega.
	- Kliknite **Optično branje** . Prikaže se poziv, da po končanem optičnem branju shranite ali zavrnete spremembe bližnjice.
	- Kliknite ikono za shranjevanje na desni strani bližnjice. S tem shranite spremembe v bližnjico, da jih lahko znova uporabite. V nasprotnem primeru spremembe vplivajo samo na trenutno skenirani dokument. Nato kliknite **Optično branje** .

<span id="page-42-0"></span>**(41)** Dodatne informacije o uporabi programske opreme HP za optično branje poiščite v spletu. <u>[Če si želite](http://www.hp.com/embed/sfs/doc?client=IWS-eLP&lc=sl&cc=si&ProductNameOID=14095758&TapasOnline=TIPS_SW_SCAN&OS=Windows)</u> [ogledati več informacij o tem v spletu, kliknite tukaj.](http://www.hp.com/embed/sfs/doc?client=IWS-eLP&lc=sl&cc=si&ProductNameOID=14095758&TapasOnline=TIPS_SW_SCAN&OS=Windows) Trenutno to spletno mesto morda ni na voljo v vseh jezikih.

- Prilagodite nastavitve optičnega branja, npr. tip slikovne datoteke, ločljivost optičnega branja in ravni kontrasta.
- Izvedite optično branje v omrežne mape in pogone v oblaku.
- Predoglejte si slike pred optičnim branjem in jih prilagodite.

### **Optično branje z nadzorne plošče**

#### **Optično branje izvirnika z nadzorne plošče tiskalnika**

- **1.** Izvirnik naložite v samodejni podajalnik papirja tako, da je stran za tiskanje obrnjena navzgor, ali v sprednji desni kot stekla optičnega bralnika tako, da je stran za tiskanje obrnjena navzdol.
- **2.** Dotaknite se **Optično branje** .
- **3.** Dotaknite se računalnika, v katerega želite optično brati.
- **4.** Izberite želeno vrsto optičnega branja.
- **5.** Dotaknite se **OK** (V redu).

### **Optično branje s funkcijo Webscan**

Webscan je funkcija vdelanega spletnega strežnika, ki omogoča, da prek spletnega brskalnika iz naprave optično preberete fotografije in dokumente ter jih shranite v računalnik.

Ta funkcija je na voljo tudi, če programske opreme za tiskanje niste namestili v računalnik.

Za več informacij glejte [Vdelani spletni strežnik na strani 96.](#page-101-0)

**<sup>2</sup> OPOMBA:** Privzeto je funkcija Webscan izklopljena. Omogočite jo lahko na vdelanem spletnem strežniku.

Če funkcije Webscan v vdelanem spletnem strežniku ni mogoče odpreti, jo je morda vaš skrbnik omrežja izklopil. Več informacij dobite pri skrbniku omrežja ali osebi, ki je nastavila vaše omrežje.

#### **Vklop funkcije Webscan**

- **1.** Odprite vdelani spletni strežnik. Za več informacij glejte [Vdelani spletni strežnik na strani 96](#page-101-0).
- **2.** Kliknite zavihek **Settings (Nastavitve)** .
- **3.** V razdelku **Security** (Varnost) kliknite **Administrator Settings** (Nastavitve skrbnika).
- **4.** Funkcijo Webscan omogočite tako, da izberete **Webscan v vdelanem spletnem strežniku**.
- **5.** Kliknite **Apply (Uporabi)**.

#### **Optično branje s funkcijo Webscan**

Optično branje s funkcijo Webscan ponuja osnovne možnosti za optično branje. Za dodatne možnosti ali funkcije optičnega branja uporabite optično branje iz programske opreme tiskalnika HP.

- **1.** Izvirnik naložite v samodejni podajalnik dokumentov tako, da je stran za tiskanje obrnjena navzgor, ali v sprednji desni kot stekla skenerja tako, da je stran za tiskanje obrnjena navzdol.
- **2.** Odprite vdelani spletni strežnik. Za več informacij glejte [Vdelani spletni strežnik na strani 96](#page-101-0).
- <span id="page-43-0"></span>**3.** Kliknite zavihek **Optično branje** .
- **4.** V levem podoknu kliknite **Webscan**, spremenite želene nastavitve, nato pa kliknite **Start Scan (Začni optično branje)** .

# **Namigi za uspešno kopiranje in optično branje**

Za uspešno kopiranje in optično branje upoštevajte te namige:

- Steklena plošča in notranji del pokrova morata biti čista. Optični bralnik prebere vse, kar je na steklu, kot del slike.
- Izvirnik naložite v samodejni podajalnik papirja tako, da je stran za tiskanje obrnjena navzgor, ali v sprednji desni kot stekla optičnega bralnika tako, da je stran za tiskanje obrnjena navzdol.
- Če želite narediti veliko kopijo majhnega izvirnika, ga optično preberite, sliko povečajte v programski opremi za optično branje in nato natisnite kopijo povečane slike.
- Če želite prilagoditi velikost, izhodno vrsto, ločljivost ali vrsto datoteke optično prebranega dokumenta, zaženite optično branje v programski opremi tiskalnika.
- Če želite preprečiti napake in manjkajoče besedilo pri optičnem branju, preverite v programski opremi, ali je svetlost pravilno nastavljena.
- Če želite optično prebrati dokument z več stranmi v eno datoteko namesto v več, zaženite optično branje s programom programska oprema za tiskalnik namesto z možnostjo **Optično branje** na nadzorni plošči.

# **5 Faks**

S tiskalnikom lahko pošiljate in sprejemate fakse, vključno z barvnimi faksi. Načrtujete lahko poznejše pošiljanje faksa in nastavite stike v adresarju za hitro in preprosto pošiljanje faksov pogosto uporabljenim številkam. Na nadzorni plošči tiskalnika lahko nastavite tudi več možnosti pošiljanja faksov, kot sta ločljivost in kontrast osvetlitve pri faksih, ki jih boste poslali.

**<sup>2</sup> OPOMBA:** Preden začnete pošiljati fakse, se prepričajte, da ste tiskalnik pravilno nastavili za pošiljanje faksov. Če je faks pravilno nastavljen, lahko preverite tako, da na nadzorni plošči zaženete preizkus nastavitve faksa.

- Pošiljanje faksa
- Sprejemanje faksa
- [Nastavljanje stikov v adresarju](#page-53-0)
- [Spreminjanje nastavitev faksa](#page-55-0)
- [Storitve faksiranja in digitalnega telefona](#page-58-0)
- [Faks prek internetnega protokola](#page-59-0)
- [Uporaba poročil](#page-59-0)
- [Dodatne nastavitve faksa](#page-62-0)

# **Pošiljanje faksa**

Faks lahko pošljete na različne načine, ki so odvisni od vaše situacije ali potreb.

- Pošiljanje standardnega faksa
- [Pošiljanje standardnega faksa iz računalnika](#page-45-0)
- [Pošiljanje faksa iz računalnika](#page-46-0)
- [Pošiljanje faksa z nadzorom izbiranja](#page-46-0)
- Pošiljanje faksa s pomnilnikom tiskalnika
- [Pošiljanje faksa več prejemnikom](#page-47-0)
- [Pošiljanje faksa v načinu odpravljanja napak](#page-48-0)

### **Pošiljanje standardnega faksa**

Eno- ali večstranski črno-beli ali barvni faks preprosto pošljete z nadzorne plošče tiskalnika.

**<sup>2</sup> OPOMBA:** Enostranske fakse pošljete tako, da izvirnik postavite na steklo. Večstranske fakse pošljete s podajalnikom dokumentov.

**EX OPOMBA:** Če potrebujete natisnjeno potrdilo o uspešno poslanih faksih, omogočite potrditev faksa.

#### <span id="page-45-0"></span>**Pošiljanje standardnega faksa z nadzorne plošče tiskalnika**

- **1.** Izvirnik naložite v samodejni podajalnik papirja tako, da je stran za tiskanje obrnjena navzgor, ali v sprednji desni kot stekla optičnega bralnika tako, da je stran za tiskanje obrnjena navzdol.
- **2.** Na nadzorni plošči tiskalnika se dotaknite **Faksiranje** .
- **3.** Dotaknite se **Send Now** (Pošlji zdaj).
- **4.** Dotaknite se **Enter Fax Number** (Vnos številke faksa) ali ( **Telefonski imenik** ).
- **5.** S številsko tipkovnico, ki se prikaže na zaslonu, vnesite številko faksa, ali pa izberite stik iz telefonskega imenika ali predhodno klicano številko ali številko dohodnega klica.
- **NASVET:** Če želite številki faksa, ki jo vnašate, dodati presledek, se večkrat zaporedoma dotaknite možnosti **\***, dokler se na zaslonu ne prikaže vezaj (**-**).
- **6.** Dotaknite se **Black (Črno)** ali **Color (Barvno)** .
- **NASVET:** Če prejemnik sporoči, da ima zaradi slabe kakovosti faksa težave, lahko poskusite spremeniti ločljivost ali kontrast svojega faksa.

### **Pošiljanje standardnega faksa iz računalnika**

Dokument lahko faksirate neposredno iz računalnika, ne da bi ga pred tem natisnili.

Če želite uporabljati to funkcijo, preverite, ali je v računalniku nameščena programska oprema za tiskanje HP, ali je tiskalnik priključen na delujočo telefonsko linijo in ali je funkcija faksa nastavljena in pravilno deluje.

#### **Pošiljanje standardnega faksa iz računalnika (Windows)**

- **1.** V računalniku odprite dokument, ki ga želite poslati po faksu.
- **2.** V programski aplikaciji v meniju **File (Datoteka)** kliknite **Print (Natisni)**.
- **3.** Na seznamu **Name (Ime)** izberite tiskalnik, ki ima v imenu oznako **»fax« (faks)**.
- **4.** Če želite spremeniti nastavitve (na primer izbrati pošiljanje dokumenta kot črno-beli ali barvni faks), kliknite gumb, ki odpre pogovorno okno **Properties** (Lastnosti). Odvisno od programske aplikacije se ta gumb lahko imenuje **Properties** (Lastnosti), **Options** (Možnosti), **Printer Setup** (Nastavitev tiskalnika), **Printer** (Tiskalnik) ali **Preferences** (Nastavitve).
- **5.** Po spreminjanju nastavitev kliknite **OK** (V redu).
- **6.** Kliknite **Print** (Natisni) ali **OK** (V redu).
- **7.** Vnesite številko faksa in druge podatke o prejemniku, spremenite dodatne nastavitve faksa in kliknite **Send Fax** (Pošlji faks). Tiskalnik pokliče številko faksa in pošlje dokument.

#### **Pošiljanje standardnega faksa iz računalnika (OS X in macOS)**

- **1.** V računalniku odprite dokument, ki ga želite poslati po faksu.
- **2.** V meniju **File** (Datoteka) v programski opremi kliknite **Print** (Natisni).
- **3.** Izberite tiskalnik, ki ima v imenu oznako **»(Faks)«**.
- **4.** Vnesite številko faksa ali ime iz stikov, ki že ima vnos za številko faksa.
- **5.** Ko končate z vnašanjem informacij za faks, kliknite **Fax** (Faks).

### <span id="page-46-0"></span>**Pošiljanje faksa iz računalnika**

Faks lahko pošljete prek telefona. Tako lahko z želenim prejemnikom govorite, preden pošljete faks.

#### **Pošiljanje faksa z dodatnega telefona**

- **1.** Izvirnik naložite v samodejni podajalnik papirja tako, da je stran za tiskanje obrnjena navzgor, ali v sprednji desni kot stekla optičnega bralnika tako, da je stran za tiskanje obrnjena navzdol.
- **2.** Številko vnesite prek tipkovnice na telefonu, ki je povezan s tiskalnikom.

Če na klic odgovori prejemnik, ga obvestite, da bo potem, ko bo slišal tone faksa, prejel faks. Če klic sprejme faks, boste s prejemnikovega faksa slišali tone faksa.

- **3.** Na nadzorni plošči tiskalnika se dotaknite **Faksiranje** .
- **4.** Dotaknite se **Send Fax (Pošlji faks)** .
- **5.** Ko bi radi poslali faks, se dotaknite **Black (Črno)** ali **Color (Barvno)** .

Telefonska linija je med prenosom faksa nema. Če želite nadaljevati pogovor s prejemnikom, ostanite na zvezi, dokler prenos ni končan. Če ste pogovor s prejemnikom končali, lahko takoj po začetku prenosa faksa prekinete zvezo.

### **Pošiljanje faksa z nadzorom izbiranja**

Ko pošiljate faks z nadzorom izbiranja, lahko iz zvočnikov tiskalnika slišite znak centrale, telefonske pozive ali druge zvoke. Tako se lahko odzovete na pozive med izbiranjem in tudi nadzirate hitrost izbiranja.

**XMASVET:** Če kode PIN klicne kartice ne vnesete dovolj hitro, se lahko zgodi, da bo tiskalnik začel prehitro pošiljati znak centrale za faks, in tako služba za klicne kartice vaše kode PIN ne bo prepoznala. V tem primeru lahko ustvarite stik v imeniku, v katerega shranite PIN za svojo klicno kartico.

**<sup>2</sup> OPOMBA:** Znak centrale boste slišali le, če je glasnost vklopljena.

#### **Pošiljanje faksa z uporabo nadzora izbiranja z nadzorne plošče tiskalnika**

- **1.** Izvirnik naložite v samodejni podajalnik papirja tako, da je stran za tiskanje obrnjena navzgor, ali v sprednji desni kot stekla optičnega bralnika tako, da je stran za tiskanje obrnjena navzdol.
- **2.** Na nadzorni plošči tiskalnika se dotaknite **Faksiranje** .
- **3.** Dotaknite se **Send Now** (Pošlji zdaj).
- **4.** Dotaknite se **Black (Črno)** ali **Color (Barvno)** .
- **5.** Dotaknite se **Enter Fax Number** (Vnos številke faksa) ali ( **Telefonski imenik** ).
- **6.** S številsko tipkovnico, ki se prikaže na zaslonu, vnesite številko faksa, ali pa izberite stik iz telefonskega imenika ali predhodno klicano številko ali številko dohodnega klica.
- **NASVET:** Če želite številki faksa, ki jo vnašate, dodati presledek, se večkrat zaporedoma dotaknite možnosti **\***, dokler se na zaslonu ne prikaže vezaj (**-**).
- **7.** Upoštevajte vse morebitne pozive.
- **X** NASVET: Če za pošiljanje faksa uporabljate klicno kartico in ste svoj PIN klicne kartice shranili kot stik v adresarju, za izbiro stika v adresarju, v katerega ste shranili PIN, ob pozivu pritisnite ( **Telefonski imenik** ).

Faks je poslan, ko se faks, na katerega pošiljate, odzove.

### <span id="page-47-0"></span>**Pošiljanje faksa s pomnilnikom tiskalnika**

Črno-beli faks lahko optično preberete v pomnilnik in ga nato pošljete. Ta funkcija je priročna, če je številka faksa, ki jo kličete, zasedena ali trenutno nedosegljiva. Tiskalnik izvirnike optično prebere v pomnilnik in jih pošlje, ko uspe vzpostaviti povezavo s prejemnikovim faksom. Izvirnike lahko odstranite s pladnja za podajanje dokumentov ali stekla optičnega bralnika, takoj ko so strani optično prebrane v pomnilnik.

**<sup>2</sup> OPOMBA:** Iz pomnilnika lahko pošljete samo črno-bel faks.

#### **Pošiljanje faksa iz pomnilnika tiskalnika**

- **1.** Zagotovite, da je možnost **Scan and Fax Method** (Način optičnega branja in faksiranja) vklopljena.
	- **a.** Na nadzorni plošči tiskalnika se dotaknite **Faksiranje** .
	- **b.** Dotaknite se **Nastavitev** , nato pa še **Preferences (Lastne nastavitve)** .
	- **c.** Vklopite možnost **Scan and Fax Method** (Način optičnega branja in faksiranja).
- **2.** Izvirnik naložite v samodejni podajalnik papirja tako, da je stran za tiskanje obrnjena navzgor, ali v sprednji desni kot stekla optičnega bralnika tako, da je stran za tiskanje obrnjena navzdol.
- **3.** Na nadzorni plošči tiskalnika se dotaknite **Faksiranje** .
- **4.** Dotaknite se **Send Now** (Pošlji zdaj).
- **5.** Dotaknite se **Enter Fax Number** (Vnos številke faksa) ali ( **Telefonski imenik** ).
- **6.** S številsko tipkovnico, ki se prikaže na zaslonu, vnesite številko faksa, ali pa izberite stik iz telefonskega imenika ali predhodno klicano številko ali številko dohodnega klica.
- **NASVET:** Če želite številki faksa, ki jo vnašate, dodati presledek, se večkrat zaporedoma dotaknite možnosti **\***, dokler se na zaslonu ne prikaže vezaj (**-**).
- **7.** Dotaknite se **Black (Črno)** .

Tiskalnik pošlje faks, ko je sprejemni faks na voljo.

### **Pošiljanje faksa več prejemnikom**

Faks lahko pošljete več prejemnikom, tako da ustvarite skupinski stik v adresarju, ki ga sestavljata dva ali več posameznih prejemnikov.

#### **Pošiljanje faksa več prejemnikom s skupinskim stikom v adresarju**

- **1.** Izvirnik naložite v samodejni podajalnik papirja tako, da je stran za tiskanje obrnjena navzgor, ali v sprednji desni kot stekla optičnega bralnika tako, da je stran za tiskanje obrnjena navzdol.
- **2.** Na nadzorni plošči tiskalnika se dotaknite **Faksiranje** .
- **3.** Dotaknite se **Send Now** (Pošlji zdaj).
- **4.** Dotaknite se  $\mathbb{R}^n$  (**Telefonski imenik**).
- **5.** Dotaknite se **Group Contacts** (Skupine stikov).
- **6.** Dotaknite se imena skupinskega stika v adresarju.
- **7.** Dotaknite se **Send Fax (Pošlji faks)** .
	- **NASVET:** Če prejemnik sporoči, da ima zaradi slabe kakovosti faksa težave, lahko poskusite spremeniti ločljivost ali kontrast svojega faksa.

### <span id="page-48-0"></span>**Pošiljanje faksa v načinu odpravljanja napak**

Nastavitev **Error Correction Mode (Način odpravljanja napak)** (ECM) prepreči izgubo podatkov zaradi slabih telefonskih linij tako, da odkriva napake, do katerih pride med prenosom, in samodejno zahteva ponoven prenos dela z napako. To ne vpliva na stroške telefona, pri dobrih telefonskih linijah jih utegne celo zmanjšati. Pri slabih telefonskih linijah ECM podaljšuje čas pošiljanja in zvišuje telefonske stroške, vendar je pošiljanje podatkov veliko bolj zanesljivo. Privzeta nastavitev je **On** (Vklop). Nastavitev ECM izklopite le, če bistveno zvišuje telefonske stroške in se v zameno za nižje stroške zadovoljite s slabšo kakovostjo.

Če nastavitev ECM izklopite:

- Vplivate na kakovost in hitrost prenosa faksov, ki jih pošiljate in sprejemate.
- **Hitrost** se samodejno nastavi na **Medium (Srednje)** .
- Ni več mogoče pošiljati in prejemati barvnih faksov.

#### **Spreminjanje nastavitve ECM z nadzorne plošče**

- **1.** Na nadzorni plošči tiskalnika se dotaknite **Faksiranje** .
- **2.** Dotaknite se **Nastavitev** .
- **3.** Dotaknite se **Preferences (Lastne nastavitve)** .
- **4.** Pomaknite se do možnosti **Error Correction Mode (Način odpravljanja napak)** in se dotaknite, da funkcijo vklopite ali izklopite.

# **Sprejemanje faksa**

Fakse lahko sprejemate samodejno ali ročno. Če izklopite možnost **Auto Answer (Samodejni odgovor)** , boste morali fakse sprejemati ročno. Če možnost **Auto Answer (Samodejni odgovor)** (privzeta nastavitev) vklopite, se bo tiskalnik samodejno odzival na dohodne klice in sprejemal fakse po številu zvonjenj, ki ste jih določili v nastavitvi **Rings to Answer (Zvonj. do odg.)** . (Privzeta nastavitev **Rings to Answer (Zvonj. do odg.)** je pet zvonjenj.)

Če prejmete faks na papirju velikosti Legal ali večjem papirju in tiskalnik v tistem trenutku ni nastavljen za uporabo papirja te velikosti, pomanjša faks, tako da ta ustreza velikosti papirja, ki je naložen. Če ste možnost **Samodejno zmanjševanje** onemogočili, tiskalnik natisne faks na dveh straneh.

**T**OPOMBA: Če med kopiranjem dokumenta prejmete faks, se ta shrani v pomnilnik tiskalnika, dokler ni kopiranje končano.

- Ročno sprejemanje faksa
- Nastavitev varnostne kopije faksa
- [Ponovno tiskanje faksov iz pomnilnika](#page-49-0)
- [Posredovanje faksov na drugo številko](#page-50-0)
- [Nastavitev samodejnega zmanjšanja za dohodne fakse](#page-50-0)
- [Blokiranje neželenih številk faksov](#page-51-0)
- [Prejemanje faksov s funkcijo HP Digital Fax](#page-52-0)

### **Ročno sprejemanje faksa**

Ko telefonirate, vam lahko sogovornik pošlje faks, ko ste še na liniji. Če dvignete slušalko, se lahko pogovarjate ali slišite znak centrale za faks.

Fakse lahko prejemate ročno iz telefona, ki je neposredno priključen na tiskalnik (na vratih 2-EXT).

#### <span id="page-49-0"></span>**Ročno sprejemanje faksa**

- **1.** Poskrbite, da bo tiskalnik vklopljen in da bo v glavni pladenj naložen papir.
- **2.** Iz pladnja za podajanje dokumentov odstranite vse izvirnike.
- **3.** Nastavitev **Rings to Answer (Zvonj. do odg.)** nastavite na visoko številko, da boste tako imeli možnost odgovoriti na dohodni klic, preden se nanj odzove tiskalnik. Lahko pa izklopite nastavitev **Auto Answer (Samodejni odgovor)** , da tiskalnik ne bo samodejno odgovarjal na dohodne klice.
- **4.** Če govorite po telefonu s pošiljateljem, mu recite, naj na faksu pritisne **Start** .
- **5.** Ko s faksa, ki pošilja, zaslišite znak centrale za faks, naredite naslednje:
	- **a.** Na zaslonu nadzorne plošče tiskalnika se dotaknite **Faksiranje** , nato pa **Send and Receive** (Pošlji in prejmi) in **Receive Now** (Prejmi zdaj).
	- **b.** Ko tiskalnik začne sprejemati faks, lahko slušalko odložite ali pa ostanete na liniji. Med prenosom faksa je telefon nem.

### **Nastavitev varnostne kopije faksa**

Odvisno od vaših želja in varnostnih zahtev lahko tiskalnik nastavite tako, da shrani vse prejete fakse, samo tiste fakse, ki jih sprejme v času napake na tiskalniku, ali nobenega sprejetega faksa.

#### **Nastavitev varnostne kopije faksa z nadzorne plošče tiskalnika**

- **1.** Na nadzorni plošči tiskalnika se dotaknite **Faksiranje** .
- **2.** Dotaknite se **Nastavitev** .
- **3.** Dotaknite se **Preferences (Lastne nastavitve)** .
- **4.** Dotaknite se **Backup Fax Reception** (Varnostna kopija faksa).
- **5.** Dotaknite se želene nastavitve.

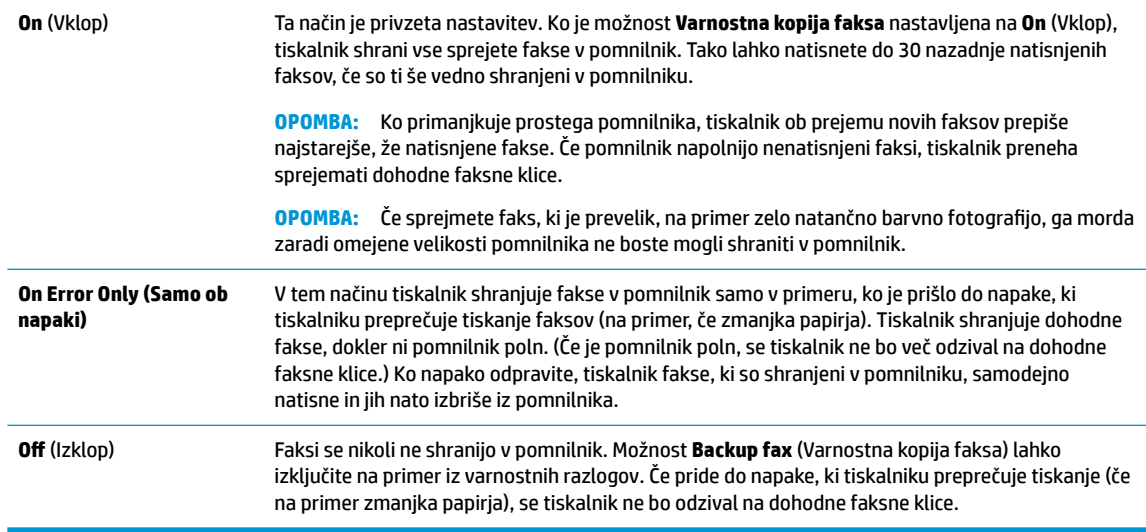

### **Ponovno tiskanje faksov iz pomnilnika**

Prejeti faksi, ki se niso natisnili, se shranijo v pomnilnik.

<span id="page-50-0"></span>**T**OPOMBA: Ko se pomnilnik napolni, tiskalnik ne bo sprejemal faksov, dokler shranjenih faksov ne natisnete ali izbrišete iz pomnilnika. Morda bi morali fakse iz pomnilnika izbrisati tudi iz varnostnih ali osebnih razlogov.

Znova lahko natisnete do 30 nazadnje natisnjenih faksov, če so ti še vedno shranjeni v pomnilniku. Morda boste na primer morali znova natisniti fakse, če ste izgubili kopijo zadnjega tiskanja.

#### **Ponovno tiskanje faksov v pomnilniku z nadzorne plošče tiskalnika**

- **1.** Zagotovite, da je v glavni pladenj naložen papir. Za več informacij glejte [Nalaganje medijev na strani 11.](#page-16-0)
- **2.** Na nadzorni plošči tiskalnika se dotaknite **Faksiranje** .
- **3.** Dotaknite se **Reprint** (Znova natisni).

Faksi se tiskajo v obratnem vrstnem redu, kot so bili sprejeti, tako da se najprej natisne nazadnje sprejeti faks itd.

**4.** Dotaknite se, da izberete faks, nato pa se dotaknite **Print** (Natisni).

### **Posredovanje faksov na drugo številko**

Tiskalnik lahko nastavite tako, da fakse posreduje na drugo številko faksa. Vsi faksi so poslani v črno-beli obliki, ne glede na to, kako so bili poslani prvotno.

HP priporoča, da preverite, ali je številka, na katero posredujete, delujoča faks linija. Pošljite preizkusni faks, da se prepričate, da faks lahko sprejme posredovane fakse.

#### **Posredovanje faksov z nadzorne plošče tiskalnika**

- **1.** Na nadzorni plošči tiskalnika se dotaknite **Faksiranje** .
- **2.** Dotaknite se **Nastavitev** .
- **3.** Dotaknite se **Preferences (Lastne nastavitve)** .
- **4.** Dotaknite se možnosti **Fax Forwarding** (Posredovanje faksov).
- **5.** Če želite natisniti faks in ga posredovati, se dotaknite možnosti **On–Print and Forward** (Vklop Natisni in posreduj), če pa ga želite le posredovati, pa **On (Forward)** (Vklop – Posreduj).
- **OPOMBA:** Če tiskalnik ne more posredovati faksa določenemu faksu (na primer, če ta ni vklopljen), ga natisne. Če ste tiskalnik nastavili tako, da za sprejete fakse natisne poročila o napakah, bo natisnil tudi poročilo o napaki.
- **6.** Ob pozivu vnesite številko faksa, ki bo sprejela posredovane fakse, in se nato dotaknite **Done (Končano)** . Vnesite potrebne informacije za vsakega od navedenih pozivov: datum začetka, ura začetka, datum konca in čas konca.
- **7.** Posredovanje faksov je vključeno. Za potrditev se dotaknite **V redu** .

Če tiskalnik po nastavitvi možnosti za posredovanje faksa ostane brez napajanja, shrani nastavitev za posredovanje faksa in telefonsko številko. Po obnovitvi napajanja je nastavitev za posredovanje faksov še vedno **On** (Vklop).

**OPOMBA:** Posredovanje faksov lahko prekličete, tako da v meniju **Fax Forwarding** Menu (Posredovanje faksa) izberete .**2ff** (Izklop)

### **Nastavitev samodejnega zmanjšanja za dohodne fakse**

Nastavitev **Samodejno zmanjševanje** določa, kaj tiskalnik naredi, če sprejme faks, ki je prevelik za naloženo velikost papirja. Ta nastavitev je privzeto vklopljena, zato se slika dohodnega faksa pomanjša tako, da se

<span id="page-51-0"></span>prilega na eno stran, če je to mogoče. Če je ta nastavitev izklopljena, se informacije, ki se ne prilegajo na prvo stran, natisnejo na drugo. **Samodejno zmanjševanje** je uporabno, če prejmete faks velikosti Legal in je v glavnem predalu papir velikosti Letter.

#### **Nastavitev samodejnega zmanjševanja z nadzorne plošče tiskalnika**

- **1.** Na nadzorni plošči tiskalnika se dotaknite **Faksiranje** .
- **2.** Dotaknite se **Nastavitev** .
- **3.** Dotaknite se **Preferences (Lastne nastavitve)** .
- **4.** Za vklop ali izklop se dotaknite **Samodejno zmanjševanje** .

**<sup>E</sup> OPOMBA:** Če izklopite samodejno zmanjševanje, izklopite tudi dvostransko tiskanje faksov.

### **Blokiranje neželenih številk faksov**

Če ste pri ponudniku telefonskih storitev naročili storitev ID-ja klicatelja, lahko blokirate določene številke faksa, tako da tiskalnik ne bo sprejel faksov, poslanih s teh številk. Ko tiskalnik sprejme dohodni faksni klic, primerja številko s seznamom številk neželenih faksov, za katere ste nastavili blokado klicev. Če se številka ujema s številko v seznamu blokiranih številk faksov, faks ne bo sprejet. (Najvišje število številk faksa, ki jih lahko blokirate, se razlikuje glede na model.)

- **OPOMBA:** Ta funkcija ni podprta v vseh državah/regijah. Če možnost **Junk Fax Blocking (Blokiranje neželenih faksov)** v vaši državi/regiji ni podprta, ne bo prikazana v meniju **Preferences (Lastne nastavitve)** .
- **OPOMBA:** Če na seznamu z ID-ji klicateljev ni nobene telefonske številke, se pri telefonskem podjetju verjetno niste naročili na storitev identifikacije klicatelja.

Določene številke faksov lahko blokirate tako, da jih dodate na seznam neželenih faksov. Odblokirate jih tako, da jih odstranite s seznama neželenih faksov ter natisnete seznam blokiranih neželenih številk faksov.

#### **Dodajanje številke na seznam neželenih faksov**

- **1.** Na nadzorni plošči tiskalnika se dotaknite **Faksiranje** .
- **2.** Dotaknite se **Nastavitev** .
- **3.** Dotaknite se **Preferences (Lastne nastavitve)** .
- **4.** Dotaknite se **Junk Fax Blocking (Blokiranje neželenih faksov)** .
- **5.** Dotaknite se **+** (znak plus).
- **6.** Naredite nekaj od naslednjega.
	- Če želite na seznamu zgodovine klicev izbrati številko faksa, ki bi jo radi blokirali, se dotaknite (Received Call History (Zgodovina prejetih klicev)).
	- Ročno vnesite številko faksa, ki jo želite blokirati, nato pa se dotaknite **Add** (Dodaj).

**<sup>2</sup> OPOMBA:** Vnesti morate številko faksa, ki se izpiše na zaslonu in ne številko, ki je izpisana v glavi sprejetega faksa, saj sta številki lahko različni.

#### **Odstranjevanje številk s seznama neželenih faksov**

Če želite številko faksa odblokirati, jo lahko odstranite s seznama neželenih faksov.

- **1.** Na nadzorni plošči tiskalnika se dotaknite **Faksiranje** .
- **2.** Dotaknite se **Nastavitev** .
- <span id="page-52-0"></span>**3.** Dotaknite se **Preferences (Lastne nastavitve)** .
- **4.** Dotaknite se **Junk Fax Blocking (Blokiranje neželenih faksov)** .
- **5.** Izberite številko, ki jo želite odstraniti, nato pa se dotaknite **Remove** (Odstrani).

#### **Tiskanje poročila o neželenih faksih**

- **1.** Na zaslonu nadzorne plošče tiskalnika se dotaknite **Faksiranje** .
- **2.** Dotaknite se **Setup (Nastavitev)** , nato pa še **Poročila** .
- **3.** Dotaknite se **Print Fax Reports (Tiskanje poročil o faksu)** .
- **4.** Dotaknite se **Junk Fax Report** (Poročilo o neželenih faksih).
- **5.** Dotaknite se možnosti **Tisk.**, da začnete tiskanje.

### **Prejemanje faksov s funkcijo HP Digital Fax**

S funkcijo HP Digital Fax lahko samodejno sprejemate fakse in jih shranite neposredno v računalnik. Na ta način prihranite papir in črnilo.

Prejeti faksi se shranijo v obliki zapisa TIFF (Tagged Image File Format) ali PDF (Portable Document Format).

Datoteke so poimenovane na naslednji način: XXXX\_YYYYYYYY\_ZZZZZZ.tif, pri čemer X pomeni podatke o pošiljatelju, Y je datum, Z pa čas prejema faksa.

**<sup>2</sup> OPOMBA:** Možnost Fax to Computer (Faks v računalnik) je na voljo samo za črno-bele fakse. Barvni faksi bodo natisnjeni.

#### **Zahteve za funkcijo HP Digital Fax**

- Ciljna mapa v računalniku mora biti ves čas na voljo. Faksi ne bodo shranjeni, če je računalnik v stanju spanja ali mirovanja.
- V vhodnem pladnju mora biti papir. Za več informacij glejte [Nalaganje medijev na strani 11.](#page-16-0)

#### **Nastavitev ali spreminjanje funkcije HP Digital Fax (Windows)**

- **1.** Odprite programsko opremo tiskalnika HP. Za več informacij glejte [Odprite programsko opremo](#page-24-0)  [tiskalnika HP .\(Windows\) na strani 19.](#page-24-0)
- **2.** V programski opremi tiskalnika pod možnostjo **Print, Scan & Fax (Tiskanje, optično branje in faksiranje)** kliknite **Faksiranje** , nato pa **Čarovnik za namestitev digitalnega faksa** .
- **3.** Sledite navodilom na zaslonu.

#### **Nastavitev ali spreminjanje funkcije HP Digital Fax (OS X in macOS)**

- **1.** Odprite HP Utility. Za več informacij glejte [HP Utility \(OS X in macOS\) na strani 95](#page-100-0).
- **2.** Izberite tiskalnik.
- **3.** V razdelku Nastavitve faksa kliknite **Digital Fax Archive** (Arhiv digitalnih faksov).

#### **Izklop funkcije HP Digital Fax**

- **1.** Na zaslonu nadzorne plošče tiskalnika se dotaknite **Faksiranje** .
- **2.** Dotaknite se **Setup (Nastavitev)** .
- **3.** Dotaknite se **Preferences (Lastne nastavitve)** , nato pa še **HP Digital Fax**.
- <span id="page-53-0"></span>**4.** Dotaknite se **Turn 2ff HP Digital Fax** (Izklopi HP Digital Fax).
- **5.** Dotaknite se **Yes** (Da).

# **Nastavljanje stikov v adresarju**

Številke faksa, ki jih pogosto uporabljate, lahko nastavite kot stike v adresarju. To omogoča hitro izbiranje teh številk z nadzorne plošče tiskalnika.

**NASVET:** Na nadzorni plošči tiskalnika lahko poleg ustvarjanja in upravljanja stikov v adresarju uporabite tudi orodja, ki so na voljo v računalniku, na primer HP-jevo programsko opremo, ki ste jo dobili s tiskalnikom, in vdelani spletni strežnik tiskalnika. Za več informacij glejte [Orodja za upravljanje tiskalnika na strani 95.](#page-100-0)

- Ustvarjanje in urejanje stika v imeniku
- Nastavitev in urejanje skupinskih stikov v imeniku
- [Brisanje stikov v adresarju](#page-54-0)

### **Ustvarjanje in urejanje stika v imeniku**

Številke faksov lahko nastavite kot stike v adresarju.

#### **Nastavitev stikov v adresarju**

- **1.** Na nadzorni plošči tiskalnika se dotaknite **Faksiranje** .
- **2.** Dotaknite se **Phone Book** (Telefonski imenik).
- **3.** Dotaknite se **Kontakti** .
- **4.** Za dodajanje stika se dotaknite  $+$  (znak plus).
- **5.** Dotaknite se možnosti **Name** (Ime), vnesite ime stika v adresarju, nato pa se dotaknite **Done (Končano)** .
- **6.** Dotaknite se **Number** (Številka), vnesite številko faksa za stik v telefonskem imeniku, nato pa se dotaknite **OK** (V redu).
- **OPOMBA:** Ne pozabite vnesti morebitnih presledkov ali drugih zahtevanih številk, npr. področno kodo, dostopno kodo za številke zunaj sistema PBX (po navadi 9 ali 0) ali pa medkrajevno predpono.
- **7.** Dotaknite se **Add** (Dodaj).

#### **Spreminjanje stikov v adresarju**

- **1.** Na nadzorni plošči tiskalnika se dotaknite **Faksiranje** .
- **2.** Dotaknite se **Phone Book** (Telefonski imenik).
- **3.** Dotaknite se **Contacts** (Stiki).
- **4.** Dotaknite se stika v adresarju, ki ga želite urediti.
- **5.** Dotaknite se možnosti **Name** (Ime), uredite ime stika v adresarju, nato pa se dotaknite **Done (Končano)** .
- **6.** Dotaknite se možnosti **Number** (Številka), uredite številko faksa za stik v telefonskem imeniku, nato pa se dotaknite **OK** (V redu).
- <span id="page-54-0"></span>**<sup>2</sup> OPOMBA:** Ne pozabite vnesti morebitnih presledkov ali drugih zahtevanih številk, npr. področno kodo, dostopno kodo za številke zunaj sistema PBX (po navadi 9 ali 0) ali pa medkrajevno predpono.
- **7.** Dotaknite se **Done (Končano)** .

### **Nastavitev in urejanje skupinskih stikov v imeniku**

Skupine številk faksov lahko shranite kot skupinske stike v adresarju.

#### **Nastavitev skupinskih stikov v adresarju**

**W** OPOMBA: Preden lahko ustvarite skupinski stik v adresarju, morate ustvariti vsaj en stik v adresarju.

- **1.** Na nadzorni plošči tiskalnika se dotaknite **Faksiranje** .
- **2.** Dotaknite se **Phone Book** (Telefonski imenik).
- **3.** Dotaknite se **Group Contacts** (Skupine stikov).
- **4.** Če želite dodati skupino, se dotaknite  $+$  (znak plus).
- **5.** Dotaknite se možnosti **Name** (Ime), vnesite ime skupine, nato pa se dotaknite **Done (Končano)** .
- **6.** Dotaknite se **Number** (Številka), izberite stike v telefonskem imeniku, ki jih želite vključiti v to skupino, nato pa se dotaknite **Select** (Izberi).
- **7.** Dotaknite se možnosti **Create** (Ustvari).

#### **Spreminjanje skupinskih stikov v adresarju**

- **1.** Na nadzorni plošči tiskalnika se dotaknite **Faksiranje** .
- **2.** Dotaknite se **Phone Book** (Telefonski imenik).
- **3.** Dotaknite se **Group Contacts** (Skupine stikov).
- **4.** Dotaknite se skupinskega stika v adresarju, ki ga želite urediti.
- **5.** Dotaknite se možnosti **Name** (Ime), uredite ime skupinskega stika v adresarju, nato pa se dotaknite **Done (Končano)** .
- **6.** Dotaknite se **Number** (Številka).
- **7.** Razveljavite izbiro stikov v adresarju, ki jih želite izbrisati iz te skupine, ali pa se dotaknite  $+$  (znak **plus**), da v skupino dodate stik.
- **8.** Dotaknite se **Done (Končano)** .

### **Brisanje stikov v adresarju**

Izbrišete lahko stike v adresarju ali skupinske stike v adresarju.

- **1.** Na nadzorni plošči tiskalnika se dotaknite **Faksiranje** .
- **2.** Dotaknite se **Phone Book** (Telefonski imenik).
- **3.** Dotaknite se **Contacts** (Stiki) ali **Group Contacts** (Skupine stikov).
- **4.** Dotaknite se stika v telefonskem imeniku ali skupine stikov, ki jo želite izbrisati.
- **5.** Dotaknite se **Delete** (Izbriši).
- **6.** Za potrditev se dotaknite možnosti **Yes** (Da).

# <span id="page-55-0"></span>**Spreminjanje nastavitev faksa**

Potem ko ste opravili korake iz priročnika »Prvi koraki« tiskalnika, uporabite naslednje korake za spremembo začetnih nastavitev ali konfiguracijo drugih možnosti za faksiranje.

- Konfiguracija glave faksa
- Nastavitev načina odziva (samodejni odgovor)
- Nastavitev števila zvonieni pred odgovorom
- [Spreminjanje vzorca odzivnega zvonjenja za značilno zvonjenje](#page-56-0)
- [Nastavitev vrste izbiranja](#page-57-0)
- [Nastavitev možnosti ponovnega izbiranja](#page-57-0)
- [Nastavitev hitrosti faksa](#page-58-0)
- [Nastavitev glasnosti zvoka faksa](#page-58-0)

### **Konfiguracija glave faksa**

Glava faksa natisne vaše ime in številko faksa na vrh vsakega poslanega faksa. HP priporoča, da glavo faksa nastavite s HP-jevo programsko opremo, ki ste jo prejeli poleg tiskalnika. Glavo faksa lahko nastavite tudi z nadzorne plošče tiskalnika, kot je opisano tukaj.

**<sup>2</sup> OPOMBA:** V nekaterih državah/regijah so podatki o glavi faksa pravna zahteva.

#### **Nastavljanje ali spreminjanje glave faksa**

- **1.** Na nadzorni plošči tiskalnika se dotaknite **Faksiranje** .
- **2.** Dotaknite se **Nastavitev** , nato pa še **Preferences (Lastne nastavitve)** .
- **3.** Dotaknite se ikone **Fax Header** (Glava faksa).
- **4.** Vnesite osebno ime ali ime podjetja in nato pritisnite **Done (Končano)** .
- **5.** Vnesite številko faksa in se dotaknite **Done (Končano)** .

### **Nastavitev načina odziva (samodejni odgovor)**

Način odgovora določa, ali naj se tiskalnik odzove na dohodne klice.

- Če želite, da se tiskalnik na fakse odziva samodejno, vklopite nastavitev **Auto Answer (Samodejni odgovor)** . Tiskalnik se bo samodejno odzval na vse dohodne klice in fakse.
- Če želite fakse sprejemati ročno, vklopite nastavitev **Auto Answer (Samodejni odgovor)** . Če želite odgovoriti na dohodni klic faksa, morate to storiti ročno. V nasprotnem primeru tiskalnik faksov ne bo sprejel.

#### **Nastavitev načina odgovora**

- **1.** Na nadzorni plošči tiskalnika se dotaknite **Faksiranje** .
- **2.** Dotaknite se **Nastavitev** , nato pa še **Preferences (Lastne nastavitve)** .
- **3.** Za vklop ali izklop se dotaknite **Auto Answer (Samodejni odgovor)**

Do te funkcije lahko dostopite tudi tako, da se na začetnem zaslonu dotaknete (ikona **Fax Status** (Stanje faksa)).

### <span id="page-56-0"></span>**Nastavitev števila zvonjenj pred odgovorom**

Če vklopite nastavitev **Auto Answer (Samodejni odgovor)** , lahko določite, kolikokrat naj telefon zazvoni, preden se naprava samodejno odzove na dohodne klice.

Nastavitev **Rings to Answer (Zvonj. do odg.)** je pomembna, če imate odzivnik in tiskalnik priključena na isto telefonsko linijo, ker želite, da se odzivnik na klic odzove pred tiskalnikom. Število zvonjenj za odziv tiskalnika mora biti večje od števila zvonjenj za odziv odzivnika.

Odzivnik na primer nastavite tako, da se bo odzval na nizko število zvonjenj, in tiskalnik tako, da se bo odzval na najvišje število zvonjenj. (Največje število zvonjenj je odvisno od države/regije.) Pri tej nastavitvi se bo odzivnik odzval na klic, tiskalnik pa bo nadzoroval linijo. Če tiskalnik zazna znak centrale za faks, bo faks sprejel. Če gre za glasovni klic, odzivnik posname dohodno sporočilo.

#### **Nastavitev števila zvonjenj pred odzivom**

- **1.** Na nadzorni plošči tiskalnika se dotaknite **Faksiranje** .
- **2.** Dotaknite se **Nastavitev** , nato pa še **Preferences (Lastne nastavitve)** .
- **3.** Dotaknite se **Rings to Answer (Zvonj. do odg.)**
- **4.** Dotaknite se števila zvonjenj.
- **5.** Za potrditev nastavitve pritisnite **Done (Končano)** .

### **Spreminjanje vzorca odzivnega zvonjenja za značilno zvonjenje**

Številna telefonska podjetja ponujajo funkcijo značilnega zvonjenja, ki vam omogoča, da imate na eni telefonski liniji več telefonskih številk. Ko ste naročnik te storitve, bo imela vsaka telefonska številka drugačen vzorec zvonjenja. Tiskalnik lahko nastavite, da se odzove na dohodne klice, ki imajo določen vzorec zvonjenja.

Če tiskalnik priključite na linijo z značilnim zvonjenjem, naj vam vaše telefonsko podjetje dodeli en vzorec zvonjenja za glasovne klice in drugega za faksne klice. HP priporoča, da za številko faksa zahtevate dvojno ali trojno zvonjenje. Ko tiskalnik zazna določen vzorec zvonjenja, se odzove na klic in sprejme faks.

**NASVET:** Značilno zvonjenje lahko nastavite tudi na nadzorni plošči tiskalnika, in sicer s funkcijo Zaznavanje vzorca zvonjenja. Tiskalnik s to funkcijo prepozna in posname vzorec zvonjenja dohodnega klica in na podlagi tega klica določi vzorec značilnega zvonjenja, ki ga vaš telefonski operater uporablja za klice faksa.

Če niste uporabnik storitve značilnega zvonjenja, uporabite privzet vzorec zvonjenja, ki je **All Rings (Vsa zvonjenja)** .

**<sup>2</sup> OPOMBA:** Tiskalnik ne more prejemati faksov, če je glavna telefonska številka zasedena.

#### **Spreminjanje vzorca odzivnega zvonjenja za značilno zvonjenje**

**1.** Prepričajte se, da je tiskalnik nastavljen tako, da se samodejno odziva na faks klice.

Za več informacij glejte [Nastavitev načina odziva \(samodejni odgovor\) na strani 50.](#page-55-0)

- **2.** Na zaslonu nadzorne plošče tiskalnika se dotaknite **Faksiranje** .
- **3.** Dotaknite se **Setup (Nastavitev)** , nato pa izberite **Preferences (Lastne nastavitve)** .
- **4.** Dotaknite se **Distinctive Ring (Značilno zvonjenje)** .
- <span id="page-57-0"></span>**5.** Prikaže se sporočilo, ki navaja, da te nastavitve ne spreminjajte, če nimate na isti telefonski liniji več številk. Če želite nadaljevati, se dotaknite **Yes (Da)** .
- **6.** Izberite vzorec zvonjenja, ki ga vaš telefonski operater uporablja za klice faksa.

Če ne poznate dodeljenega vzorca zvonjenja ali če ni naveden na seznamu, se dotaknite **Ring Pattern Detection** (Zaznavanje vzorca zvonjenja), nato pa upoštevajte navodila na zaslonu.

- **<sup>2</sup> OPOMBA:** Če funkcija za zaznavanje vzorca zvonjenja ne zazna vzorca zvonjenja ali če jo prekličete, preden je zaznavanje dokončano, je vzorec zvonjenja samodejno nastavljen na **All Rings (Vsa zvonjenja)** .
- **OPOMBA:** Če uporabljate telefonski sistem PBX, ki uporablja različne vzorce zvonjenja za notranje in zunanje klice, morate poklicati številko faksa z zunanje številke.

### **Nastavitev vrste izbiranja**

Uporabite ta postopek za določanje načina tonskega ali pulznega izbiranja. Tovarniško privzet način je **Tonsko**. Ne spreminjajte nastavitev, razen če veste, da vaša telefonska linija ne more uporabljati tonskega izbiranja.

**<sup>E</sup> OPOMBA:** Možnost pulznega izbiranja ni na voljo v vseh državah/regijah.

#### **Nastavitev vrste izbiranja**

- **1.** Na nadzorni plošči tiskalnika se dotaknite **Faksiranje** .
- **2.** Dotaknite se **Nastavitev** , nato pa še **Preferences (Lastne nastavitve)** .
- **3.** Dotaknite se **Dial Type** (Vrsta izbiranja).
- **4.** Dotaknite se, da izberete **Tone** (Tonsko) ali **Pulse** (Pulzno).

### **Nastavitev možnosti ponovnega izbiranja**

Če tiskalnik ni mogel poslati faksa, ker se prejemnikov faks ni odzval ali je bil zaseden, poskusi znova izbrati številko na podlagi nastavitev za vnovično izbiranje. Uporabite naslednji postopek za izklop ali vklop možnosti.

- **Busy redial** (Zasedeno, vnovično izbiranje): Če je vklopljena ta možnost, tiskalnik samodejno ponovno izbere, če sprejme zaseden signal. Privzeta nastavitev je **On** (Vklop).
- **No answer redial** (Ni odgovora, vnovično izbiranje): Če je vklopljena ta možnost, tiskalnik samodejno ponovno izbere, če se prejemnikov faks ne odzove. Privzeta nastavitev je **2ff** (Izklop).
- **Connection problem redial** (Težava s povezavo, vnovično izbiranje): Če je ta možnost vklopljena, tiskalnik samodejno znova izbere, če ni bilo mogoče vzpostaviti povezave s faksom prejemnika. Ta možnost deluje samo za pošiljanje faksov v pomnilniku. Privzeta nastavitev je **On** (Vklop).

#### **Nastavitev možnosti ponovnega izbiranja**

- **1.** Na nadzorni plošči tiskalnika se dotaknite **Faksiranje** .
- **2.** Dotaknite se **Nastavitev** , nato pa še **Preferences (Lastne nastavitve)** .
- **3.** Dotaknite se **Auto Redial (Samodejno vnovično izbiranje)** .
- **4.** Dotaknite se možnosti **Busy Redial (Zasedeno, ponovno izbir.)** , **No Answer Redial (Ni odgovora, ponovno izbiranje)** ali **Connection problem redial (Težava s povezavo, vnovično izbiranje)** .

### <span id="page-58-0"></span>**Nastavitev hitrosti faksa**

Hitrost faksa, ki jo uporabljate za komunikacijo med vašim tiskalnikom in drugimi faks napravami, lahko med pošiljanjem in sprejemanjem faksov spreminjate.

Če ste uporabnik spodaj naštetih storitev, boste hitrost faksa morda morali nastaviti na počasnejšo hitrost:

- internetne telefonske storitve,
- Sistem PBX (private branch exchange naročniška centrala)
- Storitve VoIP (Fax on Voice over Internet Protocol Faks prek IP)
- storitve ISDN (digitalno omrežje z integriranimi storitvami).

Če imate težave s pošiljanjem in sprejemanjem faksov, izberite počasnejšo nastavitev **Hitrost** . V naslednji razpredelnici so navedene razpoložljive nastavitve hitrosti faksa.

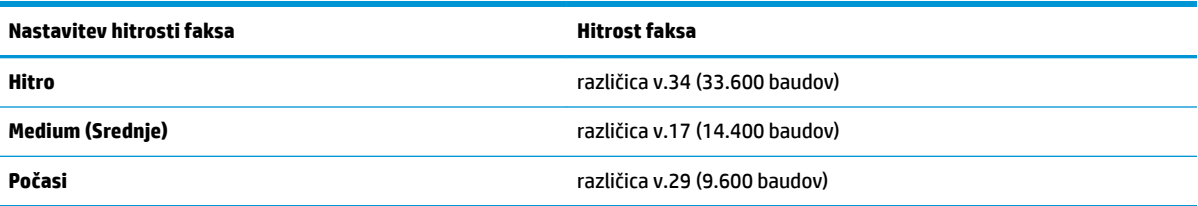

#### **Nastavitev hitrosti faksa**

- **1.** Na nadzorni plošči tiskalnika se dotaknite **Faksiranje** .
- **2.** Dotaknite se **Nastavitev** , nato pa še **Preferences (Lastne nastavitve)** .
- **3.** Dotaknite se **Hitrost** .
- **4.** Dotaknite se možnosti, da jo izberete.

### **Nastavitev glasnosti zvoka faksa**

Spremenite lahko glasnost tonov faksa.

#### **Nastavitev glasnosti zvoka faksa**

- **1.** Na nadzorni plošči tiskalnika se dotaknite **Faksiranje** .
- **2.** Dotaknite se **Nastavitev** , nato pa še **Preferences (Lastne nastavitve)** .
- **3.** Dotaknite se **Volume** (Glasnost).
- **4.** Dotaknite se **Soft** (Tiho), **Loud** (Glasno) ali **2ff** (Izklop).

Do te funkcije lahko dostopite tudi tako, da na začetnem zaslonu pritisnete (gumb **Fax Status** (Stanje faksa)).

# **Storitve faksiranja in digitalnega telefona**

Številni telefonski operaterji svojim strankam ponujajo storitve digitalnega telefona, kot so na primer:

- DSL: Storitev digitalne naročniške linije (DSL) prek telefonskega podjetja. (DSL se v vaši državi/regiji lahko imenuje ADSL.)
- PBX: Telefonski sistem naročniške centrale (PBX).
- <span id="page-59-0"></span>● ISDN: sistem ISDN (digitalno omrežje z integriranimi storitvami).
- VoIP: cenovno ugodna telefonska storitev, ki omogoča pošiljanje in sprejemanje faksov s tiskalnikom prek interneta. Ta način se imenuje Faks prek IP (VoIP – Fax on Voice over Internet Protocol).

Za več informacij glejte Faks prek internetnega protokola na strani 54.

HP-jevi tiskalniki so oblikovani posebej za uporabo s tradicionalnimi analognimi telefonskimi storitvami. Če ste v okolju, kjer uporabljate digitalne telefone (na primer DSL/ADSL, PBX ali ISDN), boste pri nastavitvi tiskalnika za pošiljanje faksov morda morali uporabiti filtre ali pretvornike za pretvorbo iz digitalnega v analogno.

**W OPOMBA:** HP ne jamči, da bo tiskalnik združljiv z vsemi linijami ali ponudniki digitalnih storitev, da bo deloval v vseh digitalnih okoljih oziroma z vsemi pretvorniki iz digitalnega v analogno. Priporočamo, da se vedno obrnete neposredno na telefonskega operaterja in pri njem poiščete informacije o možnostih za pravilno nastavitev glede na storitve, ki jih ponuja.

# **Faks prek internetnega protokola**

Postanete lahko naročnik cenovno ugodne telefonske storitve, ki omogoča pošiljanje in sprejemanje faksov s tiskalnikom prek interneta. Ta način se imenuje Faks prek IP (VoIP – Fax on Voice over Internet Protocol).

Naslednje nakazuje, da najverjetneje uporabljate storitev VoIP.

- Skupaj s številko faksa vtipkate posebno dostopno kodo.
- imate pretvornik IP, ki omogoča povezavo z internetom in ima analogna telefonska vrata za povezavo prek faksa.
- **<sup>2</sup> OPOMBA:** Fakse lahko pošiljate in sprejemate le prek povezave telefonskega kabla z vrati »1-LINE« na tiskalniku. To pomeni, da morate povezavo z internetom vzpostaviti prek pretvornika (ki ima običajno analogno telefonsko vtičnico za povezave prek faksa) ali prek telefonskega podjetja.
- **NASVET:** Podpora za tradicionalni prenos faksov prek katerih koli telefonskih sistemov z internetnim protokolom je pogosto omejena. Če prihaja do težav pri pošiljanju faksov, poskusite uporabiti nižjo hitrost faksa ali onemogočiti način faksa za odpravo napak. Če pa ECM izključite, ne morete pošiljati ali sprejemati faksov.

Če imate vprašanja o internetnem faksiranju, se obrnite na oddelek za podporo internetnemu faksiranju ali na svojega ponudnika storitev.

# **Uporaba poročil**

Tiskalnik lahko nastavite tako, da samodejno natisne poročila o napakah in potrditvi za vsak poslan in sprejet faks. Po potrebi lahko sistemska poročila tudi ročno natisnete. Ta poročila zagotavljajo koristne sistemske informacije o tiskalniku.

Privzeto je tiskalnik nastavljen tako, da natisne poročilo samo, če je prišlo do težave pri pošiljanju ali sprejemanju faksa. Sporočilo o potrditvi, ki pove, ali je bil faks uspešno poslan, se po vsakem pošiljanju za trenutek prikaže na zaslonu nadzorne plošče.

**<sup>2</sup> OPOMBA:** Če poročila niso berljiva, lahko preverite ocenjene ravni črnila na nadzorni plošči ali v HP-jevi programski opremi. Za več informacij glejte [Preverjanje ocenjene ravni črnila na strani 82.](#page-87-0)

**EX OPOMBA:** Opozorila in indikatorji ravni črnila so le ocena, da lažje načrtujete nakup novih kartuš. Ko opazite opozorilo, da primanjkuje črnila, kupite nadomestno kartušo, da preprečite morebitne zakasnitve pri tiskanju. Kartuš s črnilom vam ni treba zamenjati, dokler kakovost tiskanja ni nesprejemljiva.

**EX OPOMBA:** Poskrbite, da so tiskalne glave in kartuše s črnilom v dobrem stanju in pravilno nameščene. Za več informacij glejte [Delo s tiskalnimi kartušami na strani 82](#page-87-0).

Ta razdelek vsebuje naslednje teme:

- Tiskanje poročila o potrditvi faksa
- [Tiskanje poročil o napakah faksov](#page-61-0)
- [Tiskanje in ogled dnevnika faksa](#page-61-0)
- Čiščenie dnevnika faksa
- [Tiskanje podrobnosti o zadnjem pošiljanju faksa](#page-61-0)
- [Tiskanje poročila o ID-jih klicateljev](#page-62-0)
- [Ogled zgodovine klicev](#page-62-0)

### **Tiskanje poročila o potrditvi faksa**

Potrditveno poročilo lahko natisnete ob pošiljanju ali sprejemanju faksa. Privzeta nastavitev je **On (Fax Send)**  (Vklopljeno (pošiljanje faksa)). Če je ta možnost izklopljena, se potrditveno sporočilo po pošiljanju ali sprejemu faksa na kratko prikaže na nadzorni plošči.

#### **Omogočanje potrditve faksa**

- **1.** Na nadzorni plošči tiskalnika se dotaknite **Faksiranje** .
- **2.** Dotaknite se **Nastavitev** .
- **3.** Dotaknite se **Poročila**, nato pa **Fax Confirmation (Potrditev faksa)** .
- **4.** Z dotikom izberite eno od spodnjih možnosti.

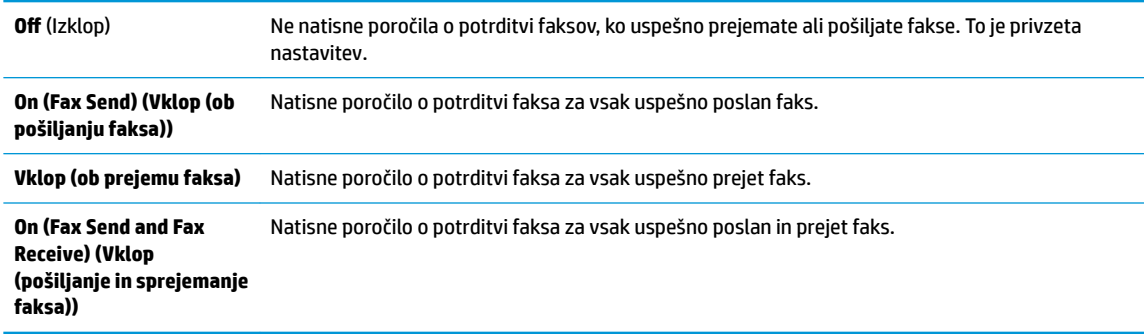

#### **Za vključitev slike faksa v poročilo**

- **1.** Na nadzorni plošči tiskalnika se dotaknite **Faksiranje** .
- **2.** Dotaknite se **Nastavitev** .
- **3.** Dotaknite se **Poročila**, nato pa **Fax Confirmation (Potrditev faksa)**.
- **4.** Dotaknite se **On (Fax Send) (Vklop (ob pošiljanju faksa))** ali **Vklop (ob prejemu faksa)** ali **On (Fax Send and Fax Receive) (Vklop (pošiljanje in sprejemanje faksa))** .
- **5.** Dotaknite se možnosti **Confirmation with image** (Potrditev s sliko).
- **6.** Dotaknite se **OK** (V redu).

### <span id="page-61-0"></span>**Tiskanje poročil o napakah faksov**

Tiskalnik lahko konfigurirate tako, da v primeru napake med prenosom ali sprejemom samodejno natisne poročilo.

#### **Nastavitev tiskalnika za samodejno tiskanje poročil o napakah faksov**

- **1.** Na nadzorni plošči tiskalnika se dotaknite **Faksiranje** .
- **2.** Dotaknite se **Nastavitev** .
- **3.** Dotaknite se **Poročila** , nato pa **Fax Error Report** (Poročilo o napakah pri faksiranju).
- **4.** Z dotikom izberite eno od spodnjih možnosti.

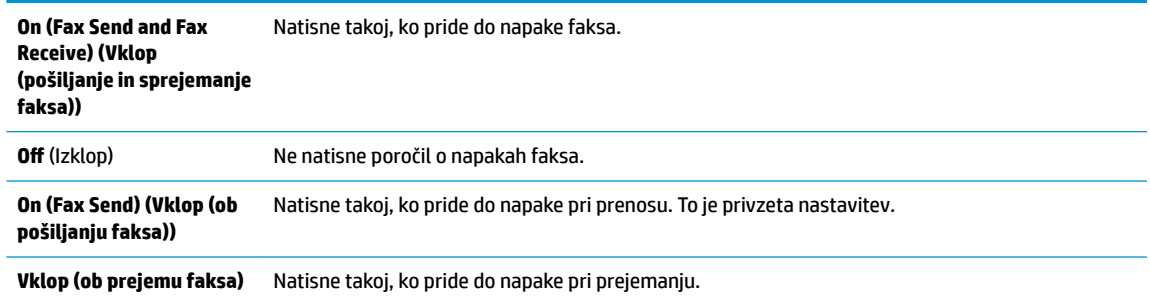

### **Tiskanje in ogled dnevnika faksa**

Natisnete lahko dnevnik faksov, ki jih je prejel in poslal tiskalnik.

#### **Tiskanje dnevnika faksov z nadzorne plošče tiskalnika**

- **1.** Na nadzorni plošči tiskalnika se dotaknite **Faksiranje** .
- **2.** Dotaknite se **Nastavitev** , nato pa še **Poročila** .
- **3.** Dotaknite se **Print Fax Reports (Tiskanje poročil o faksu)** .
- **4.** Dotaknite se **Dnevniki faksov za zadnjih 30 transakcij** .
- **5.** Dotaknite se možnosti **Tisk.**, da začnete tiskanje.

### **Čiščenje dnevnika faksa**

Če počistite dnevnik faksa, izbrišete tudi vse fakse, shranjene v pomnilniku.

#### **Če želite počistiti dnevnik faksa**

- **1.** Na nadzorni plošči tiskalnika se dotaknite **Faksiranje** .
- **2.** Dotaknite se **Nastavitev** , nato pa še **Tools** (Orodja).
- **3.** Dotaknite se **Clear Fax Logs** (Počisti dnevnike faksiranja).

### **Tiskanje podrobnosti o zadnjem pošiljanju faksa**

Poročilo o zadnjem pošiljanju faksa natisne podrobnosti zadnjega pošiljanja faksa. Podrobnosti vsebujejo številko faksa, število strani in stanje faksa.

#### <span id="page-62-0"></span>**Tiskanje poročila o zadnjem pošiljanju faksa**

- **1.** Na nadzorni plošči tiskalnika se dotaknite **Faksiranje** .
- **2.** Dotaknite se **Nastavitev** , nato pa še **Poročila** .
- **3.** Dotaknite se **Print Fax Reports (Tiskanje poročil o faksu)** .
- **4.** Izberite **Last Transaction** (Zadnja transakcija), nato pa se dotaknite **Print** (Natisni).

### **Tiskanje poročila o ID-jih klicateljev**

Natisnete lahko seznam številk faksov z ID-jem klicatelja.

#### **Tiskanje poročila o zgodovini ID klicatelja**

- **1.** Na nadzorni plošči tiskalnika se dotaknite **Faksiranje** .
- **2.** Dotaknite se **Nastavitev** , nato pa še **Poročila** .
- **3.** Dotaknite se **Print Fax Reports (Tiskanje poročil o faksu)** .
- **4.** Dotaknite se možnosti **Poročilo o ID klicatelja**.
- **5.** Dotaknite se možnosti **Tisk.**, da začnete tiskanje.

#### **Ogled zgodovine klicev**

Prikažete lahko seznam vseh klicev, opravljenih s tiskalnikom.

**<sup>2</sup> OPOMBA:** Zgodovine klicev ni mogoče natisniti.

#### **Prikaz zgodovine klicev**

- **1.** Na nadzorni plošči tiskalnika se dotaknite **Faksiranje** .
- **2.** Dotaknite se **Send Now** (Pošlji zdaj).
- **3.** Dotaknite se  $\left[\frac{m}{2}\right]$  (**Telefonski imenik**).
- **4.** Dotaknite se **Zgodovina klicev** .

### **Dodatne nastavitve faksa**

Ko opravite vse korake iz priročnika »Prvi koraki«, s pomočjo navodil v tem poglavju zaključite nastavitev faksa. Priročnik »Prvi koraki« shranite za poznejšo uporabo.

V tem poglavju boste izvedeli, kako nastaviti tiskalnik, tako da bo faksiranje potekalo uspešno z opremo in storitvami, ki jih morda že imate na isti telefonski liniji.

**NASVET:** Uporabite lahko tudi Fax Setup Wizard (Čarovnik za namestitev faksa) (Windows) ali HP Utility (OS X in macOS), ki vam bo pomagal hitro nastaviti nekatere pomembne nastavitve faksa, kot so način odgovarjanja in informacije glave faksa. Do teh orodij lahko dostopate prek HP-jeve programske opreme, ki ste jo namestili skupaj s tiskalnikom. Po zagonu teh orodij sledite postopkom v tem razdelku in dokončajte urejanje nastavitev faksa.

Ta razdelek vsebuje naslednje teme:

- [Nastavitev faksiranja \(vzporedni telefonski sistemi\)](#page-63-0)
- Preizkus nastavitev faksa

### <span id="page-63-0"></span>**Nastavitev faksiranja (vzporedni telefonski sistemi)**

Pred začetkom nastavitve tiskalnika za faksiranje ugotovite, kateri telefonski sistem se uporablja v vaši državi/regiji. Navodila za nastavitev faksiranja se razlikujejo glede na to, ali uporabljate zaporedni ali vzporedni telefonski sistem.

- Če vaše države/regije ni v spodnji tabeli, imate verjetno telefonski sistem zaporedne povezave. V zaporednem telefonskem sistemu povezani tip skupne telefonske opreme (modemi, telefoni in telefonski odzivniki) ne dovoljuje fiziène povezave z vrati »2-EXT« na tiskalniku. Vso opremo morate priključiti v stensko telefonsko vtičnico.
	- **<sup>2</sup> OPOMBA:** Telefonski kabel boste morda morali priključiti v prilagojevalnik za državo ali regijo.
- Če je vaša država/regija navedena v spodnji tabeli, imate verjetno vzporedni telefonski sistem. V vzporednem telefonskem sistemu lahko skupno telefonsko opremo povežete s telefonsko linijo z vrati »2-EXT« na zadnji strani tiskalnika.
- **<sup>2</sup> OPOMBA:** Pri vzporednem telefonskem sistemu HP priporoča, da v stensko telefonsko vtičnico priključite dvožični telefonski kabel.

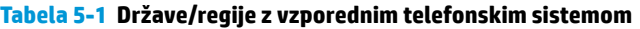

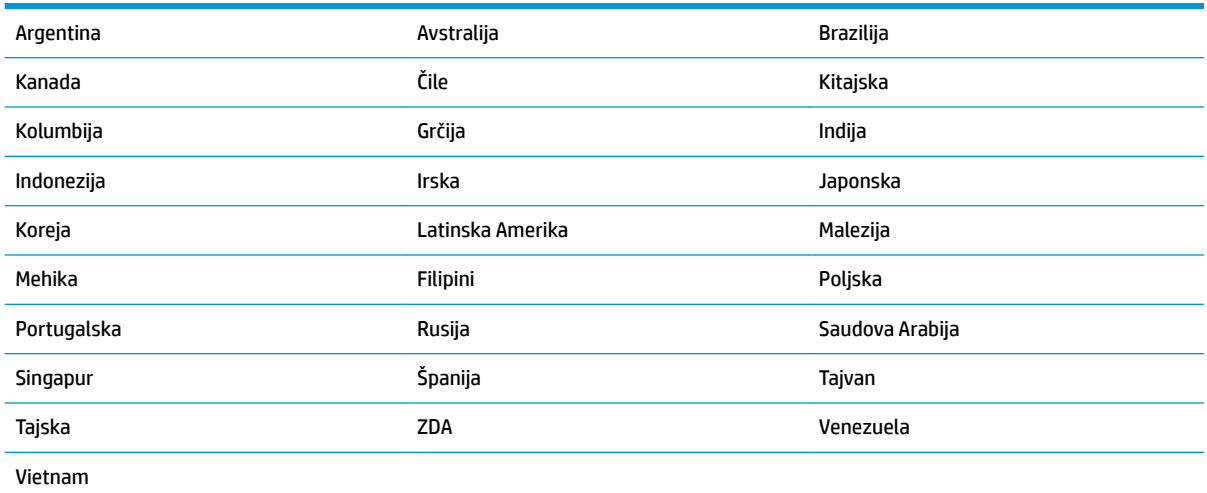

Če ne veste, kakšen telefonski sistem imate (vzporednega ali zaporednega), preverite pri vašem telefonskem podjetju.

Ta razdelek vsebuje naslednje teme:

- Izbira prave nastavitve faksa za vaš dom ali pisarno
- Primer A: Ločena faks linija (ni sprejetih govornih klicev)
- [Primer B: Nastavitev tiskalnika z DSL](#page-66-0)
- Primer C: Nastavitev tiskalnika s telefonskim sistemom PBX ali linijo ISDN
- [Primer D: Faksiranje s storitvijo značilnega zvonjenja na isti liniji](#page-68-0)
- Primer E: Govorna/faks linija v skupni rabi
- Primer F: Govorna/faks linija v skupni rabi z glasovno pošto
- Primer G: Faks linija v skupni rabi z računalniškim modemom (ni sprejetih govornih klicev)
- <span id="page-64-0"></span>● [Primer H: Govorna/faks linija v skupni rabi z računalniškim modemom](#page-73-0)
- [Primer I: Govorna/faks linija v skupni rabi z odzivnikom](#page-76-0)
- [Primer J: Govorna/faks linija v skupni rabi z računalniškim modemom in odzivnikom](#page-77-0)
- [Primer K: Govorna/faks linija v skupni rabi z računalniškim modemom za povezavo na klic in glasovno](#page-81-0) [pošto](#page-81-0)

#### **Izbira prave nastavitve faksa za vaš dom ali pisarno**

Za uspešno faksiranje morate vedeti, katera oprema in storitve (če obstajajo) imajo telefonsko linijo v skupni rabi s tiskalnikom. To je pomembno zaradi tega, ker boste morali nekaj pisarniške opreme povezati neposredno s tiskalnikom in boste morali pred faksiranjem morda spremeniti nekatere nastavitve faksa.

**1.** Ugotovite, ali imate zaporedni ali vzporedni telefonski sistem.

Za več informacij glejte [Nastavitev faksiranja \(vzporedni telefonski sistemi\) na strani 58](#page-63-0).

- **▲** Vzporedni telefonski sistem pojdite na 2. korak.
- **2.** Izberite kombinacijo opreme in storitev, ki uporabljajo vašo faks linijo.
	- DSL: storitev digitalne naročniške linije (DSL) prek telefonskega podjetja. (DSL se v vaši državi/regiji lahko imenuje ADSL.)
	- PBX: telefonski sistem naročniške centrale (PBX).
	- ISDN: sistem digitalnega omrežja z integriranimi storitvami (ISDN).
	- Storitev značilnega zvonjenja: možnost omogoča, da imate pri telefonskem podjetju vključeno storitev značilnega zvonjenja, ki ponuja več telefonskih številk z različnimi načini zvonjenja.
	- Govorni klici: govorne klice lahko sprejemate na isti telefonski številki, ki jo uporabljate za faks klice v tiskalniku.
	- Računalniški modem za klicno povezavo: na isti telefonski liniji, kot je tiskalnik, imate priključen računalniški klicni modem. Če na katero koli od naslednjih vprašanj odgovorite z Da, potem uporabljate računalniški modem s klicno povezavo:
		- Ali pošiljate in sprejemate fakse neposredno iz računalniških aplikacij in v aplikacije prek klicne povezave?
		- Ali pošiljate in sprejemate e-poštna sporočila prek povezave na klic?
		- Imate dostop iz računalnika v internet prek klicne povezave?
	- Odzivnik: odzivnik, ki sprejema govorne klice na isti telefonski številki, kot jo uporabljate za faks klice v tiskalniku.
	- Storitev glasovne pošte: pri telefonskem podjetju imate vključeno storitev glasovne pošte na isti telefonski številki, kot jo uporabljate za faks klice v tiskalniku.
- **3.** V tabeli izberite kombinacijo opreme in storitev, ki veljajo za vašo domačo ali pisarniško nastavitev. Potem poglejte priporočljivo nastavitev faksa. Kasneje v tem poglavju so navedena postopna navodila za vsak primer.

**<sup>2</sup> OPOMBA:** Telefonski kabel boste morda morali priključiti v prilagojevalnik za državo ali regijo.

<span id="page-65-0"></span>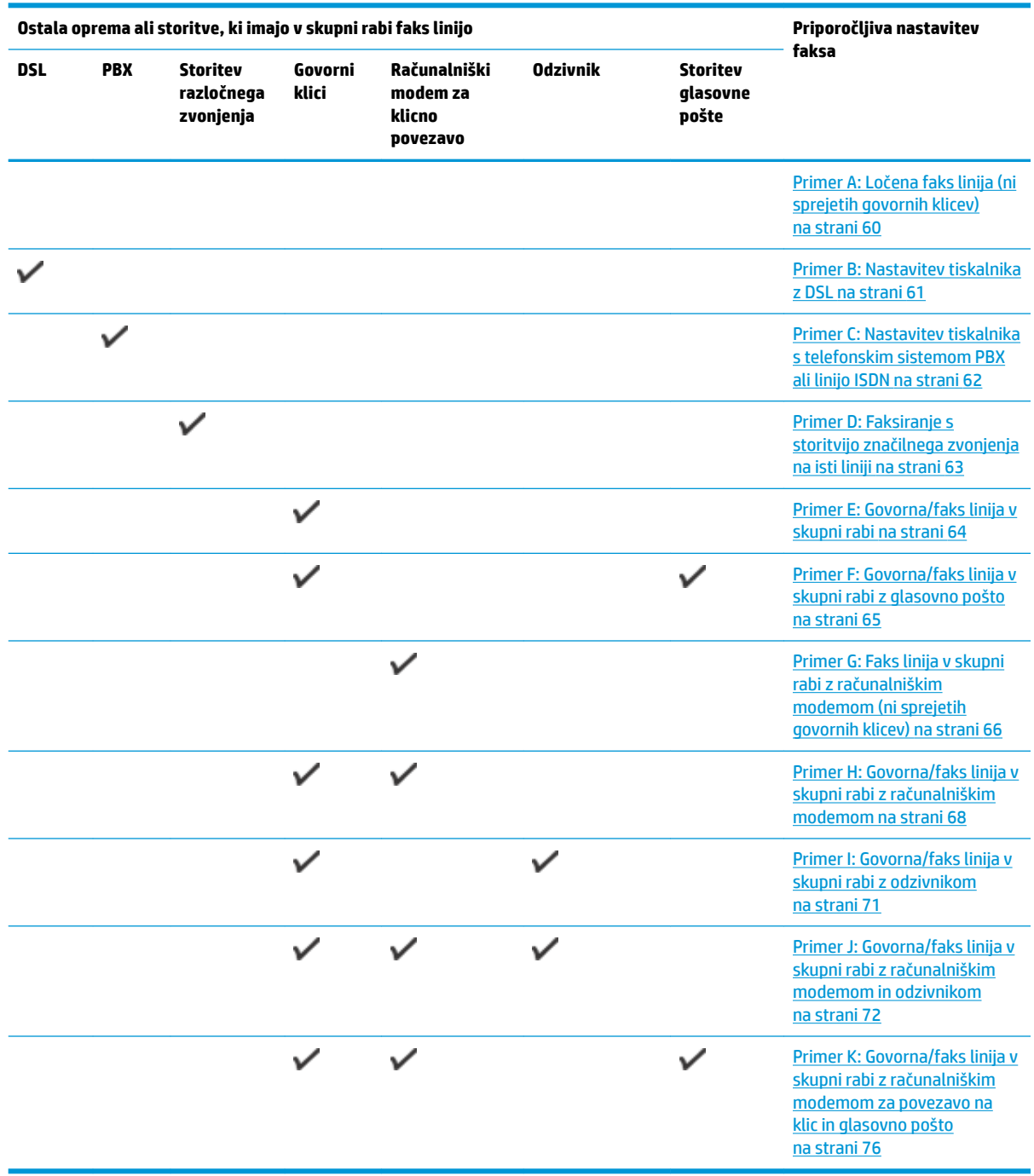

### **Primer A: Ločena faks linija (ni sprejetih govornih klicev)**

Če imate ločeno telefonsko linijo, na kateri ne sprejemate govornih klicev, in druge opreme nimate priključene na to telefonsko linijo, nastavite tiskalnik tako, kot je opisano v tem odstavku.

#### **Slika 5-1** Zadnja stran tiskalnika

<span id="page-66-0"></span>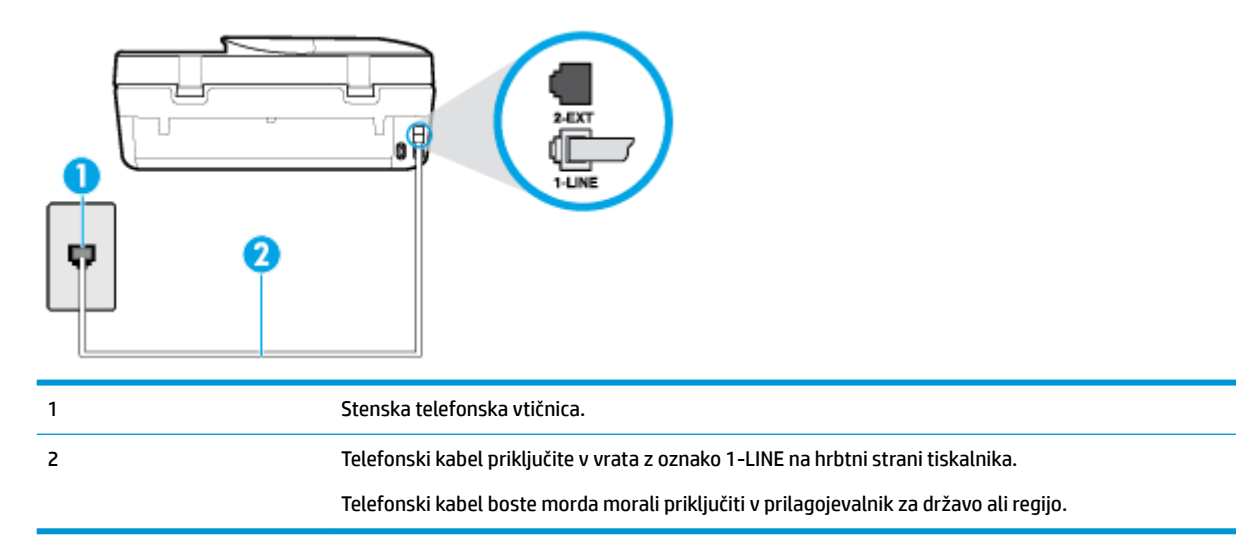

#### **Nastavitev tiskalnika z ločeno faks linijo**

- **1.** En konec telefonskega kabla priključite v stensko telefonsko vtičnico, drugi konec pa v vrata z oznako 1- LINE na hrbtni strani tiskalnika.
- **<sup>2</sup> OPOMBA:** Telefonski kabel boste morda morali priključiti v prilagojevalnik za državo ali regijo.
- **2.** Vklopite nastavitev **Auto Answer (Samodejni odgovor)** .
- **3.** (Izbirno) Nastavitev **Rings to Answer (Zvonj. do odg.)** nastavite na najmanjšo nastavitev (dve zvonjenji).
- **4.** Zaženite preskus faksa.

Ko zazvoni telefon, se bo tiskalnik samodejno odzval po številu zvonjenj glede na nastavitev **Rings to Answer (Zvonj. do odg.)** . Nato bo začel oddajati sprejemne tone faksa oddajnemu faksu in sprejel faks.

#### **Primer B: Nastavitev tiskalnika z DSL**

Če imate pri telefonskem podjetju vključeno storitev DSL in v tiskalnik niste povezali nikakršne opreme, s pomočjo navodil v tem poglavju povežite filter DSL med stensko telefonsko vtičnico in tiskalnikom. Filter DSL odstrani digitalni signal, ki lahko tiskalniku onemogoči pravilno delovanje preko telefonske linije, da lahko pravilno komunicira s telefonsko linijo. (DSL se v vaši državi/regiji lahko imenuje ADSL.)

**OPOMBA:** Če imate linijo DSL in ne priključite filtra DSL, s tiskalnikom ne boste mogli pošiljati in sprejemati faksov.

#### <span id="page-67-0"></span>**Slika 5-2** Zadnja stran tiskalnika

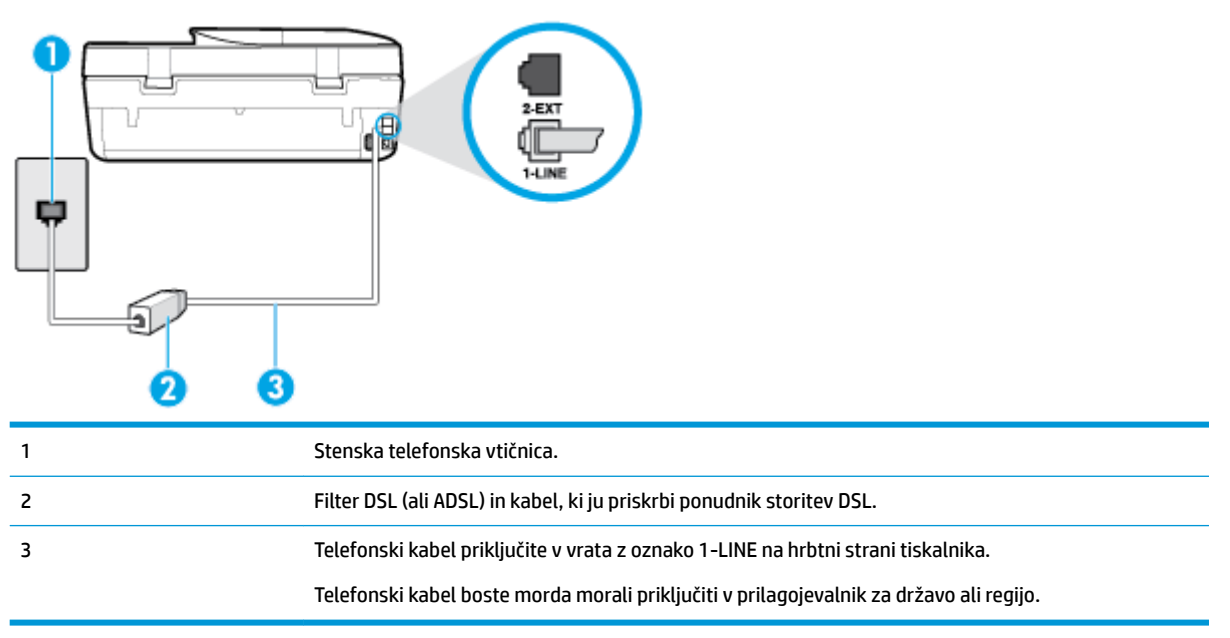

#### **Nastavitev tiskalnika z DSL**

- **1.** Ponudnik storitev DSL naj vam priskrbi filter DSL.
- **2.** En konec telefonskega kabla, ki je priložen škatli s tiskalnikom, priključite v odprta vrata na filtru DSL, drugi konec pa na vrata z oznako 1-LINE na zadnji strani tiskalnika.
	- **<sup>2</sup> OPOMBA:** Telefonski kabel boste morda morali priključiti v prilagojevalnik za državo ali regijo.

Za to namestitev boste morda potrebovali dodatne telefonske kable.

- **3.** Dodatni telefonski kabel filtra DSL vključite v telefonsko zidno vtičnico.
- **4.** Zaženite preskus faksa.

Če naletite na težave pri nastavljanju tiskalnika in izbirne opreme, se za pomoč obrnite na lokalnega ponudnika storitev ali prodajalca.

#### **Primer C: Nastavitev tiskalnika s telefonskim sistemom PBX ali linijo ISDN**

Če uporabljate telefonski sistem PBX ali pretvornik/terminalski adapter ISDN, poskrbite za naslednje:

Če uporabljate PBX ali pretvornik/terminalski adapter ISDN, tiskalnik povežite z vrati, ki so prirejena za uporabo faksa in telefona. Terminalski vmesnik mora biti nastavljen na pravilno vrsto stikala za vašo državo/regijo.

- <span id="page-68-0"></span>**<sup>2</sup> OPOMBA:** Nekateri sistemi ISDN omogočajo, da vrata konfigurirate za določeno telefonsko opremo. Ena vrata lahko na primer dodelite za telefon in Skupina 3 faks, druga pa za različne namene. Če imate pri povezovanju prek vrat faksa/telefona pretvornika ISDN težave, se poskusite povezati prek vrat, ki so namenjena za uporabo v različne namene; označena so lahko z nalepko »multi-combi« ali kaj podobnega.
- Če uporabljate telefonski sistem PBX, ton čakajočega klica nastavite na »off (izklop)«.
- **Z OPOMBA:** Številni digitalni sistemi PBX vključujejo ton čakajočega klica, ki je tovarniško nastavljen na »vklopljeno«. Ton čakajočega klica bo motil prenose faksov, tako da s tiskalnikom ne boste mogli poslati ali sprejeti faksa. Za navodila o izklopu tona čakajočega klica glejte dokumentacijo telefonskega sistema PBX.
- Če uporabljate telefonski sistem PBX, odtipkajte številko za zunanjo linijo, preden odtipkate številko faksa.
- Telefonski kabel boste morda morali priključiti v prilagojevalnik za državo ali regijo.

Če naletite na težave pri nastavljanju tiskalnika in izbirne opreme, se za pomoč obrnite na lokalnega ponudnika storitev ali prodajalca.

### **Primer D: Faksiranje s storitvijo značilnega zvonjenja na isti liniji**

Če imate (pri telefonskem podjetju) vključeno storitev značilnega zvonjenja, ki vam omogoča več telefonskih številk na eni telefonski liniji, vsako z drugačnim vzorcem zvonjenja, nastavite tiskalnik tako, kot je opisano v tem odstavku.

#### **Slika 5-3** Zadnja stran tiskalnika

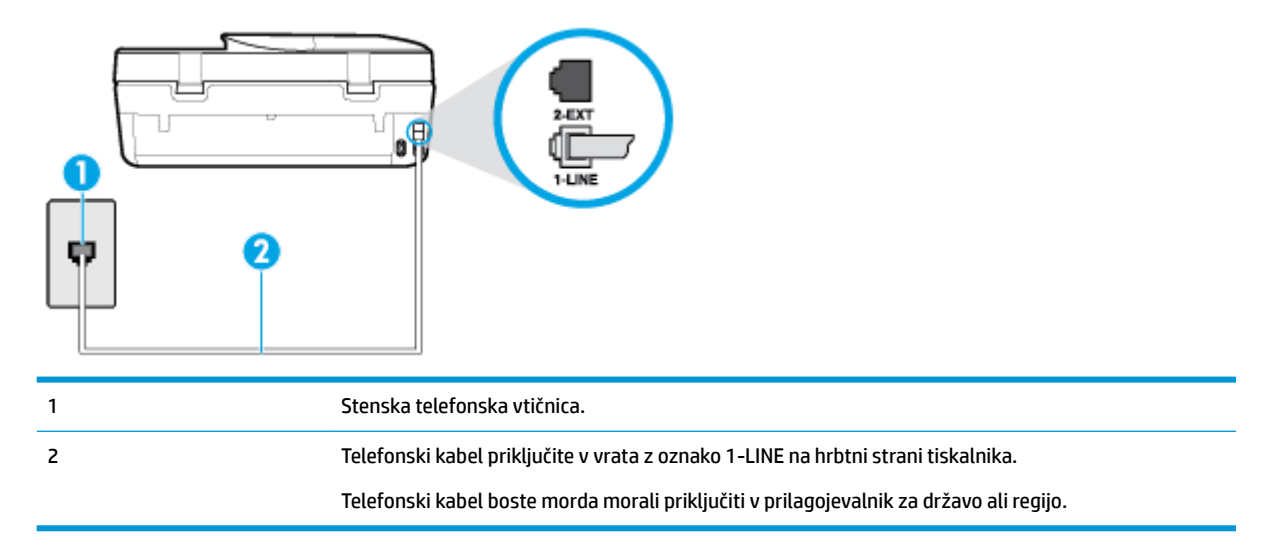

#### **Nastavitev tiskalnika s storitvijo značilnega zvonjenja**

**1.** En konec telefonskega kabla priključite v stensko telefonsko vtičnico, drugi konec pa v vrata z oznako 1- LINE na hrbtni strani tiskalnika.

**<sup>2</sup> OPOMBA:** Telefonski kabel boste morda morali priključiti v prilagojevalnik za državo ali regijo.

- **2.** Vklopite nastavitev **Auto Answer (Samodejni odgovor)** .
- **3.** Nastavitev **Distinctive Ring (Značilno zvonjenje)** spremenite v vzorec, ki ga je telefonsko podjetje dodelilo vaši faks številki.
- <span id="page-69-0"></span>**OPOMBA:** Tiskalnik je privzeto nastavljen za odziv na vse vzorce zvonjenja. Če ne nastavite **Distinctive Ring (Značilno zvonjenje)** , da se ujema z vzorcem zvonjenja, ki ga je vaši faks številki dodelilo telefonsko podjetje, se lahko zgodi, da se bo tiskalnik odzval na govorne in faks klice ali pa se sploh ne bo odzval.
- **NASVET:** Značilno zvonjenje lahko nastavite tudi na nadzorni plošči tiskalnika, in sicer s funkcijo Zaznavanje vzorca zvonjenja. Tiskalnik s to funkcijo prepozna in posname vzorec zvonjenja dohodnega klica in na podlagi tega klica določi vzorec značilnega zvonjenja, ki ga vaš telefonski operater uporablja za klice faksa. Več informacij najdete v poglavju [Spreminjanje vzorca odzivnega zvonjenja za značilno](#page-56-0) [zvonjenje na strani 51](#page-56-0).
- **4.** (Izbirno) Nastavitev **Rings to Answer (Zvonj. do odg.)** nastavite na najmanjšo nastavitev (dve zvonjenji).
- **5.** Zaženite preskus faksa.

Tiskalnik bo po številu zvonjenj, ki ste jih izbrali (nastavitev **Distinctive Ring (Značilno zvonjenje)** ), samodejno odgovoril na dohodne klice z vzorcem zvonjenja, ki ste ga izbrali (nastavitev **Rings to Answer (Zvonj. do odg.)** ). Nato bo začel oddajati sprejemne tone faksa oddajnemu faksu in sprejel faks.

Če naletite na težave pri nastavljanju tiskalnika in izbirne opreme, se za pomoč obrnite na lokalnega ponudnika storitev ali prodajalca.

### **Primer E: Govorna/faks linija v skupni rabi**

Če govorne in faks klice sprejemate na isti telefonski številki in na tej telefonski liniji nimate priklopljene nobene druge pisarniške opreme (ali glasovne pošte), tiskalnik nastavite tako, kot je opisano v tem odstavku.

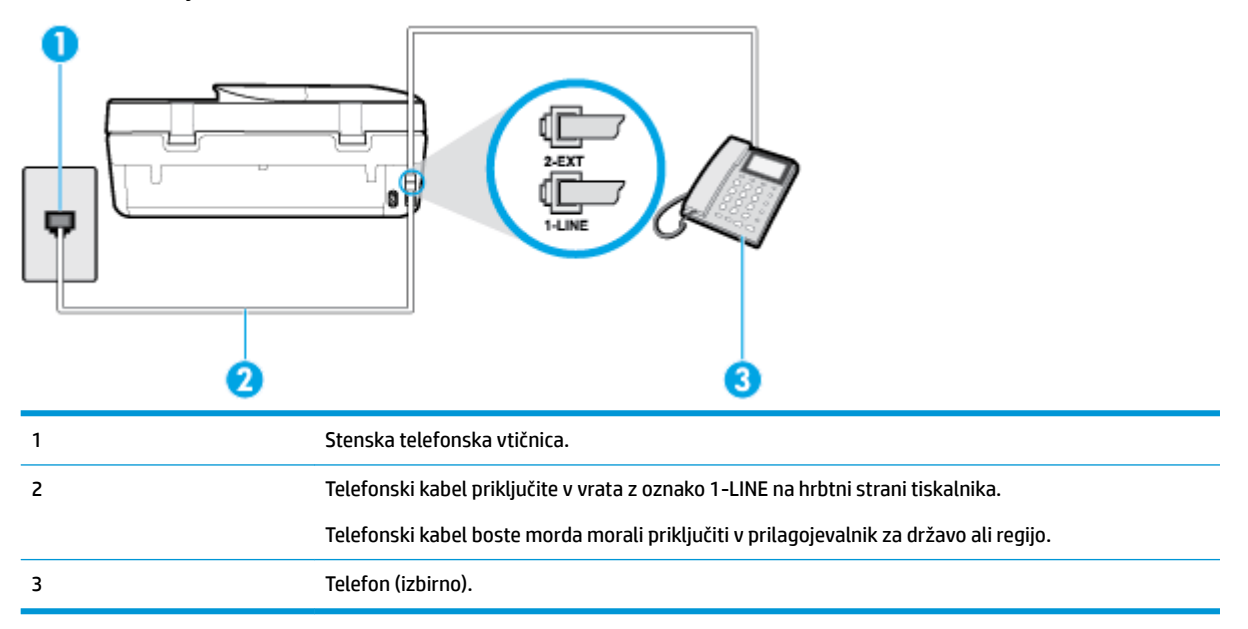

**Slika 5-4** Zadnja stran tiskalnika

#### **Nastavitev tiskalnika s skupno glasovno/faks linijo**

- **1.** En konec telefonskega kabla priključite v stensko telefonsko vtičnico, drugi konec pa v vrata z oznako 1- LINE na hrbtni strani tiskalnika.
	- **<sup>2</sup> OPOMBA:** Telefonski kabel boste morda morali priključiti v prilagojevalnik za državo ali regijo.
- **2.** Storite nekaj od naslednjega:
- <span id="page-70-0"></span>Če imate vzporedni telefonski sistem, iz vrat izvlecite beli vtič z oznako 2-EXT na zadnji strani tiskalnika in v ta vrata priključite telefon.
- Če uporabljate zaporedni telefonski sistem, lahko telefon priključite neposredno na vrh kabla tiskalnika, na katerem je vtikač za stensko vtičnico.
- **3.** Zdaj se morate odločiti, kako želite s tiskalnikom odgovarjati na klice samodejno ali ročno:
	- Če tiskalnik nastavite na **samodejno** odzivanje na klice, to pomeni, da se odzove na vse dohodne klice in sprejme fakse. V tem primeru tiskalnik ne bo razločeval med klici faksa in glasovnimi klici. Če mislite, da gre za glasovni klic, se morate nanj odzvati pred tiskalnikom. Če želite tiskalnik nastaviti, da se bo na klice odzival samodejno, vklopite nastavitev **Auto Answer (Samodejni odgovor)** .
	- Če tiskalnik nastavite na **ročno** odzivanje na fakse, pa to pomeni, da morate na dohodne faksne klice odgovoriti osebno, drugače tiskalnik ne bo mogel sprejemati faksov. Če želite tiskalnik nastaviti na ročno odzivanje na klice, izklopite nastavitev **Auto Answer (Samodejni odgovor)** .
- **4.** Zaženite preskus faksa.

Če dvignete slušalko, preden se tiskalnik odzove na klic, in s faksa, ki pošilja, zaslišite znak centrale za faks, se boste morali na klic faksa odzvati ročno.

Če naletite na težave pri nastavljanju tiskalnika in izbirne opreme, se za pomoč obrnite na lokalnega ponudnika storitev ali prodajalca.

#### **Primer F: Govorna/faks linija v skupni rabi z glasovno pošto**

Če govorne in faks klice sprejemate na isti telefonski številki in imate pri telefonskem podjetju vključeno storitev glasovne pošte, tiskalnik nastavite tako, kot je opisano v tem poglavju.

**<sup>2</sup> OPOMBA:** Faksov ne morete sprejemati samodejno, če imate storitev glasovne pošte na isti telefonski številki, kot jo uporabljate za faks klice. Fakse morate sprejemati ročno; to pomeni, da morate na dohodne faks klice odgovoriti osebno. Če bi fakse raje sprejemali samodejno, se obrnite na telefonsko podjetje, da vam vključijo storitev značilnega zvonjenja, ali pa si priskrbite ločeno telefonsko linijo za faksiranje.

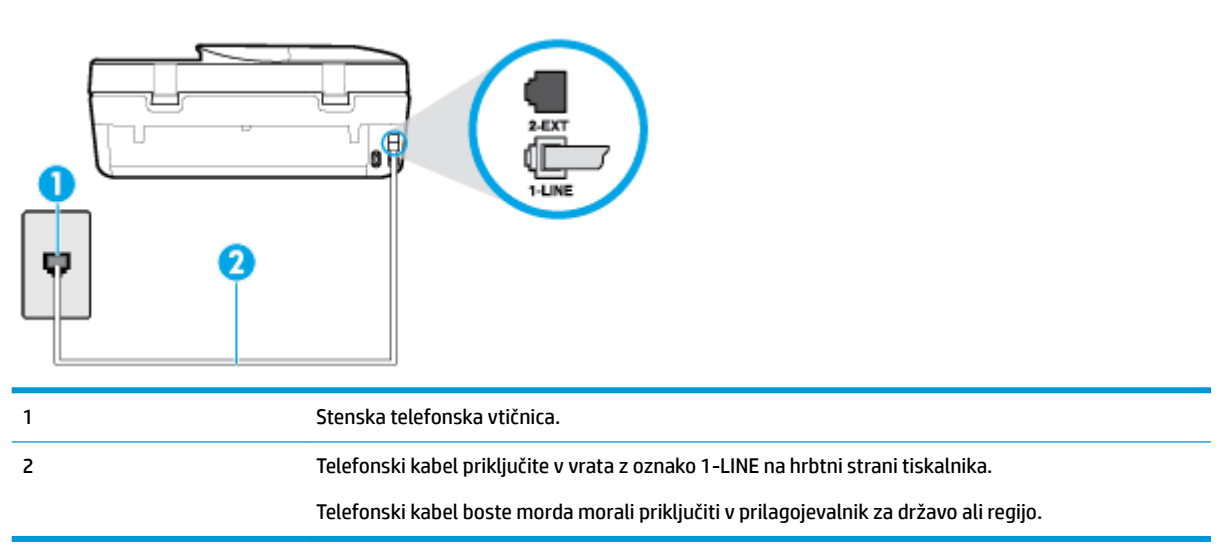

**Slika 5-5** Zadnja stran tiskalnika

#### <span id="page-71-0"></span>**Nastavitev tiskalnika z glasovno pošto**

- **1.** En konec telefonskega kabla priključite v stensko telefonsko vtičnico, drugi konec pa v vrata z oznako 1- LINE na hrbtni strani tiskalnika.
- **<sup>2</sup> OPOMBA:** Telefonski kabel boste morda morali priključiti v prilagojevalnik za državo ali regijo.
- **2.** Izklopite nastavitev **Auto Answer (Samodejni odgovor)** .
- **3.** Zaženite preskus faksa.

Na dohodne faks klice morate odgovoriti osebno, sicer tiskalnik ne more sprejemati faksov. Preden glasovna pošta prevzame linijo, morate inicializirati ročni faks.

Če naletite na težave pri nastavljanju tiskalnika in izbirne opreme, se za pomoč obrnite na lokalnega ponudnika storitev ali prodajalca.

### **Primer G: Faks linija v skupni rabi z računalniškim modemom (ni sprejetih govornih klicev)**

Če imate linijo za faks, na kateri ne sprejemate govornih klicev, in računalniški modem, ki je priključen na to linijo, nastavite tiskalnik tako, kot je opisano v tem poglavju.

- **<sup>27</sup> OPOMBA:** Če imate računalniški klicni modem, je ta modem priključen na isto telefonsko linijo kot tiskalnik. Modema in tiskalnika ne morete uporabljati istočasno. Tiskalnika na primer ne morete uporabiti za pošiljanje faksov, če za dostop do interneta in pošiljanje e-pošte uporabljate računalniški modem za povezavo na klic.
	- Nastavljanje tiskalnika z računalniškim klicnim modemom
	- [Nastavitev tiskalnika z računalniškim modemom DSL/ADSL](#page-72-0)

#### **Nastavljanje tiskalnika z računalniškim klicnim modemom**

Če uporabljate isto telefonsko linijo za pošiljanje faksov in računalniški klicni modem, sledite tem navodilom za nastavljanje tiskalnika.

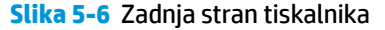

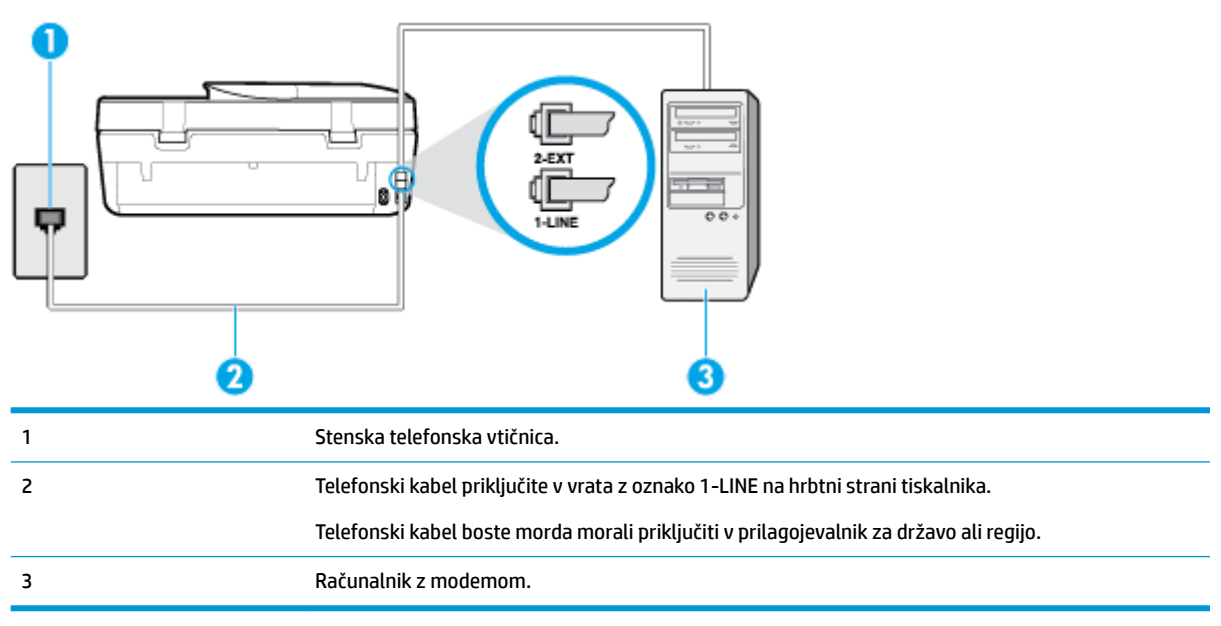
### **Nastavitev tiskalnika z računalniškim klicnim modemom**

- **1.** Iz vrat izvlecite beli vtikač z oznako 2-EXT na hrbtni strani tiskalnika.
- **2.** Poiščite telefonski kabel, ki je priključen v hrbtno stran računalnika (klicni računalniški modem) in stensko telefonsko vtičnico. Kabel izvlecite iz stenske telefonsko vtičnice in ga vključite v vrata z oznako 2-EXT na hrbtni strani tiskalnika.
- **3.** En konec telefonskega kabla priključite v stensko telefonsko vtičnico, drugi konec pa v vrata z oznako 1- LINE na hrbtni strani tiskalnika.

**W** OPOMBA: Telefonski kabel boste morda morali priključiti v prilagojevalnik za državo ali regijo.

- **4.** Če je programska oprema modema nastavljena na samodejno sprejemanje faksov v računalnik, to nastavitev izklopite.
- **<sup>2</sup> OPOMBA:** Če ne izklopite nastavitve programske opreme modema za samodejno sprejemanje faksov, tiskalnik ne bo mogel sprejemati faksov.
- **5.** Vklopite nastavitev **Auto Answer (Samodejni odgovor)** .
- **6.** (Izbirno) Nastavitev **Rings to Answer (Zvonj. do odg.)** nastavite na najmanjšo nastavitev (dve zvonjenji).
- **7.** Zaženite preskus faksa.

Ko zazvoni telefon, se bo tiskalnik samodejno odzval po številu zvonjenj glede na nastavitev **Rings to Answer (Zvonj. do odg.)** . Nato bo začel oddajati sprejemne tone faksa oddajnemu faksu in sprejel faks.

Če naletite na težave pri nastavljanju tiskalnika in izbirne opreme, se za pomoč obrnite na lokalnega ponudnika storitev ali prodajalca.

### **Nastavitev tiskalnika z računalniškim modemom DSL/ADSL**

Če imate linijo DSL in uporabljate to telefonsko linijo za pošiljanje faksov, sledite tem navodilom za nastavljanje faksa.

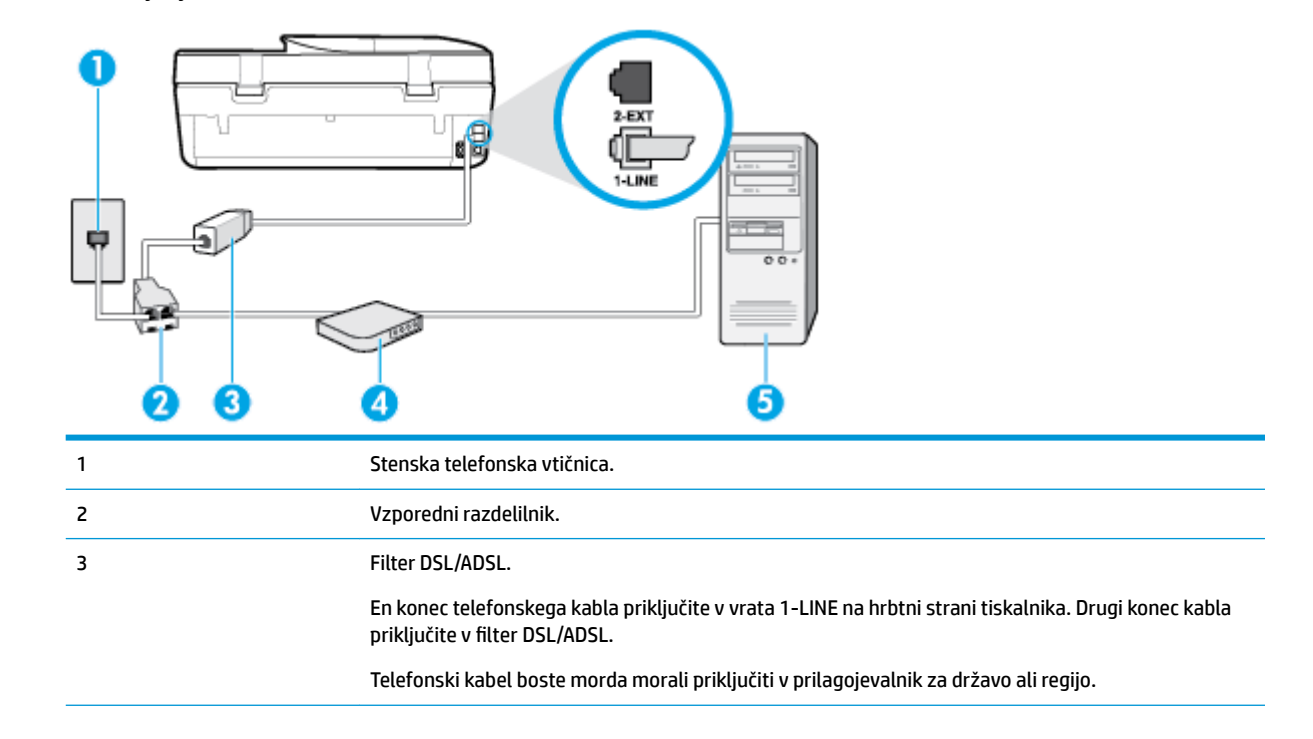

4 Računalniški modem DSL/ADSL. 5 Računalnik.

**<sup>2</sup> OPOMBA:** Kupiti boste morali vzporedni razdelilnik. Vzporedni razdelilnik ima ena vrata RJ-11 spredaj in dvoja vrata RJ-11 zadaj. Ne uporabljajte dvolinijskega telefonskega razdelilnika, zaporednega razdelilnika ali vzporednega razdelilnika, ki ima spredaj dvoje vrat RJ-11, zadaj pa vtič.

**Slika 5-7** Primer vzporednega razdelilnika

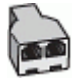

# **Nastavitev tiskalnika z računalniškim modemom DSL/ADSL**

- **1.** Ponudnik storitev DSL naj vam priskrbi filter DSL.
- **2.** En konec telefonskega kabla, ki je priložen škatli s tiskalnikom, priključite v filter DSL, drugi konec pa v vrata z oznako 1-LINE na zadnji strani tiskalnika.

**<sup>2</sup> OPOMBA:** Telefonski kabel boste morda morali priključiti v prilagojevalnik za državo ali regijo.

- **3.** Povežite filter DSL z vzporednim razdelilnikom.
- **4.** Povežite modem DSL z vzporednim razdelilnikom.
- **5.** Vzporedni razdelilnik priključite v stensko vtičnico.
- **6.** Zaženite preskus faksa.

Ko zazvoni telefon, se bo tiskalnik samodejno odzval po številu zvonjenj glede na nastavitev **Rings to Answer (Zvonj. do odg.)** . Nato bo začel oddajati sprejemne tone faksa oddajnemu faksu in sprejel faks.

Če naletite na težave pri nastavljanju tiskalnika in izbirne opreme, se za pomoč obrnite na lokalnega ponudnika storitev ali prodajalca.

# **Primer H: Govorna/faks linija v skupni rabi z računalniškim modemom**

Tiskalnik lahko z računalnikom nastavite na dva načina, odvisno od števila vrat za telefon računalnika. Pred začetkom preverite, ali ima računalnik ena ali dvoje vrat za telefon.

- Govorna/faks linija v skupni rabi z računalniškim klicnim modemom
- [Govorna/faks linija v skupni rabi z računalniškim modemom DSL/ADSL](#page-75-0)

### **Govorna/faks linija v skupni rabi z računalniškim klicnim modemom**

Če telefonsko linijo uporabljate za glasovne in faks klice ter računalniški klicni modem, sledite tem navodilom za nastavljanje faksa.

Tiskalnik lahko z računalnikom nastavite na dva načina, odvisno od števila vrat za telefon računalnika. Pred začetkom preverite, ali ima računalnik ena ali dvoje vrat za telefon.

**OPOMBA:** Če ima računalnik samo ena telefonska vrata, boste morali kupiti vzporedni razdelilnik (imenovan tudi spojnik), prikazan na sliki. (Vzporedni razdelilnik ima ena vrata RJ-11 spredaj in dvoje vrat RJ-11 zadaj. Ne uporabljajte dvolinijskega telefonskega razdelilnika, zaporednega razdelilnika ali vzporednega razdelilnika, ki ima spredaj dvoje vrat RJ-11, zadaj pa vtič.)

**Slika 5-8** Primer vzporednega razdelilnika

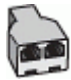

# **Slika 5-9** Zadnja stran tiskalnika

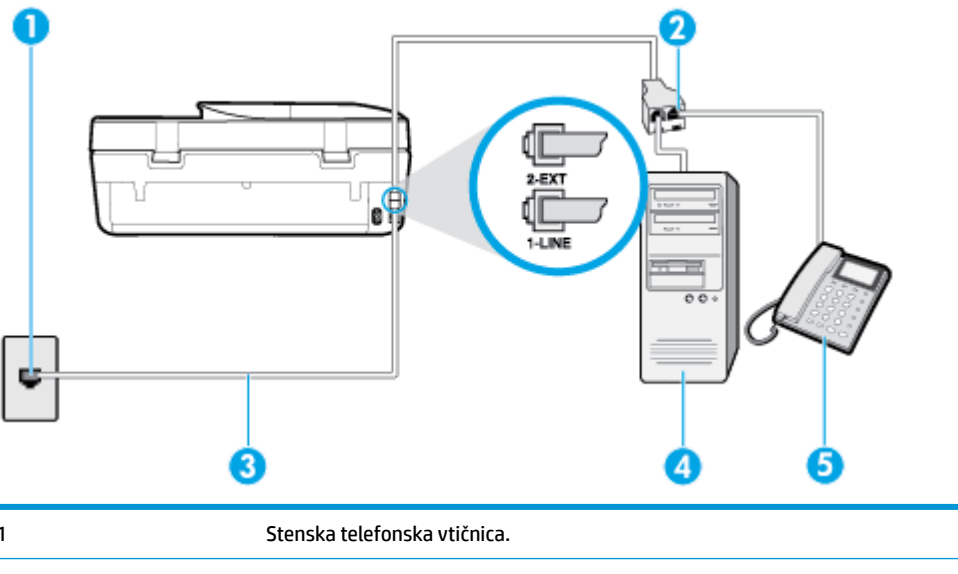

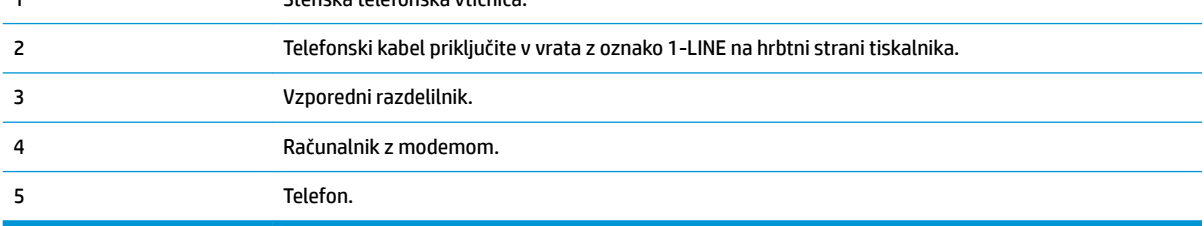

# **Nastavitev tiskalnika na isto telefonsko linijo kot računalnik z dvojimi telefonskimi vrati**

- **1.** Iz vrat izvlecite beli vtikač z oznako 2-EXT na hrbtni strani tiskalnika.
- **2.** Poiščite telefonski kabel, ki je priključen v hrbtno stran računalnika (računalniški klicni modem) in telefonsko zidno vtičnico. Kabel izvlecite iz telefonske zidne vtičnice in ga vključite v vrata z oznako 2- EXT na hrbtni strani tiskalnika.
- **3.** Telefon povežite z vrati »OUT« na računalniškem modemu za povezavo na klic.
- **4.** En konec telefonskega kabla priključite v stensko telefonsko vtičnico, drugi konec pa v vrata z oznako 1- LINE na hrbtni strani tiskalnika.
- **W** OPOMBA: Telefonski kabel boste morda morali priključiti v prilagojevalnik za državo ali regijo.
- **5.** Če je programska oprema modema nastavljena na samodejno sprejemanje faksov v računalnik, to nastavitev izklopite.
- **THE OPOMBA:** Če ne izklopite nastavitve programske opreme modema za samodejno sprejemanje faksov, tiskalnik ne bo mogel sprejemati faksov.
- **6.** Zdaj se morate odločiti, kako želite s tiskalnikom odgovarjati na klice samodejno ali ročno:
	- Če tiskalnik nastavite na **samodejno** odzivanje na klice, to pomeni, da se odzove na vse dohodne klice in sprejme fakse. V tem primeru tiskalnik ne loči med faksnimi in glasovnimi klici; če menite, da gre za glasovni klic, se morate nanj odzvati, preden se nanj odzove tiskalnik. Če želite tiskalnik

nastaviti, da se bo na klice odzival samodejno, vključite nastavitev **Auto Answer (Samodejni odgovor)** .

- <span id="page-75-0"></span>● Če tiskalnik nastavite na **ročno** odzivanje na fakse, pa to pomeni, da morate na dohodne faksne klice odgovoriti osebno, drugače tiskalnik ne bo mogel sprejemati faksov. Če želite tiskalnik nastaviti na ročno odzivanje na klice, izklopite nastavitev **Auto Answer (Samodejni odgovor)** .
- **7.** Zaženite preskus faksa.

Če dvignete slušalko, preden se tiskalnik odzove na klic, in s faksa, ki pošilja, zaslišite znak centrale za faks, se boste morali na klic faksa odzvati ročno.

Če naletite na težave pri nastavljanju tiskalnika in izbirne opreme, se za pomoč obrnite na lokalnega ponudnika storitev ali prodajalca.

# **Govorna/faks linija v skupni rabi z računalniškim modemom DSL/ADSL**

Če telefonsko linijo uporabljate za glasovne in faks klice ter računalniški modem DSL/ADSL, sledite tem navodilom za nastavitev faksa.

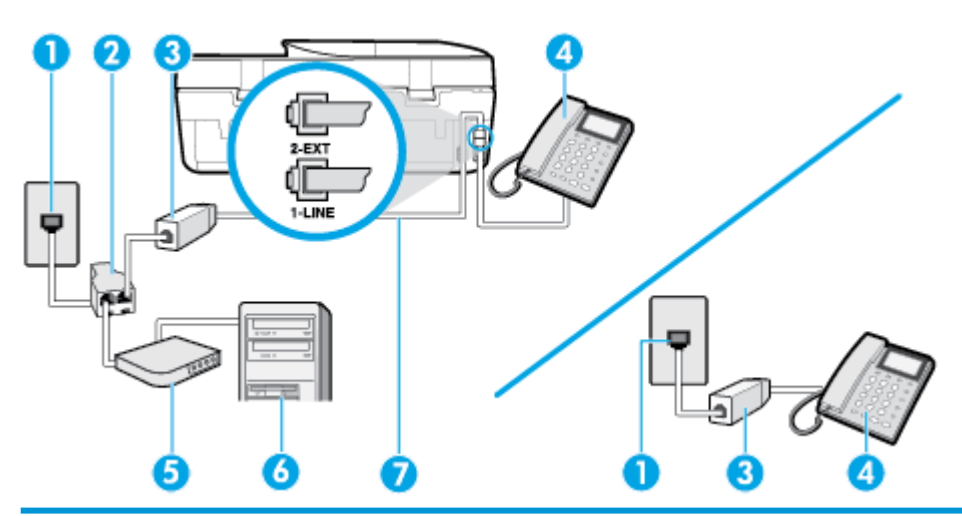

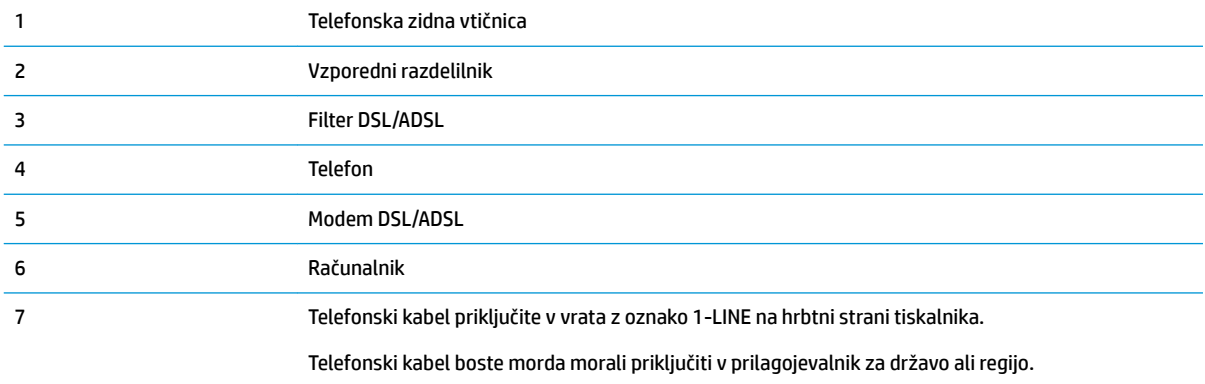

**TV OPOMBA:** Kupiti morate vzporedni razdelilnik. Vzporedni razdelilnik ima ena vrata RJ-11 spredaj in dvoje vrat RJ-11 zadaj. Ne uporabljajte 2-linijskega telefonskega razdelilnika, zaporednega razdelilnika ali vzporednega razdelilnika, ki ima spredaj dvoje vrat RJ-11, zadaj pa vtič.

**Slika 5-10** Primer vzporednega razdelilnika

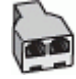

# **Nastavljanje tiskalnika z računalniškim modemom DSL/ADSL**

- **1.** Ponudnik storitev DSL naj vam priskrbi filter DSL.
- **OPOMBA:** Telefone v drugih prostorih hiše/pisarne, ki imajo isto telefonsko številko v skupni rabi s storitvijo DSL, morate priključiti na dodatne filtre DSL, da se izognete šumom pri glasovnih klicih.
- **2.** En konec telefonskega kabla, ki je priložen v škatli skupaj s tiskalniki, priključite v filter DSL, drugi konec pa v vrata z oznako 1-LINE na zadnji strani tiskalnika.
- **OPOMBA:** Telefonski kabel boste morda morali priključiti v prilagojevalnik za državo ali regijo.
- **3.** Če imate vzporedni telefonski sistem, iz vrat izvlecite beli vtič z oznako 2-EXT na zadnji strani tiskalnika in v ta vrata priključite telefon.
- **4.** Povežite filter DSL z vzporednim razdelilnikom.
- **5.** Povežite modem DSL z vzporednim razdelilnikom.
- **6.** Vzporedni razdelilnik priključite v stensko vtičnico.
- **7.** Zaženite preskus faksa.

Ko zazvoni telefon, se bo tiskalnik samodejno odzval po številu zvonjenj glede na nastavitev **Rings to Answer (Zvonj. do odg.)** . Nato bo začel oddajati sprejemne tone faksa oddajnemu faksu in sprejel faks.

Če naletite na težave pri nastavljanju tiskalnika in izbirne opreme, se za pomoč obrnite na lokalnega ponudnika storitev ali prodajalca.

# **Primer I: Govorna/faks linija v skupni rabi z odzivnikom**

Če govorne in faks klice sprejemate na isti telefonski številki in imate na to številko priključen tudi odzivnik, ki se odziva na govorne klice, tiskalnik nastavite tako, kot je opisano v tem poglavju.

### **Slika 5-11** Zadnja stran tiskalnika

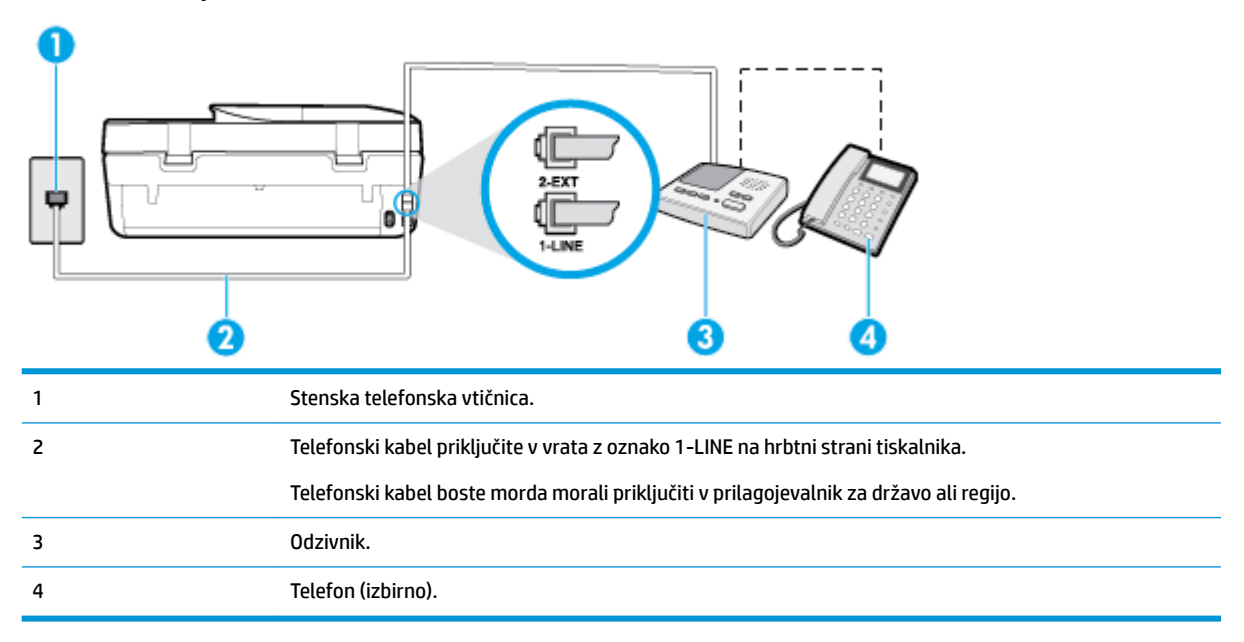

# **Nastavitev tiskalnika s skupno glasovno/faks linijo z odzivnikom**

- **1.** Iz vrat izvlecite beli vtikač z oznako 2-EXT na hrbtni strani tiskalnika.
- **2.** Odzivnik izklopite iz stenske telefonske vtičnice in ga povežite z vrati z oznako 2-EXT na hrbtni strani tiskalnika.
- **<sup>2</sup> OPOMBA:** Če odzivnika ne povežete neposredno s tiskalnikom, se lahko na odzivnik posnamejo toni faksa z oddajnega faksa in s tiskalnikom verjetno ne boste mogli prejemati faksov.
- **3.** En konec telefonskega kabla priključite v stensko telefonsko vtičnico, drugi konec pa v vrata z oznako 1- LINE na hrbtni strani tiskalnika.

**<sup>2</sup> OPOMBA:** Telefonski kabel boste morda morali priključiti v prilagojevalnik za državo ali regijo.

- **4.** (Izbirno) Če vaš odzivnik nima vgrajenega telefona, bi bilo morda bolj pripravno, če bi na njegovi hrbtni strani v vrata »OUT« priključili telefon.
	- **Z OPOMBA:** Če odzivnik ne omogoča priklopa na zunanjo telefonsko linijo, lahko za priklop le-tega in priklop telefona na tiskalnik kupite in uporabite vzporedni razdelilnik (imenujemo ga tudi spojnik). Za te povezave lahko uporabite običajne telefonske kable.
- **5.** Vklopite nastavitev **Auto Answer (Samodejni odgovor)** .
- **6.** Odzivnik nastavite tako, da se bo odzval pri majhnem številu zvonjenj.
- **7.** V tiskalniku spremenite nastavitev **Rings to Answer (Zvonj. do odg.)** na najmanjše število zvonjenj, ki ga tiskalnik še podpira. (Največje število zvonjenj je odvisno od države/regije.)
- **8.** Zaženite preskus faksa.

Ko telefon zazvoni, se bo odzivnik odzval po številu zvonjenj, ki ste ga nastavili, in nato predvajal posneti pozdrav. Tiskalnik medtem nadzoruje klic in čaka na tone faksa. Če tiskalnik zazna znak centrale za faks, odda zvok za sprejem faksa in faks sprejme; če tonov faksa ni, tiskalnik preneha nadzorovati linijo in odzivnik lahko posname glasovno sporočilo.

Če naletite na težave pri nastavljanju tiskalnika in izbirne opreme, se za pomoč obrnite na lokalnega ponudnika storitev ali prodajalca.

# **Primer J: Govorna/faks linija v skupni rabi z računalniškim modemom in odzivnikom**

Če govorne in faks klice sprejemate na isti telefonski številki in imate na tej telefonski liniji priključen tudi modem in odzivnik, nastavite tiskalnik tako, kot je opisano v tem odstavku.

**<sup>2</sup> OPOMBA:** Ker je računalniški modem priključen na isto telefonsko linijo kot tiskalnik, ga ne morete uporabljati istočasno s tiskalnikom. Tiskalnika na primer ne morete uporabiti za pošiljanje faksov, če za dostop do interneta in pošiljanje e-pošte uporabljate računalniški modem za povezavo na klic.

- Govorna/faks linija v skupni rabi z računalniškim klicnim modemom in odzivnikom
- [Govorna/faks linija v skupni rabi z modemom DSL/ADSL in odzivnikom](#page-79-0)

# **Govorna/faks linija v skupni rabi z računalniškim klicnim modemom in odzivnikom**

Tiskalnik lahko z računalnikom nastavite na dva načina, odvisno od števila vrat za telefon računalnika. Pred začetkom preverite, ali ima računalnik ena ali dvoje vrat za telefon.

**W** OPOMBA: Če ima računalnik samo ena telefonska vrata, boste morali kupiti vzporedni razdelilnik (imenovan tudi spojnik), prikazan na sliki. (Vzporedni razdelilnik ima ena vrata RJ-11 spredaj in dvoje vrat RJ-11 zadaj. Ne uporabljajte dvolinijskega telefonskega razdelilnika, zaporednega razdelilnika ali vzporednega razdelilnika, ki ima spredaj dvoje vrat RJ-11, zadaj pa vtič.)

**Slika 5-12** Primer vzporednega razdelilnika

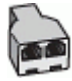

# **Slika 5-13** Zadnja stran tiskalnika

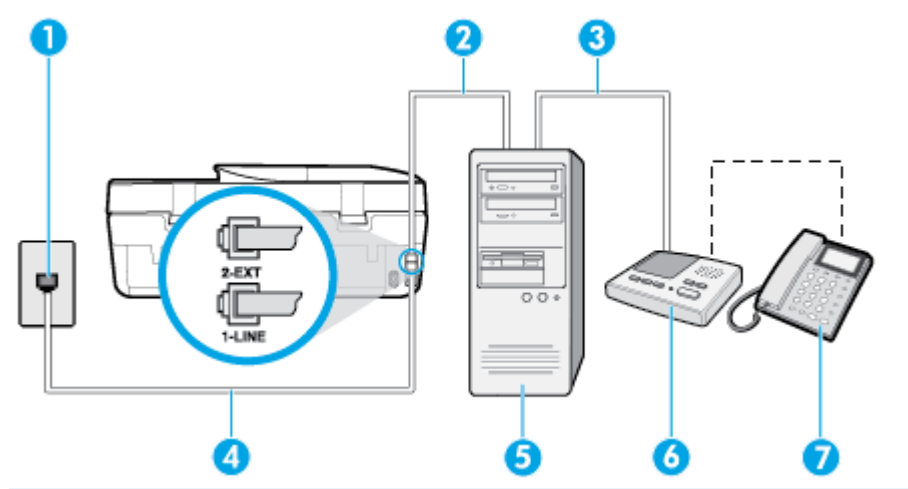

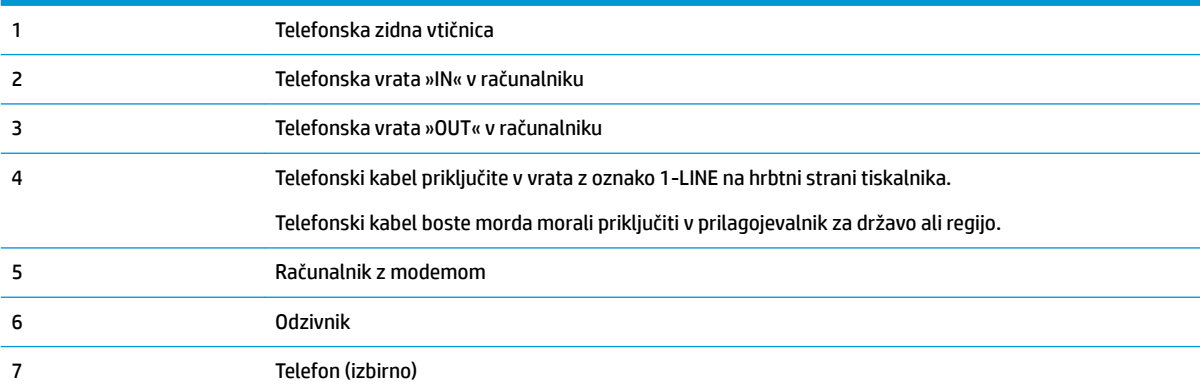

# **Nastavitev tiskalnika na isto telefonsko linijo kot računalnik z dvojimi telefonskimi vrati**

- **1.** Iz vrat izvlecite beli vtikač z oznako 2-EXT na hrbtni strani tiskalnika.
- **2.** Poiščite telefonski kabel, ki je priključen v hrbtno stran računalnika (računalniški klicni modem) in telefonsko zidno vtičnico. Kabel izvlecite iz telefonske zidne vtičnice in ga vključite v vrata z oznako 2- EXT na hrbtni strani tiskalnika.
- **3.** Odzivnik izklopite iz zidne telefonske vtičnice in ga povežite z vrati »OUT« na hrbtni strani računalnika (klicni računalniški modem).
- **4.** En konec telefonskega kabla priključite v stensko telefonsko vtičnico, drugi konec pa v vrata z oznako 1- LINE na hrbtni strani tiskalnika.
- **<sup>2</sup> OPOMBA:** Telefonski kabel boste morda morali priključiti v prilagojevalnik za državo ali regijo.
- **5.** (Izbirno) Če vaš odzivnik nima vgrajenega telefona, bi bilo morda bolj pripravno, če bi na njegovi hrbtni strani v vrata »OUT« priključili telefon.
- <span id="page-79-0"></span>**W OPOMBA:** Če odzivnik ne omogoča priklopa na zunanjo telefonsko linijo, lahko za priklop le-tega in priklop telefona na tiskalnik kupite in uporabite vzporedni razdelilnik (imenujemo ga tudi spojnik). Za te povezave lahko uporabite običajne telefonske kable.
- **6.** Če je programska oprema modema nastavljena na samodejno sprejemanje faksov v računalnik, to nastavitev izklopite.
- **THE OPOMBA:** Če ne izklopite nastavitve programske opreme modema za samodejno sprejemanje faksov, tiskalnik ne bo mogel sprejemati faksov.
- **7.** Vklopite nastavitev **Auto Answer (Samodejni odgovor)** .
- **8.** Odzivnik nastavite tako, da se bo odzval pri majhnem številu zvonjenj.
- **9.** Spremenite nastavitev **Rings to Answer (Zvonj. do odg.)** na največje število zvonjenj, ki jih izdelek podpira. (Največje število zvonjenj je odvisno od države/regije.)
- **10.** Zaženite preskus faksa.

Ko telefon zazvoni, se bo odzivnik odzval po številu zvonjenj, ki ste ga nastavili, in nato predvajal posneti pozdrav. Tiskalnik medtem nadzoruje klic in čaka na tone faksa. Če tiskalnik zazna znak centrale za faks, odda zvok za sprejem faksa in faks sprejme; če tonov faksa ni, tiskalnik preneha nadzorovati linijo in odzivnik lahko posname glasovno sporočilo.

Če naletite na težave pri nastavljanju tiskalnika in izbirne opreme, se za pomoč obrnite na lokalnega ponudnika storitev ali prodajalca.

# $2-EX$

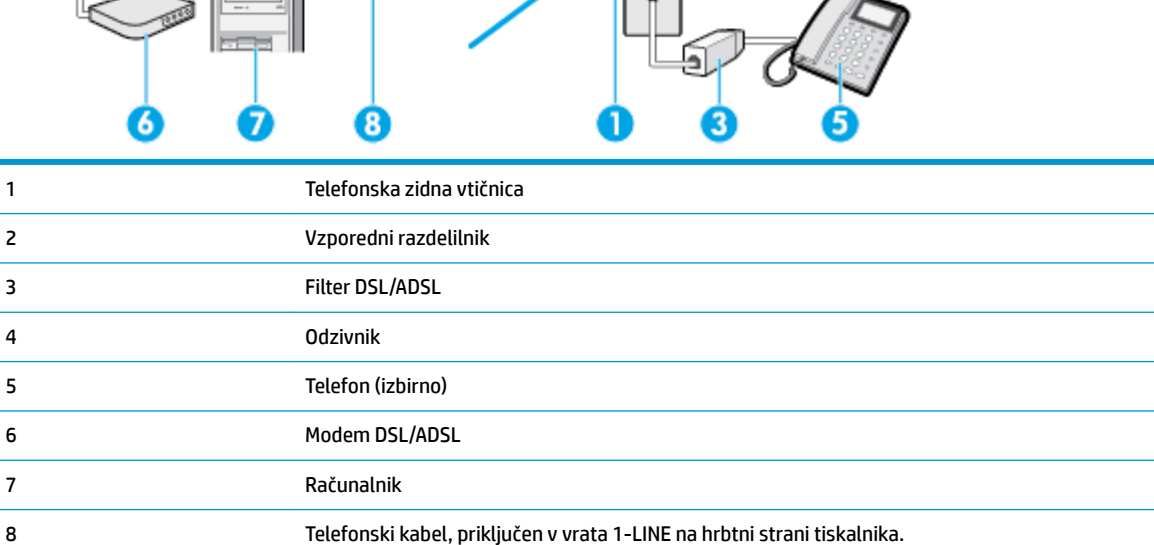

# **Govorna/faks linija v skupni rabi z modemom DSL/ADSL in odzivnikom**

÷,

Telefonski kabel boste morda morali priključiti v prilagojevalnik za državo ali regijo.

**<sup>2</sup> OPOMBA:** Kupiti boste morali vzporedni razdelilnik. Vzporedni razdelilnik ima ena vrata RJ-11 spredaj in dvoja vrata RJ-11 zadaj. Ne uporabljajte dvolinijskega telefonskega razdelilnika, zaporednega razdelilnika ali vzporednega razdelilnika, ki ima spredaj dvoje vrat RJ-11, zadaj pa vtič.

**Slika 5-14** Primer vzporednega razdelilnika

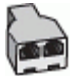

# **Nastavitev tiskalnika z računalniškim modemom DSL/ADSL**

- **1.** Ponudnik storitev DSL/ADSL naj vam priskrbi filter DSL/ADSL.
- **Topomba:** Telefone v drugih prostorih hiše/pisarne, ki imajo isto telefonsko številko v skupni rabi s storitvijo DSL/ADSL, morate priključiti na dodatne filtre DSL/ADSL, da se izognete šumom pri glasovnih klicih.
- **2.** En konec telefonskega kabla, ki je priložen škatli s tiskalnikom, priključite v filter DSL/ADSL, drugi konec pa v vrata z oznako 1-LINE na zadnji strani tiskalnika.
- **W** OPOMBA: Telefonski kabel boste morda morali priključiti v prilagojevalnik za državo ali regijo.
- **3.** Povežite filter DSL/ADSL z razdelilnikom.
- **4.** Odzivnik odklopite iz stenske telefonske vtičnice in ga povežite z vrati z oznako 2-EXT na hrbtni strani tiskalnika.
- **OPOMBA:** Če odzivnika ne povežete neposredno s tiskalnikom, se lahko na odzivnik posnamejo toni faksa z oddajnega faksa in s tiskalnikom verjetno ne boste mogli prejemati faksov.
- **5.** Povežite modem DSL z vzporednim razdelilnikom.
- **6.** Vzporedni razdelilnik priključite v stensko vtičnico.
- **7.** Odzivnik nastavite tako, da se bo odzval pri majhnem številu zvonjenj.
- **8.** V tiskalniku spremenite nastavitev **Rings to Answer (Zvonj. do odg.)** na največje število zvonjenj, ki ga tiskalnik še podpira.

**<sup>2</sup> OPOMBA:** Največje število zvonjenj je odvisno od države/regije.

**9.** Zaženite preskus faksa.

Ko telefon zazvoni, se bo odzivnik odzval po številu zvonjenj, ki ste jih nastavili, nato pa bo predvajal posneti pozdrav. Tiskalnik medtem nadzoruje klic in čaka na tone faksa. Če tiskalnik zazna znak centrale za faks, odda zvok za sprejem faksa in faks sprejme; če tonov faksa ni, tiskalnik preneha nadzorovati linijo in odzivnik lahko posname glasovno sporočilo.

Če uporabljate isto telefonsko linijo za telefon ter faks in imate računalniški modem DSL, sledite tem navodilom za nastavitev faksa.

Če naletite na težave pri nastavljanju tiskalnika in izbirne opreme, se za pomoč obrnite na lokalnega ponudnika storitev ali prodajalca.

# **Primer K: Govorna/faks linija v skupni rabi z računalniškim modemom za povezavo na klic in glasovno pošto**

Če govorne in faks klice sprejemate na isti telefonski številki in na isti telefonski liniji uporabljate tudi računalniški modem za klicno povezavo ter imate pri telefonskem podjetju vključeno storitev glasovne pošte, nastavite tiskalnik tako, kot je opisano v tem odstavku.

**<sup>2</sup> OPOMBA:** Faksov ne morete sprejemati samodejno, če je storitev glasovne pošte aktivirana na isti telefonski številki, kot jo uporabljate za faks klice. Fakse morate sprejemati ročno; to pomeni, da morate na dohodne klice faksov odgovoriti osebno. Če želite samodejno sprejemati fakse, se obrnite na telefonsko podjetje, da vam vključijo storitev razločnega zvonjenja, ali pa si priskrbite ločeno telefonsko linijo za faksiranje.

Ker je računalniški modem priključen na isto telefonsko linijo kot tiskalnik, ga ne morete uporabljati istočasno s tiskalnikom. Tiskalnika na primer ne morete uporabiti za pošiljanje faksov, če za dostop do interneta in pošiljanje e-pošte uporabljate računalniški modem za povezavo na klic.

Tiskalnik lahko z računalnikom nastavite na dva načina, odvisno od števila vrat za telefon računalnika. Pred začetkom preverite, ali ima računalnik ena ali dvoje vrat za telefon.

Če ima računalnik samo ena telefonska vrata, boste morali kupiti vzporedni razdelilnik (imenovan tudi spojnik), prikazan na sliki. (Vzporedni razdelilnik ima ena vrata RJ-11 spredaj in dvoje vrat RJ-11 zadaj. Ne uporabljajte dvolinijskega telefonskega razdelilnika, zaporednega razdelilnika ali vzporednega razdelilnika, ki ima spredaj dvoje vrat RJ-11, zadaj pa vtič.)

**Slika 5-15** Primer vzporednega razdelilnika

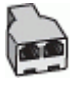

Če ima računalnik dvoje vrat za telefon, namestite tiskalnik tako, kot je prikazano na sliki.

**Slika 5-16** Zadnja stran tiskalnika

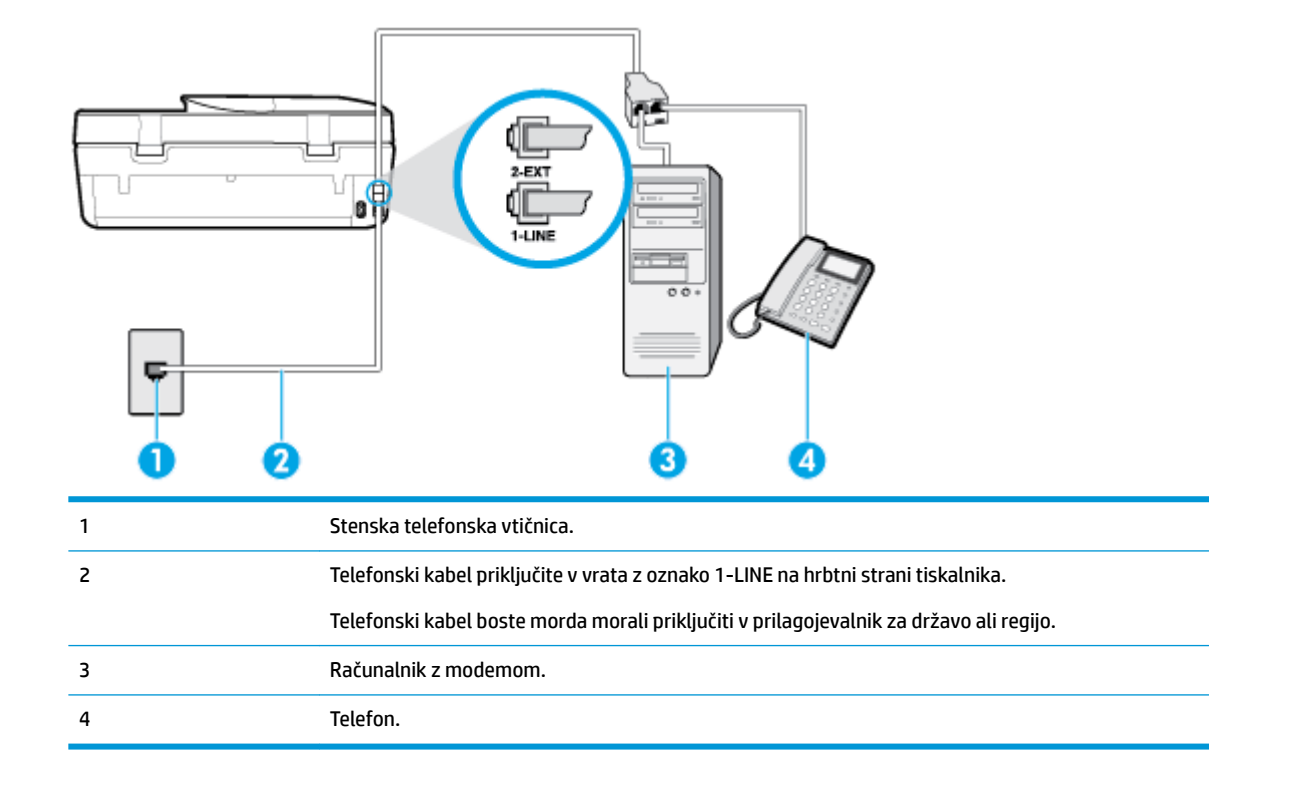

# **Nastavitev tiskalnika na isto telefonsko linijo kot računalnik z dvojimi telefonskimi vrati**

- **1.** Iz vrat izvlecite beli vtikač z oznako 2-EXT na hrbtni strani tiskalnika.
- **2.** Poiščite telefonski kabel, ki je priključen v hrbtno stran računalnika (računalniški klicni modem) in telefonsko zidno vtičnico. Kabel izvlecite iz telefonske zidne vtičnice in ga vključite v vrata z oznako 2- EXT na hrbtni strani tiskalnika.
- **3.** Telefon povežite z vrati »OUT« na računalniškem modemu za povezavo na klic.
- **4.** En konec telefonskega kabla priključite v stensko telefonsko vtičnico, drugi konec pa v vrata z oznako 1- LINE na hrbtni strani tiskalnika.
- **<sup>2</sup> OPOMBA:** Telefonski kabel boste morda morali priključiti v prilagojevalnik za državo ali regijo.
- **5.** Če je programska oprema modema nastavljena na samodejno sprejemanje faksov v računalnik, to nastavitev izklopite.
- **<sup>EN</sup> OPOMBA:** Če ne izklopite nastavitve programske opreme modema za samodejno sprejemanje faksov, tiskalnik ne bo mogel sprejemati faksov.
- **6.** Izklopite nastavitev **Auto Answer (Samodejni odgovor)** .
- **7.** Zaženite preskus faksa.

Na dohodne faks klice morate odgovoriti osebno, sicer tiskalnik ne more sprejemati faksov.

Če naletite na težave pri nastavljanju tiskalnika in izbirne opreme, se za pomoč obrnite na lokalnega ponudnika storitev ali prodajalca.

# **Preizkus nastavitev faksa**

Naredite lahko preskus nastavitve faksa, da preverite stanje tiskalnika in se prepričate, ali je za pošiljanje faksov pravilno nastavljen. Preskus izvedite po končani nastavitvi tiskalnika za pošiljanje faksov. S preskusom:

- preverite strojno opremo faksa,
- preverite, ali je tiskalnik povezan s pravim telefonskim kablom,
- preverite, ali je telefonski kabel priključen na prava vrata,
- preveri znak centrale,
- preverite aktivno telefonsko linijo,
- preverite stanje povezave telefonske linije.

Tiskalnik natisne poročilo z rezultati preskusa. Če je preizkus neuspešen, v poročilu poiščite informacije za odpravo težav in ponovite preizkus.

### **Preizkušanje nastavitve faksa z nadzorne plošče tiskalnika**

- **1.** Tiskalnik za pošiljanje faksov nastavite v skladu z navodili za domačo ali pisarniško nastavitev.
- **2.** Pred začetkom preizkusa preverite, ali so nameščene kartuše s črnilom in ali je na vhodni pladenj naložen papir polne velikosti.

**3.** Na začetnem zaslonu nadzorne plošče tiskalnika se dotaknite ( **Faksiranje** ).

**4.** Dotaknite se možnosti **Setup (Namestitev)**.

**5.** Dotaknite se **Orodja** , nato pa še možnosti **Test Fax** (Preizkusi faks).

Tiskalnik na zaslonu prikaže stanje preizkusa in natisne poročilo.

- **6.** Preglejte poročilo.
	- Če je preizkus uspešen in imate še vedno težave s faksiranjem, preglejte nastavitve faksa, navedene v poročilu, da preverite, ali so nastavitve pravilne. Prazna ali nepravilna nastavitev faksa lahko povzroči težave pri faksiranju.
	- Če preskus ni uspel, v poročilu poiščite več informacij za odpravo najdenih težav.

# <span id="page-84-0"></span>**6 Spletne storitve**

Ta razdelek vsebuje naslednje teme:

- Kaj so spletne storitve?
- Nastavitev spletnih storitev
- [Tiskanje s storitvijo HP ePrint](#page-85-0)
- [Odstranitev spletnih storitev](#page-86-0)

# **Kaj so spletne storitve?**

Tiskalnik ponuja inovativne spletne rešitve, ki omogočajo hiter dostop do interneta, pridobivanje dokumentov ter hitrejše in preprostejše tiskanje dokumentov, ne da bi morali pri tem uporabiti računalnik.

**Topomba:** Če želite uporabljati te spletne funkcije, mora biti tiskalnik povezan v internet. Teh spletnih funkcij ne morete uporabljati, če je tiskalnik povezan s kablom USB.

### **HP ePrint**

- **HP ePrint** je brezplačna HP-jeva storitev, ki omogoča tiskanje z vašega tiskalnika, ki podpira storitev HP ePrint, kadar koli in s katere koli lokacije. To je tako preprosto kot pošiljanje elektronske pošte na elektronski naslov, dodeljen vašemu tiskalniku, če v tiskalniku omogočite spletne storitve. Pri tem niso potrebni posebni gonilniki ali programska oprema. Kot lahko od koder koli pošiljate elektronsko pošto, lahko s tehnologijo **HP ePrint** tudi tiskate od koder koli.
- **<sup>2</sup> OPOMBA:** Za račun se lahko registrirate na naslovu **HP Connected** (morda ni na voljo v vseh državah/ regijah), nato pa se lahko prijavite in konfigurirate nastavitve za HP ePrint.

Potem ko se na naslovu [HP Connected](http://www.hpconnected.com) (morda ni na voljo v vseh državah/regijah) registrirate za račun, se lahko prijavite in si ogledate stanje opravila **HP ePrint** , upravljate čakalno vrsto tiskalnika **HP ePrint** , nadzirate, kdo lahko tiska z elektronskega naslova **HP ePrint** tiskalnika in poiščete pomoč za **HP ePrint** .

# **Nastavitev spletnih storitev**

Preden namestite spletne storitve, preverite, ali je tiskalnik povezan v internet.

Za nastavitev Spletnih storitev uporabite enega od naslednjih načinov:

# **Nastavitev spletnih storitev na nadzorni plošči tiskalnika**

- **1.** Na začetnem zaslonu nadzorne plošče tiskalnika se dotaknite ( **Setup (Nastavitev)** ).
- **2.** Dotaknite se **Spletne storitve** .
- **3.** Dotaknite se **Yes** (Da), da sprejmete pogoje za namestitev spletnih storitev.
- **4.** Tiskalnik bo samodejno preveril, ali so na voljo posodobitve, in namestil spletne storitve.
- <span id="page-85-0"></span>**5.** Ko so spletne storitve uspešno nameščene, se dotaknite **OK** (V redu).
- **6.** Ko je tiskalnik povezan s strežnikom, lahko natisne stran z informacijami in na zaslonu prikaže povzetek spletnih storitev.

# **Nastavitev spletnih storitev z vdelanim spletnim strežnikom**

- **1.** Odprite vdelani spletni strežnik. Za več informacij glejte [Vdelani spletni strežnik na strani 96](#page-101-0).
- **2.** Kliknite kartico **Web Services (Spletne storitve)** .
- **3.** V razdelku **Web Services Settings (Nastavitve Spletnih storitev)** kliknite **Setup (Nastavitev)** , nato kliknite **Continue** (Nadaljuj) in upoštevajte navodila na zaslonu, da sprejmete pogoje uporabe.
- **4.** Po potrebi izberite, ali dovolite, da tiskalnik poišče in namesti posodobitve tiskalnika.
- **TV OPOMBA:** Ko so na voljo posodobitve, se samodejno prenesejo in namestijo, tiskalnik pa se znova zažene.
- **OPOMBA:** Če morate vnesti nastavitve proxy in če jih vaše omrežje uporablja, upoštevajte navodila na zaslonu za nastavitev strežnika proxy. Če nimate informacij o strežniku proxy, se obrnite na skrbnika omrežja ali osebo, ki je nastavila omrežje.
- **5.** Ko je tiskalnik povezan s strežnikom, lahko natisne stran z informacijami. Sledite navodilom na strani z informacijami in dokončajte namestitev.

# **Nastavitev spletnih storitev s programsko opreme za tiskalnik HP(Windows)**

- **1.** Odprite programsko opremo tiskalnika HP. Za več informacij glejte [Odprite programsko opremo](#page-24-0)  [tiskalnika HP .\(Windows\) na strani 19.](#page-24-0)
- **2.** V oknu, ki se odpre, dvokliknite **Print, Scan & Fax (Tiskanje, optično branje in faksiranje)** , nato pa pod izbiro **Print** (Natisni) izberite **Connect Printer to the Web** (Poveži tiskalnik v splet). Odpre se začetna stran tiskalnika (vdelani spletni strežnik).
- **3.** Na zavihku **Web Services (Spletne storitve)** kliknite **Continue** (Nadaljuj) in upoštevajte zaslonska navodila za sprejem pogojev uporabe.
- **4.** Po potrebi izberite, ali dovolite, da tiskalnik poišče in namesti posodobitve tiskalnika.
	- **TV OPOMBA:** Ko so na voljo posodobitve, se samodejno prenesejo in namestijo, tiskalnik pa se znova zažene.
	- **OPOMBA:** Če morate vnesti nastavitve proxy in če jih vaše omrežje uporablja, upoštevajte navodila na zaslonu za nastavitev strežnika proxy. Če nimate teh informacij, se obrnite na skrbnika omrežja ali osebo, ki je nastavila omrežje.
- **5.** Ko je tiskalnik povezan s strežnikom, lahko natisne stran z informacijami. Sledite navodilom na strani z informacijami in dokončajte namestitev.

# **Tiskanje s storitvijo HP ePrint**

Če želite uporabiti funkcijo **HP ePrint** , naredite naslednje:

- Računalnik ali mobilno napravo morate imeti dostop do interneta in elektronske pošte
- V tiskalniku omogočite spletne storitve. Za več informacij glejte [Nastavitev spletnih storitev na strani 79.](#page-84-0)
- **NASVET:** Za dodatne informacije o upravljanju in konfiguriranju nastavitev za **HP ePrint** ter informacije o najnovejših funkcijah pojdite na [HP Connected](http://www.hpconnected.com) To spletno mesto morda ni na voljo v vseh državah/regijah..

# <span id="page-86-0"></span>**Tiskanje dokumentov s funkcijo HP ePrint**

- **1.** Na računalniku ali mobilni napravi odprite aplikacijo za elektronsko pošto.
- **2.** Ustvarite novo e-poštno sporočilo in pripnite datoteko, ki jo želite natisniti.
- **3.** V polje »To« (Za) vnesite elektronski naslov funkcije **HP ePrint** , nato pa izberite možnost za pošiljanje elektronskega sporočila.
- **OPOMBA:** V polji »To« (Za) ali »Cc« (Kp) ne vnašajte dodatnih e-poštnih naslovov. Če obstaja več epoštnih naslovov, strežnik **HP ePrint** ne sprejme tiskalnih poslov.

### **Iskanje elektronskega naslova funkcije HP ePrint**

- **1.** Na začetnem zaslonu nadzorne plošče tiskalnika se dotaknite ( **Setup (Nastavitev)** ).
- **2.** Dotaknite se **Web Services** (Spletne storitve).
- **3.** Dotaknite se **Display Email Address** (Prikaz e-naslova).
- **<sup>2</sup> OPOMBA:** Dotaknite se **Print Info** (Informacije o tiskanju), da natisnete stran s podatki, ki vsebuje kodo tiskalnika in navodila za prilagajanje e-poštnega naslova.

# **Izklop funkcije HP ePrint**

- **1.** Na začetnem zaslonu nadzorne plošče tiskalnika se dotaknite  $\vec{B}$  (HP ePrint ), nato pa  $\vec{C}$  (Web **Services Settings** (Nastavitve spletnih storitev)).
- **2.** Dotaknite se preklopnega gumba zraven možnosti **HP ePrint**, da jo izklopite.
- **<sup>2</sup> OPOMBA:** Če želite odstraniti vse spletne storitve, glejte Odstranitev spletnih storitev na strani 81.

# **Odstranitev spletnih storitev**

Sledite naslednjim navodilom, da odstranite spletne storitve.

### **Odstranitev spletnih storitev z nadzorno ploščo tiskalnika**

- **1.** Na začetnem zaslonu nadzorne plošče tiskalnika se dotaknite (HP ePrint), nato pa (**Web Services Settings** (Nastavitve spletnih storitev)).
- **2.** Kliknite **Odstrani spletne storitve**.

# **Odstranitev spletnih storitev z vdelanim spletnim strežnikom**

- **1.** Odprite vdelani spletni strežnik. Več informacij najdete v poglavju [Vdelani spletni strežnik na strani 96.](#page-101-0)
- **2.** Kliknite zavihek **Web Services** (Spletne storitve) in v razdelku **Web Services Settings** (Nastavitve spletnih storitev) kliknite **Remove Web Services** (Odstrani spletne storitve).
- **3.** Kliknite **Remove Web Services** (Odstrani spletne storitve).
- **4.** Kliknite **Yes** (Da), da odstranite Spletne storitve iz tiskalnika.

# **7 Delo s tiskalnimi kartušami**

- Informacije o kartušah in tiskalnih glavah
- Preverjanje ocenjene ravni črnila
- [Menjava tiskalnih kartuš](#page-88-0)
- Naročanje kartuš
- [Uporaba načina tiskanja z eno kartušo](#page-90-0)
- [Shranjevanje tiskalnih potrebščin](#page-91-0)
- [Podatki o garanciji za kartušo](#page-91-0)

# **Informacije o kartušah in tiskalnih glavah**

Naslednji nasveti vam lahko pomagajo pri vzdrževanju HP-jevih tiskalnih kartuš in zagotavljanju kakovosti tiska.

- Navodila v tem priročniku so namenjena za zamenjavo kartuš in ne za prvo namestitev.
- Dokler kartuš ne potrebujete, jih hranite v zaprti embalaži.
- Prepričajte se, da ste pravilno izklopili tiskalnik. Za več informacij glejte [Izklop tiskalnika na strani 20.](#page-25-0)
- Kartuše hranite pri sobni temperaturi (15 do 35° C ali 59 do 95° F).
- Tiskalnih glav ne čistite po nepotrebnem. S tem se porabi črnilo in skrajša življenjska doba kartuš.
- S kartušami ravnajte previdno. Če vam med namestitvijo padejo iz rok, če jih stresate ali z njimi grobo ravnate, lahko to povzroči začasne težave pri tiskanju.
- Če boste tiskalnik prevažali, upoštevajte naslednje korake, da bi preprečili iztekanje črnila iz tiskalnika ali poškodbe tiskalnika:
	- Tiskalnik izklopite tako, da pritisnete (!) (gumb Napajanje). Preden izklopite tiskalnik, počakajte, da potihnejo vsi zvoki premikanja elementov v notranjosti tiskalnika.
	- Poskrbite, da bodo kartuše v napravi ostale nameščene.
	- Tiskalnik prenašajte v navpičnem položaju; ne postavljajte ga na stran, hrbet, sprednji ali zgornji del.

# **Sorodne teme**

● Preverjanje ocenjene ravni črnila na strani 82

# **Preverjanje ocenjene ravni črnila**

Oceno ravni črnila lahko preverite v programski opremi tiskalnika, na nadzorni plošči tiskalnika ali v aplikaciji HP Smart.

# <span id="page-88-0"></span>**Preverjanje ocene ravni črnila z nadzorne plošče tiskalnika**

**▲** Na začetnem zaslonu se dotaknite (**Ink** (Črnilo)), da preverite ocenjene ravni črnila.

# **Preverjanje ravni črnila v programski opremi tiskalnika (Windows)**

- **1.** Odprite programsko opremo tiskalnika HP.
- **2.** V programska oprema za tiskalnik kliknite **Estimated Levels** (Ocenjene ravni).

### **Preverjanje ravni črnila v programski opremi tiskalnika HP (OS X in macOS)**

**1.** Odprite HP Utility (Pripomoček za HP).

**OPOMBA:** Pripomoček HP Utility je v mapi **HP** v mapi **Applications** (Aplikacije).

- **2.** Na seznamu naprav na levi strani okna izberite HP DeskJet Ink Advantage 5200 series.
- **3.** Kliknite **Status** (Stanje).

Prikažejo se ocenjene ravni črnila.

**4.** Kliknite **All Settings (Vse nastavitve)**, da se vrnete v podokno **Information and Support (Informacije in podpora)**.

### **Preverjanje ravni črnila iz HP Smart**

- **▲** V mobilni napravi odprite aplikacijo HP Smart. Ocenjene ravni črnila so prikazane na vrhu zaslona zraven slike tiskalnika.
- **OPOMBA:** Opozorila in indikatorji ravni črnila posredujejo ocene le za namene načrtovanja. Ko indikator kaže, da primanjkuje črnila, kupite nadomestno kartušo s črnilom, da preprečite morebitne zakasnitve pri tiskanju. Kartuše zamenjajte šele, ko kakovost tiskanja ni več sprejemljiva.
- **EX OPOMBA:** Če ste namestili ponovno napolnjeno ali obnovljeno tiskalno kartušo ali kartušo, ki jo je uporabljal drug tiskalnik, indikator ravni črnila morda ne bo natančen ali pa ne bo na voljo.
- **OPOMBA:** Črnilo v kartušah se pri tiskanju uporablja na različne načine, med drugim se uporablja v postopku inicializacije, pri katerem se tiskalnik in kartuše pripravijo za tiskanje, ter med servisiranjem tiskalne glave, kar zagotavlja, da so brizgalne šobe čiste in da je črnilo tekoče. Poleg tega v kartuši ostane nekaj črnila, potem ko je porabljena. Več informacij najdete v poglavju [www.hp.com/go/inkusage](http://www.hp.com/go/inkusage) .

# **Menjava tiskalnih kartuš**

**<sup>2</sup> OPOMBA:** Za informacije o recikliranju črnilnih potrebščin glejte Program recikliranja potrebščin za brizgalne [tiskalnike HP na strani 145](#page-150-0).

Če še nimate nadomestnih kartuš za tiskalnik, glejte [Naročanje kartuš na strani 85.](#page-90-0)

- *<sup>3</sup>* **OPOMBA:** Za zdaj so nekateri deli HP-jevega spletnega mesta na voljo samo v angleščini.
- **COPOMBA:** Nekatere kartuše s črnilom niso na voljo v vseh državah ali regijah.

### **Menjava tiskalnih kartuš**

- **1.** Preverite, ali je naprava vklopljena.
- **2.** Odstranite staro kartušo.

**a.** Odprite vratca za dostop.

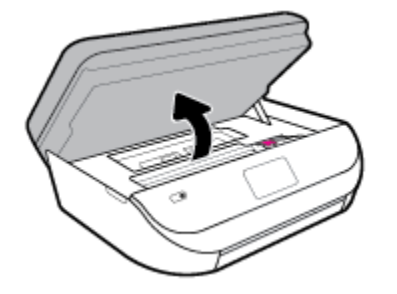

**b.** Odprite zapah na reži za kartušo. Nato odstranite kartušo iz reže.

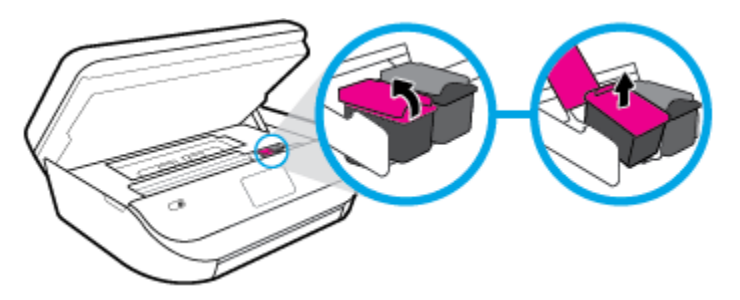

- **3.** Vstavite novo kartušo.
	- **a.** Odstranite kartušo iz embalaže.

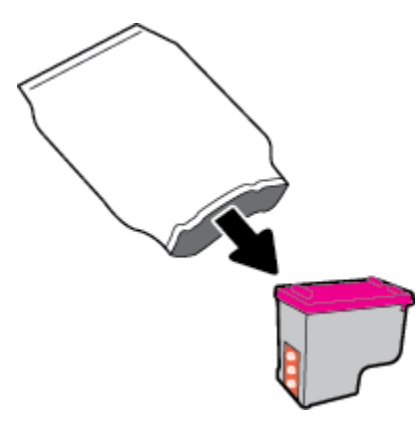

**b.** Odstranite plastični trak, tako da potegnete jeziček.

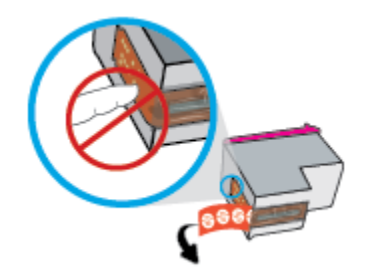

<span id="page-90-0"></span>**c.** Novo kartušo potisnite v režo in zaprite zapah, da se zaskoči.

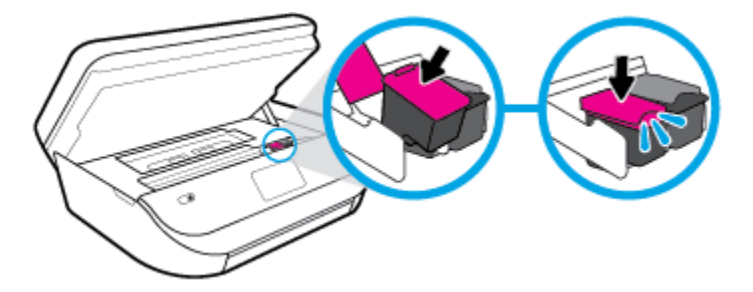

**4.** Zaprite vratca za dostop do kartuš s črnilom.

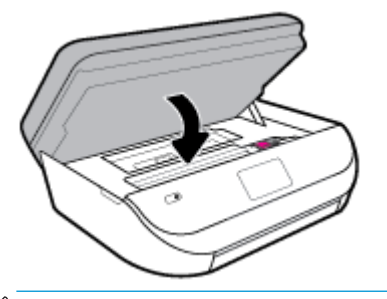

**<sup>2</sup> OPOMBA:** Ko vstavite novo kartušo s črnilom, vas HP programska oprema za tiskalnik ob tiskanju dokumenta pozove, da je treba poravnati kartuše.

# **Naročanje kartuš**

Če želite naročiti kartuše, pojdite na [www.hp.com](http://www.hp.com) . (Za zdaj so nekateri deli HP-jevega spletnega mesta na voljo samo v angleščini). Naročanje kartuš prek interneta ni na voljo v vseh državah/regijah. Kljub temu pa so za številne države na voljo številke za naročanje po telefonu, naslovi lokalnih trgovin in možnost tiskanja nakupovalnega seznama. Poleg tega lahko obiščete stran [www.hp.com/buy/supplies](http://www.hp.com/buy/supplies) , na kateri boste našli informacije o nakupu HP-jevih izdelkov v svoji državi.

Uporabite samo nadomestne kartuše, ki imajo isto številko kot kartuša, ki jo zamenjujete. Številko kartuše najdete na naslednjih mestih:

- V vdelanem spletnem strežniku kliknite zavihek **Orodja** in nato v razdelku **Product Information**  (Informacije o izdelku) kliknite **Supply Status** (Stanje potrebščin). Za dodatne informacije glejte [Vdelani](#page-101-0) [spletni strežnik na strani 96.](#page-101-0)
- Na nalepki kartuše, ki jo želite zamenjati.
- Na nalepki v tiskalniku. Odprite vratca za dostop do kartuše in poiščite nalepko.
- V aplikaciji HP Smart. Za podrobne informacije pojdite na spletno mesto [www.support.hp.com](http://www.support.hp.com) in poiščite HP Smart.

**OPOMBA: Namestitvene** kartuše s črnilom, ki je priložena tiskalniku, ni mogoče kupiti posebej.

# **Uporaba načina tiskanja z eno kartušo**

Če želite uporabljati HP DeskJet Ink Advantage 5200 series samo z eno kartušo, uporabite način tiskanja z eno kartušo. Način tiskanja z eno kartušo se vklopi, ko eno kartušo odstranite iz nosilca kartuš. Ko uporabljate način tiskanja z eno kartušo, lahko tiskalnik izvaja kopiranje dokumentov in fotografij ter tiska tiskalna opravila iz računalnika.

<span id="page-91-0"></span>**OPOMBA:** Ko HP DeskJet Ink Advantage 5200 series deluje v načinu tiskanja z eno kartušo, se na zaslonu tiskalnika prikaže sporočilo. Če se sporočilo prikaže, v tiskalniku pa sta nameščeni dve kartuši s črnilom, preverite, ali ste z obeh kartuš odstranili plastični trak. Če plastični trak prekriva kontakte kartuše s črnilom, tiskalnik ne more zaznati, da je kartuša vstavljena.

# **Izhod iz načina tiskanja z eno kartušo**

● Če želite zapustiti način tiskanja z eno kartušo, namestite dve kartuši s črnilom v HP DeskJet Ink Advantage 5200 series.

# **Shranjevanje tiskalnih potrebščin**

Kartuše so lahko v tiskalniku dlje časa. Da pa bi zagotovili najboljše stanje kartuš, tiskalnik pravilno izklopite, ko ni v uporabi. Za dodatne informacije glejte [Izklop tiskalnika na strani 20](#page-25-0).

# **Podatki o garanciji za kartušo**

HP-jeva garancija za kartušo velja, če kartušo uporabljate v tiskalni napravi HP, za katero je namenjena. Garancija ne velja za HP-jeve kartuše s črnilom, ki so bile napolnjene, predelane, obnovljene, nepravilno uporabljene ali spremenjene.

V garancijskem obdobju garancija za kartušo velja, dokler ne zmanjka črnila HP in se izteče garancijsko obdobje. Datum prenehanja veljavnosti garancije v obliki LLLL/MM/DD je naveden na izdelku, kot je prikazano:

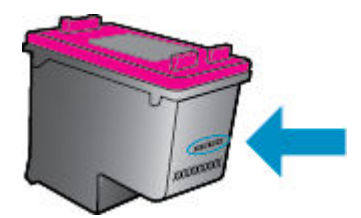

Za kopijo HP-jeve izjave o omejeni garanciji si oglejte natisnjeno dokumentacijo, ki je bila priložena izdelku.

# <span id="page-92-0"></span>**8 Nastavitev omrežja**

Dodatne nastavitve so na voljo na domači strani tiskalnika (v vdelanem spletnem strežniku). Za več informacij glejte [Vdelani spletni strežnik na strani 96](#page-101-0).

Ta razdelek vsebuje naslednje teme:

- Nastavitev tiskalnika za brezžično komunikacijo
- [Spreminjanje omrežnih nastavitev](#page-95-0)
- Uporaba funkcije Wi-Fi Direct

# **Nastavitev tiskalnika za brezžično komunikacijo**

- Preden začnete
- [Nastavitev tiskalnika v brezžičnem omrežju](#page-93-0)
- [Spreminjanje vrste povezave](#page-93-0)
- [Preskus brezžične povezave](#page-95-0)
- [Vklopite ali izklopite brezžično funkcijo tiskalnika.](#page-95-0)

**EX OPOMBA:** Če pri povezovanju tiskalnika naletite na težave, glejte Težave z omrežjem in povezavo [na strani 123](#page-128-0).

**NASVET:** Če želite več informacij o nastavitvi in uporabi brezžične povezave v tiskalniku, obiščite HP-jev center za brezžično tiskanje ( [www.hp.com/go/wirelessprinting](http://www.hp.com/go/wirelessprinting) ).

**NASVET:** Aplikacijo HP Smart lahko uporabite za namestitev tiskalnikov v brezžičnem omrežju. Za dodatne informacije o tem, kako pridobiti aplikacijo, glejte [Aplikacijo HP Smart uporabite za tiskanje, skeniranje in](#page-24-0)  [odpravljanje težav v napravi z operacijskim sistemom iOS, Android ali Windows 10 na strani 19.](#page-24-0)

# **Preden začnete**

Poskrbite za naslednje:

- Brezžično omrežje je nastavljeno in deluje brez napak.
- Tiskalnik in računalniki, ki uporabljajo tiskalnik, morajo biti v istem omrežju (podomrežju).

Med povezovanjem tiskalnika boste morda pozvani, da vnesete ime brezžičnega omrežja (SSID) in geslo.

- Ime brezžičnega omrežja je ime vašega brezžičnega omrežja.
- Geslo za brezžično omrežje preprečuje, da bi se v vaše brezžično omrežje povezale osebe, ki jim niste dali dovoljenja. Glede na zahtevano stopnjo varnosti lahko vaše brezžično omrežje uporablja geslo WPA ali ključ WEP.

Če po nastavitvi brezžičnega omrežja niste spremenili imena omrežja ali varnostnega gesla, ju včasih lahko najdete na zadnji strani ali na stranskem delu brezžičnega usmerjevalnika.

<span id="page-93-0"></span>Če ne najdete imena omrežja ali varnostnega gesla ali se teh podatkov ne spomnite, glejte dokumentacijo, priloženo računalniku ali brezžičnemu usmerjevalniku. Če še vedno ne najdete teh podatkov, se obrnite na omrežnega skrbnika ali osebo, ki je nastavila brezžično omrežje.

# **Nastavitev tiskalnika v brezžičnem omrežju**

# **Postopek namestitve na nadzorni plošči tiskalnika**

S čarovnikom za nastavitev brezžičnega omrežja na nadzorni plošči tiskalnika lahko nastavite brezžične komunikacije.

**<sup>2</sup> OPOMBA:** Preden nadaljujete, preglejte seznam v razdelku [Preden začnete na strani 87.](#page-92-0)

- **1.** Na začetnem zaslonu nadzorne plošče tiskalnika se dotaknite (**r**<sup>y</sup>) (**Brezžično**).
- **2.** Dotaknite se ( **Nastavitve** ).
- **3.** Dotaknite se **Wireless Setup Wizard** (Čarovnik za namestitev brezžične povezave) ali **Wi-Fi Protected Setup** (Zaščitena namestitev Wi-Fi).
- **4.** Sledite navodilom na zaslonu za dokončanje nastavitve.

Če tiskalnik uporabljate z drugo vrsto povezave, na primer s povezavo USB, upoštevajte navodila v razdelku Spreminjanje vrste povezave na strani 88, da tiskalnik nastavite v brezžičnem omrežju.

# **Namestitev z aplikacijo HP Smart**

Aplikacijo HP Smart lahko uporabite za namestitev tiskalnika v brezžičnem omrežju. Aplikacija HP Smart je podprta v napravah iOS, Android in Windows. Za informacije o tej aplikaciji glejte temo [Aplikacijo HP Smart](#page-24-0) [uporabite za tiskanje, skeniranje in odpravljanje težav v napravi z operacijskim sistemom iOS, Android ali](#page-24-0) [Windows 10 na strani 19.](#page-24-0)

- **1.** Če uporabljate mobilno napravo s sistemom iOS ali Android, se prepričajte, da je vklopljen Bluetooth. (Aplikacija HP Smart s pomočjo vmesnika Bluetooth zagotovi hitrejši in preprostejši postopek namestitve v mobilnih napravah s sistemom iOS in Android.)
- **<sup>2</sup> OPOMBA:** Aplikacija HP Smart uporablja Bluetooth samo za namestitev tiskalnika. Tiskanje z vmesnikom Bluetooth ni podprto.
- **2.** Odprite aplikacijo HP Smart.
- **3. Windows**: na začetnem zaslonu kliknite ali tapnite **Setup a new printer** (Namestitev novega tiskalnika) in upoštevajte zaslonska navodila za dodajanje tiskalnika v omrežje.

**iOS/Android**: na začetnem zaslonu tapnite ikono znaka plus, nato pa tapnite **Add Printer** (Dodaj tiskalnik). Za dodajanje tiskalnika v omrežje upoštevajte zaslonska navodila.

# **Spreminjanje vrste povezave**

Po namestitvi programske opreme za tiskalnik HP in povezave tiskalnika z računalnikom ali omrežjem lahko s programsko opremo spremenite vrsto povezave (na primer povezavo USB zamenjate z brezžično povezavo).

### **Preklop med povezavo USB in omrežno povezavo (Windows)**

Preden nadaljujete, preglejte seznam v razdelku [Preden začnete na strani 87](#page-92-0).

- **1.** Odprite programsko opremo tiskalnika HP. Za več informacij glejte [Odprite programsko opremo](#page-24-0)  [tiskalnika HP .\(Windows\) na strani 19.](#page-24-0)
- **2.** Kliknite **Tools** (Orodja).
- **3.** Kliknite **Namestitev naprave in programska oprema**.
- **4.** Izberite **Convert a USB connected device to wireless** (Spreminjanje naprave s povezavo USB v brezžično). Sledite navodilom na zaslonu.

# **Preklop s povezave USB na brezžično omrežje z aplikacijo HP Smart na računalniku z operacijskim sistemom Windows 10 (Windows)**

- **1.** Preden nadaljujete, preverite, ali računalnik in tiskalnik izpolnjujeta spodnje zahteve:
	- tiskalnik je trenutno povezan z računalnikom prek USB-ja;
	- računalnik je trenutno povezan z brezžičnim omrežjem.
- **2.** Odprite aplikacijo HP Smart. Za dodatne informacije o tem, kako odpreti aplikacijo v računalniku z operacijskim sistemom Windows 10, glejte temo [Aplikacijo HP Smart uporabite za tiskanje, skeniranje in](#page-24-0)  [odpravljanje težav v napravi z operacijskim sistemom iOS, Android ali Windows 10 na strani 19.](#page-24-0)
- **3.** Preverite, ali je tiskalnik izbran.
- **NASVET:** Če želite izbrati drug tiskalnik, kliknite ikono tiskalnika v opravilni vrstici na levi strani zaslona, nato pa izberite možnost **Izberite drug tiskalnik**, da prikažete vse razpoložljive tiskalnike.
- **4.** Ko se na vrhu začetne strani aplikacije prikaže »Poenostavite tiskanje z brezžično povezavo tiskalnika«, kliknite **Več informacij**.

### **Spreminjanje povezave USB v brezžično povezavo (OS X in macOS)**

- **1.** Iz tiskalnika odklopite kabel USB.
- **2.** Tiskalnik obnovite v privzete nastavitve. Za več informacij glejte [Obnovitev izvirnih tovarniških privzetih](#page-134-0)  [vrednosti in nastavitev na strani 129.](#page-134-0)
- **3.** Najnovejšo različico programa HP Easy Start lahko prenesete s spletnega mesta 123.hp.com.
- **4.** Odprite program HP Easy Start in upoštevajte navodila na zaslonu za priključitev tiskalnika.

**(III)** Več o tem, kako preklopiti povezavo USB na brezžično povezavo. Če si želite ogledati več informacij o tem [v spletu, kliknite tukaj](http://www.hp.com/embed/sfs/doc?client=IWS-eLP&lc=sl&cc=si&ProductNameOID=14095758&TapasOnline=NETWORK_WIRELESS&OS=Windows). Trenutno to spletno mesto morda ni na voljo v vseh jezikih.

### **Spreminjanje brezžične povezave v povezavo USB (Windows)**

**▲** Tiskalnik in računalnik povežite s kablom USB. Ta vrata USB so na hrbtni strani tiskalnika. Za specifièno mesto glejte [Pogled od zadaj na strani 7](#page-12-0).

# **Spreminjanje brezžične povezave v povezavo USB (OS X in macOS)**

- **1.** Odprite **System Preferences (Lastnosti sistema)** .
- **2.** Kliknite **Tiskalniki in optični bralniki** .
- **3.** V levem podoknu izberite svoj tiskalnik in kliknite znak »-« na dnu seznama. Enako naredite tudi za vnos faksa, če obstaja za trenutno povezavo.
- <span id="page-95-0"></span>**4.** Kabel USB priključite v računalnik in tiskalnik.
- **5.** Kliknite + pod seznamom tiskalnikov na levi.
- **6.** S seznama izberite nov tiskalnik USB.
- **7.** Na pojavnem meniju **Use** (Uporabi) izberite ime svojega modela tiskalnika.
- **8.** Kliknite **Add** (Dodaj).

# **Preskus brezžične povezave**

Natisnite poročilo o preskusu brezžične povezave in si oglejte informacije o brezžični povezavi tiskalnika. Poročilo o preskusu brezžične povezave podaja informacije o stanju tiskalnika, naslovu strojne opreme (MAC) in naslovu IP. Če pride do težave z brezžično povezavo ali če je ni bilo mogoče vzpostaviti, si lahko v poročilu preizkusa brezžične povezave ogledate diagnostične informacije. Če je tiskalnik povezan v omrežje, testno poročilo prikaže podrobnosti o nastavitvah omrežja.

Tiskanje poročila o preskusu brezžičnega omrežja

- **1.** Na začetnem zaslonu nadzorne plošče tiskalnika se dotaknite (**r**) (**Brezžično**), nato pa  $\mathbf{\hat{\mathbf{\hat{S}}}}$ ( **Nastavitve** ).
- **2.** Dotaknite se **Print Reports** (Natisni poročila).
- **3.** Dotaknite se **Wireless Test Report** (Poročilo o preskusu brezžičnega omrežja).

# **Vklopite ali izklopite brezžično funkcijo tiskalnika.**

Če modra lučka za brezžično omrežje na nadzorni plošči tiskalnika sveti, so brezžične zmogljivosti tiskalnika vklopljene.

- **1.** Na začetnem zaslonu nadzorne plošče tiskalnika se dotaknite (**p**) (**Brezžično**), nato pa  $\sum$ ( **Nastavitve** ).
- **2.** Dotaknite se preklopnega gumba zraven zmožnosti **Wireless** (Brezžična povezava), da jo vklopite ali izklopite.

# **Spreminjanje omrežnih nastavitev**

Na nadzorni plošči tiskalnika lahko namestite in upravljate brezžične povezave tiskalnika in izvajate različna upravljalna opravila za omrežje. To vključuje prikaz in spreminjanje omrežnih nastavitev, obnavljanje privzetih omrežnih vrednosti ter vklop in izklop funkcije brezžičnega omrežja.

**POZOR:** Omrežne nastavitve lahko spremenite, vendar uporabnikom brez naprednega znanja odsvetujemo spreminjanje nekaterih nastavitev (hitrost povezave, nastavitve IP, privzeti prehod in nastavitve požarnega zidu).

# <span id="page-96-0"></span>**Tiskanje omrežnih nastavitev**

Naredite nekaj od naslednjega:

- Na nadzorni plošči se na začetnem zaslonu dotaknite (p) (Brezžično), da se prikaže zaslon s stanjem omrežja. Če želite natisniti konfiguracijsko stran omrežja, se dotaknite **Print Info** (Informacije o tiskanju).
- Na začetnem zaslonu nadzorne plošče tiskalnika se dotaknite ( **Setup (Nastavitev)** ), nato pa **Tools**  (Orodja) in **Network Configuration Report** (Poročilo o omrežni konfiguraciji).

### **Spreminjanje nastavitev IP**

Privzeta nastavitev za nastavitve IP je **Automatic** (Samodejno), ki samodejno nastavi nastavitve IP. Če ste izkušen uporabnik in želite uporabljati različne nastavitve (naslov IP, masko podomrežja ali privzeti prehod), jih lahko spremenite ročno.

**NASVET:** Preden nastavite ročni naslov IP, priporočamo, da tiskalnik pred tem povežete v omrežje s samodejnim načinom. Tako bo usmerjevalnik lahko konfiguriral tiskalnik z drugimi potrebnimi nastavitvami, npr. masko podomrežja, privzetim prehodom in naslovom DNS.

**POZOR:** Bodite previdni, ko ročno dodeljujete naslov IP. Če med namestitvijo vnesete neveljaven naslov IP, vaših omrežnih komponent ne bo mogoče povezati s tiskalnikom.

- **1.** Na začetnem zaslonu nadzorne plošče tiskalnika se dotaknite (**Wireless** (Brezžično)), nato pa se dotaknite ( **Nastavitve** ).
- **2.** Dotaknite se **Advanced Settings (Napredne nastavitve)**.
- **3.** Dotaknite se **IP Settings** (Nastavitve IP).

Prikaže se sporočilo, ki vas opozarja, da boste s spremembo naslova IP tiskalnik odstranili iz omrežja.

- **4.** Če želite nadaljevati, se dotaknite **V redu** .
- **5.** Privzeto je izbrana možnost **Automatic** (Samodejno). Če želite ročno spremeniti nastavitve, se dotaknite možnosti **Ročno** in vnesite ustrezne informacije za naslednje nastavitve:
	- **IP Address (Naslov IP)**
	- **Subnet Mask (Maska podomrežja)**
	- **Default Gateway (Privzeti prehod)**
	- **DNS Address (Naslov IP)**
- **6.** Vnesite spremembe in se dotaknite **Apply** (Uporabi).

# **Uporaba funkcije Wi-Fi Direct**

S funkcijo Wi-Fi Direct lahko iz računalnika, pametnega telefona, tabličnega računalnika ali druge naprave, ki omogoča brezžično povezavo, tiskate brezžično, pri tem pa vam ni treba vzpostaviti povezave z obstoječim brezžičnim omrežjem.

### **Smernice za uporabo funkcije Wi-Fi Direct**

- Zagotovite, da je v računalniku ali mobilni napravi nameščena potrebna programska oprema.
	- Če uporabljate računalnik, ne pozabite namestiti programske opreme za tiskalnik HP.

Če v računalnik niste namestili HP-jeve programske opreme za tiskalnik, najprej vzpostavite povezavo s funkcijo Wi-Fi Direct, nato pa namestite programsko opremo tiskalnika. Ko programska oprema tiskalnika prikaže poziv za vrsto povezave, izberite **Wireless** (Brezžično).

- Če uporabljate mobilno napravo, zagotovite, da ste namestili ustrezen program za tiskanje. Če želite več informacij o tiskanju na mobilnih napravah, obiščite spletno mesto [www.hp.com/](http://www.hp.com/global/us/en/eprint/mobile_printing_apps.html) [global/us/en/eprint/mobile\\_printing\\_apps.html.](http://www.hp.com/global/us/en/eprint/mobile_printing_apps.html)
- Preverite, ali je funkcija Wi-Fi Direct za tiskalnik vklopljena.
- Isto povezavo Wi-Fi Direct lahko uporablja največ pet računalnikov in mobilnih naprav.
- Wi-Fi Direct lahko uporabite tudi, ko je tiskalnik priključen v računalnik s kablom USB ali v brezžično omrežje.
- Wi-Fi Direct ni mogoče uporabljati za vzpostavitev internetne povezave med računalnikom, mobilno napravo ali tiskalnikom.

# **Vklop funkcije Wi-Fi Direct**

- **1.** Na začetnem zaslonu nadzorne plošče tiskalnika se dotaknite (Wi-Fi Direct).
- **2.** Dotaknite se  $\mathbf{\ddot{\cdot}}$  (**Settings (Nastavitve**)).
- **3.** Če je na zaslonu prikazano, da je funkcija Wi-Fi Direct v stanju **2ff** (Izklop), se dotaknite preklopnega gumba zraven možnosti **Wi-Fi Direct**, da jo vklopite.
- **NASVET:** Funkcijo Wi-Fi Direct lahko vklopite tudi na vdelanem spletnem strežniku. Če želite informacije o uporabi vdelanega spletnega strežnika, glejte [Vdelani spletni strežnik na strani 96](#page-101-0).

### **Spreminjanje načina povezave**

- **1.** Na začetnem zaslonu nadzorne plošče tiskalnika se dotaknite (Wi-Fi Direct).
- **2.** Dotaknite se  $\sum$  (Settings (Nastavitve)).
- **3.** Dotaknite se **Connection Method** (Način povezave), nato pa izberite **Automatic** (Samodejno) ali **Manual**  (Ročno).

# **Tiskanje iz brezžične mobilne naprave, ki podpira funkcijo Wi-Fi Direct**

V mobilni napravi mora biti nameščena najnovejša različica vtičnika za storitev tiskanja HP. Ta vtičnik lahko prenesete iz trgovine s programi Google Play.

- **1.** Preverite, ali ste v tiskalniku vklopili funkcijo Wi-Fi Direct.
- **2.** V mobilni napravi vklopite funkcijo Wi-Fi Direct. Če želite več informacij, si oglejte dokumentacijo, priloženo mobilni napravi.

**3.** V mobilni napravi izberite dokument v programu, ki je omogočen za tiskanje, nato pa izberite možnost za natis dokumenta.

Prikaže se seznam razpoložljivih tiskalnikov.

**4.** Na seznamu razpoložljivih tiskalnikov izberite ime Wi-Fi Direct, ki je prikazano kot DIRECT-\*\*-HP DeskJet Ink Advantage 5200 series (\*\* sta edinstvena znaka, ki določata vaš tiskalnik), da povežete mobilno napravo.

Če se mobilna naprava ne poveže samodejno s tiskalnikom, upoštevajte navodila na nadzorni plošči tiskalnika za povezavo s tiskalnikom. Če je na nadzorni plošči prikazana koda PIN, jo vnesite v mobilno napravo.

Ko se mobilna naprava uspešno poveže s tiskalnikom, ta začne tiskati.

# **Tiskanje iz brezžične mobilne naprave, ki ne podpira funkcije Wi-Fi Direct**

Zagotovite, da imate v mobilni napravi nameščen združljiv program za tiskanje. Več informacij najdete na spletnem mestu [www.hp.com/global/us/en/eprint/mobile\\_printing\\_apps.html](http://www.hp.com/global/us/en/eprint/mobile_printing_apps.html).

- **1.** Preverite, ali ste v tiskalniku vklopili funkcijo Wi-Fi Direct.
- **2.** V mobilni napravi vklopite brezžično povezavo. Če želite več informacij, si oglejte dokumentacijo, priloženo mobilni napravi.

**3.** V mobilni napravi se povežite v novo omrežje. Uporabite običajni postopek za povezovanje z novim brezžičnim omrežjem ali dostopno točko. Na seznamu brezžičnih omrežij izberite ime za Wi-Fi Direct, na primer DIRECT-\*\*-HP DeskJet Ink Advantage 5200 series (pri tem sta \*\* edinstvena znaka, ki označujete vaš tiskalnik).

Ob prikazu poziva vnesite geslo za Wi-Fi Direct.

- **<sup>2</sup> OPOMBA:** Če želite pridobiti geslo za Wi-Fi Direct, se na začetnem zaslonu nadzorne plošče tiskalnika dotaknite  $\overline{0}$ コ (Wi-Fi Direct).
- **4.** Natisnite dokument.

# **Tiskanje v računalniku, ki omogoča brezžično povezavo (Windows)**

- **1.** Preverite, ali ste v tiskalniku vklopili funkcijo Wi-Fi Direct.
- **2.** V računalniku vklopite brezžično povezavo. Če želite več informacij, glejte dokumentacijo, priloženo računalniku.
- **<sup>2</sup> OPOMBA:** Če računalnik ne podpira brezžične povezave, ne boste mogli uporabljati funkcije Wi-Fi Direct.
- **3.** V računalniku se povežite v novo omrežje. Uporabite običajni postopek za povezovanje z novim brezžičnim omrežjem ali dostopno točko. Na seznamu brezžičnih omrežij izberite ime za Wi-Fi Direct, na primer DIRECT-\*\*-HP DeskJet Ink Advantage 5200 series (pri tem sta \*\* edinstvena znaka, ki označujete vaš tiskalnik).

Ob prikazu poziva vnesite geslo za Wi-Fi Direct.

**OPOMBA:** Če želite pridobiti geslo za Wi-Fi Direct, se na začetnem zaslonu nadzorne plošče tiskalnika dotaknite  $\overline{0}$ a (Wi-Fi Direct).

**OPOMBA:** Če mobilna naprava ne podpira brezžične povezave, ne boste mogli uporabljati funkcije Wi-Fi Direct.

- **4.** Če ste računalnik namestili in povezali z računalnikom prek brezžičnega omrežja, pojdite na 5. korak. Če ste tiskalnik namestili in povezali z računalnikom prek kabla USB, s pomočjo spodnjih navodil namestite programska oprema za tiskalnik prek povezave Wi-Fi Direct.
	- **a.** Odprite programsko opremo tiskalnika HP. Za več informacij glejte [Odprite programsko opremo](#page-24-0)  [tiskalnika HP .\(Windows\) na strani 19.](#page-24-0)
	- **b.** Kliknite **Tools** (Orodja).
	- **c.** Kliknite **Nastavitev tiskalnika in programska oprema**, nato pa izberite **Poveži novo napravo**.
	- **TOPOMBA:** Če ste tiskalnik predhodno namestili prek povezave USB in želite uporabljati Wi-Fi Direct, ne izberite možnosti **Convert a USB connected device to wireless** (Spreminjanje naprave s povezavo USB v brezžično).
	- **d.** Ko se prikaže zaslon **Možnosti povezave**, izberite **Brezžično**.
	- **e.** S seznama odkritih tiskalnikov izberite svoj tiskalnik HP.
	- **f.** Sledite navodilom na zaslonu.
- **5.** Natisnite dokument.

# **Tiskanje v računalniku, ki omogoča brezžično povezavo (OS X in macOS)**

- **1.** Preverite, ali ste v tiskalniku vklopili funkcijo Wi-Fi Direct.
- **2.** V računalniku vklopite brezžično povezavo.

Če želite več informacij, si oglejte dokumentacijo družbe Apple.

**3.** Kliknite ikono Wi-Fi in izberite ime za Wi-Fi Direct, na primer DIRECT-\*\*-HP DeskJet Ink Advantage 5200 series (kjer sta \*\* edinstvena znaka, ki označujeta vaš tiskalnik).

Če je funkcija Wi-Fi Direct vklopljena z varnostjo, ob pozivu vnesite geslo.

- **4.** Dodajte tiskalnik.
	- **a.** Odprite **System Preferences (Lastnosti sistema)** .
	- **b.** Glede na svoj operacijski sistem kliknite **Tiskalniki in optični bralniki** .
	- **c.** Kliknite + pod seznamom tiskalnikov na levi.
	- **d.** Izberite tiskalnik s seznama zaznanih tiskalnikov (beseda »Bonjour« je navedena v desnem stolpcu zraven imena tiskalnika) in kliknite **Add** (dodaj).

[Tukaj kliknite,](http://www.hp.com/embed/sfs/doc?client=IWS-eLP&lc=sl&cc=si&ProductNameOID=14095758&TapasOnline=NETWORK_WIRELESS_DIRECT&OS=Windows) če želite prikazati spletne nasvete za odpravljanje težav za Wi-Fi Direct ali dodatno pomoč za nastavitev funkcije Wi-Fi Direct. Trenutno to spletno mesto morda ni na voljo v vseh jezikih.

# **9 Orodja za upravljanje tiskalnika**

To poglavje vsebuje naslednje teme:

- **Aplikacija HP Smart**
- Orodjarna (Windows)
- **HP Utility (OS X in macOS)**
- [Vdelani spletni strežnik](#page-101-0)

# **Aplikacija HP Smart**

Z aplikacijo HP Smart lahko prikažete informacije o trenutnem tiskalniku in posodobite nastavitve tiskalnika. Prikažete lahko informacije o stanju črnila ter o tiskalniku in omrežju. Natisnete lahko tudi diagnostična poročila, dostopate do orodij za kakovost tiskanja ter prikažete in spremenite nastavitve tiskalnika. Za dodatne informacije o aplikaciji HP Smart glejte temo [Aplikacijo HP Smart uporabite za tiskanje, skeniranje in](#page-24-0) [odpravljanje težav v napravi z operacijskim sistemom iOS, Android ali Windows 10 na strani 19.](#page-24-0)

# **Orodjarna (Windows)**

V pripomočku Toolbox (Orodjarna) so prikazani podatki o vzdrževanju tiskalnika.

**<sup>2</sup> OPOMBA:** Orodjarno lahko namestite skupaj s programsko opremo tiskalnika HP, če računalnik izpolnjuje sistemske zahteve. Za informacije o sistemskih zahtevah glejte temo [Tehnični podatki na strani 132](#page-137-0).

# **Odpiranje orodjarne**

- **1.** Odprite programsko opremo tiskalnika HP. Za več informacij glejte [Odprite programsko opremo](#page-24-0)  [tiskalnika HP .\(Windows\) na strani 19.](#page-24-0)
- **2.** Kliknite **Print, Scan & Fax (Tiskanje, optično branje in faksiranje)** .
- **3.** Kliknite **Mantain Your Printer** (Vzdrževanje tiskalnika).

# **HP Utility (OS X in macOS)**

HP Utility vsebuje orodja za konfiguracijo nastavitev tiskanja, umerjanje tiskalnika, spletno naročanje potrebščin in iskanje informacij o podpori na spletnem mestu.

**OPOMBA:** Funkcije, ki so na voljo v okviru HP Utility, se razlikujejo glede na izbran tiskalnik.

Opozorila in indikatorji ravni črnila posredujejo ocene le za namene načrtovanja. Ko opazite opozorila, da primanjkuje črnila, kupite nadomestno kartušo, da preprečite morebitne zakasnitve pri tiskanju. Kartuš vam ni treba zamenjati, dokler kakovost tiskanja ne postane nesprejemljiva.

Dvokliknite pripomoček HP Utility v mapi **HP** v mapi **Programi** na zgornji ravni trdega diska.

# <span id="page-101-0"></span>**Vdelani spletni strežnik**

Ko je tiskalnik povezan v omrežje, lahko uporabite vdelani spletni strežnik (EWS) tiskalnika za ogled informacij o stanju, spremembo nastavitev in upravljanje tiskalnika iz računalnika.

**<sup>2</sup> OPOMBA:** Za ogled ali spreminjanje nekaterih nastavitev boste morda potrebovali geslo.

**<sup>2</sup> OPOMBA:** Vdelani spletni strežnik lahko odprete in ga uporabljate brez internetne povezave. Vseeno pri tem nekatere funkcije ne bodo na voljo.

- O piškotkih
- Odpiranje vdelanega spletnega strežnika
- [Vdelanega spletnega strežnika ni mogoče odpreti](#page-102-0)

# **O piškotkih**

Medtem ko brskate, vdelani spletni strežnik (EWS) shranjuje na trdi disk zelo majhne besedilne datoteke (piškotke). Z njihovo pomočjo EWS ob naslednjem obisku prepozna vaš računalnik. Če ste v vdelanem spletnem strežniku (EWS) na primer zamenjali jezik, se bo strežnik na podlagi piškotka spomnil te nastavitve ob naslednjem obisku, tako da bodo strani prikazane v jeziku, ki ste ga določili. Nekateri piškotki (kot so tisti, ki shranjujejo nastavitve, specifiène za uporabnika) so shranjeni v računalniku, dokler jih ne izbrišete ročno.

Brskalnik lahko nastavite tako, da sprejema vse piškotke ali da vas opozori na vsakega ponujenega, tako da se lahko odločite, katerega sprejmete in katerega zavrnete. Z brskalnikom lahko tudi odstranite neželene piškotke.

Če ste onemogočili piškotke, boste onemogočili tudi eno ali več (odvisno od tiskalnika) spodnjih funkcij:

- Uporaba nekaterih čarovnikov za nastavitev
- Ohranitev nastavitve jezika brskalnika EWS
- Prilagajanje domače strani EWS Domov

Informacije o spreminjanju nastavitev zasebnosti in piškotkov ter o tem, kako jih vidite ali izbrišete, poiščite v dokumentaciji, ki je na voljo s spletnim brskalnikom.

# **Odpiranje vdelanega spletnega strežnika**

Do vdelanega spletnega strežnika lahko dostopate prek omrežja ali s funkcijo Wi-Fi Direct.

# **Odpiranje vdelanega spletnega strežnika prek omrežja**

**1.** Naslov IP ali gostiteljsko ime tiskalnika lahko poiščete tako, da se dotaknete ((1) (Brezžično) ali natisnete konfiguracijsko stran omrežja.

**<sup>X</sup> OPOMBA:** Tiskalnik mora biti povezan v omrežje in imeti naslov IP.

**2.** V podprt spletni brskalnik v računalniku vnesite naslov IP ali gostiteljsko ime, ki je bilo dodeljeno tiskalniku.

Če je naslov IP na primer 123.123.123.123, v spletni brskalnik vnesite spodnji naslov: http:// 123.123.123.123.

# <span id="page-102-0"></span>**Odpiranje vdelanega spletnega strežnika prek funkcije Wi-Fi Direct**

- **1.** Na začetnem zaslonu nadzorne plošče tiskalnika se dotaknite (Wi-Fi Direct).
- **2.** Dotaknite se ( **Settings (Nastavitve)** ).
- **3.** Če je na zaslonu prikazano, da je funkcija Wi-Fi Direct v stanju **2ff** (Izklop), se dotaknite preklopnega gumba zraven možnosti **Wi-Fi Direct**, da jo vklopite.
- **4.** V računalniku, ki omogoča brezžično povezavo, vklopite brezžično povezavo ter poiščite in vzpostavite povezavo z imenom tiskalnika Wi-Fi Direct, na primer: DIRECT-\*\*-HP DeskJet Ink Advantage 5200 series (kjer \*\* predstavljata enolične znake za identificiranje tiskalnika).

Ob prikazu poziva vnesite geslo za Wi-Fi Direct.

- **OPOMBA:** Če želite pridobiti geslo za Wi-Fi Direct, se na začetnem zaslonu nadzorne plošče tiskalnika dotaknite d<sub>3</sub> (Wi-Fi Direct).
- **5.** V podprt spletni brskalnik v računalniku vnesite naslednji naslov: http://192.168.223.1.

# **Vdelanega spletnega strežnika ni mogoče odpreti**

# **Preverjanje nastavitev omrežja**

- Preverite, ali za povezavo tiskalnika v omrežje ne uporabljate telefonskega ali prekrižanega kabla.
- Preverite, ali je omrežni kabel čvrsto priključen v tiskalnik.
- Preverite, ali so omrežno zvezdišče, stikalo ali usmerjevalnik vklopljeni in pravilno delujejo.

### **Preverjanje računalnika**

Preverite, ali je računalnik, ki ga uporabljate, povezan v isto omrežje kot tiskalnik.

### **Preverjanje spletnega brskalnika**

- Spletni brskalnik mora ustrezati najnižjim sistemskim zahtevam. Za informacije o sistemskih zahtevah glejte temo [Tehnični podatki na strani 132](#page-137-0).
- Če spletni brskalnik za povezovanje z internetom uporablja nastavitve proxy, te nastavitve izklopite. Če želite več informacij, glejte dokumentacijo, ki je na voljo za vaš spletni brskalnik.
- Prepričajte se, da so v vašem spletnem brskalniku omogočeni funkcija JavaScript in piškotki. Če želite več informacij, glejte dokumentacijo, ki je na voljo za vaš spletni brskalnik.

# **Preverjanje naslova IP tiskalnika**

● Naslov IP tiskalnika mora biti pravilen.

Če želite poiskati naslov IP tiskalnika, se na začetnem zaslonu nadzorne plošče dotaknite (Brezžično).

Če želite poiskati naslov IP tiskalnika z natisom konfiguracijske strani omrežja, se na začetnem zaslonu nadzorne plošče tiskalnika dotaknite ( **Setup (Nastavitev)** ), nato pa **Tools** (Orodja) in **Network** 

**Configuration Report** (Poročilo o omrežni konfiguraciji).

● Preverite, ali je naslov IP tiskalnika veljaven. Naslov IP tiskalnika mora imeti podobno obliko kot naslov IP usmerjevalnika. Naslov IP usmerjevalnika je lahko na primer 192.168.0.1 ali 10.0.0.1, naslov IP tiskalnika pa 192.168.0.5 ali 10.0.0.5.

Če je naslov IP tiskalnika podoben 169.254.XXX.XXX ali 0.0.0.0, tiskalnik ni povezan v omrežje.

**NASVET:** Če uporabljate operacijski sistem Windows, obiščite HP-jevo spletno mesto za podporo [www.support.hp.com](http://h20180.www2.hp.com/apps/Nav?h_pagetype=s-001&h_product=14095755&h_client&s-h-e010-1&h_lang=sl&h_cc=si) . Na spletnem mestu boste našli informacije in pripomočke, s katerimi lahko popravite mnogo pogostih težav s tiskalnikom.

# **10 Reševanje težav**

Ta razdelek vsebuje naslednje teme:

- Zagozditve in težave s podajanjem papirja
- [Težave s kartušami s črnilom](#page-110-0)
- [Težave s tiskanjem](#page-111-0)
- [Težave s kopiranjem](#page-119-0)
- [Težave z optičnim branjem](#page-120-0)
- [Težave s faksiranjem](#page-120-0)
- [Težave z omrežjem in povezavo](#page-128-0)
- [Težave s strojno opremo tiskalnika](#page-129-0)
- [Pomoč na nadzorni plošči tiskalnika](#page-130-0)
- Pridobitev pomoči z aplikacijo HP Smart
- [Razumevanje poročil tiskalnika](#page-130-0)
- [Odpravljanje težav z uporabo spletnih storitev](#page-131-0)
- [Vzdrževanje tiskalnika](#page-132-0)
- [Obnovitev izvirnih tovarniških privzetih vrednosti in nastavitev](#page-134-0)
- [HP-jeva podpora](#page-135-0)

# **Zagozditve in težave s podajanjem papirja**

Kaj želite storiti?

# **Odstranjevanje zagozdenega papirja**

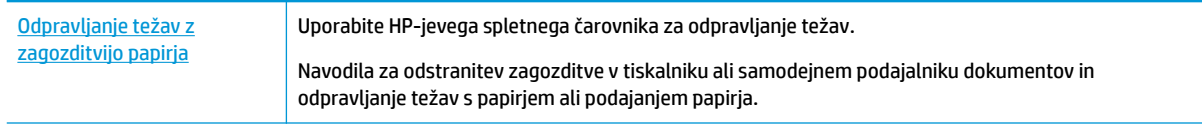

**<sup>2</sup> OPOMBA:** HP-jevi spletni čarovniki za odpravljanje težav morda niso na voljo v vseh jezikih.

# **Preberite splošna navodila v pomoči za odpravljanje zagozditev papirja**

Papir se lahko zagozdi na različnih mestih v tiskalniku.

**POZOR:** Za preprečevanje škode na tiskalni glavi čim prej odstranite zagozden papir.

# **Odstranitev zagozdenega papirja**

- **A POZOR:** Zagozdenega papirja ne vlecite na sprednjem delu tiskalnika. Namesto tega upoštevajte spodnji postopek za odstranitev zagozditev. Če zagozden papir povlečete na sprednjem delu tiskalnika, se papir lahko strga, strgani koščki pa ostanejo v tiskalniku, kar lahko pozneje povzroči nove zagozditve.
	- **1.** Preverite pot papirja v tiskalniku.
		- **a.** Odprite vratca za dostop do kartuše s črnilom.

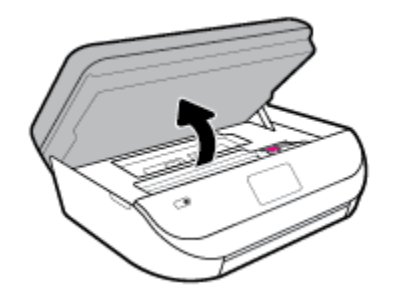

**b.** Odstranite pokrov poti papirja.

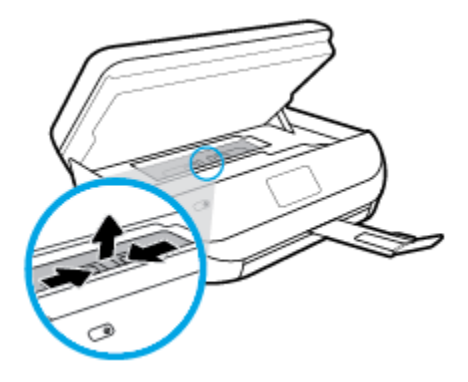

**c.** Dvignite pokrov enote za dvostransko tiskanje in odstranite zagozdeni papir.

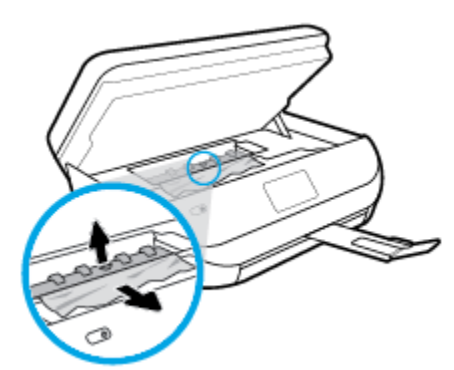

**d.** Namestite pokrov poti papirja. Pazite, da se zaskoči.

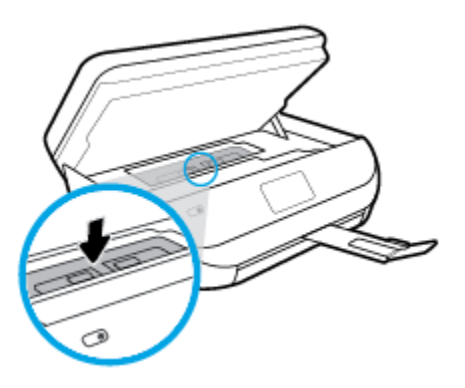

**e.** Zaprite vratca za dostop do kartuš s črnilom.

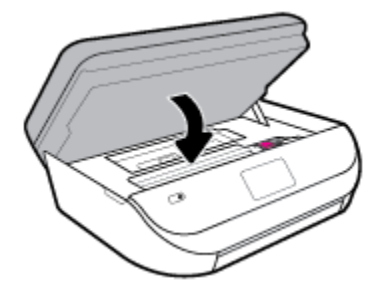

- **f.** Če želite nadaljevati trenutno opravilo, se na nadzorni plošči dotaknite **V redu** .
- **2.** Če težave ne morete odpraviti, preglejte predel s tiskalno kartušo znotraj tiskalnika.

**POZOR:** Med postopkom ne prijemajte kabla, ki je priključen na nosilec za tiskanje.

**a.** Odprite vratca za dostop do kartuše s črnilom.

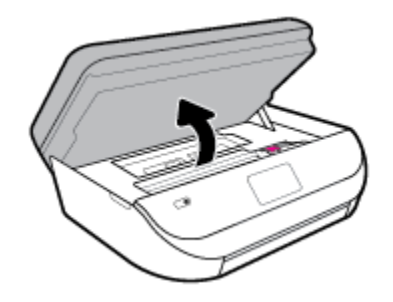

- **b.** Če najdete zagozden papir, potisnite nosilec za tiskanje na skrajno desno stran tiskalnika, primite zagozdeni papir z obema rokama in ga povlecite proti sebi.
	- **A POZOR:** Če se papir pretrga, ko ga odstranjujete s kolesc, preverite, ali so na njih odtrgani koščki papirja, ki lahko ostanejo v tiskalniku.

Če ne odstranite vseh koščkov papirja iz tiskalnika, se lahko zgodi, da se bo v prihodnje zagozdilo še več papirja.

**c.** Premaknite nosilec na skrajno levo stran tiskalnika in odstranite raztrgane koščke papirja na enak način kot v prejšnjem koraku.

**d.** Zaprite vratca za dostop do kartuš s črnilom.

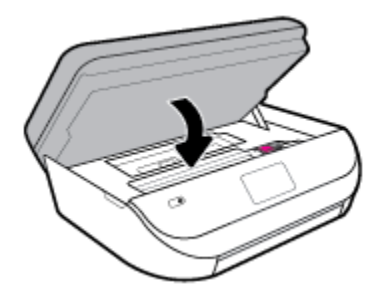

**e.** Če želite nadaljevati trenutno opravilo, se na nadzorni plošči dotaknite **V redu** .

Če želite prikazati pomoč na zaslonu tiskalnika, se na začetnem zaslonu dotaknite **Help** (Pomoč), nato pa **How to Videos** (Videoposnetki z navodili) in **Clear Carriage Jam** (Odpravljanje blokade nosilca).

- **3.** Če težave niste odpravili, preglejte območje pladnja.
	- **a.** Izvlecite podaljšek pladnja za papir.

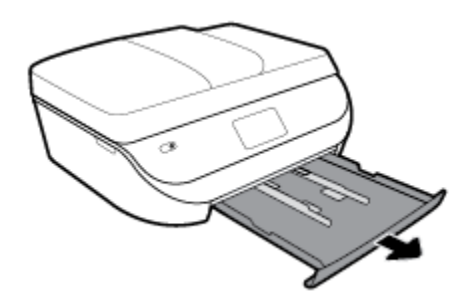

- **b.** Tiskalnik previdno obrnite na stran, da lahko dostopate do njegovega spodnjega dela.
- **c.** Preglejte prostor v tiskalniku, kjer je bil vhodni pladenj. Če odkrijete zagozdeni papir, sezite v luknjo, primite papir z obema rokama in ga potegnite proti sebi.
	- **A POZOR:** Če se papir pretrga, ko ga odstranjujete s kolesc, preverite, ali so na njih odtrgani koščki papirja, ki lahko ostanejo v tiskalniku.

Če ne odstranite vseh koščkov papirja iz tiskalnika, se lahko zgodi, da se bo v prihodnje zagozdilo še več papirja.

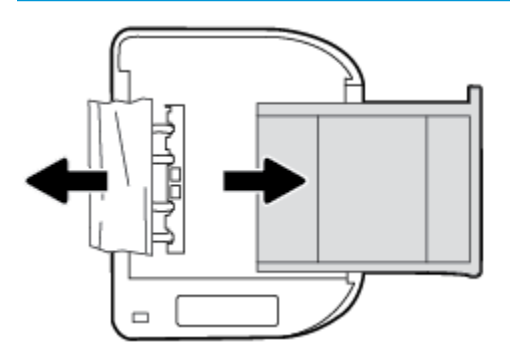

- **d.** Tiskalnik previdno postavite v pokončen položaj.
- **e.** Potisnite pladenj za papir.
- **f.** Če želite nadaljevati trenutno opravilo, se na nadzorni plošči dotaknite **V redu** .
#### **Odstranjevanje papirja, zagozdenega v podajalniku dokumentov**

**1.** Dvignite pokrov podajalnika dokumentov.

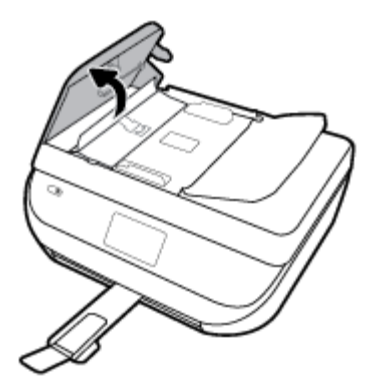

**2.** Zagozdeni papir nežno potegnite iz valjev.

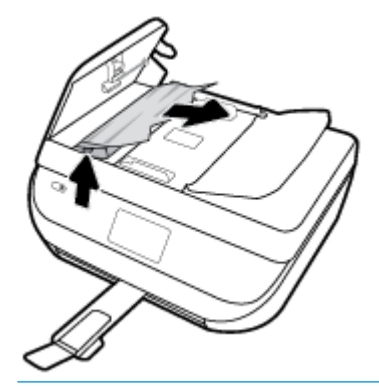

**POZOR:** Če se papir pretrga, ko ga odstranjujete z valjev, preverite, ali so na valjih in kolescih odtrgani koščki papirja, ki lahko ostanejo v tiskalniku.

Če ne odstranite vseh koščkov papirja iz tiskalnika, se lahko zgodi, da se bo v prihodnje zagozdilo še več papirja.

**3.** Zaprite pokrov podajalnika dokumentov, tako da ga trdno pritisnete navzdol, da se zaskoči.

### **Odpravljanje zagozditve nosilca**

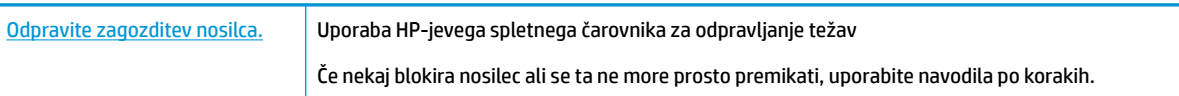

**OPOMBA:** HP-jevi spletni čarovniki za odpravljanje težav morda niso na voljo v vseh jezikih.

#### **Preberite splošna navodila v pomoči za odpravljanje zagozditev nosilca**

Odstranite vse predmete, kot je na primer papir, ki blokirajo pot nosilca kartuše.

**OPOMBA:** Pri odstranjevanju zagozdenega papirja ne uporabljajte orodja ali drugih naprav. Bodite previdni, ko odstranjujete zagozden papir v notranjosti tiskalnika.

### **Preprečevanje zagozditev papirja**

Če se želite izogniti zagozditvam papirja, sledite tem navodilom.

- Iz izhodnega predala pogosto odstranite natisnjen papir.
- Preverite, ali uporabljate papir, ki ni naguban, prepognjen ali poškodovan.
- S shranjevanjem neuporabljenega papirja v vrečo, ki se jo da zatesniti, preprečite nagrbančenost ali zgubanost papirja.
- Ne uporabljajte papirja, ki je predebel ali pretanek.
- Preverite, ali so pladnji pravilno naloženi in niso prepolni. Za več informacij, glejte Nalaganje medijev [na strani 11.](#page-16-0)
- Poskrbite, da bo papir ravno položen v vhodni predal in da robovi ne bodo prepognjeni ali natrgani.
- V vhodni predal ne nalagajte različnih vrst in velikosti papirja; cel sveženj papirja v vhodnem predalu mora biti iste velikosti in vrste.
- Vodila za širino papirja prilagodite tako, da se tesno prilegajo papirju. Poskrbite, da vodila ne bodo krivila papirja v vhodnem pladnju.
- Papirja ne potiskajte preveč naprej v vhodni pladenj.
- Če tiskate obojestransko, ne tiskajte zelo nasičenih slik na lahek papir.
- Uporabite vrste papirja, ki so priporočene za tiskalnik. Za več informacij glejte [Osnove papirja na strani 9](#page-14-0).
- Če bo v tiskalniku kmalu zmanjkalo papirja, najprej počakajte, da papirja dejansko zmanjka, in šele nato vstavite nov papir. Med tiskanjem ne nalagajte papirja.

### **Odpravljanje težav s podajanjem papirja**

Kakšno težavo imate?

- **Tiskalnik iz pladnja ne pobira papirja**
	- Preverite, ali je v pladnju papir. Več informacij najdete v poglavju [Nalaganje medijev na strani 11.](#page-16-0) Preden papir naložite, ga razpihajte.
	- Vodila za papir morajo biti poravnana z ustreznimi oznakami na pladnju, ki ustrezajo velikosti papirja, ki ga nalagate. Vodila za papir morajo biti poravnana z robom svežnja, a ne pretesno.
	- Papir na pladnju ne sme biti zvit. Zravnajte ga tako, da ga upognete v nasprotni smeri.

#### ● **Strani so natisnjene poševno**

- Papir, ki ste ga naložili na vhodni pladenj, mora biti poravnan z vodili za papir. Po potrebi izvlecite vhodni pladenj iz tiskalnika in pravilno naložite papir. Pri tem pazite, da bodo vodila za papir pravilno poravnana.
- Papir lahko naložite v tiskalnik le, ko ne tiska.

#### ● **Tiskalnik povleče več strani hkrati**

- Vodila za papir morajo biti poravnana z ustreznimi oznakami na pladnju, ki ustrezajo velikosti papirja, ki ga nalagate. Vodila za papir morajo biti poravnana s svežnjem, a ne pretesno.
- Preverite, ali v pladnju ni preveč papirja.
- Uporabite HP-jev papir za optimalno delovanje in učinkovitost.

## **Težave s kartušami s črnilom**

Če pride do težave po namestitvi kartuše ali če sporočilo kaže, da gre za težavo s kartušo, poskusite odstraniti kartuši s črnilom, preverite, ali je bil z obeh kartuš odstranjen zaščitni plastični trak, nato pa kartuši s črnilom znova vstavite. Če s tem ne odpravite težave, očistite kontakte kartuše. Če težave še vedno niste odpravili, zamenjajte kartuši s črnilom. Če želite informacije o zamenjavi kartuš s črnilom, glejte [Menjava tiskalnih](#page-88-0) [kartuš na strani 83](#page-88-0).

#### **Kontakte kartuše očistite tako**

- **A POZOR:** Postopek čiščenja bi moral trajati le nekaj minut. Poskrbite, da bodo kartuše s črnilom čim prej znova nameščene v izdelek. Ne priporočamo, da pustite kartuše s črnilom zunaj izdelka več kot 30 minut. Tako se lahko kartuše s črnilom poškodujejo.
	- **1.** Preverite, ali je naprava vklopljena.
	- **2.** Odprite vratca za dostop do kartuše s črnilom.

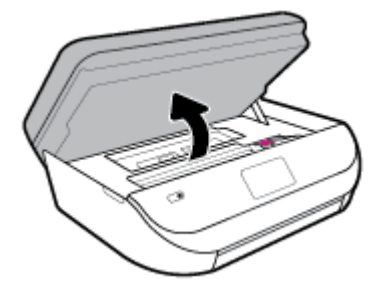

- **3.** Odstranite kartušo, ki je označena v sporočilu o napaki.
- **4.** Kartušo s črnilom držite ob straneh, z dnom obrnjenim navzgor, nato na njej poiščite električne kontakte. Električni kontakti so majhne pozlačene pike na kartuši s črnilom.

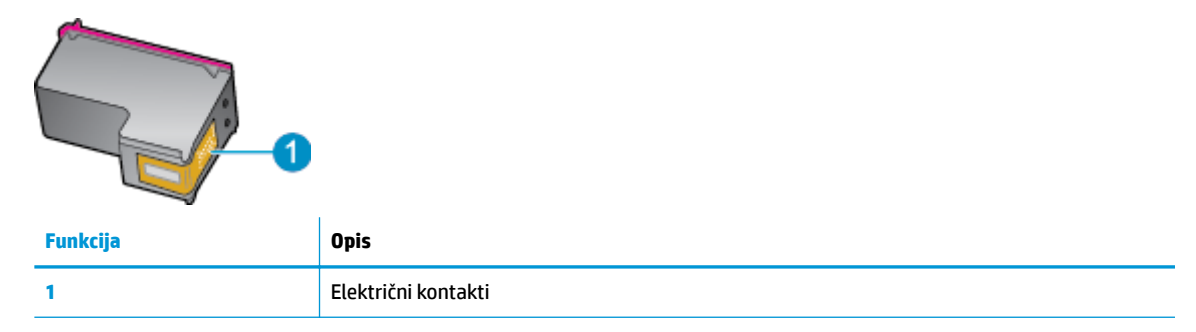

- **5.** Obrišite samo kontakte, in sicer s suho vatirano palčko ali gladko krpo.
	- **POZOR:** Pazite, da se dotaknete samo kontaktov in da s črnilom ali ostalimi ostanki ne umažete drugih delov kartuše.
- **6.** Znotraj tiskalnika poiščite kontakte v nosilcu kartuš. Kontakti so videti kot niz zlato obarvanih nožic, ki so obrnjene tako, da se ujemajo s kontakti na kartuši s črnilom.
- **7.** Kontakte na nosilcu za tiskanje obrišite z vatirano palčko ali gladko krpo.
- **8.** Znova namestite kartušo s črnilom.
- **9.** Vratca za dostop zaprite in preverite, ali je sporočilo o napaki izginilo.
- **10.** Če se sporočilo o napaki še vedno prikazuje, izklopite izdelek in ga nato znova vklopite.

**OPOMBA:** Če težave povzroča ena kartuša s črnilom, jo lahko odstranite in za tiskanje z HP DeskJet Ink Advantage 5200 series uporabljate način z eno kartušo.

## **Težave s tiskanjem**

Kaj želite storiti?

### **Odpravljanje težav, povezanih s tem, da strani ni mogoče natisniti (tiskanje ni mogoče)**

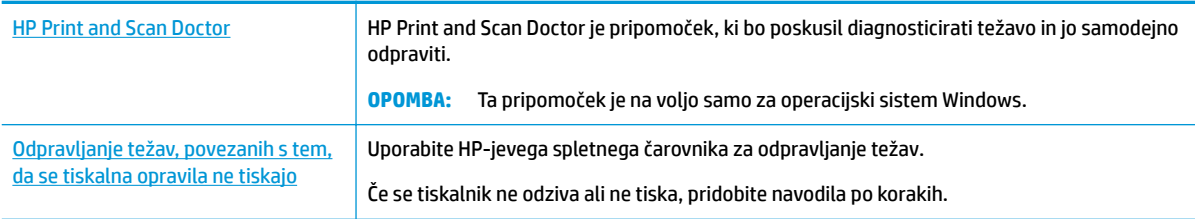

#### **<sup>2</sup> OPOMBA:** HP Print and Scan Doctor in HP-jevi spletni čarovniki za odpravljanje težav morda niso na voljo v vseh jezikih.

#### **Preberite splošna navodila v pomoči za težave, povezane s tem, da tiskanje ni mogoče**

#### **Odpravljanje težav s tiskanjem (Windows)**

Preverite, ali je tiskalnik vklopljen in ali je v pladnju papir. Če tiskanje še vedno ni mogoče, v navedenem vrstnem redu poskusite naslednje:

- **1.** Preverite, ali so na zaslonu tiskalnika prikazana sporočila o napakah, in jih odpravite tako, da sledite navodilom na zaslonu.
- **2.** Če je računalnik povezan s tiskalnikom prek kabla USB, ga izklopite in znova vklopite. Če je računalnik povezan s tiskalnikom prek brezžične povezave, potrdite, da povezava deluje.
- **3.** Preverite, ali je tiskalnik ustavljen ali brez povezave.

#### **Če želite preveriti, ali je tiskalnik ustavljen ali brez povezave**

- **a.** Glede na operacijski sistem izberite eno od naslednjih možnosti:
	- **Windows 10**: na **začetnem meniju** na seznamu aplikacij izberite **Sistem Windows**, izberite **Nadzorna plošča**, nato pa kliknite **Ogled naprav in tiskalnikov** pod možnostjo **Strojna oprema in zvok**.
	- **Windows 8.1** in **Windows 8**: Pokažite ali tapnite zgornji desni kot zaslona, da odprete vrstico s čarobnimi gumbi, kliknite ikono **Nastavitve**, kliknite ali tapnite **Nadzorna plošča** in nato **Ogled naprav in tiskalnikov**.
	- **Windows 7**: V meniju **Start** operacijskega sistema Windows kliknite **Naprave in tiskalniki**.
- **Windows Vista**: V meniju **Start** operacijskega sistema Windows kliknite **Nadzorna plošča** in nato še **Tiskalniki**.
- **Windows XP**: V meniju **Start** operacijskega sistema Windows kliknite **Nadzorna plošča** in nato še **Tiskalniki in faksi**.
- **b.** Dvakrat kliknite ali z desno miškino tipko kliknite ikono tiskalnika in izberite **See what's printing (Pregled tiskalnih opravil)**, da se odpre čakalna vrsta za tiskanje.
- **c.** Prepričajte se, da v meniju **Printer** (Tiskalnik) ni kljukic poleg **Pause Printing** (Začasno prekini tiskanje) ali **Use Printer Offline** (Uporabi tiskalnik brez povezave).
- **d.** Če ste naredili kakšno spremembo, spet poskusite tiskati.
- **4.** Preverite, ali je tiskalnik nastavljen kot privzeti tiskalnik.

#### **Če želite preveriti, ali je tiskalnik nastavljen kot privzeti tiskalnik**

- **a.** Glede na operacijski sistem izberite eno od naslednjih možnosti:
	- **Windows 10**: na **začetnem meniju** na seznamu aplikacij izberite **Sistem Windows**, izberite **Nadzorna plošča**, nato pa kliknite **Ogled naprav in tiskalnikov** pod možnostjo **Strojna oprema in zvok**.
	- **Windows 8.1** in **Windows 8**: Pokažite ali tapnite zgornji desni kot zaslona, da odprete vrstico s čarobnimi gumbi, kliknite ikono **Nastavitve**, kliknite ali tapnite **Nadzorna plošča** in nato **Ogled naprav in tiskalnikov**.
	- **Windows 7**: V meniju **Start** operacijskega sistema Windows kliknite **Naprave in tiskalniki**.
	- **Windows Vista**: V meniju **Start** operacijskega sistema Windows kliknite **Nadzorna plošča** in nato še **Tiskalniki**.
	- **Windows XP**: V meniju **Start** operacijskega sistema Windows kliknite **Nadzorna plošča** in nato še **Tiskalniki in faksi**.
- **b.** Preverite, ali je kot privzeti tiskalnik nastavljen pravi tiskalnik.

Poleg privzetega tiskalnika je kljukica v črnem ali zelenem krogu.

- **c.** Če je kot privzeti tiskalnik nastavljen napačen tiskalnik, z desno tipko miške kliknite pravi tiskalnik in izberite **Nastavi kot privzeti tiskalnik**.
- **d.** Poskusite znova uporabiti tiskalnik.
- **5.** Ponovno zaženite tiskanje v ozadju.

#### **Vnovični zagon tiskanja v ozadju**

**a.** Glede na operacijski sistem izberite eno od naslednjih možnosti:

#### **Windows 10**

- **i.** Na **začetnem meniju** Windows na seznamu aplikacij izberite **Skrbniška orodja za Windows**, nato pa izberite **Storitve**.
- **ii.** Z desno miškino tipko kliknite **Tiskanje v ozadju** in nato **Lastnosti**.
- **iii.** Preverite, ali je na zavihku **Splošno** poleg možnosti **Vrsta zagona** izbrana možnost **Samodejno**.
- **iv.** Če postopek še ne poteka, pod možnostjo **Stanje storitve** kliknite **Start** in nato **V redu**.

#### **Windows 8.1 in Windows 8**

- **i.** Pokažite v zgornji desni kot zaslona ali ga tapnite, da odprete vrstico s čarobnimi gumbi, nato kliknite ikono **Nastavitve**.
- **ii.** Kliknite ali tapnite **Nadzorna plošča**, nato kliknite ali tapnite **Sistem in varnost**.
- **iii.** Kliknite ali tapnite **Skrbniška orodja**, nato dvakrat kliknite ali tapnite **Storitve**.
- **iv.** Z desno tipko miške kliknite ali se dotaknite in pridržite **Tiskanje v ozadju** in kliknite **Lastnosti**.
- **v.** Preverite, ali je na zavihku **Splošno** poleg možnosti **Vrsta zagona** izbrana možnost **Samodejno**.
- **vi.** Če storitev še ne poteka, v **Stanje storitve** kliknite **Zaženi** in nato **V redu**.

#### **Windows 7**

- **i.** V meniju **Start** operacijskega sistema Windows kliknite **Nadzorna plošča**, **Sistem in varnost**  ter nato **Skrbniška orodja**.
- **ii.** Dvokliknite **Storitve**.
- **iii.** Z desno miškino tipko kliknite **Tiskanje v ozadju** in nato **Lastnosti**.
- **iv.** Preverite, ali je na zavihku **Splošno** poleg možnosti **Vrsta zagona** izbrana možnost **Samodejno**.
- **v.** Če postopek še ne poteka, pod možnostjo **Stanje storitve** kliknite **Start** in nato **V redu**.

#### **Windows Vista**

- **i.** V meniju **Start** operacijskega sistema Windows kliknite **Nadzorna plošča**, **Sistem in upravljanje** ter nato **Skrbniška orodja**.
- **ii.** Dvokliknite **Storitve**.
- **iii.** Z desno tipko miške kliknite **Tiskanje v ozadju** in nato **Lastnosti**.
- **iv.** Preverite, ali je na zavihku **Splošno** poleg možnosti **Vrsta zagona** izbrana možnost **Samodejno**.
- **v.** Če postopek še ne poteka, pod možnostjo **Stanje storitve** kliknite **Start** in nato **V redu**.

#### **Windows XP**

- **i.** V meniju **Start** operacijskega sistema Windows z desno miškino tipko kliknite **Moj računalnik**.
- **ii.** Kliknite **Upravljanje** in nato **Storitve in aplikacije**.
- **iii.** Dvokliknite **Storitve** in nato izberite **Tiskanje v ozadju**.
- **iv.** Z desno miškino tipko kliknite **Tiskanje v ozadju** in nato **Ponovni zagon**, da ponovno zaženete storitev.
- **b.** Preverite, ali je kot privzeti tiskalnik nastavljen pravi tiskalnik.

Poleg privzetega tiskalnika je kljukica v črnem ali zelenem krogu.

- **c.** Če je kot privzeti tiskalnik nastavljen napačen tiskalnik, z desno tipko miške kliknite pravi tiskalnik in izberite **Nastavi kot privzeti tiskalnik**.
- **d.** Poskusite znova uporabiti tiskalnik.
- **6.** Znova zaženite računalnik.
- **7.** Počistite čakalno vrsto za tiskanje.

**Če želite počistiti čakalno vrsto za tiskanje**

- **a.** Glede na operacijski sistem izberite eno od naslednjih možnosti:
	- **Windows 10**: na **začetnem meniju** na seznamu aplikacij izberite **Sistem Windows**, izberite **Nadzorna plošča**, nato pa kliknite **Ogled naprav in tiskalnikov** pod možnostjo **Strojna oprema in zvok**.
	- **Windows 8.1** in **Windows 8**: Pokažite ali tapnite zgornji desni kot zaslona, da odprete vrstico s čarobnimi gumbi, kliknite ikono **Nastavitve**, kliknite ali tapnite **Nadzorna plošča** in nato **Ogled naprav in tiskalnikov**.
	- **Windows 7**: V meniju **Start** operacijskega sistema Windows kliknite **Naprave in tiskalniki**.
	- **Windows Vista**: V meniju **Start** operacijskega sistema Windows kliknite **Nadzorna plošča** in nato še **Tiskalniki**.
	- **Windows XP**: V meniju **Start** operacijskega sistema Windows kliknite **Nadzorna plošča** in nato še **Tiskalniki in faksi**.
- **b.** Dvokliknite ikono za svoj tiskalnik, da se odpre čakalna vrsta za tiskanje.
- **c.** V meniju **Printer** (Tiskalnik) kliknite **Cancel all documents** (Prekliči vse dokumente) ali **Purge Print Document** (Počisti dokumente za tiskanje) in nato kliknite **Yes** (Da) za potrditev.
- **d.** Če so v čakalni vrsti še vedno dokumenti, ponovno zaženite računalnik in poskusite tiskati znova po ponovnem zagonu računalnika.
- **e.** Preverite, ali je čakalna vrsta za tiskanje prazna, in nato poskusite tiskati znova.

#### **Pregled napajanja in ponastavitev tiskalnika**

**1.** Napajalni kabel mora biti čvrsto vključen v tiskalnik.

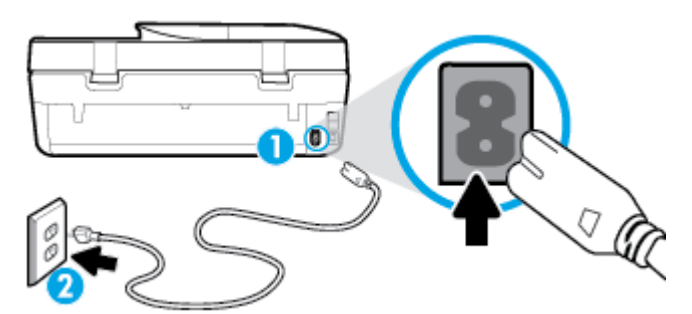

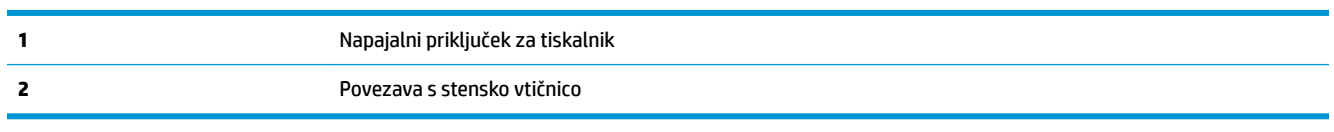

- **2.** Preverite gumb Napajanje na tiskalniku. Če ne sveti, je tiskalnik izklopljen. Pritisnite gumb Napajanje, da vklopite tiskalnik.
	- **<sup>2</sup> OPOMBA:** Če tiskalnik nima električnega napajanja, ga vključite v drugo stensko vtičnico.
- **3.** Ko je tiskalnik vklopljen, izključite napajalni kabel s hrbtne strani tiskalnika.
- **4.** Izključite napajalni kabel iz stenske vtičnice.
- **5.** Počakajte najmanj 15 sekund.
- **6.** Napajalni kabel vključite v stensko vtičnico.
- **7.** Napajalni kabel znova priključite v hrbtno stran tiskalnika.
- **8.** Če se tiskalnik ne vklopi samodejno, pritisnite gumb Napajanje, da ga vklopite.
- **9.** Znova poskusite uporabiti tiskalnik.

#### **Odpravljanje težav s tiskanjem(OS X in macOS)**

- **1.** Preverite sporočila o napakah in napake odpravite.
- **2.** Izključite in ponovno priključite kabel USB.
- **3.** Preverite, ali je izdelek ustavljen ali brez povezave.

#### **Če želite preveriti, ali je izdelek ustavljen ali brez povezave**

- **a.** Pod izbiro **System Preferences** (Sistemske nastavitve) kliknite **Tiskalniki in optični bralniki** .
- **b.** Kliknite gumb **Open Print Queue** (Odpri čakalno vrsto za tiskanje).
- **c.** Izberite tiskalno opravilo tako, da ga kliknete.

Z naslednjimi gumbi lahko upravljate tiskalno opravilo:

- **Delete** (Izbriši): z njim prekličete izbrano tiskalno opravilo.
- **Hold (Zadrži)**: začasno ustavite izbrani tiskalni posel.
- **Resume** (Nadaljuj): z njim nadaljujete z izbranim tiskalnim opravilom.
- **Pause Printer (Začasno prekini tiskanje)**: z njim začasno ustavite vse tiskalne posle v čakalni vrsti.
- **d.** Če ste kaj spremenili, poskusite tiskati znova.
- **4.** Znova zaženite računalnik.

### **Odpravljanje težav s kakovostjo tiskanja**

[Navodila po korakih za odpravljanje večine težav s kakovostjo tiskanja](http://www.hp.com/embed/sfs/doc?client=IWS-eLP&lc=sl&cc=si&ProductNameOID=14095758&TapasOnline=TSHOOT_PRINT_QUALITY) Odpravljanje težav s kakovostjo tiskanja v spletu

#### **Preberite splošna navodila v pomoči za odpravljanje težav s kakovostjo tiskanja**

**OPOMBA:** Težave s kakovostjo tiskanja preprečite tako, da tiskalnik vedno izklopite z gumbom Napajanje in počakate, da lučka gumba Napajanje neha svetiti in šele nato izvlečete kabel ali prekinete napajanje. Tako bo tiskalnik lahko pomaknil kartuše v pokončni položaj, v katerem so zaščitene pred izsušitvijo.

#### **Izboljšanje kakovosti tiskanja (Windows)**

- **1.** Preverite, ali uporabljate originalne HP-jeve kartuše.
- **2.** Preverite vrsto papirja.

Za najboljšo kakovost tiskanja uporabite HP-jev papir visoke kakovosti ali papir, ki ustreza standardu ColorLok®. Če želite več informacij, glejte [Osnove papirja na strani 9.](#page-14-0)

Vedno preverite, ali je papir, na katerega tiskate, raven. Pri tiskanju slik boste najboljše rezultate dosegli s papirjem HP Advanced Photo.

Poseben papir hranite v originalni embalaži v plastični vrečki, ki jo je mogoče znova zapreti, na ravni površini in na hladnem suhem mestu. Ko nameravate tiskati, vzemite iz embalaže samo toliko papirja, kot ga nameravate takoj porabiti. Ko končate tiskanje, neporabljeni foto papir takoj pospravite nazaj v plastično vrečko. Tako se ne bo zvijal.

- **3.** V programski opremi tiskalnika preverite, ali ste izbrali ustrezno vrsto papirja na spustnem seznamu **Media** (Mediji) in ustrezno kakovost tiskanja v možnostih **Quality Settings** (Nastavitve kakovosti).
	- V programska oprema za tiskalnik pod možnostjo **Print, Scan & Fax (Tiskanje, optično branje in faksiranje)** v razdelku **Print** (Tiskanje) kliknite **Set Preferences** (Določi nastavitve), da dostopite do lastnosti tiskalnika.
- **4.** Preverite ocenjeno raven črnila, da ugotovite, ali kateri od kartuš zmanjkuje črnila. Za več informacij glejte [Preverjanje ocenjene ravni črnila na strani 82.](#page-87-0) Če kartuši zmanjkuje črnila, jo zamenjajte.
- **5.** Poravnajte tiskalno glavo.

**Poravnava tiskalne glave iz programske opreme programska oprema za tiskalnik**

- **OPOMBA:** S poravnavo kartuš zagotovite visoko kakovost tiskanja. Če zamenjate kartuše, tiskalne glave ni treba znova poravnati.
	- **a.** V vhodni pladenj naložite še neuporabljen navaden bel papir velikosti Letter ali A4.
	- **b.** Odprite programsko opremo tiskalnika HP. Za več informacij glejte [Odprite programsko opremo](#page-24-0)  [tiskalnika HP .\(Windows\) na strani 19.](#page-24-0)
	- **c.** V programska oprema za tiskalnik pod možnostjo **Print, Scan & Fax (Tiskanje, optično branje in faksiranje)** v razdelku **Print** (Tiskanje) kliknite **Maintain Your Printer** (Vzdrževanje tiskalnika), da dostopite do orodjarne tiskalnika.
	- **d.** V razdelku **Printer Toolbox** (Orodjarna tiskalnika) kliknite **Align Printheads** (Poravnaj tiskalne glave) na zavihku **Device Services** (Storitve naprave). Tiskalnik natisne list za poravnavo.
- **6.** Če je v kartušah še dovolj črnila, natisnite diagnostično stran.

**Tiskanje preskusne strani iz orodja programska oprema za tiskalnik**

- **a.** V vhodni pladenj naložite prazen navaden bel papir velikosti Letter, A4 ali Legal.
- **b.** [Odprite programsko opremo](#page-24-0) tiskalnika HP. Za več informacij glejte Odprite programsko opremo [tiskalnika HP .\(Windows\) na strani 19.](#page-24-0)
- **c.** V programska oprema za tiskalnik pod možnostjo **Print, Scan & Fax (Tiskanje, optično branje in faksiranje)** v razdelku **Print** (Tiskanje) kliknite **Maintain Your Printer** (Vzdrževanje tiskalnika), da dostopite do orodjarne tiskalnika.
- **d.** Kliknite **Print Diagnostic Information (Tiskanje diagnostičnih informacij)** na zavihku **Device Reports (Poročila naprave)** in natisnite diagnostično stran.

**7.** Na diagnostični strani si oglejte modra, škrlatna, rumena in črna polja. Če so v barvnih in črnih poljih vidne proge ali neobarvani deli, očistite tiskalno glavo.

**Čiščenje tiskalne glave iz programske opreme programska oprema za tiskalnik**

- **<sup>2</sup> OPOMBA:** Pri čiščenju se porablja črnilo, zato tiskalne glave očistite le, ko je to potrebno. Postopek čiščenja traja nekaj minut. Med tem naprava proizvaja zvoke.
	- **a.** V vhodni pladenj naložite prazen navaden bel papir velikosti Letter, A4 ali Legal.
	- **b.** [Odprite programsko opremo](#page-24-0) tiskalnika HP. Za več informacij glejte Odprite programsko opremo [tiskalnika HP .\(Windows\) na strani 19.](#page-24-0)
	- **c.** V programska oprema za tiskalnik pod možnostjo **Print, Scan & Fax (Tiskanje, optično branje in faksiranje)** v razdelku **Print** (Tiskanje) kliknite **Maintain Your Printer** (Vzdrževanje tiskalnika), da dostopite do orodjarne tiskalnika.
	- **d.** Na zavihku **Device Services** (Storitve naprave) kliknite **Clean Printheads** (Očisti tiskalne glave). Sledite navodilom na zaslonu.
- **8.** Če s čiščenjem tiskalne glave niste rešili težave, se obrnite na HP-jevo podporo. Obiščite [www.support.hp.com](http://h20180.www2.hp.com/apps/Nav?h_pagetype=s-001&h_product=14095755&h_client&s-h-e010-1&h_lang=sl&h_cc=si) . Na spletnem mestu boste našli informacije in pripomočke, s katerimi lahko popravite mnogo pogostih težav s tiskalnikom. Če ste pozvani, izberite svojo državo/regijo in nato kliknite **Vsi HP-jevi stiki** , kjer dobite informacije o klicanju tehnične podpore.

#### **Izboljšanje kakovosti tiskanja (OS X in macOS)**

- **1.** Preverite, ali uporabljate originalne HP-jeve kartuše.
- **2.** Preverite vrsto papirja.

Za najboljšo kakovost tiskanja uporabite HP-jev papir visoke kakovosti ali papir, ki ustreza standardu ColorLok®. Če želite več informacij, glejte [Osnove papirja na strani 9.](#page-14-0)

Vedno preverite, ali je papir, na katerega tiskate, raven. Pri tiskanju slik boste najboljše rezultate dosegli s papirjem HP Advanced Photo.

Poseben papir hranite v originalni embalaži v plastični vrečki, ki jo je mogoče znova zapreti, na ravni površini in na hladnem suhem mestu. Ko nameravate tiskati, vzemite iz embalaže samo toliko papirja, kot ga nameravate takoj porabiti. Ko končate tiskanje, neporabljeni foto papir takoj pospravite nazaj v plastično vrečko. Tako se ne bo zvijal.

- **3.** V pogovornem oknu **Print (Natisni)** preverite, ali ste izbrali ustrezno vrsto in kakovost papirja.
- **4.** Preverite ocenjeno raven črnila, da ugotovite, ali kateri od kartuš zmanjkuje črnila.

Če so tiskalne kartuše skoraj prazne, jih zamenjajte.

**5.** Poravnajte tiskalno glavo.

#### **Poravnava tiskalne glave iz programske opreme**

- **a.** V vhodni pladenj za papir naložite navaden bel papir velikosti Letter ali A4.
- **b.** Odprite HP Utility (Pripomoček za HP).

**OPOMBA:** Pripomoček HP Utility je v mapi **HP** v mapi **Applications** (Aplikacije).

- **c.** Na seznamu naprav na levi strani okna izberite svoj tiskalnik.
- **d.** Kliknite **Align** (Poravnaj).
- **e.** Kliknite **Align (Poravnaj)** in sledite navodilom na zaslonu.
- **f.** Kliknite **All Settings** (Vse nastavitve), da se vrnete v podokno **Information and Support (Informacije in podpora)**.
- **6.** Natisnite preskusno stran.

**Tiskanje preskusne strani**

- **a.** V vhodni pladenj za papir naložite navaden bel papir velikosti Letter ali A4.
- **b.** Odprite HP Utility (Pripomoček za HP).

**OPOMBA:** Pripomoček HP Utility je v mapi **HP** v mapi **Applications** (Aplikacije).

- **c.** Na seznamu naprav na levi strani okna izberite svoj tiskalnik.
- **d.** Kliknite **Test Page** (Preskusna stran).
- **e.** Kliknite **Print sample page** (Natisni preskusno stran) in sledite navodilom na zaslonu.
- **7.** Če diagnostična stran vsebuje proge ali so na njej črna polja oz. manjka besedilo, opravite samodejno čiščenje tiskalne glave.

#### **Samodejno čiščenje tiskalne glave**

- **a.** V vhodni pladenj naložite navaden bel papir velikosti Letter ali A4.
- **b.** Odprite HP Utility (Pripomoček za HP).

**OPOMBA:** Pripomoček HP Utility je v mapi **HP** v mapi **Applications** (Aplikacije).

- **c.** Na seznamu naprav na levi strani okna izberite svoj tiskalnik.
- **d.** Kliknite **Clean Printheads** (Čiščenje tiskalnih glav).
- **e.** Kliknite **Clean** (Očisti) in sledite navodilom na zaslonu.

**POZOR:** Tiskalno glavo očistite samo, če je to res potrebno. Pri čiščenju, ki ni potrebno, se porabi črnilo in skrajša življenjska doba tiskalne glave.

- **OPOMBA:** Če je kakovost tiskanja po tem, ko ste tiskalno glavo očistili, še vedno slaba, poskusite poravnati tiskalno glavo. Če se težave s kakovostjo tiskanja nadaljujejo tudi po poravnavi in čiščenju, se obrnite na HP-jevo podporo.
- **f.** Kliknite **All Settings** (Vse nastavitve), da se vrnete v podokno **Information and Support (Informacije in podpora)**.

#### **Izboljšanje kakovosti tiskanja na zaslonu tiskalnika**

- **1.** Preverite, ali uporabljate originalne HP-jeve kartuše.
- **2.** Preverite, ali ste izbrali ustrezno vrsto papirja in kakovost tiskanja.
- **3.** Preverite ocenjeno raven črnila, da ugotovite, ali kateri od kartuš zmanjkuje črnila. Za več informacij glejte [Preverjanje ocenjene ravni črnila na strani 82.](#page-87-0) Če kartuši zmanjkuje črnila, jo zamenjajte.
- **4.** Poravnajte tiskalno glavo.

#### **Poravnava tiskalne glave z zaslona tiskalnika**

- **a.** V vhodni pladenj naložite še neuporabljen navaden bel papir velikosti Letter ali A4.
- **b.** Na začetnem zaslonu nadzorne plošče tiskalnika povlecite v levo, da se prikaže ( **Setup (Nastavitev)** ), nato pa se dotaknite ( **Setup (Nastavitev)** ).
- **c.** Dotaknite se **Orodja** , nato pa **Align Cartridges** (Poravnava kartuš) in upoštevajte navodila na zaslonu.
- **5.** Če je v kartušah še dovolj črnila, natisnite diagnostično stran.

#### **Tiskanje preskusne strani z zaslona tiskalnika**

- **a.** V vhodni pladenj naložite še neuporabljen navaden bel papir velikosti Letter ali A4.
- **b.** Na začetnem zaslonu nadzorne plošče tiskalnika povlecite v levo, da se prikaže ( **Setup (Nastavitev)** ), nato pa se dotaknite  $\{\hat{\otimes}\}$  (**Setup (Nastavitev)** ).
- **c.** Dotaknite se **Orodja** , nato pa **Print Quality Report** (Poročilo o kakovosti tiskanja).
- **6.** Na diagnostični strani si oglejte modra, škrlatna, rumena in črna polja. Če so v barvnih in črnih poljih vidne proge ali neobarvani deli, očistite tiskalno glavo.

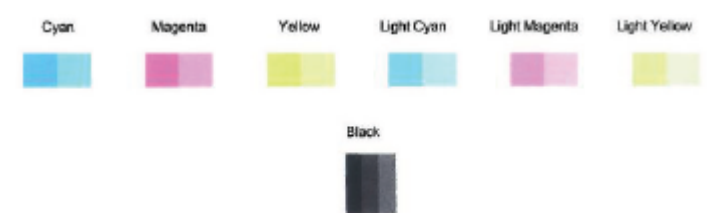

#### **Čiščenje tiskalne glave z zaslona tiskalnika**

- **a.** V vhodni pladenj naložite še neuporabljen navaden bel papir velikosti Letter ali A4.
- **b.** Na začetnem zaslonu nadzorne plošče tiskalnika povlecite v levo, da se prikaže ( **Setup**

**(Nastavitev)** ), nato pa se dotaknite ( **Setup (Nastavitev)** ).

- **c.** Dotaknite se **Orodja** , nato pa **Clean Cartridges** (Čiščenje kartuš) in upoštevajte navodila na zaslonu.
- **7.** Če s čiščenjem tiskalne glave niste rešili težave, se obrnite na HP-jevo podporo. Obiščite [www.support.hp.com](http://h20180.www2.hp.com/apps/Nav?h_pagetype=s-001&h_product=14095755&h_client&s-h-e010-1&h_lang=sl&h_cc=si) . Na spletnem mestu boste našli informacije in pripomočke, s katerimi lahko popravite mnogo pogostih težav s tiskalnikom. Če ste pozvani, izberite svojo državo/regijo in nato kliknite **Vsi HP-jevi stiki** , kjer dobite informacije o klicanju tehnične podpore.

## **Težave s kopiranjem**

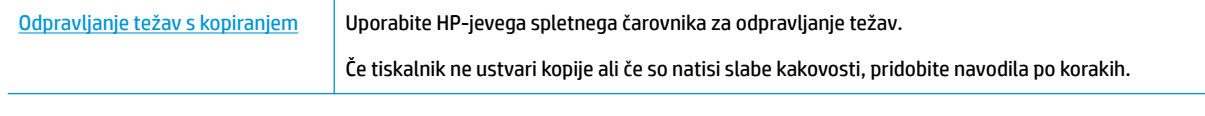

**OPOMBA:** HP-jevi spletni čarovniki za odpravljanje težav morda niso na voljo v vseh jezikih.

## **Težave z optičnim branjem**

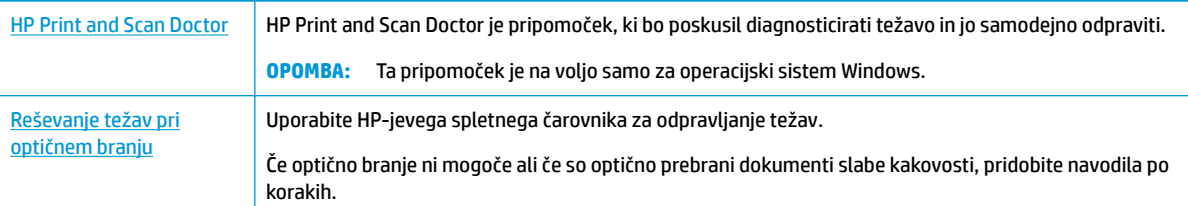

**TV OPOMBA:** HP Print and Scan Doctor in HP-jevi spletni čarovniki za odpravljanje težav morda niso na voljo v vseh jezikih.

[Namigi za uspešno kopiranje in optično branje na strani 38](#page-43-0)

## **Težave s faksiranjem**

Najprej zaženite poročilo o preskusu faksiranja, da boste videli, ali gre za težavo z nastavitvijo faksa. Če je preskus uspešen in imate še vedno težave s faksiranjem, preglejte nastavitve faksa, navedene v poročilu, da preverite, ali so pravilne.

### **Zagon preskusa faksa**

Naredite lahko preskus nastavitve faksa, da preverite stanje tiskalnika in se prepričate, ali je za pošiljanje faksov pravilno nastavljen. Ta preskus opravite potem, ko v tiskalniku končate nastavitev faksa. Preskus naredi naslednje:

- preveri strojno opremo faksa,
- preveri, ali je tiskalnik povezan s pravim telefonskim kablom,
- preveri, ali je telefonski kabel priključen na prava vrata,
- preveri znak centrale,
- preveri stanje povezave telefonske linije,
- preveri aktivno telefonsko linijo,

#### **Preskušanje nastavitve faksa z nadzorne plošče tiskalnika**

- **1.** Tiskalnik za pošiljanje faksov nastavite v skladu z navodili za domačo ali pisarniško nastavitev.
- **2.** Pred začetkom preskusa preverite, ali so nameščene kartuše s črnilom in ali je v vhodni pladenj naložen papir polne velikosti.
- **3.** Na zaslonu **Fax** (Faks) se dotaknite **Setup (Nastavitev)** , nato pa **Setup Wizard** (Čarovnik za nastavitev) in upoštevajte navodila na zaslonu.

Tiskalnik na zaslonu prikaže stanje preskusa in natisne poročilo.

**4.** Preglejte poročilo.

- Če preskus faksa ne uspe, preglejte spodnje rešitve.
- Če preskus uspe in imate še vedno težave s faksiranjem, preglejte, ali so nastavitve faksa, navedene v poročilu, pravilne. Uporabite lahko tudi HP-jevega spletnega čarovnika za odpravljanje težav.

### **Kaj storiti, če preskus faksa ne uspe**

Če ste zagnali preskus faksa in ta ni bil uspešen, v poročilu poiščite osnovne informacije o napaki. Za podrobnejše informacije v poročilu preverite, kateri del preskusa ni bil uspešen in nato v ustrezni temi v tem razdelku poiščite morebitne rešitve.

#### **»Preskus strojne opreme faksa« ni uspel**

- Izklopite tiskalnik, tako da pritisnete (I) (gumb Napajanje) na nadzorni plošči tiskalnika in nato odklopite napajalni kabel z zadnje strani tiskalnika. Po nekaj sekundah napajalni kabel znova povežite in nato vklopite tiskalnik. Znova zaženite preskus. Če preskus znova ne uspe, nadaljujte s pregledovanjem informacij o odpravljanju napak v tem poglavju.
- Poskusite poslati ali sprejeti preskusni faks. Če lahko faks uspešno pošljete ali prejmete, mogoče težave ni.
- Če preskus izvajate s programom **Fax Setup Wizard** (Čarovnik za namestitev faksa) (Windows) ali s pripomočkom **HP Utility** (OS X in macOS), preverite, ali naprava ne izvaja drugega opravila, npr. sprejema faks ali kopira. Preverite, ali je na zaslonu prikazano sporočilo o tem, da tiskalnik izvaja opravilo. Če ga, počakajte, da ga dokonča in se ustavi, nato pa zaženite preskus.
- Če uporabljate telefonski razdelilnik, lahko pride do težav pri pošiljanju faksov. (Razdelilnik je konektor za dva kabla, ki se priključi v telefonsko zidno vtičnico.) Poskusite odstraniti razdelilnik in tiskalnik priključiti neposredno v telefonsko zidno vtičnico.

Ko odpravite vse težave, znova zaženite preskus faksa, da se prepričate, ali deluje in ali tiskalnik lahko pošlje faks. Če **Fax Hardware Test (Preskus strojne opreme faksa)** še vedno ne uspe in imate pri pošiljanju faksov težave, se obrnite na HP-jevo službo za podporo. Obiščite [www.support.hp.com](http://h20180.www2.hp.com/apps/Nav?h_pagetype=s-001&h_product=14095755&h_client&s-h-e010-1&h_lang=sl&h_cc=si) . Na spletnem mestu boste našli informacije in pripomočke, s katerimi lahko popravite mnogo pogostih težav s tiskalnikom. Če ste pozvani, izberite svojo državo/regijo in nato kliknite **Vsi HP-jevi stiki** , kjer dobite informacije o klicanju tehnične podpore.

#### **Preskus »V delujočo telefonsko zidno vtičnico povezan faks« ni uspel**

- Preverite povezavo med telefonsko zidno vtičnico in tiskalnikom ter se prepričajte, da je telefonski kabel čvrsto pritrjen.
- En konec telefonskega kabla priključite v stensko telefonsko vtičnico, drugi konec pa v vrata z oznako 1- LINE na hrbtni strani tiskalnika.
- Če uporabljate telefonski razdelilnik, lahko pride do težav pri pošiljanju faksov. (Razdelilnik je konektor za dva kabla, ki se priključi v telefonsko zidno vtičnico.) Poskusite odstraniti razdelilnik in tiskalnik priključiti neposredno v telefonsko zidno vtičnico.
- Delujoči telefon in telefonski kabel poskusite povezati s telefonsko zidno vtičnico, ki jo uporabljate za tiskalnik, in preverite znak centrale. Če ne slišite znaka centrale, prosite telefonskega operaterja, naj preveri linijo.
- Poskusite poslati ali sprejeti preskusni faks. Če lahko faks uspešno pošljete ali prejmete, mogoče težave ni.

Ko odpravite vse težave, znova zaženite preskus faksa, da se prepričate, ali deluje in ali tiskalnik lahko pošlje faks.

#### **Preskus »V ustrezna vrata faksa vključen telefonski kabel« ni uspel**

Če uporabljate telefonski razdelilnik, lahko pride do težav pri pošiljanju faksov. (Razdelilnik je konektor za dva kabla, ki se priključi v telefonsko zidno vtičnico.) Poskusite odstraniti razdelilnik in tiskalnik priključiti neposredno v telefonsko zidno vtičnico.

#### **Telefonski kabel vključite v prava vrata.**

- **1.** En konec telefonskega kabla priključite v stensko telefonsko vtičnico, drugi konec pa v vrata z oznako 1- LINE na hrbtni strani tiskalnika.
- **OPOMBA:** Če tiskalnik s stensko telefonsko vtičnico povežete prek vrat 2-EXT, ni mogoče pošiljati ali sprejemati faksov. Vrata 2-EXT so namenjena za povezovanje druge opreme, kot je odzivnik.

**Slika 10-1** Zadnja stran tiskalnika

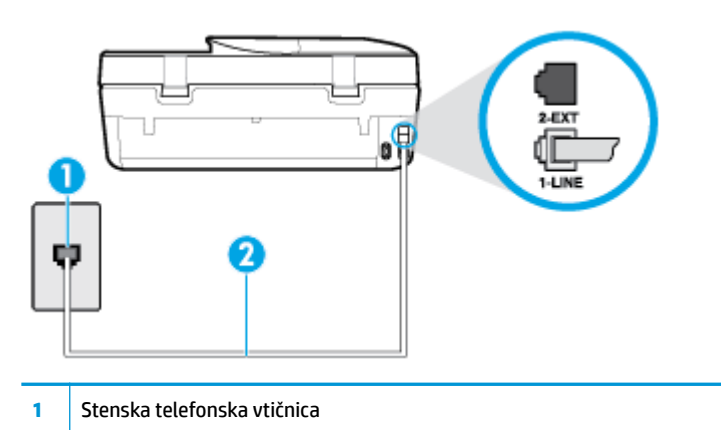

- **2** Telefonski kabel, ki je priložen v škatli poleg tiskalnika, priključite na vrata »1-LINE«.
- **2.** Ko telefonski kabel priključite v vrata z oznako 1-LINE, znova zaženite preskus faksa, da se prepričate, ali deluje in ali je tiskalnik pripravljen za pošiljanje faksa.
- **3.** Poskusite poslati ali sprejeti preskusni faks.

#### **Preskus »Uporaba pravilne vrste telefonskega kabla s faksom« ni uspel**

● En konec telefonskega kabla priključite v stensko telefonsko vtičnico, drugi konec pa v vrata z oznako 1- LINE na hrbtni strani tiskalnika.

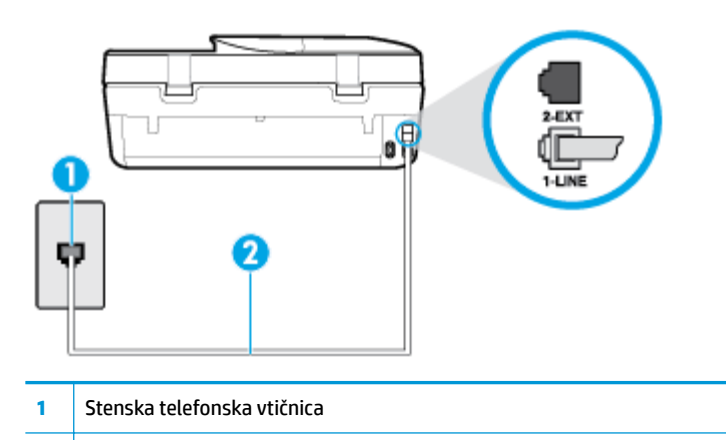

- **2** Telefonski kabel, ki je priložen v škatli poleg tiskalnika, priključite na vrata »1-LINE«.
- Preverite povezavo med telefonsko zidno vtičnico in tiskalnikom ter se prepričajte, da je telefonski kabel čvrsto pritrjen.
- Če uporabljate telefonski razdelilnik, lahko pride do težav pri pošiljanju faksov. (Razdelilnik je konektor za dva kabla, ki se priključi v telefonsko zidno vtičnico.) Poskusite odstraniti razdelilnik in tiskalnik priključiti neposredno v telefonsko zidno vtičnico.

#### **Preskus »Zaznavanje znaka centrale« ni uspel**

- Druga oprema, ki je priključena na isto telefonsko linijo kot tiskalnik, je morda vzrok za neuspele preskuse. Če želite izvedeti, ali težave povzroča druga oprema, vso opremo izklopite s telefonske linije in znova zaženite preskus. Če preskus **Dial Tone Detection Test (Preskušanje zaznavanja znaka centrale)**  uspe brez priključene druge opreme, težave povzroča eden ali več delov opreme; vsakega posebej znova priključite in vsakič zaženite preskus, dokler ne ugotovite, kateri del opreme povzroča težavo.
- Delujoči telefon in telefonski kabel poskusite povezati s telefonsko zidno vtičnico, ki jo uporabljate za tiskalnik, in preverite znak centrale. Če ne slišite znaka centrale, prosite telefonskega operaterja, naj preveri linijo.
- En konec telefonskega kabla priključite v stensko telefonsko vtičnico, drugi konec pa v vrata z oznako 1- LINE na hrbtni strani tiskalnika.
- Če uporabliate telefonski razdelilnik, lahko pride do težav pri pošiljanju faksov. (Razdelilnik je konektor za dva kabla, ki se priključi v telefonsko zidno vtičnico.) Poskusite odstraniti razdelilnik in tiskalnik priključiti neposredno v telefonsko zidno vtičnico.
- Če vaš telefonski sistem ne uporablja standardnega znaka centrale, kot so nekateri sistemi naročniške centrale (PBX), lahko to vodi do neuspelega preizkusa. To ne bo povzročalo težav pri pošiljanju ali sprejemanju faksov. Poskusite poslati ali sprejeti preskusni faks.
- Preverite, ali je nastavitev države/regije ustrezno nastavljena za vašo državo/regijo. Če nastavitev za državo/regijo ni nastavljena ali je nastavljena napačno, je lahko to vzrok za neuspel preskus in lahko boste imeli težave pri pošiljanju in sprejemanju faksov.
- Tiskalnik priključite na analogno telefonsko linijo, sicer ne boste mogli pošiljati ali sprejemati faksov. Če želite preveriti, ali je telefonska linija digitalna, na linijo priključite običajen analogni telefon in poslušajte znak centrale. Če ne slišite normalnega znaka centrale, je telefonska linija morda nastavljena za digitalne telefone. Tiskalnik priključite na analogno telefonsko linijo in poskusite poslati ali sprejeti faks.

Ko odpravite vse težave, znova zaženite preskus faksa, da se prepričate, ali deluje in ali tiskalnik lahko pošlje faks. Če preskus **Zaznavanja znaka centrale** še vedno ne uspe, se obrnite na svoje telefonsko podjetje. ki naj preveri linijo.

#### **Preskus »Stanje faks linije« ni uspel**

- Tiskalnik priključite na analogno telefonsko linijo, sicer ne boste mogli pošiljati ali sprejemati faksov. Če želite preveriti, ali je telefonska linija digitalna, na linijo priključite običajen analogni telefon in poslušajte znak centrale. Če ne slišite normalnega znaka centrale, je telefonska linija morda nastavljena za digitalne telefone. Tiskalnik priključite na analogno telefonsko linijo in poskusite poslati ali sprejeti faks.
- Preverite povezavo med telefonsko zidno vtičnico in tiskalnikom ter se prepričajte, da je telefonski kabel čvrsto pritrjen.
- En konec telefonskega kabla priključite v stensko telefonsko vtičnico, drugi konec pa v vrata z oznako 1- LINE na hrbtni strani tiskalnika.
- Druga oprema, ki je priključena na isto telefonsko linijo kot tiskalnik, je morda vzrok za neuspele preskuse. Če želite izvedeti, ali težave povzroča druga oprema, vso opremo izklopite s telefonske linije in znova zaženite preskus.
	- Če preskus **Fax Line Condition Test (Preskušanje stanja faks linije)** uspe brez priključene druge opreme, težave povzroča en ali več delov opreme; vsakega posebej ponovno priključite in vsakič zaženite preskus, dokler ne ugotovite, kateri del opreme povzroča težavo.
	- Če preskus **Fax Line Condition Test (Preskušanje stanja faks linije)** brez druge opreme ne uspe, tiskalnik priključite na delujočo telefonsko linijo in preglejte informacije o odpravljanju napak v tem poglavju.
- Če uporabljate telefonski razdelilnik, lahko pride do težav pri pošiljanju faksov. (Razdelilnik je konektor za dva kabla, ki se priključi v telefonsko zidno vtičnico.) Poskusite odstraniti razdelilnik in tiskalnik priključiti neposredno v telefonsko zidno vtičnico.

Ko odpravite vse težave, znova zaženite preskus faksa, da se prepričate, ali deluje in ali tiskalnik lahko pošlje faks. Če preskus **Stanje faks linije** še vedno ne uspe in imate pri pošiljanju faksov težave, se obrnite na telefonsko podjetje, ki naj preveri telefonsko linijo.

### **Odpravite težave s faksiranjem.**

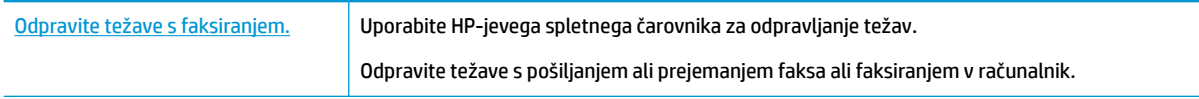

**OPOMBA:** HP-jevi spletni čarovniki za odpravljanje težav morda niso na voljo v vseh jezikih.

### **Preberite splošna navodila v pomoči za specifiène težave s faksiranjem**

Kakšno težavo s faksiranjem imate?

#### **Na zaslonu je vedno prikazano sporočilo »Slušalka ni na mestu«**

- HP priporoča, da uporabite dvožični telefonski kabel.
- Morda je v uporabi druga oprema, ki je priključena na isto telefonsko linijo kot tiskalnik. Prepričajte se, ali drugi telefoni (telefoni, ki so na isti telefonski liniji, vendar niso priključeni na tiskalnik) ali druga oprema niso v uporabi ali zasedeni. S tiskalnikom na primer ne morete poslati faksa, če je drug telefon zaseden ali če za pošiljanje e-pošte oziroma dostop do interneta uporabljate računalniški klicni modem.

### **V tiskalniku prihaja do težav pri pošiljanju in sprejemanju faksov**

Preverite, ali je tiskalnik vklopljen. Poglejte na zaslon tiskalnika. Če je zaslon prazen in gumb (<sup>1</sup>) (Napajanje) ne sveti, je tiskalnik izklopljen. Prepričajte se, da je napajalni kabel čvrsto priključen v tiskalnik in vtičnico. Pritisnite (1) (gumb Napajanje), da vklopite tiskalnik.

Ko vklopite tiskalnik, HP priporoča, da počakate pet minut, preden pošljete ali sprejmete faks. Tiskalnik ne more pošiljati ali sprejemati faksov med inicializacijo po vklopu.

● Tiskalnik povežite prek telefonske zidne vtičnice s telefonskim kablom, ki je v škatli poleg tiskalnika. En konec telefonskega kabla priključite na vrata z oznako 1-LINE na zadnji strani tiskalnika, drugi konec pa na telefonsko zidno vtičnico, kot je prikazano na sliki.

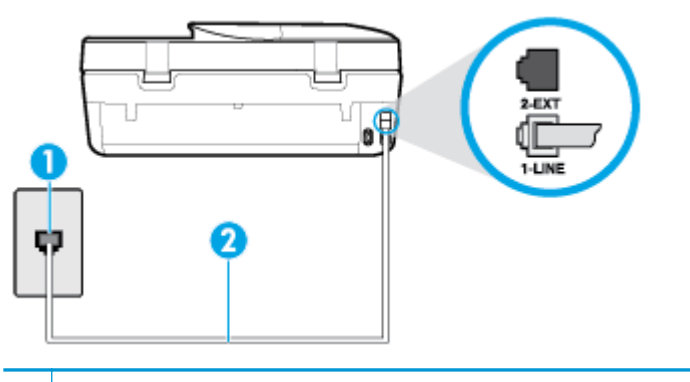

**1** Stenska telefonska vtičnica

**2** Telefonski kabel, ki je priložen v škatli poleg tiskalnika, priključite na vrata »1-LINE«.

- Delujoči telefon in telefonski kabel poskusite povezati s telefonsko zidno vtičnico, ki jo uporabljate za tiskalnik, in preverite znak centrale. Če zvoka centrale ne slišite, za popravilo pokličite svojega telefonskega operaterja.
- Morda je v uporabi druga oprema, ki je priključena na isto telefonsko linijo kot tiskalnik. S tiskalnikom na primer ne morete poslati faksa, če je drug telefon zaseden ali če za pošiljanje e-pošte oziroma dostop do interneta uporabljate računalniški klicni modem.
- Preverite, ali je napako povzročilo drugo delovanje. Preverite, ali se je na zaslonu oz. v računalniku izpisalo sporočilo o napaki z informacijami o težavi in navodili za njeno reševanje. Če pride do napake, tiskalnik ne more pošiljati ali prejemati faksov, dokler napake ne odpravite.
- Pri povezavi telefonske linije lahko slišite šume. Telefonske linije s slabo kakovostjo zvoka (šum) lahko povzročijo težave pri faksiranju. Kakovost zvoka telefonske linije preverite tako, da telefon priključite v telefonsko zidno vtičnico in poslušate, če se slišijo statični ali drugi šumi. Če slišite šume, izklopite funkcijo **Error Correction Mode (Način odpravljanja napak)** (ECM) in ponovno poskusite poslati faks. Več informacij o spreminjanju načina za odpravljanje napak najdete v poglavju [Pošiljanje faksa v načinu](#page-48-0) [odpravljanja napak na strani 43](#page-48-0). Če se težave nadaljujejo, se obrnite na telefonsko podjetje.
- Če uporabljate digitalno naročniško linijo (DSL), preverite, ali ste priključili filter DSL, sicer faksov ni mogoče uspešno pošiljati.
- Prepričajte se, da tiskalnik ni priključen v telefonsko zidno vtičnico, ki je namenjena digitalnim telefonom. Če želite preveriti, ali je telefonska linija digitalna, na linijo priključite običajen analogni telefon in poslušajte znak centrale. Če ne slišite normalnega znaka centrale, je telefonska linija morda nastavljena za digitalne telefone.
- Če uporabliate pretvornik/terminalni vmesnik za naročniško centralo (PBX) ali za storitve digitalnega omrežja z integriranimi storitvami (ISDN), poskrbite, da je tiskalnik priključen na ustrezna vrata in da je terminalni vmesnik nastavljen na ustrezno vrsto stikala za vašo državo/regijo, če je to mogoče.
- Če je tiskalnik priključen na isto telefonsko linijo kot storitev DSL, modem DSL morda ne bo pravilno ozemljen. Če modem DSL ni pravilno ozemljen, lahko povzroči šume na telefonski liniji. Telefonske linije s slabo kakovostjo zvoka (šum) lahko povzročijo težave pri pošiljanju faksov. Kakovost zvoka telefonske linije lahko preverite tako, da telefon vključite v telefonsko zidno vtičnico in poslušate, ali se slišijo statični ali drugi šumi. Če slišite šume, izklopite modem DSL in popolnoma prekinite napajanje za vsaj 15 minut. Znova vklopite modem DSL in poslušajte znak centrale.
- **<sup>2</sup> OPOMBA:** V prihodnje lahko na telefonski liniji znova zaznate statični šum. Če tiskalnik preneha pošiljati in sprejemati fakse, ta postopek ponovite.

Če v telefonski liniji še vedno slišite šum, se obrnite na telefonsko podjetje. Za informacije o izklopu modema DSL se za pomoč obrnite na ponudnika DSL.

Če uporabliate telefonski razdelilnik, lahko pride do težav pri pošiljanju faksov. (Razdelilnik je konektor za dva kabla, ki se priključi v telefonsko zidno vtičnico.) Poskusite odstraniti razdelilnik in tiskalnik priključiti neposredno v telefonsko zidno vtičnico.

#### **Tiskalnik ne more prejemati faksov, lahko pa jih pošilja**

- Če niste uporabnik storitve značilnega zvonjenja, preverite, ali je funkcija **Distinctive Ring (Značilno zvonjenje)** tiskalnika nastavljena na **All Rings (Vsa zvonjenja)** . Za več informacij glejte [Spreminjanje](#page-56-0)  [vzorca odzivnega zvonjenja za značilno zvonjenje na strani 51](#page-56-0).
- Če je funkcija **Auto Answer (Samodejni odgovor)** nastavljena na **2ff** (Izklop), morate fakse sprejemati ročno; v nasprotnem primeru tiskalnik faksa ne more sprejeti. Informacije o ročnem sprejemanju faksov najdete v poglavju [Ročno sprejemanje faksa na strani 43.](#page-48-0)
- Če imate storitev glasovne pošte priključeno na isto telefonsko številko, ki jo uporabljate za faksne klice, morate fakse sprejemati ročno, ne samodejno. To pomeni, da morate na dohodne faksne klice odgovoriti osebno.
- Če imate računalniški klicni modem priključen na isto telefonsko linijo kot tiskalnik, preverite, da programska oprema, ki je bila priložena modemu, ni nastavljena za samodejno sprejemanje faksov. Modemi, ki so nastavljeni na samodejno sprejemanje faksov, prevzamejo telefonsko linijo za sprejemanje vseh dohodnih faksov, kar tiskalniku prepreči sprejemanje faksnih klicev.
- Če sta odzivnik in tiskalnik priključena na isto telefonsko linijo, se lahko pojavi ena od naslednjih težav:
	- Odzivnik morda ni pravilno nastavljen za tiskalnik.
	- Odhodno sporočilo je morda predolgo ali preglasno, da bi tiskalnik lahko zaznal ton faksa, in faks, ki pošilja, utegne prekiniti povezavo.
	- Odzivnik morda po odhodnem sporočilu ni imel na razpolago dovolj tišine, da bi tiskalniku omogočil zaznati ton faksa. Ta težava je najpogostejša pri digitalnih odzivnikih.

Z naslednjimi dejanji utegnete rešiti te težave:

- Če je odzivnik na telefonski liniji, ki jo uporabljate tudi za faks klice, poskusite odzivnik priključiti neposredno v tiskalnik.
- Poskrbite, da je tiskalnik nastavljen na samodejno sprejemanje faksov. Informacije o nastavitvi tiskalnika na samodejno sprejemanje faksov najdete v [Sprejemanje faksa na strani 43](#page-48-0).
- Nastavitev **Rings to Answer (Zvonj. do odg.)** mora biti nastavljena na večje število zvonjenj kot odzivnik. Več informacij najdete v [Nastavitev števila zvonjenj pred odgovorom na strani 51](#page-56-0).
- Izklopite odzivnik in nato poskušajte sprejeti faks. Če ste faks uspešno poslali brez odzivnika, morda težave povzroča odzivnik.
- Ponovno priklopite odzivnik in ponovno posnemite odhodno sporočilo. Posnemite sporočilo, dolgo približno 10 sekund. Ko snemate sporočilo, govorite počasi in tiho. Na koncu sporočila pustite vsaj 5 sekund tišine. Ko snemate tišino, ne sme biti šuma v ozadju. Poskusite ponovno sprejeti faks.
- **OPOMBA:** Pri nekaterih digitalnih odzivnikih se utegne zgoditi, da se tišina na koncu odhodnega sporočila ne ohrani. Predvajajte odhodno sporočilo, da preverite.
- Če je tiskalnik priključen na isto telefonsko linijo kot druga telefonska oprema, npr. odzivnik, računalniški klicni modem ali večvratna stikalna naprava, je lahko signal faksa slabši. Signal je lahko slabši tudi, če uporabljate razdelilnik ali za podaljšanje telefonskega kabla priključite dodatne kable. Slabši signal faksa lahko povzroči težave med sprejemanjem faksa.

Če želite izvedeti, ali težave povzroča druga oprema, izklopite s telefonske linije vse naprave, razen tiskalnika in poskusite sprejeti faks. Če lahko uspešno sprejmete fakse brez priključene druge opreme, težave povzroča eden ali več delov opreme; poskusite vsakega posebej znova priključiti in vsakič sprejeti faks, dokler ne boste ugotovili, katera oprema povzroča težavo.

Če imate za telefonsko številko faksa poseben vzorec zvonjenja (uporabljate storitev značilnega zvonjenja prek telefonskega podjetja), se mora funkcija **Distinctive Ring (Značilno zvonjenje)** tiskalnika z njo ujemati. Za več informacij glejte Spreminjanje vzorca odzivnega zvonjenja za značilno zvonjenje [na strani 51.](#page-56-0)

#### **Tiskalnik ne more pošiljati faksov, lahko pa jih sprejema**

● Tiskalnik morda začne z izbiranjem prehitro ali prezgodaj. Morda boste morali v zaporedje številk vnesti presledke. Če boste na primer potrebovali dostop do zunanje linije, vstavite premor za številko za dostop, preden izberete telefonsko številko. Če je vaša številka 95555555, številka 9 pa omogoča dostop do zunanje linije, boste morda morali vnesti premore tako: 9-555-5555. Če želite vnesti presledek v številko faksa, ki jo vpisujete, se večkrat zaporedoma dotaknite **\***, da se na zaslonu prikaže vezaj (**-**).

Faks lahko pošljete tudi z nadzorom izbiranja. Tako lahko med izbiranjem poslušate telefonsko linijo. Lahko nastavite hitrost izbiranja in se med izbiranjem odzivate na pozive. Več informacij najdete v poglavju [Pošiljanje faksa z nadzorom izbiranja na strani 41](#page-46-0).

Številka, ki ste jo vnesli, ko ste pošiljali faks, ni v ustreznem formatu ali pa obstajajo težave s sprejemnim faksom. Da bi preverili, s telefona pokličite številko faksa in poslušajte tone faksa. Če ne slišite tonov faksa, sprejemni faks morda ni vklopljen ali povezan ali pa storitev glasovne pošte moti prejemnikova telefonska linija. Lahko vprašate prejemnika, naj preveri, ali niso težave pri prejemnikovem faksu.

#### **Toni faksa so posneti na mojem odzivniku**

- Če je odzivnik na telefonski liniji, ki jo uporabljate tudi za faks klice, poskusite odzivnik priključiti neposredno v tiskalnik. Če tega ne naredite, se bodo toni faksa posneli na odzivnik.
- Tiskalnik mora biti nastavljen na samodejno sprejemanje faksov, funkcija **Rings to Answer (Zvonj. do odg.)** pa mora biti pravilno nastavljena. Število zvonjenj za odziv tiskalnika mora biti večje od števila zvonjenj za odziv odzivnika. Če sta odzivnik in tiskalnik nastavljena na isto število zvonjenj, na katere se odzivata, se bosta na klic odzvali obe napravi, toni faksa pa se bodo posneli na odzivnik.
- Odzivnik nastavite na nizko število zvonjenj, tiskalnik pa na najvišje možno število zvonjenj za odziv, ki ga tiskalnik še podpira. (Največje število zvonjenj je odvisno od države/regije.) Pri tej nastavitvi se bo odzivnik odzval na klic, tiskalnik pa bo nadzoroval linijo. Če tiskalnik zazna znak centrale za faks, bo

tiskalnik faks sprejel. Če gre za glasovni klic, odzivnik posname dohodno sporočilo. Za več informacij glejte [Nastavitev števila zvonjenj pred odgovorom na strani 51.](#page-56-0)

## <span id="page-128-0"></span>**Težave z omrežjem in povezavo**

Kaj želite storiti?

### **Odpravljanje težav z brezžično povezavo**

Izberite eno od naslednjih možnosti za odpravljanje težav.

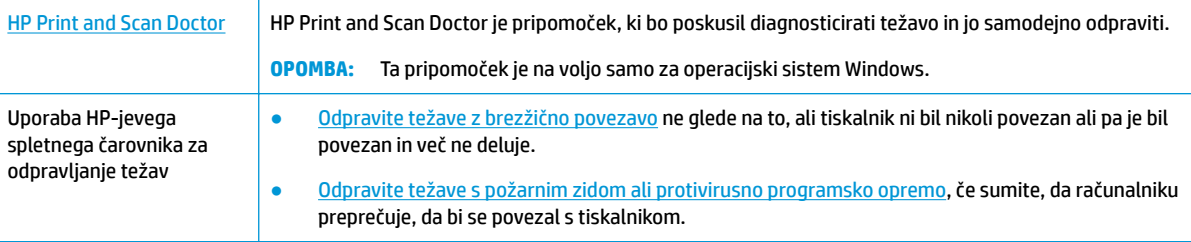

**TV OPOMBA:** HP Print and Scan Doctor in HP-jevi spletni čarovniki za odpravljanje težav morda niso na voljo v vseh jezikih.

#### **Preberite splošna navodila v pomoči za odpravljanje težav z brezžično povezavo**

Preverite omrežno konfiguracijo ali natisnite poročilo o preizkusu brezžičnega omrežja, da boste lažje diagnosticirali težave z omrežjem.

- 1. Na nadzorni plošči tiskalnika se dotaknite (r**p**) (Brezžično), nato pa < **Settings (Nastavitve)** ).
- **2.** Dotaknite se **Print Reports** (Natisni poročila), nato pa **Network Configuration Page** (Konfiguracijska stran omrežja) ali **Wireless Test Report** (Poročilo brezžičnega preizkusa).

### **Iskanje omrežnih nastavitev za brezžično povezavo**

Izberite eno od naslednjih možnosti za odpravljanje težav.

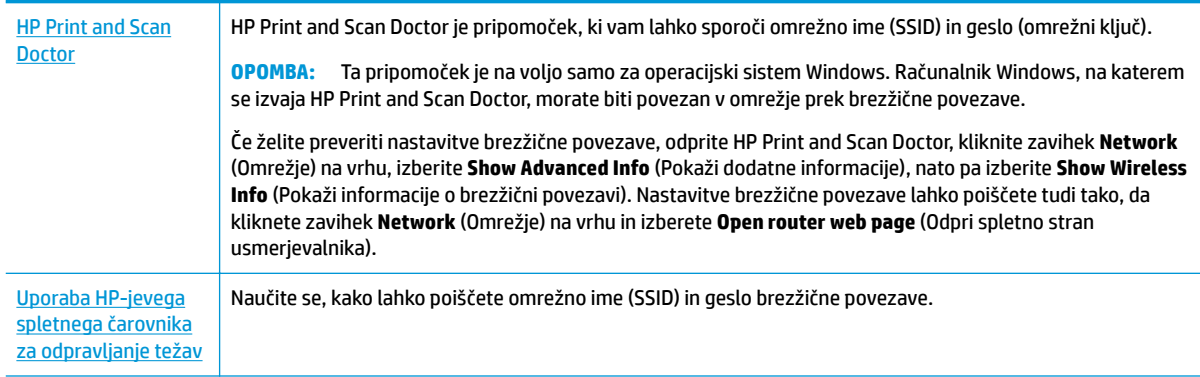

#### **TV OPOMBA:** HP Print and Scan Doctor in HP-jevi spletni čarovniki za odpravljanje težav morda niso na voljo v vseh jezikih.

### **Odpravljanje težav s povezavo Wi-Fi Direct**

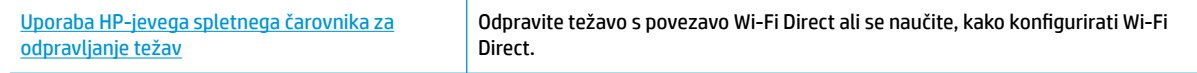

**OPOMBA:** HP-jevi spletni čarovniki za odpravljanje težav morda niso na voljo v vseh jezikih.

#### **Preberite splošna navodila v pomoči za odpravljanje težav s povezavo Wi-Fi Direct**

- **1.** Na tiskalniku preverite, ali je Wi-Fi Direct vklopljen:
	- **▲** Na začetnem zaslonu nadzorne plošče tiskalnika se dotaknite (Wi-Fi Direct).
- **2.** V računalniku ali mobilni napravi z brezžično povezavo vklopite brezžično povezavo ter poiščite ime Wi-Fi Direct in vzpostavite povezavo z njim.
- **3.** Ob prikazu poziva vnesite geslo za Wi-Fi Direct.
	- **OPOMBA:** Če želite pridobiti geslo za Wi-Fi Direct, se na začetnem zaslonu nadzorne plošče tiskalnika dotaknite d<sub>3</sub> (Wi-Fi Direct).
- **4.** Če uporabljate mobilno napravo, zagotovite, da ste namestili ustrezen program za tiskanje. Če želite več informacij o tiskanju na mobilnih napravah, obiščite spletno mesto [www.hp.com/global/us/en/eprint/](http://www.hp.com/global/us/en/eprint/mobile_printing_apps.html) [mobile\\_printing\\_apps.html.](http://www.hp.com/global/us/en/eprint/mobile_printing_apps.html)

## **Težave s strojno opremo tiskalnika**

**NASVET:** Če želite diagnosticirati in samodejno odpraviti težave s tiskanjem, optičnim branjem in kopiranjem, zaženite program [HP Print and Scan Doctor](http://h20180.www2.hp.com/apps/Nav?h_pagetype=s-924&h_keyword=lp70044-win&h_client=s-h-e004-01&h_lang=sl&h_cc=si). Program je na voljo samo v nekaterih jezikih.

#### **Tiskalnik se nepričakovano izklopi**

- Preverite napajanje in priključke.
- Napajalni kabel tiskalnika mora biti čvrsto pritrjen v delujočo vtičnico.

#### **Vratca za dostop do kartuše s črnilom so odprta**

Za začetek tiskanja zaprite vratca za dostop do kartuše.

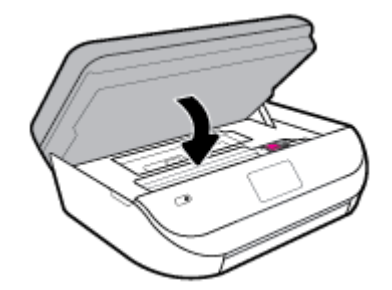

#### **Kartuš ni mogoče poravnati**

- Če postopek poravnave ne uspe, preverite, ali ste v vhodni pladenj naložili neuporabljen navaden bel papir. Če imate ob poravnavi kartuš s črnilom v vhodnem pladnju naložen barvni papir, poravnava ne bo uspela.
- Če postopek poravnave večkrat zapored ne uspe, je tiskalno glavo morda treba očistiti ali pa težavo morda povzroča okvarjen senzor.
- Če s čiščenjem tiskalne glave niste rešili težave, se obrnite na HP-jevo podporo. Obiščite [www.support.hp.com](http://h20180.www2.hp.com/apps/Nav?h_pagetype=s-001&h_product=14095755&h_client&s-h-e010-1&h_lang=sl&h_cc=si) . Na spletnem mestu boste našli informacije in pripomočke, s katerimi lahko popravite mnogo pogostih težav s tiskalnikom. Če ste pozvani, izberite svojo državo/regijo in nato kliknite **Vsi HP-jevi stiki** , kjer dobite informacije o klicanju tehnične podpore.

#### **Odpravljanje napake tiskalnika**

**▲** Izklopite in vklopite tiskalnik. Če to ne odpravi težave, stopite v stik s HP.

Če želite več informacij o stiku s HP-jevo podporo, glejte [HP-jeva podpora na strani 130](#page-135-0).

## **Pomoč na nadzorni plošči tiskalnika**

Če želite izvedeti več o tiskalniku, lahko uporabite teme pomoči tiskalnika. Nekatere teme pomoči vključujejo animacije, ki vas vodijo skozi postopke, kot je na primer nalaganje papirja.

Če želite dostopiti do menija pomoči na začetnem zaslonu ali do kontekstne pomoči za zaslon, se na nadzorni plošči tiskalnika dotaknite ?.

## **Pridobitev pomoči z aplikacijo HP Smart**

Aplikacija HP Smart prikazuje opozorila za težave s tiskalnikom (zagozditve in druge težave), povezave do vsebine pomoči in možnosti stika s podporo za dodatno pomoč.

## **Razumevanje poročil tiskalnika**

Kot pomoč pri odpravljanju težav s tiskalnikom lahko natisnete naslednja poročila.

- [Poročilo o stanju tiskalnika](#page-131-0)
- Konfiguracijska stran omrežja
- [Poročilo o kakovosti tiskanja](#page-131-0)
- [Poročilo o preizkusu brezžične povezave](#page-131-0)
- [Poročilo o preizkusu dostopa do spleta](#page-131-0)

#### **Natis poročila o preizkusu tiskanja**

- **1.** Na začetnem zaslonu nadzorne plošče povlecite v levo, da se prikaže ( **Setup (Nastavitev)** ), nato pa se dotaknite  $\{\hat{\otimes}\}$  ( **Setup (Nastavitev)** ).
- **2.** Dotaknite se **Orodja** .
- **3.** Dotaknite se želene možnosti.

<span id="page-131-0"></span>**<sup>2</sup> OPOMBA:** Če želite natisniti poročilo preizkusa brezžičnega omrežja, glejte Preskus brezžične povezave [na strani 90](#page-95-0)

### **Poročilo o stanju tiskalnika**

V poročilu o stanju tiskalnika so navedene informacije o trenutnem tiskalniku in stanje kartuš. Uporabite ga tudi pri odpravljanju težav s tiskalnikom.

Poročilo o stanju tiskalnika vsebuje tudi dnevnik nedavnih dogodkov.

Če morate za pomoč poklicati HP, priporočamo, da pred klicem natisnete poročilo o stanju tiskalnika.

### **Konfiguracijska stran omrežja**

Če je tiskalnik povezan v omrežje, lahko natisnete stran s konfiguracijo omrežja in si ogledate nastavitve omrežja za tiskalnik ter seznam omrežij, ki jih je odkril vaš tiskalnik. Zadnja stran poročila vključuje seznam vseh odkritih brezžičnih omrežij v območju, skupaj z jakostjo signala in uporabljenimi kanali. To vam bo lahko v pomoč pri izbiri kanala za vaše omrežje, ki ga druga omrežja ne uporabljajo prekomerno (s tem se izboljša delovanje omrežja).

**OPOMBA:** Če si želite ogledati seznam odkritih brezžičnih omrežij, mora biti gumb brezžičnega vmesnika na tiskalniku vklopljen. Če je izklopljen, seznam ni prikazan.

Za odpravljanje težav z omrežno povezavo lahko uporabite tudi stran s konfiguracijo omrežja. Če morate za pomoč poklicati HP, je priporočljivo, da pred klicem natisnete to stran.

### **Poročilo o kakovosti tiskanja**

Vzrokov za težave s kakovostjo tiskanja je lahko več: napačna nastavitev programske opreme, slaba izvirna slikovna datoteka ali sam tiskalni sistem. Če ste nezadovoljni s kakovostjo izpisov, lahko natisnete stran poročila o kakovosti tiskanja, da ugotovite, ali tiskalni sistem deluje pravilno.

### **Poročilo o preizkusu brezžične povezave**

Če natisnete poročilo o preizkusu brezžične povezave, se izvede več preizkusov, ki preverjajo različna stanja brezžične povezave tiskalnika. Poročilo prikaže rezultate preizkusov. Če je odkrita težava, je na vrhu poročila prikazano tudi sporočilo, ki opisuje, kako jo odpraviti. V spodnjem delu poročila so prikazane ključne podrobnosti konfiguracije brezžične povezave.

### **Poročilo o preizkusu dostopa do spleta**

Natisnite poročilo o dostopu do spleta, ki vam bo v pomoč pri odkrivanju težav z internetno povezavo, ki lahko vplivajo na spletne storitve.

## **Odpravljanje težav z uporabo spletnih storitev**

Če imate težave pri uporabi spletnih storitev, kot je **HP ePrint** , preverite naslednje:

Tiskalnik mora biti povezan z internetom prek brezžične povezave.

**<sup>2</sup> OPOMBA:** Teh spletnih funkcij ne morete uporabljati, če je tiskalnik povezan s kablom USB.

V tiskalniku morajo biti nameščene najnovejše posodobitve izdelka.

- V tiskalniku morajo biti omogočene spletne storitve. Za več informacij glejte [Nastavitev spletnih storitev](#page-84-0) [na strani 79.](#page-84-0)
- Preverite, ali so omrežno zvezdišče, stikalo ali usmerjevalnik vklopljeni in pravilno delujejo.
- Če povezavo med tiskalnikom in omrežjem vzpostavljate prek brezžične povezave, preverite, ali brezžično omrežje pravilno deluje. Za več informacij glejte [Težave z omrežjem in povezavo na strani 123.](#page-128-0)
- Če uporabljate **HP ePrint** , preverite naslednje:
	- Elektronski naslov tiskalnika mora biti pravilen.
	- E-poštni naslov tiskalnika mora biti edini naslov v vrstici »Za« e-poštnega sporočila. Če so v vrstici »Za« navedeni še drugi e-poštni naslovi, se priponke, ki jih pošiljate, morda ne bodo natisnile.
	- Dokumenti, ki jih pošiljate, morajo ustrezati zahtevam funkcije **HP ePrint** . Za dodatne informacije pojdite na spletno mesto [HP Connected](http://www.hpconnected.com) . To spletno mesto morda ni na voljo v vseh državah/ regijah.
- Če omrežje za povezovanje z internetom uporablja nastavitve proxy, morajo biti le-te ob vnosu veljavne:
	- Preverite nastavitve, ki jih uporablja spletni brskalnik, ki ga uporabljate (kot na primer Internet Explorer, Firefox ali Safari).
	- Preverite jih skupaj s skrbnikom IT ali osebo, ki vam je nastavila požarni zid.

Če so bile nastavitve strežnika proxy, ki jih uporablja požarni zid, spremenjene, jih posodobite na nadzorni plošči tiskalnika ali v vdelanem spletnem strežniku. Če te nastavitve niso posodobljene, spletnih storitev ne boste mogli uporabljati.

Za več informacij glejte [Nastavitev spletnih storitev na strani 79](#page-84-0).

**<sup>2</sup>/<sub>2</sub> NASVET:** Za dodatno pomoč pri nastavitvi in uporabi spletnih storitev pojdite na [HP Connected](http://www.hpconnected.com) . To spletno mesto morda ni na voljo v vseh državah/regijah.

## **Vzdrževanje tiskalnika**

Kaj želite storiti?

### **Očistite stekleno ploščo optičnega bralnika**

Prah ali umazanija na steklu optičnega bralnika, notranjem delu pokrova ali okvirja optičnega bralnika lahko upočasnijo zmogljivost, zmanjšajo kakovost optično prebranih dokumentov in vplivajo na točnost posebnih funkcij, kot je prilagajanje kopij na določeno velikost strani.

#### **Čiščenje stekla optičnega bralnika**

△△ <mark>OPOZORILO!</mark> Pred čiščenjem tiskalnik izklopite, tako da pritisnete () (gumb Napajanje) in izključite napajalni kabel iz električne vtičnice.

**1.** Dvignite pokrov optičnega bralnika.

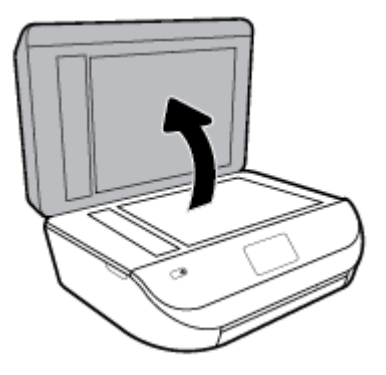

**2.** Steklo optičnega bralnika in notranji del pokrova očistite z mehko krpo brez vlaken, ki ste jo pred tem poškropili z blagim čistilom za steklo.

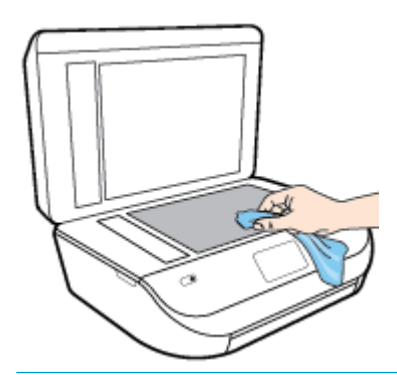

**POZOR:** Za čiščenje stekla optičnega bralnika uporabljajte le čistilo za steklo. Izogibajte se uporabi čistil, ki vsebujejo abrazive, aceton, benzen in ogljikov tetraklorid, saj lahko te snovi poškodujejo steklo optičnega bralnika. Prav tako se izogibajte uporabi izopropilnega alkohola, saj na steklu optičnega bralnika pušča sledi.

**POZOR:** Čistila za steklo ne nanašajte neposredno na steklo optičnega bralnika. Če uporabite preveč čistila za steklo, lahko čistilo steče pod steklo in poškoduje optični bralnik.

**3.** Zaprite pokrov in vklopite tiskalnik.

### **Čiščenje zunanjosti**

**A opozorilo!** Pred čiščenjem tiskalnik izklopite, tako da pritisnete ( (gumb Napajanje) in izključite napajalni kabel iz električne vtičnice.

Z mehko vlažno krpo brez vlaken z ohišja obrišite prah, sledi in madeže. Pazite, da tekočina ne pride v notranjost tiskalnika in v njegovo nadzorno ploščo.

## **Čiščenje podajalnika dokumentov**

Če podajalnik dokumentov povleče več strani ali če ne povleče navadnega papirja, očistite valje in ločevalno blazinico.

#### **Čiščenje valjev ali ločevalne blazinice**

△ <mark>OPOZORILO!</mark> Pred čiščenjem tiskalnik izklopite, tako da pritisnete () (gumb Napajanje) in izključite napajalni kabel iz električne vtičnice.

- **1.** S pladnja za podajanje dokumentov odstranite vse izvirnike.
- **2.** Dvignite pokrov podajalnika dokumentov.

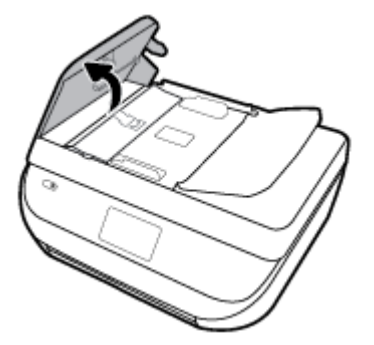

Tako omogočite preprost dostop do valjev (1) in ločevalne blazinice (2).

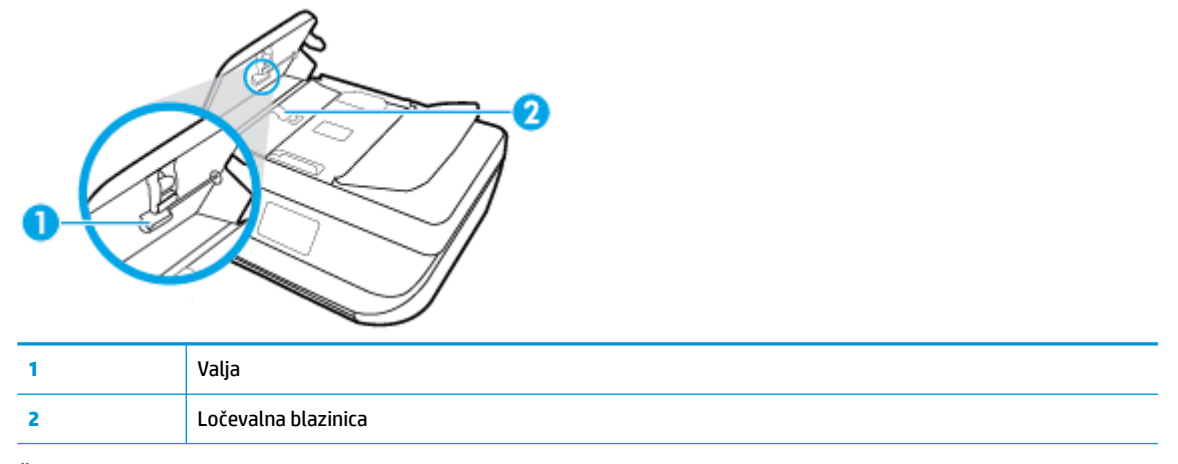

- **3.** Čisto gladko krpico pomočite v destilirano vodo, nato pa iz nje ožemite odvečno tekočino.
- **4.** Z vlažno krpo z valjev ali ločevalne blazinice obrišite vse sledi.
- **<sup>2</sup> OPOMBA:** Če sledi ni mogoče odstraniti z destilirano vodo, poskusite z izopropilnim (čistilnim) alkoholom.
- **5.** Zaprite pokrov podajalnika dokumentov.

## **Obnovitev izvirnih tovarniških privzetih vrednosti in nastavitev**

Če onemogočite katero od funkcij ali spremenite katero od nastavitev in jih želite zdaj povrniti, lahko obnovite tiskalnik v izvirne tovarniške ali omrežne nastavitve.

#### <span id="page-135-0"></span>**Obnovitev tiskalnika v izvirne tovarniške nastavitve**

- **1.** Na začetnem zaslonu nadzorne plošče tiskalnika povlecite v levo, da se prikaže  $\{\hat{\mathcal{S}}\}$  ( **Setup (Nastavitev)** ), nato pa se dotaknite ( **Setup (Nastavitev)** ).
- **2.** Dotaknite se **Orodja** , nato pa **Restore Factory Defaults** (Obnovi tovarniške privzete nastavitve) in upoštevajte navodila na zaslonu.

#### **Obnovitev tiskalnika v izvirne omrežne nastavitve**

- **1.** Na začetnem zaslonu se dotaknite ( $\psi$ ) (Brezžično), nato pa <<a> **(Settings (Nastavitve)** ).
- **2.** Dotaknite se **Restore Network Settings** (Obnovi omrežne nastavitve), nato pa upoštevajte navodila na zaslonu.
- **3.** Natisnite stran z omrežno konfiguracijo in preverite, ali so bile omrežne nastavitve ponastavljene.
- **TV OPOMBA:** Če ponastavite omrežne nastavite tiskalnika, so predhodno konfigurirane nastavitve brezžične povezave (na primer hitrost povezave ali naslov IP) odstranjene. Naslov IP je nastavljen nazaj na samodejni način.
- **NASVET:** Informacije in pripomočke za odpravljanje splošnih težav s tiskalnikom najdete na HP-jevem spletnem mestu za podporo na naslovu [www.support.hp.com](http://h20180.www2.hp.com/apps/Nav?h_pagetype=s-001&h_product=14095755&h_client&s-h-e010-1&h_lang=sl&h_cc=si) .

(Windows) Če želite diagnosticirati in samodejno odpraviti težave s tiskanjem, optičnim branjem in kopiranjem, zaženite program [HP Print and Scan Doctor](http://h20180.www2.hp.com/apps/Nav?h_pagetype=s-924&h_keyword=lp70044-win&h_client=s-h-e004-01&h_lang=sl&h_cc=si). Program je na voljo samo v nekaterih jezikih.

## **HP-jeva podpora**

Za najnovejše posodobitve izdelka in informacije o podpori pojdite na spletno mesto za podporo za izdelek na naslovu [www.support.hp.com](http://h20180.www2.hp.com/apps/Nav?h_pagetype=s-001&h_product=14095755&h_client&s-h-e010-1&h_lang=sl&h_cc=si). HP-jeva spletna podpora nudi različne možnosti za pomoč pri vašem tiskalniku:

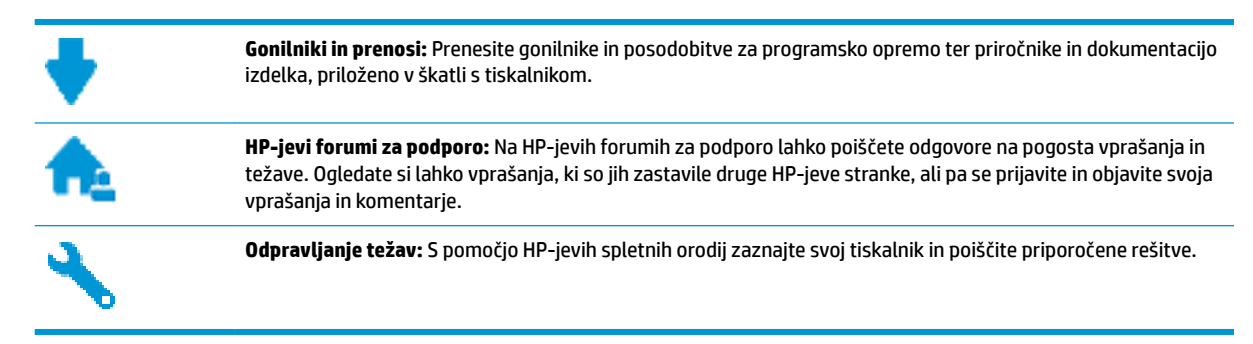

### **Stik s HP-jem**

Če pri reševanju težave potrebujete pomoč predstavnika HP-jeve službe za tehnično podporo, pojdite na [spletno mesto za stik s podporo.](http://h20180.www2.hp.com/apps/Nav?h_pagetype=s-017&h_product=14095755&h_client&s-h-e010-1&h_lang=sl&h_cc=si) Za stranke, ki uveljavljajo garancijo, so na voljo naslednje možnosti za stik (strankam brez garancije bo podpora HP-jevega predstavnika lahko zaračunana):

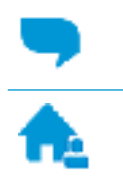

Spletni klepet s predstavnikom HP-jeve službe za podporo.

Klic HP-jevega predstavnika službe za podporo.

Ko pokličete HP-jevo službo za podporo, imejte pri roki naslednje podatke:

- Ime izdelka (navedeno na tiskalniku, na primer HP DeskJet Ink Advantage 5200)
- Številka izdelka (pod vrati za dostop do kartuš)

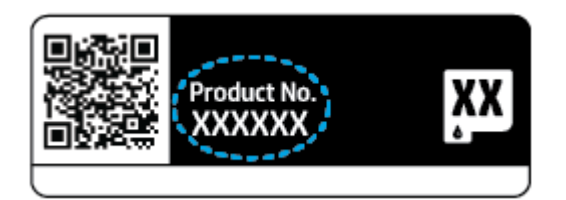

Serijsko številko (najdete jo na zadnji ali spodnji strani tiskalnika)

### **Registracija tiskalnika**

Vzemite si nekaj minut za registracijo in si tako zagotovite hitrejše storitve, učinkovitejšo podporo in opozorila o podpori izdelka. Če tiskalnika niste registrirali med nameščanjem programske opreme, lahko to storite zdaj na naslovu [http://www.register.hp.com.](http://www.register.hp.com)

### **Dodatne možnosti garancije**

Za dodatno ceno so na voljo razširjene storitve za napravo HP DeskJet Ink Advantage 5200 series. Pojdite na [www.support.hp.com](http://h20180.www2.hp.com/apps/Nav?h_pagetype=s-001&h_product=14095755&h_client&s-h-e010-1&h_lang=sl&h_cc=si) , izberite svojo državo/regijo in jezik, nato pa preglejte možnosti za podaljšanje garancije, ki so na voljo za vaš tiskalnik.

# **A Tehnični podatki**

To poglavje vsebuje tehnične podatke in mednarodne upravne informacije za napravo HP DeskJet Ink Advantage 5200 series.

Dodatne specifikacije si oglejte v natisnjeni dokumentaciji, ki je priložena napravi HP DeskJet Ink Advantage 5200 series.

To poglavje vsebuje naslednje teme:

- Obvestila podjetja HP
- Tehnični podatki
- [Upravna obvestila](#page-139-0)
- [Okoljevarstveni program za nadzor izdelka](#page-148-0)

## **Obvestila podjetja HP**

Informacije v tem dokumentu se lahko spremenijo brez predhodnega obvestila.

Vse pravice pridržane. Prepovedano je razmnoževanje, prirejanje ali prevajanje brez predhodnega pisnega dovoljenja podjetja HP, razen če to dovoljujejo zakoni o avtorskih pravicah. Edine garancije za HP-jeve izdelke in storitve so opisane v posebnih garancijskih izjavah, ki so dodane izdelkom in storitvam. Vsebine si ne razlagajte kot dodatno garancijo. HP ne odgovarja za tehnične ali založniške napake ali izpuščeno vsebino.

© Copyright 2018 HP Development Company, L.P.

Microsoft in Windows sta registrirani blagovni znamki ali blagovni znamki družbe Microsoft Corporation v ZDA in/ali drugih državah.

Bluetooth je blagovna znamka svojega lastnika, ki jo družba HP Inc. uporablja na podlagi licence.

## **Tehnični podatki**

Ta razdelek vsebuje tehnične podatke za napravo HP DeskJet Ink Advantage 5200 series. Več tehničnih podatkov o izdelku najdete na listu s podatki o izdelku na spletnem mestu [www.support.hp.com](http://h20180.www2.hp.com/apps/Nav?h_pagetype=s-001&h_product=14095755&h_client&s-h-e010-1&h_lang=sl&h_cc=si) .

- [Sistemske zahteve](#page-138-0)
- [Tehnični podatki o okolju](#page-138-0)
- [Tehnični podatki o tiskanju](#page-138-0)
- [Tehnični podatki optičnega branja](#page-138-0)
- [Tehnični podatki kopiranja](#page-138-0)
- [Izkoristek kartuš](#page-138-0)
- [Ločljivost tiskanja](#page-138-0)
- [Informacije o zvoku](#page-139-0)

### <span id="page-138-0"></span>**Sistemske zahteve**

Če želite informacije o prihodnjih izdajah operacijskih sistemov in podpori, obiščite HP-jevo spletno stran za podporo na naslovu [www.support.hp.com](http://h20180.www2.hp.com/apps/Nav?h_pagetype=s-001&h_product=14095755&h_client&s-h-e010-1&h_lang=sl&h_cc=si) .

### **Tehnični podatki o okolju**

- Priporočena obratovalna temperatura okolja: od 15 do 30° C (od 59 do 86° F)
- Dovoljena obratovalna temperatura okolja: od 5 do 40° C (od 41 do 104° F)
- Vlažnost: od 20 do 80 % relativne vlažnosti, brez kondenzacije (priporočljivo); najvišje rosišče pri 25 ºC
- Razpon temperature, ko naprava ne deluje (ko je skladiščena): od –40 do 60° C (od -40 do 140° F)
- V primeru prisotnosti močnih elektromagnetnih polj je lahko delovanje naprave HP DeskJet Ink Advantage 5200 series deloma moteno.
- Če želite preprečiti motnje, ki lahko nastanejo zaradi potencialno močnih elektromagnetnih polj, HP priporoča uporabo kabla USB, katerega dolžina je krajša ali enaka 3 metrom(10 čevljem).

### **Tehnični podatki o tiskanju**

- Hitrost tiskanja je odvisna od zahtevnosti dokumenta.
- Način: termični brizgalni tiskalnik z dovajanjem po potrebi
- Jezik: PCL3 GUI

### **Tehnični podatki optičnega branja**

- Optična ločljivost: do 1200 dpi
- Ločljivost strojne opreme: do 1200 x 1200 dpi
- Izboljšana ločljivost: do 1200 x 1200 dpi
- Bitna globina: 24-bitna barva, 8-bitna sivina (256 nivojev sivin)
- Največja velikost optičnega branja iz steklene plošče: 21,6 x 29,7 cm(8,5 x 11,7 palca)
- Podprte vrste datotek: BMP, JPEG, PNG, TIFF, PDF
- Različica Twain: 1.9

### **Tehnični podatki kopiranja**

- Obdelava digitalne slike
- Največje število kopij je odvisno od modela.
- Hitrost kopiranja je odvisna od zahtevnosti dokumenta in modela.

### **Izkoristek kartuš**

Če želite več informacij o ocenjenih izkoristkih kartuš, obiščite stran [www.hp.com/go/learnaboutsupplies.](http://www.hp.com/go/learnaboutsupplies)

### **Ločljivost tiskanja**

Za seznam podprtih ločljivosti tiskanja pojdite na spletno mesto za podporo za izdelek na naslovu [www.support.hp.com.](http://www.hp.com/embed/sfs/doc?client=IWS-eLP&lc=sl&cc=si&ProductNameOID=14095758&TapasOnline=PRODUCT_SPECS)

Če želite več informacij o tiskanju z največjim številom pik na palec, glejte [Tiskanje z največ dpi na strani 27.](#page-32-0)

### <span id="page-139-0"></span>**Informacije o zvoku**

Če imate dostop do interneta, lahko informacije o zvoku poiščete na [HP-jevem spletnem mestu.](http://www.hp.com/embed/sfs/doc?client=IWS-eLP&lc=sl&cc=si&ProductNameOID=14095758&TapasOnline=PRODUCT_SPECS)

## **Upravna obvestila**

HP DeskJet Ink Advantage 5200 series izpolnjuje zahteve o izdelkih upravnih agencij v vaši državi/regiji.

To poglavje vsebuje naslednje teme:

- Upravna identifikacijska številka modela
- **Izjava FCC**
- [Obvestilo za uporabnike v Koreji](#page-140-0)
- [Izjava o skladnosti z VCCI \(razred B\) za uporabnike na Japonskem](#page-140-0)
- [Obvestilo o napajalnem kablu za uporabnike na Japonskem](#page-140-0)
- [Izjava o zvočnih emisijah za Nemčijo](#page-140-0)
- [Upravno obvestilo za Evropsko unijo](#page-140-0)
- [Izjava o delu z vizualnimi prikazovalniki za Nemčijo](#page-141-0)
- Obvestilo za uporabnike telefonskega omrežia ZDA: Zahteve za FCC
- [Obvestilo za uporabnike kanadskega telefonskega omrežja](#page-143-0)
- [Obvestilo za uporabnike nemškega telefonskega omrežja](#page-143-0)
- [Izjava o žičnem faksiranju za Avstralijo](#page-143-0)
- [Izjava o skladnosti](#page-143-0)
- [Izjava o skladnosti](#page-144-0)
- Upravne informacije za brezžične izdelke

### **Upravna identifikacijska številka modela**

Za upravne namene je izdelku določena upravna identifikacijska številka modela. Upravna številka modela za vaš izdelek je SNPRC-1702-02. Te številke ne smete zamenjati s tržnim imenom (HP DeskJet Ink Advantage 5200 All-in-One series ipd.) ali številkami izdelka (Od M2U76 do M2U80 ipd.).

### **Izjava FCC**

The United States Federal Communications Commission (in 47 CFR 15.105) has specified that the following notice be brought to the attention of users of this product.

This equipment has been tested and found to comply with the limits for a Class B digital device, pursuant to Part 15 of the FCC Rules. These limits are designed to provide reasonable protection against harmful interference in a residential installation. This equipment generates, uses and can radiate radio frequency energy and, if not installed and used in accordance with the instructions, may cause harmful interference to radio communications. However, there is no guarantee that interference will not occur in a particular installation. If this equipment does cause harmful interference to radio or television reception, which can be determined by turning the equipment off and on, the user is encouraged to try to correct the interference by one or more of the following measures:

- <span id="page-140-0"></span>Reorient or relocate the receiving antenna.
- Increase the separation between the equipment and the receiver.
- Connect the equipment into an outlet on a circuit different from that to which the receiver is connected.
- Consult the dealer or an experienced radio/TV technician for help.

For further information, contact: Manager of Corporate Product Regulations, HP Inc. 1501 Page Mill Road, Palo Alto, CA 94304, U.S.A.

Modifications (part 15.21)

The FCC requires the user to be notified that any changes or modifications made to this device that are not expressly approved by HP may void the user's authority to operate the equipment.

This device complies with Part 15 of the FCC Rules. Operation is subject to the following two conditions: (1) this device may not cause harmful interference, and (2) this device must accept any interference received, including interference that may cause undesired operation.

### **Obvestilo za uporabnike v Koreji**

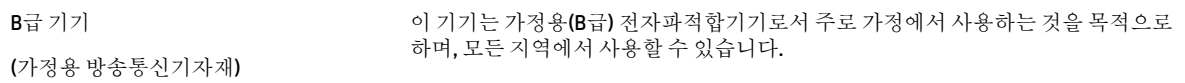

### **Izjava o skladnosti z VCCI (razred B) za uporabnike na Japonskem**

この装置は、クラス B 情報技術装置です。この装置は、家庭環境で使用することを目的としていますが、この装置がラジオ やテレビジョン受信機に近接して使用されると、受信障害を引き起こすことがあります。取扱説明書に従って正しい取り扱 いをして下さい。

VCCI-B

### **Obvestilo o napajalnem kablu za uporabnike na Japonskem**

製品には、同梱された電源コードをお使い下さい。

同梱された電源コードは、他の製品では使用出来ません。

### **Izjava o zvočnih emisijah za Nemčijo**

Geräuschemission

LpA < 70 dB am Arbeitsplatz im Normalbetrieb nach DIN 45635 T. 19

### **Upravno obvestilo za Evropsko unijo**

(  $\epsilon$ 

Izdelki, ki imajo oznako CE, so skladni z eno ali več spodnjih direktiv EU:

<span id="page-141-0"></span>direktiva RTTE 1999/5/ES (leta 2017 jo bo nadomestila direktiva RED 2014/53/ES); direktiva 2014/35/ES o nizki napetosti; direktiva EMC 2014/30/ES; direktiva o okoljsko primerni zasnovi 2009/125/ES; direktiva o omejevanju uporabe nekaterih nevarnih snovi v električni in elektronski opremi 2011/65/ES

Skladnost s temi direktivami je ocenjena z veljavnimi evropskimi usklajenimi standardi.

Celotno izjavo o skladnosti najdete na tem spletnem mestu:

[www.hp.eu/certificates](http://www.hp.eu/certificates) (Iščite po modelu izdelka ali njegovi upravni številki modela (RMN), ki jo najdete na upravni nalepki.)

Za upravne zadeve se obrnite na HP Deutschland GmbH, HQ-TRE, 71025, Boeblingen, Nemčija.

#### **Izdelki z brezžičnimi funkcijami**

#### **EMF**

● Ta izdelek ustreza mednarodnim smernicam (ICNIRP) za izpostavljenost radijskemu sevanju.

Če je opremljen z napravo za prenašanje in sprejemanje radijskih valov, pri običajni uporabi razdalja 20 centimetrov zagotavlja, da raven izpostavljenosti radijskemu sevanju ustreza zahtevam EU.

#### **Brezžične funkcije v Evropi**

- Za izdelke z radijskim oddajnikom 802.11 b/g/n ali Bluetooth:
	- Ta izdelek uporablja radijski frekvenčni pas v razponu od 2400 do 2483,5 MHz z močjo prenosa 20 dBm (100 mW) ali manj.
- Za izdelke z radijskim oddajnikom 802.11 a/b/g/n:
	- **DPOZORILO**: brezžično omrežje LAN IEEE 802.11x s frekvenčnim pasom od 5,15 do 5,35 GHz je omejen **samo na notranjo uporabo** v državah članicah Evropske unije, državah EFTA (Islandija, Norveška in Liechtenstin) in v večini drugih evropskih držav (npr. Švica, Turčija in Republika Srbija). Uporaba te aplikacije WLAN zunaj lahko povzroči težave zaradi motenja obstoječih radijskih storitev.
	- Ta izdelek uporablja radijske frekvence v razponu od 2400 do 2483,5 MHz ter od 5170 MHz do 5710 MHz z močjo prenosa 20 dBm (100 mW) ali manj.

#### **Evropska deklaracija glede telefonskega omrežja (modem/faks)**

Izdelki HP z zmožnostjo faksa ustrezajo zahtevam smernice R&TTE 1999/5/EC (dodatek II), zato imajo oznako CE. Vendar pa zaradi razlik med javnimi telefonskimi omrežji v posameznih državah/regijah odobritev kot takšna ne predstavlja brezpogojnega zagotovila, da bo izdelek uspešno deloval na vseh točkah omrežij PSTN. V primeru težav se morate najprej obrniti na dobavitelja opreme.

### **Izjava o delu z vizualnimi prikazovalniki za Nemčijo**

#### **GS-Erklärung (Deutschland)**

Das Gerät ist nicht für die Benutzung im unmittelbaren Gesichtsfeld am Bildschirmarbeitsplatz vorgesehen. Um störende Reflexionen am Bildschirmarbeitsplatz zu vermeiden, darf dieses Produkt nicht im unmittelbaren Gesichtsfeld platziert werden.

### <span id="page-142-0"></span>**Obvestilo za uporabnike telefonskega omrežja ZDA: Zahteve za FCC**

This equipment complies with Part 68 of the FCC rules and the requirements adopted by the ACTA. On the rear (or bottom) of this equipment is a label that contains, among other information, a product identifier in the format US:AAAEQ##TXXXX. If requested, this number must be provided to the telephone company.

Applicable connector jack Universal Service Order Codes ("USOC") for the Equipment is: RJ-11C.

Telefonski kabel, vtič in priključek, ki se uporabljajo za povezavo te opreme z napeljavo v stavbi in telefonskim omrežjem, morajo ustrezati 68. delu pravilnika FCC in zahtevam trgovinskega sporazuma ACTA. HP priporoča, da za povezavo tega izdelka z napeljavo v stavbi in telefonskim omrežjem uporabite združljiv vtič, priključek in dvožični telefonski kabel. Za podrobnosti glejte navodila za namestitev.

The REN is used to determine the quantity of devices, which may be connected to the telephone line. Excessive RENs on the telephone line may result in the devices not ringing in response to an incoming call. In most, but not all, areas, the sum of the RENs should not exceed five (5.0). To be certain of the number of devices that may be connected to the line, as determined by the total RENs, contact the telephone company to determine the maximum REN for the calling area. For products approved after July 23, 2001, the REN for this product is part of the product identifier that has the format US-AAAEQ##TXXXX. The digits represented by ##are the REN without a decimal point (e.g., 00 is a REN of 0.0).

If this equipment causes harm to the telephone network, the telephone company will notify you in advance that temporary discontinuance of service may be required. If advance notice is not practical, the telephone company will notify the customer as soon as possible. Also, you will be advised of your right to file a complaint with the FCC if you believe it is necessary.

The telephone company may make changes in its facilities, equipment, operations, or procedures that could affect the operation of the equipment. If this happens, the telephone company will provide advance notice in order for you to make the necessary modifications in order to maintain uninterrupted service.

If trouble is experienced with this equipment, please contact the manufacturer, or look elsewhere in this manual, for repair and (or) warranty information. If the equipment is causing harm to the telephone network, the telephone company may request that you disconnect the equipment from the network until the problem is resolved.

Connection to Party Line Service is subject to state tariffs. Contact the state public utility commission, public service commission, or corporation commission for information.

**A CAUTION:** If your home has specially wired alarm equipment connected to the telephone line, ensure the installation of this equipment does not disable your alarm equipment. If you have questions about what will disable alarm equipment, consult your telephone company or a qualified installer.

WHEN PROGRAMMING EMERGENCY NUMBERS AND (OR) MAKING TEST CALLS TO EMERGENCY NUMBERS:

- **1.** Remain on the line and briefly explain to the dispatcher the reason for the call.
- **2.** Perform such activities in the off-peak hours, such as early morning or late evening.

**NOTE:** The FCC hearing aid compatibility rules for telephones are not applicable to this equipment.

The Telephone Consumer Protection Act of 1991 makes it unlawful for any person to use a computer or other electronic devices, including FAX machines, to send any message unless such message clearly contains in a margin at the top or bottom of each transmitted page or on the first page of the transmission, the date and time it is sent and an identification of the business or other entity, or other individual sending the message and the telephone number of the sending machine or such business, other entity, or individual. (The telephone number provided may not be a 900 number or any other number for which charges exceed local or long-distance transmission charges.)

In order to program this information into your FAX machine, you shoudl complete the steps described in the software.

### <span id="page-143-0"></span>**Obvestilo za uporabnike kanadskega telefonskega omrežja**

Cet appareil est conforme aux spécifications techniques des équipements terminaux d'Industrie Canada. Le numéro d'enregistrement atteste de la conformité de l'appareil. L'abréviation IC qui precede le numéro d'enregistrement indique que l'enregistrement a été effectué dans le cadre d'une Déclaration de conformité stipulant que les spécifications techniques d'Industrie Canada ont été respectées. Néanmoins, cette abréviation ne signifie en aucun cas que l'appareil a été validé par Industrie Canada.

Pour leur propre sécurité, les utilisateurs doivent s'assurer que les prises électriques reliées à la terre de la source d'alimentation, des lignes téléphoniques et du circuit métallique d'alimentation en eau sont, le cas échéant, branchées les unes aux autres. Cette précaution est particulièrement importante dans les zones rurales.

**REMARQUE:** Le numéro REN (Ringer Equivalence Number) attribué à chaque appareil terminal fournit une indication sur le nombre maximal de terminaux qui peuvent être connectés à une interface téléphonique. La terminaison d'une interface peut se composer de n'importe quelle combinaison d'appareils, à condition que le total des numéros REN ne dépasse pas 5.

Basé sur les résultats de tests FCC Partie 68, le numéro REN de ce produit est 0.1.

This equipment meets the applicable Industry Canada Terminal Equipment Technical Specifications. This is confirmed by the registration number. The abbreviation IC before the registration number signifies that registration was performed based on a Declaration of Conformity indicating that Industry Canada technical specifications were met. It does not imply that Industry Canada approved the equipment.

Users should ensure for their own protection that the electrical ground connections of the power utility, telephone lines and internal metallic water pipe system, if present, are connected together. This precaution might be particularly important in rural areas.

**NOTE:** The Ringer Equivalence Number (REN) assigned to each terminal device provides an indication of the maximum number of terminals allowed to be connected to a telephone interface. The termination on an interface might consist of any combination of devices subject only to the requirement that the sum of the Ringer Equivalence Numbers of all the devices does not exceed 5.

The REN for this product is 0.1, based on FCC Part 68 test results.

### **Obvestilo za uporabnike nemškega telefonskega omrežja**

#### **Hinweis für Benutzer des deutschen Telefonnetzwerks**

Dieses HP-Fax ist nur für den Anschluss eines analogen Public Switched Telephone Network (PSTN) gedacht. Schließen Sie den TAE N-Telefonstecker, der im Lieferumfang des HP All-in-One enthalten ist, an die Wandsteckdose (TAE 6) Code N an. Dieses HP-Fax kann als einzelnes Gerät und/oder in Verbindung (mit seriellem Anschluss) mit anderen zugelassenen Endgeräten verwendet werden.

### **Izjava o žičnem faksiranju za Avstralijo**

In Australia, the HP device must be connected to Telecommunication Network through a line cord which meets the requirements of the Technical Standard AS/ACIF S008.

### **Izjava o skladnosti**

Deklaracija o skladnosti je na voljo na naslovu [www.hp.eu/certificates.](http://www.hp.eu/certificates)
### **Izjava o skladnosti**

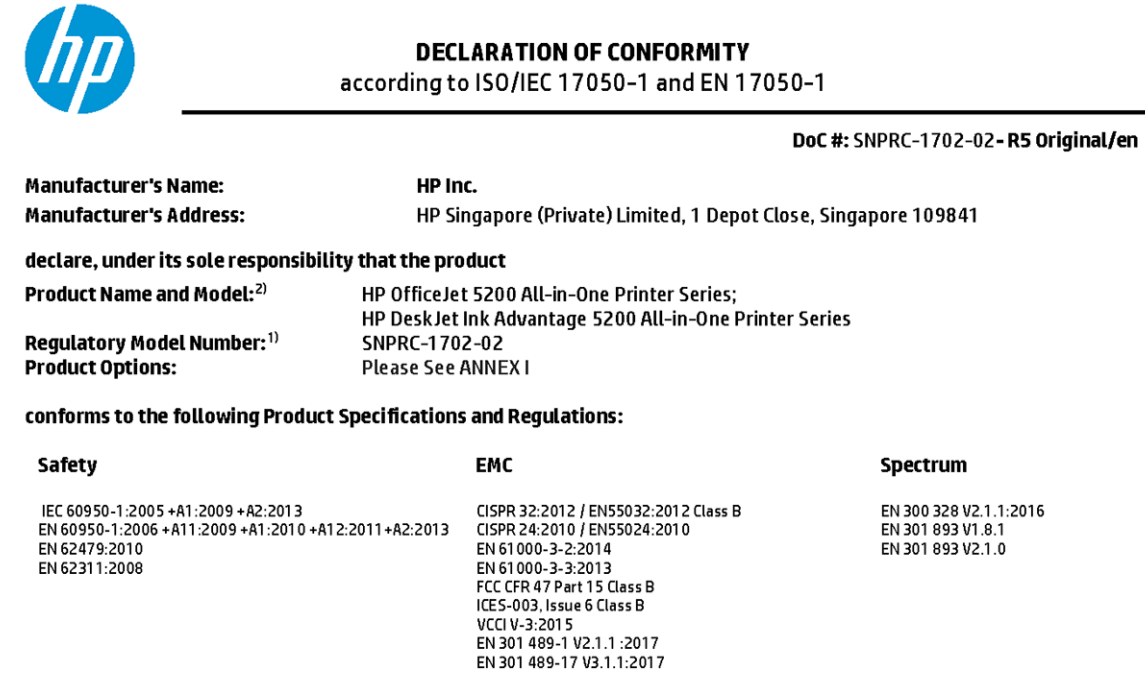

#### Ecodesign

Regulation (EC) No. 1275/2008 ENERGY STAR® Qualified Imaging Equipment Operational Mode (OM) Test Procedure EN 50564:2011 IEC 62301:2011

### **RoHS**

EN 50581:2012

#### Other

FCC Rules and Regulations 47 CFR Part 68/TIA-968-B<br>ES 203 021-2/ES 203 021-3

The product herewith complies with the requirements of the Radio Equipment Directive 2014/53/EU, the Ecodesign Directive 2009/125/EC, the RoHS Directive 2011/65/EU and carries the  $\mathsf{CE}\text{-}$ marking accordingly.

This device complies with part 15 of the FCC Rules. Operation is subject to the following two conditions: (1) This device may not cause harmful interference, and (2) this device must accept any interference received, including interference that may cause undesired operation.

#### **Additional Information:**

- 1) This product is assigned a Regulatory Model Number which stays with the regulatory aspects of the design. The Regulatory Model Number is the main product identifier in the regulatory documentation and test reports, this number should not be confused with the marketing name or the product numbers.
- 2) The Notified Body National Technical Systems-Silicon Valley with number 2155 performed a compliance assessment (according to Annex III, because of missing harmonized standards) and issued the EU-type examination certificate with ID: A104712
- 3) This product was tested in a typical HP environment, in conjunction with an HP host system.

Vancouver, WA 25-05-2017

Uwe Voigt, Manager Customer Assurance, Inkjet Business and Platform

#### Local contact for regulatory topics only:

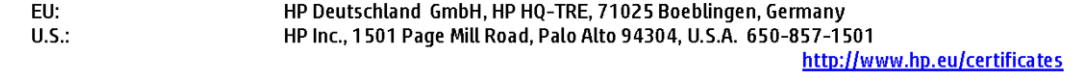

### **DECLARATION OF CONFORMITY**

according to ISO/IEC 17050-1 and EN 17050-1

### **ANNEXI**

### Regulatory Model Number: SNPRC-1702-02

### **OPTIONS**

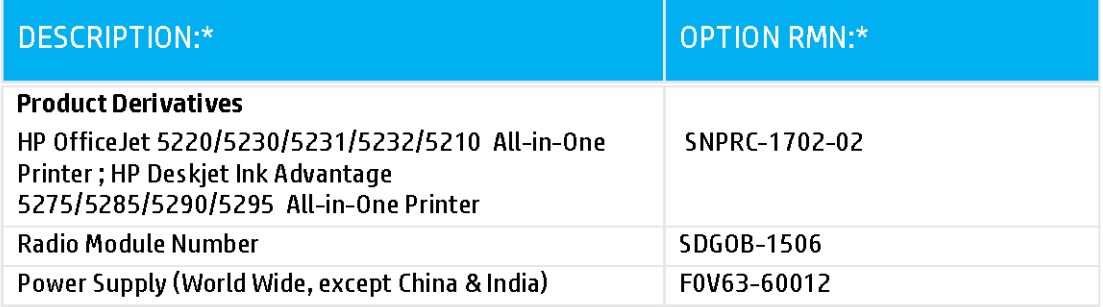

### For non-EU countries only:

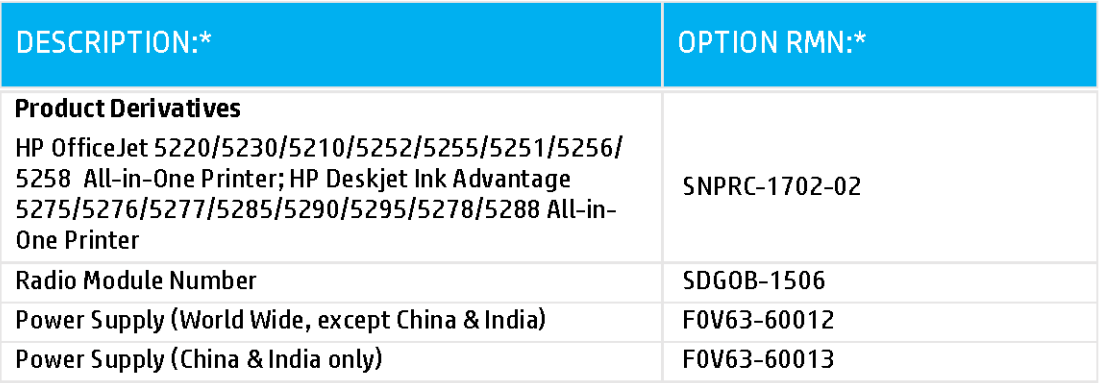

\* Where X represents any alpha numeric character.

### <span id="page-146-0"></span>**Upravne informacije za brezžične izdelke**

Ta razdelek vsebuje naslednje regulativne podatke o brezžičnih izdelkih:

- Izpostavljenost radiofrekvenčnemu sevanju
- Obvestilo za uporabnike v Kanadi (5 GHz)
- Obvestilo za uporabnike v Braziliji
- [Obvestilo za uporabnike v Kanadi](#page-147-0)
- [Obvestilo za uporabnike na Tajvanu](#page-147-0)
- [Obvestilo za uporabnike v Mehiki](#page-147-0)
- [Obvestilo za uporabnike na Japonskem](#page-148-0)
- [Obvestilo za uporabnike v Koreji](#page-148-0)
- [Obvestilo za uporabnike v Srbiji \(5 GHz\)](#page-148-0)
- [Obvestilo za uporabnike na Tajvanu \(5 GHz\)](#page-148-0)
- [Obvestilo za uporabnike na Tajskem \(5 GHz\)](#page-148-0)

### **Izpostavljenost radiofrekvenčnemu sevanju**

**A CAUTION:** The radiated output power of this device is far below the FCC radio frequency exposure limits. Nevertheless, the device shall be used in such a manner that the potential for human contact during normal operation is minimized. This product and any attached external antenna, if supported, shall be placed in such a manner to minimize the potential for human contact during normal operation. In order to avoid the possibility of exceeding the FCC radio frequency exposure limits, human proximity to the antenna shall not be less than 20 cm (8 inches) during normal operation.

### **Obvestilo za uporabnike v Kanadi (5 GHz)**

**A CAUTION:** When using IEEE 802.11a wireless LAN, this product is restricted to indoor use, due to its operation in the 5.15- to 5.25-GHz frequency range. The Industry Canada requires this product to be used indoors for the frequency range of 5.15 GHz to 5.25 GHz to reduce the potential for harmful interference to co-channel mobile satellite systems. High-power radar is allocated as the primary user of the 5.25- to 5.35- GHz and 5.65- to 5.85-GHz bands. These radar stations can cause interference with and/or damage to this device.

**A ATTENTION:** Lors de l'utilisation du réseau local sans fil IEEE 802.11a, ce produit se limite à une utilisation en intérieur à cause de son fonctionnement sur la plage de fréquences de 5,15 à 5,25 GHz. Industrie Canada stipule que ce produit doit être utilisé en intérieur dans la plage de fréquences de 5,15 à 5,25 GHz afin de réduire le risque d'interférences éventuellement dangereuses avec les systèmes mobiles par satellite via un canal adjacent. Le radar à haute puissance est alloué pour une utilisation principale dans une plage de fréquences de 5,25 à 5,35 GHz et de 5,65 à 5,85 GHz. Ces stations radar peuvent provoquer des interférences avec cet appareil et l'endommager.

### **Obvestilo za uporabnike v Braziliji**

Este equipamento opera em caráter secundário, isto é, não tem direito à proteção contra interferência prejudicial, mesmo de estações do mesmo tipo, e não pode causar interferência em sistemas operando em caráter primário.

### <span id="page-147-0"></span>**Obvestilo za uporabnike v Kanadi**

Under Industry Canada regulations, this radio transmitter may only operate using an antenna of a type and maximum (or lesser) gain approved for the transmitter by Industry Canada. To reduce potential radio interference to other users, the antenna type and its gain should be so chosen that the equivalent isotropically radiated power (e.i.r.p.) is not more than that necessary for successful communication.

This device complies with Industry Canada licence-exempt RSS standard(s). Operation is subject to the following two conditions: (1) this device may not cause interference, and (2) this device must accept any interference, including interference that may cause undesired operation of the device.

WARNING! Exposure to Radio Frequency Radiation The radiated output power of this device is below the Industry Canada radio frequency exposure limits. Nevertheless, the device should be used in such a manner that the potential for human contact is minimized during normal operation.

To avoid the possibility of exceeding the Industry Canada radio frequency exposure limits, human proximity to the antennas should not be less than 20 cm (8 inches).

Conformément au Règlement d'Industrie Canada, cet émetteur radioélectrique ne peut fonctionner qu'avec une antenne d'un type et d'un gain maximum (ou moindre) approuvé par Industrie Canada. Afin de réduire le brouillage radioélectrique potentiel pour d'autres utilisateurs, le type d'antenne et son gain doivent être choisis de manière à ce que la puissance isotrope rayonnée équivalente (p.i.r.e.) ne dépasse pas celle nécessaire à une communication réussie.

Cet appareil est conforme aux normes RSS exemptes de licence d'Industrie Canada. Son fonctionnement dépend des deux conditions suivantes : (1) cet appareil ne doit pas provoquer d'interférences nuisibles et (2) doit accepter toutes les interférences reçues, y compris des interférences pouvant provoquer un fonctionnement non souhaité de l'appareil.

AVERTISSEMENT relatif à l'exposition aux radiofréquences. La puissance de rayonnement de cet appareil se trouve sous les limites d'exposition de radiofréquences d'Industrie Canada. Néanmoins, cet appareil doit être utilisé de telle sorte qu'il doive être mis en contact le moins possible avec le corps humain.

Afin d'éviter le dépassement éventuel des limites d'exposition aux radiofréquences d'Industrie Canada, il est recommandé de maintenir une distance de plus de 20 cm entre les antennes et l'utilisateur.

#### **Obvestilo za uporabnike na Tajvanu**

低功率電波輻射性電機管理辦法

第十二條

經型式認證合格之低功率射頻電機,非經許可,公司、商號或使用者均不得擅自變更頻率、加大功率 或變更設計之特性及功能。

第十四條

低功率射頻電機之使用不得影響飛航安全及干擾合法通信;經發現有干擾現象時,應立即停用,並改 善至無干擾時方得繼續使用。

前項合法通信,指依電信法規定作業之無線電通信。低功率射頻電機須忍受合法通信或工業、科學及 醫藥用電波輻射性電機設備之干擾。

#### **Obvestilo za uporabnike v Mehiki**

La operación de este equipo está sujeta a las siguientes dos condiciones: (1) es posible que este equipo o dispositivo no cause interferencia perjudicial y (2) este equipo o dispositivo debe aceptar cualquier interferencia, incluyendo la que pueda causar su operación no deseada.

Para saber el modelo de la tarjeta inalámbrica utilizada, revise la etiqueta regulatoria de la impresora.

### <span id="page-148-0"></span>**Obvestilo za uporabnike na Japonskem**

この機器は技術基準適合証明又は工事設計認証を受けた無線設備を搭載しています。

#### **Obvestilo za uporabnike v Koreji**

해당 무선설비는 전파혼신 가능성이 있으므로 인명안전과 관련된 서비스는 할 수 없음

(무선 모듈이 탑재된 제품인 경우)

#### **Obvestilo za uporabnike v Srbiji (5 GHz)**

Upotreba ovog uredjaja je ogranicna na zatvorene prostore u slucajevima koriscenja na frekvencijama od 5150-5350 MHz.

#### **Obvestilo za uporabnike na Tajvanu (5 GHz)**

在 5.25-5.35 秭赫頻帶內操作之無線資訊傳輸設備, 限於室內使用。

### **Obvestilo za uporabnike na Tajskem (5 GHz)**

เครื่องวิทยุคมนาคมนี้มีระดับการแผ่คลื่นแม่เหล็กไฟฟ้าสอดคล้องตามมาตรฐานความปลอดภัยต่อสุขภาพของมนุษย์จากการใช้เครื่องวิทยุคมนาคมที่คณะกรรมการกิจการ โรมนามแห่งาติประกาศกาหนด Î

This radio communication equipment has the electromagnetic field strength in compliance with the Safety Standard for the Use of Radio Communication Equipment on Human Health announced by the National Telecommunications Commission.

### **Okoljevarstveni program za nadzor izdelka**

Podjetje HP je zavezano izdelavi kakovostnih, okolju prijaznih izdelkov. Tiskalnik je zasnovan tako, da ga je mogoče reciklirati. Uporabljeno je bilo najmanjše možno število materialov, ki kljub temu zagotavljajo ustrezno delovanje in zanesljivost. Sestavni deli iz različnih materialov so zasnovani tako, da jih je mogoče preprosto ločiti. Zaponke in druge povezave so na dostopnih mestih in jih je mogoče odstraniti z običajnim orodjem. Najpomembnejši deli so zasnovani tako, da je dostop do njih pri razstavljanju in popravilu enostaven. Za več informacij obiščite spletno stran s HP-jevo okoljsko zavezo na naslovu

[www.hp.com/hpinfo/globalcitizenship/environment/](http://www.hp.com/hpinfo/globalcitizenship/environment/index.html)

- **[Ekološki nasveti](#page-149-0)**
- [Uredba 1275/2008 Komisije Evropskih skupnosti](#page-149-0)
- **[Papir](#page-149-0)**
- **[Plastika](#page-149-0)**
- **[Varnostne listine](#page-149-0)**
- [Program recikliranja](#page-149-0)
- [Program recikliranja potrebščin za brizgalne tiskalnike HP](#page-150-0)
- [Poraba energije](#page-150-0)
- [Odlaganje odpadne opreme za uporabnike](#page-150-0)
- [Kemične snovi](#page-150-0)
- [Izjava o oznaki prisotnosti omejenih snovi \(Tajvan\)](#page-151-0)
- [Tabela nevarnih snovi/elementov in njihova vsebina \(Kitajska\)](#page-152-0)
- <span id="page-149-0"></span>[Omejitve za nevarne snovi \(Ukrajina\)](#page-152-0)
- [Omejitve nevarnih snovi \(Indija\)](#page-152-0)
- [Izjava o omejevanju nevarnih snovi \(Turčija\)](#page-153-0)
- [EPEAT](#page-153-0)
- [Informacije za uporabnike o ekonalepki agencije SEPA \(Kitajska\)](#page-153-0)
- [Kitajska energijska nalepka za tiskalnik, faks in kopirni stroj](#page-153-0)
- [Odlaganje baterij na Tajvanu](#page-154-0)
- [Direktiva Evropske unije o akumulatorjih](#page-154-0)
- [Obvestilo o akumulatorju za Brazilijo](#page-154-0)
- [Obvestilo o perkloratu za Kalifornijo](#page-154-0)
- [Odlaganje odpadkov za Brazilijo](#page-154-0)

### **Ekološki nasveti**

HP se zavzema za pomoč strankam pri zmanjševanju onesnaževanja okolja. Za več informacij o HP-jevih okoljevarstvenih pobudah obiščite spletno mesto HP-jevih okoljevarstvenih programov in pobud.

[www.hp.com/hpinfo/globalcitizenship/environment/](http://www.hp.com/hpinfo/globalcitizenship/environment/)

### **Uredba 1275/2008 Komisije Evropskih skupnosti**

Podatke o energiji, ki jo porabi izdelek, vključno s podatki o energiji, ki jo izdelek porabi v omrežnem stanju pripravljenosti, če so priključena vsa žična omrežna vrata in če so aktivirana vsa brezžična omrežna vrata, najdete v razdelku P14 z naslovom »Dodatne informacije« v izjavi IT ECO na spletnem mestu [www.hp.com/](http://www.hp.com/hpinfo/globalcitizenship/environment/productdata/itecodesktop-pc.html) [hpinfo/globalcitizenship/environment/productdata/itecodesktop-pc.html](http://www.hp.com/hpinfo/globalcitizenship/environment/productdata/itecodesktop-pc.html).

### **Papir**

Ta izdelek je primeren za uporabo recikliranega papirja, ki ustreza DIN 19309 in EN 12281:2002.

### **Plastika**

Nad 25 gramov težki plastični deli so označeni v skladu z mednarodnimi standardi, ki izboljšujejo možnost identifikacije plastičnih mas po poteku življenjske dobe izdelka v reciklažne namene.

### **Varnostne listine**

Varnostne listine in informacije o varnosti izdelka ter okoljskih vplivih so voljo na naslovu [www.hp.com/go/](http://www.hp.com/go/ecodata) [ecodata](http://www.hp.com/go/ecodata) ali na zahtevo.

### **Program recikliranja**

HP ponuja vedno več programov za vračanje izdelkov in reciklažo v veliko državah/regijah in pri partnerjih z nekaj največjimi elektronskimi reciklažnimi centri po vsem svetu. HP ohranja sredstva s ponovno prodajo nekaterih svojih najbolj priljubljenih izdelkov. Če želite več informacij o recikliranju izdelkov HP, obiščite spletno mesto:

[www.hp.com/recycle](http://www.hp.com/recycle)

### <span id="page-150-0"></span>**Program recikliranja potrebščin za brizgalne tiskalnike HP**

HP je zavezan varovanju okolja. HP-jev program reciklaže potrebščin za brizgalne tiskalnike je na voljo v številnih državah/regijah in vam omogoča brezplačno reciklažo rabljenih tiskalnih kartuš in kartuš s črnilom. Če želite več informacij, obiščite:

[www.hp.com/hpinfo/globalcitizenship/environment/recycle/](http://www.hp.com/hpinfo/globalcitizenship/environment/recycle/)

### **Poraba energije**

Potrdilo za opremo za tiskanje in slikovno obdelavo HP, ki je označena z logotipom ENERGY STAR®, je dodeljeno na podlagi ameriške agencije za varovanje okolja. Izdelki za slikovno obdelavo, ki jim je dodeljeno potrdilo ENERGY STAR, imajo naslednjo oznako:

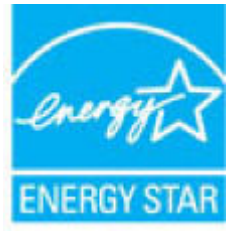

Dodatne informacije o izdelkih za slikovno obdelavo, ki jim je dodeljeno potrdilo ENERGY STAR, poiščite na spletnem naslovu: [www.hp.com/go/energystar](http://www.hp.com/go/energystar)

### **Odlaganje odpadne opreme za uporabnike**

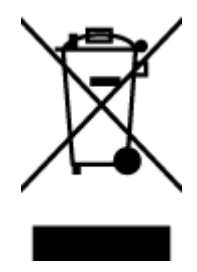

Ta simbol pomeni, da izdelka ne smete odložiti med druge gospodinjske odpadke. Namesto tega poskrbite za varnost človekovega zdravja in okolja tako, da izrabljeno opremo predate na označeni zbirni točki za recikliranje odpadne električne in elektronske opreme. Za več informacij se obrnite na center za zbiranje gospodinjskih odpadkov ali obiščite [http://www.hp.com/recycle.](http://www.hp.com/recycle)

### **Kemične snovi**

HP svojim strankam zagotavlja informacije o kemičnih snoveh v svojih izdelkih v skladu z zakonskimi zahtevami, kot je npr. REACH *(Uredba Evropskega parlamenta in Sveta 1907/2006/ES o registraciji, evalvaciji, avtorizaciji in omejevanju kemikalij)*. Poročilo o kemičnih snoveh za ta izdelek poiščite na naslovu: [www.hp.com/go/reach.](http://www.hp.com/go/reach)

### <span id="page-151-0"></span>**Izjava o oznaki prisotnosti omejenih snovi (Tajvan)**

### 限用物質含有情況標示聲明書

Declaration of the Presence Condition of the Restricted Substances Marking

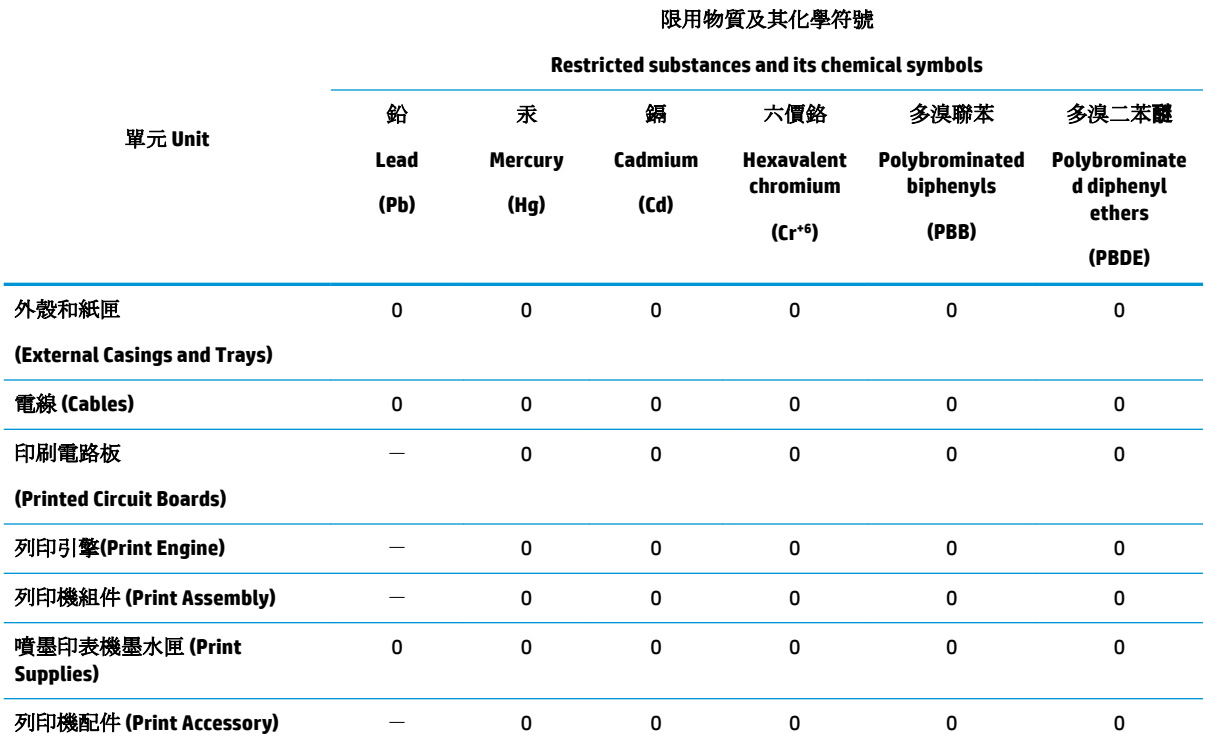

備考 1. 〝超出 0.1 wt %"及 〝超出 0.01 wt %"係指限用物質之百分比含量超出百分比含量基準值。

Note 1: "Exceeding 0.1 wt %" and "exceeding 0.01 wt %" indicate that the percentage content of the restricted substance exceeds the reference percentage value of presence condition.

備考 2. №0″ 係指該項限用物質之百分比含量未超出百分比含量基準值。

Note 2: "0" indicates that the percentage content of the restricted substance does not exceed the percentage of reference value of presence.

備考 3.〝-〞係指該項限用物質為排除項目。

Note 3: The "−" indicates that the restricted substance corresponds to the exemption.

若要存取產品的最新使用指南或手冊,請前往 [www.support.hp.com](http://www.support.hp.com)。選取搜尋您的產品,然後依照 畫 面上的指示繼續執行。

To access the latest user guides or manuals for your product, go to [www.support.hp.com.](http://www.support.hp.com) Select **Find your product**, and then follow the onscreen instructions.

### <span id="page-152-0"></span>**Tabela nevarnih snovi/elementov in njihova vsebina (Kitajska)**

### 产品中有害物质或元素的名称及含量

根据中国《电器电子产品有害物质限制使用管理办法》

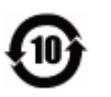

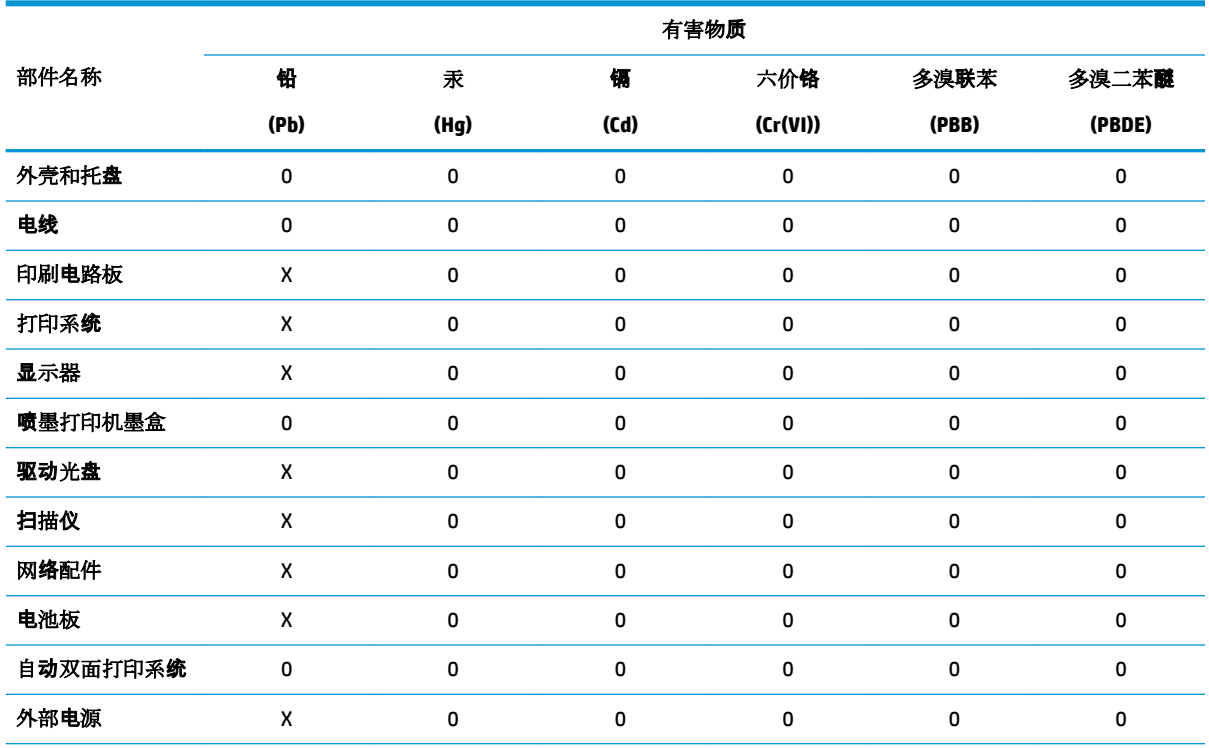

本表格依据 SJ/T 11364 的规定编制。

0:表示该有害物质在该部件所有均质材料中的含量均在 GB/T 26572 规定的限量要求以下。

X:表示该有害物质至少在该部件的某一均质材料中的含量超出 GB/T 26572 规定的限量要求。

此表中所有名称中含 "X" 的部件均符合欧盟 RoHS 立法。

注:环保使用期限的参考标识取决于产品正常工作的温度和湿度等条件。

### **Omejitve za nevarne snovi (Ukrajina)**

#### **Технічний регламент щодо обмеження використання небезпечних речовин (Украïна)**

Обладнання відповідає вимогам Технічного регламенту щодо обмеження використання деяких небезпечних речовин в електричному та електронному обладнанні, затвердженого постановою Кабінету Міністрів України від 3 грудня 2008 № 1057

### **Omejitve nevarnih snovi (Indija)**

This product, as well as its related consumables and spares, complies with the reduction in hazardous substances provisions of the "India E-waste Rule 2016." It does not contain lead, mercury, hexavalent chromium, polybrominated biphenyls or polybrominated diphenyl ethers in concentrations exceeding 0.1 weight % and 0.01 weight % for cadmium, except where allowed pursuant to the exemptions set in Schedule 2 of the Rule.

### <span id="page-153-0"></span>**Izjava o omejevanju nevarnih snovi (Turčija)**

Türkiye Cumhuriyeti: EEE Yönetmeliğine Uygundur

### **EPEAT**

Most HP products are designed to meet EPEAT. EPEAT is a comprehensive environmental rating that helps identify greener electronics equipment. For more information on EPEAT go to [www.epeat.net.](http://www.epeat.net) For information on HP's EPEAT registered products go to [www.hp.com/hpinfo/globalcitizenship/environment/pdf/](http://www.hp.com/hpinfo/globalcitizenship/environment/pdf/epeat_printers.pdf) [epeat\\_printers.pdf](http://www.hp.com/hpinfo/globalcitizenship/environment/pdf/epeat_printers.pdf).

### **Informacije za uporabnike o ekonalepki agencije SEPA (Kitajska)**

### 中国环境标识认证产品用户说明

噪声大于 63.0 dB(A) 的办公设备不宜放置于办公室内,请在独立的隔离区域使用。

如需长时间使用本产品或打印大量文件,请确保在通风良好的房间内使用。

如您需要确认本产品处于零能耗状态,请按下电源关闭按钮,并将插头从电源插座断开。

您可以使用再生纸,以减少资源耗费。

### **Kitajska energijska nalepka za tiskalnik, faks in kopirni stroj**

#### 复印机、打印机和传真机能源效率标识实施规则

依据"复印机、打印机和传真机能源效率标识实施规则",该打印机具有中国能效标识。标识上显示的能 效等级和操作模式值根据"复印机、打印机和传真机能效限定值及能效等级"标准("GB 21521")来确定 和计算。

**1.** 能效等级

产品能效等级分 3 级,其中 1 级能效最高。能效限定值根据产品类型和打印速度由标准确定。能 效等级则根据基本功耗水平以及网络接口和内存等附加组件和功能的功率因子之和来计算。

**2.** 能效信息

喷墨打印机

– 操作模式功率

睡眠状态的能耗按照 GB 21521 的标准来衡量和计算。该数据以瓦特 (W) 表示。

– 待机功率

待机状态是产品连接到电网电源上功率最低的状态。该状态可以延续无限长时间,且使用者 无法改变此状态下产品的功率。对于"成像设备"产品,"待机"状态通常相当于"关闭"状态,但 也可能相当于"准备"状态或者"睡眠"状态。该数据以瓦特 (W) 表示。

睡眠状态预设延迟时间

出厂前由制造商设置的时间决定了该产品在完成主功能后进入低耗模式(例如睡眠、自动关 机)的时间。该数据以分钟表示。

– 附加功能功率因子之和

网络接口和内存等附加功能的功率因子之和。该数据以瓦特(W)表示。

标识上显示的能耗数据是根据典型配置测量得出的数据,此类配置包含登记备案的打印机依据复印 机、打印机和传真机能源效率标识实施规则所选的所有配置。因此,该特定产品型号的实际能耗可能 与标识上显示的数据有所不同。

### <span id="page-154-0"></span>**Odlaganje baterij na Tajvanu**

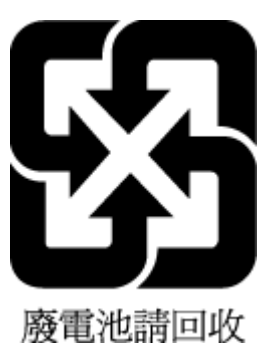

### **Direktiva Evropske unije o akumulatorjih**

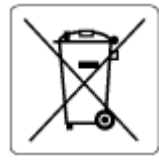

Ta izdelek vsebuje baterijo, ki se uporablja za vzdrževanje podatkovne integritete ure v realnem času ali nastavitev izdelka, in je oblikovana tako, da traja toliko časa kot življenjska doba akumulatorja. Kakršen koli poskus servisiranja ali zamenjave te baterije naj opravi usposobljen servisni tehnik.

### **Obvestilo o akumulatorju za Brazilijo**

A bateria deste equipamento nao foi projetada para removida pelo cliente.

### **Obvestilo o perkloratu za Kalifornijo**

Perchlorate material - special handling may apply. See: [www.dtsc.ca.gov/hazardouswaste/perchlorate](http://www.dtsc.ca.gov/hazardouswaste/perchlorate)

This product's real-time clock battery or coin cell battery may contain perchlorate and may require special handling when recycled or disposed of in California.

### **Odlaganje odpadkov za Brazilijo**

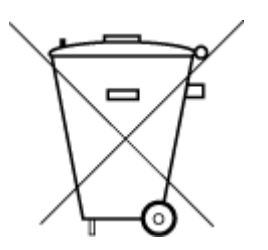

Este produto eletrônico e seus componentes não devem ser descartados no lixo comum, pois embora estejam em conformidade com padrões mundiais de restrição a substâncias nocivas, podem conter, ainda que em quantidades mínimas, substâncias impactantes ao meio ambiente. Ao final da vida útil deste produto, o usuário deverá entregá-lo à HP. A não observância dessa orientação sujeitará o infrator às sanções previstas em lei.

Após o uso, as pilhas e/ou baterias dos produtos HP deverão ser entregues ao estabelecimento comercial ou rede de assistência técnica autorizada pela HP.

Para maiores informações, inclusive sobre os pontos de recebimento, acesse:

Não descarte o produto eletronico em lixo comum

[www.hp.com.br/reciclar](http://www.hp.com.br/reciclar)

# **B Napake (Windows)**

- Črnila je malo
- [Zmanjkuje črnila](#page-156-0)
- [Težave s kartušo](#page-156-0)
- [Način tiskanja z eno kartušo](#page-156-0)
- [Komunikacija s tiskalnikom ni mogoča](#page-156-0)
- [Velikost papirja se ne ujema](#page-157-0)
- [Nosilec tiskalne kartuše je oviran](#page-157-0)
- [Nameščena je kartuša starejše generacije](#page-157-0)
- [Zagozditev papirja ali težava s pladnjem](#page-157-0)
- [Zmanjkalo je papirja](#page-158-0)
- [Okvara tiskalnika](#page-158-0)
- [Door Open \(Vrata so odprta\)](#page-158-0)
- [Nasveti v zvezi s ponarejenimi kartušami](#page-158-0)
- [Nezdružljive kartuše](#page-158-0)
- [Papir je prekratek](#page-159-0)
- [Povežite se s programom HP Instant Ink](#page-159-0)
- [Papir se je zagozdil v samodejnem podajalniku dokumentov](#page-159-0)
- [Nameščena je zaščitena kartuša HP](#page-159-0)
- [Uporabljena kartuša HP Instant Ink](#page-159-0)
- [Uporaba NAMESTITVENIH kartuš](#page-159-0)
- [Ne uporabljajte NAMESTITVENIH kartuš](#page-159-0)
- [Papir je predolg za samodejno obojestransko tiskanje](#page-160-0)

## **Črnila je malo**

Kartuši, navedeni v sporočilu, primanjkuje črnila.

Opozorila in indikatorji ravni črnila posredujejo ocene le za namene načrtovanja. Ko prejmete opozorilno sporočilo, da primanjkuje črnila, kupite nadomestno kartušo, da se boste izognili možnim zakasnitvam pri tiskanju. Zamenjajte jo šele, ko je kakovost tiskanja nesprejemljiva.

Za informacije o zamenjavi kartuš glejte [Menjava tiskalnih kartuš na strani 83](#page-88-0). Za informacije o naročanju kartuš glejte [Naročanje kartuš na strani 85](#page-90-0). Za informacije o recikliranju zalog črnila glejte [Program](#page-150-0) [recikliranja potrebščin za brizgalne tiskalnike HP na strani 145](#page-150-0).

<span id="page-156-0"></span>**OPOMBA:** Črnilo iz kartuš se med postopkom tiskanja uporablja na različne načine, tudi med inicializacijo, ko se naprava in kartuše pripravijo za tiskanje. Poleg tega v kartuši ostane nekaj črnila, potem ko je porabljena. Več informacij najdete v poglavju [www.hp.com/go/inkusage](http://www.hp.com/go/inkusage) .

## **Zmanjkuje črnila**

Kartuši s črnilom, navedeni v sporočilu, zmanjkuje črnila.

Opozorila in indikatorji ravni črnila posredujejo ocene le za namene načrtovanja. Ko prejmete opozorilno sporočilo, da primanjkuje črnila, HP priporoča, da kupite nadomestno kartušo, da se boste izognili možnim zakasnitvam pri tiskanju. Dokler je kakovost tiskanja še sprejemljiva, vam ni treba zamenjati kartuše.

Za informacije o zamenjavi kartuš glejte [Menjava tiskalnih kartuš na strani 83](#page-88-0). Za informacije o naročanju kartuš glejte [Naročanje kartuš na strani 85](#page-90-0). Za informacije o recikliranju zalog črnila glejte [Program](#page-150-0) [recikliranja potrebščin za brizgalne tiskalnike HP na strani 145](#page-150-0).

**<sup>2</sup> OPOMBA:** Črnilo iz kartuš se med postopkom tiskanja uporablja na različne načine, tudi med inicializacijo, ko se naprava in kartuše pripravijo za tiskanje. Poleg tega v kartuši ostane nekaj črnila, potem ko je porabljena. Več informacij najdete v poglavju [www.hp.com/go/inkusage](http://www.hp.com/go/inkusage) .

## **Težave s kartušo**

Kartuša, navedena v tem sporočilu, manjka, je poškodovana, nezdružljiva ali vstavljena v napačno režo na tiskalniku.

**<sup>2</sup> OPOMBA:** Če je v sporočilu navedeno, da kartuša ni združljiva, v poglavju <u>Naročanje kartuš na strani 85</u> poiščite informacije o nabavi kartuš za tiskalnik.

Za odpravo te težave poskusite naslednje: Rešitve so naštete v vrstnem redu od najbolj do najmanj verjetne. Če s prvo rešitvijo ne odpravite težave, poskušajte še z ostalimi, dokler težave ne odpravite.

### ● **1. rešitev: Vklop in izklop tiskalnika**

Tiskalnik izklopite in ga ponovno vklopite.

Če težava ni odpravljena, nadaljujte z naslednjo rešitvijo.

### ● **2. rešitev: Pravilna namestitev kartuš**

Poskrbite, da so vse kartuše pravilno nameščene.

Za navodila glejte [Menjava tiskalnih kartuš na strani 83](#page-88-0).

## **Način tiskanja z eno kartušo**

Način tiskanja z eno kartušo je namenjen tiskanju z eno nameščeno kartušo ali z manjkajočo kartušo.

Za dodatne informacije glejte [Uporaba načina tiskanja z eno kartušo na strani 85.](#page-90-0)

## **Komunikacija s tiskalnikom ni mogoča**

Med računalnikom in tiskalnikom ni komunikacije, ker se je zgodilo nekaj od tega:

- Tiskalnik je izklopljen.
- Kabel, s katerim je priključen tiskalnik (na primer kabel USB), je izključen.
- Če ima tiskalnik vzpostavljeno povezavo z brezžičnim omrežjem, je brezžična povezava prekinjena.
- <span id="page-157-0"></span>● Programska oprema tiskalnika ni bila pravilno nameščena.
- Varnostna programska oprema (požarni zidovi in protivirusna programska oprema), nameščena v računalniku, lahko blokira komunikacije s tiskalnikom.

Za odpravo te težave poskusite naslednje:

- Preverite, ali je tiskalnik vklopljen in ali lučka **Sveti** sveti.
- Preverite, ali napajalni kabel in drugi kabli delujejo in so čvrsto priključeni na tiskalnik.
- Preverite, ali je napajalni kabel trdno priključen v delujočo vtičnico za izmenični tok.
- Če je tiskalnik povezan v brezžično omrežje, preverite, ali brezžično omrežje pravilno deluje.

Za dodatne informacije glejte [Težave z omrežjem in povezavo na strani 123.](#page-128-0)

- Odstranite in znova namestite programsko opremo tiskalnika HP.
- Če varnostna programska oprema povzroča komunikacijske težave, jo začasno onemogočite in odpravite težavo.

## **Velikost papirja se ne ujema**

Velikost papirja ali vrsta izbranega papirja v tiskalniku ne ustreza papirju, ki je naložen v tiskalniku. V tiskalnik naložite pravilen papir in nato poskusite znova natisniti dokument. Za več informacij glejte [Nalaganje medijev](#page-16-0)  [na strani 11.](#page-16-0)

**Z OPOMBA:** Če je v tiskalniku naložena pravilna velikost papirja, spremenite izbrano velikost papirja v gonilniku tiskalnika in nato znova natisnite dokument.

## **Nosilec tiskalne kartuše je oviran**

Nosilec kartuš (del tiskalnika, v katerem sta nameščeni kartuši s črnilom) je oviran.

Ovire odstranite tako, da pogledate, ali je kje zagozden papir.

Za več informacij glejte [Zagozditve in težave s podajanjem papirja na strani 99](#page-104-0).

## **Nameščena je kartuša starejše generacije**

Kartuša starejše generacije ne deluje z vašim tiskalnikom. Uporabite pa jo lahko z nekaterimi starejšimi modeli tiskalnikov. Če nimate tiskalnika starejšega modela in je vaša kartuša originalna HP-jeva kartuša, se obrnite na podporo HP. Če želite več informacij o stiku s HP-jevo podporo, glejte [HP-jeva podpora](#page-135-0) [na strani 130](#page-135-0). Če želite naročiti originalno nadomestno kartušo HP v spletu, glejte [Naročanje kartuš](#page-90-0)  [na strani 85.](#page-90-0) Če imate težave s kartušami, naročenimi prek programa HP Instant Ink, za dodatne informacije obiščite spletno mesto [programa HP Instant Ink.](http://h20180.www2.hp.com/apps/Nav?h_pagetype=s-924&h_keyword=lp70047-all&h_client=s-h-e004-01&h_lang=sl&h_cc=si)

## **Zagozditev papirja ali težava s pladnjem**

Papir se je zagozdil v tiskalniku.

Preden odpravite zagozdenje, preverite naslednje:

- <span id="page-158-0"></span>● Preverite, ali ste naložili papir, ki ustreza tehničnim značilnostim in ni naguban, prepognjen ali poškodovan. Za več informacij glejte [Osnove papirja na strani 9](#page-14-0).
- Poskrbite, da je tiskalnik čist. Za več informacij glejte [Vzdrževanje tiskalnika na strani 127.](#page-132-0)
- Preverite, ali so pladnji pravilno naloženi in niso prepolni. Za več informacij glejte [Nalaganje medijev](#page-16-0) [na strani 11.](#page-16-0)

Za navodila v zvezi z odstranjevanjem zagozdenega papirja in za več informacij o izogibanju takim situacijam glejte [Zagozditve in težave s podajanjem papirja na strani 99.](#page-104-0)

## **Zmanjkalo je papirja**

Privzeti pladenj je prazen.

Naložite več papirja in se dotaknite **V redu** .

Za več informacij glejte [Nalaganje medijev na strani 11.](#page-16-0)

## **Okvara tiskalnika**

Težava s tiskalno glavo ali sistemom za podajanje črnila. Običajno lahko take težave odpravite z upoštevanjem naslednjih korakov:

- **1.** Pritisnite (1) (gumb Napajanje), da izklopite tiskalnik.
- **2.** Izključite napajalni kabel in ga ponovno priključite.
- **3.** Pritisnite (J) (gumb Napajanje), da vklopite tiskalnik.

Če težava ni odpravljena, si zapišite kodo napake iz sporočila in se obrnite na HP-jevo podporo. Če želite več informacij o stiku s HP-jevo podporo, glejte [HP-jeva podpora na strani 130.](#page-135-0)

## **Door Open (Vrata so odprta)**

Če želite tiskalniku omogočiti tiskanje dokumentov, morate najprej zapreti vsa vratca in pokrove.

**XNASVET:** Večina vratc in pokrovov se zaskoči na mestu, če so popolnoma zaprta.

Če težava ni odpravljena, ko popolnoma zaprete vsa vratca in pokrove, se obrnite na HP-jevo podporo. Za več informacij glejte [HP-jeva podpora na strani 130](#page-135-0).

### **Nasveti v zvezi s ponarejenimi kartušami**

Nameščena kartuša ni nova originalna kartuša HP. Obrnite se na prodajno mesto, kjer ste kupili kartušo. Če želite prijaviti morebitno prevaro, obiščite HP na [www.hp.com/go/anticounterfeit](http://www.hp.com/go/anticounterfeit) . Če želite še naprej uporabljati kartušo, kliknite **Continue** (Nadaljuj).

## **Nezdružljive kartuše**

Kartuša ni združljiva z vašim tiskalnikom.

Rešitev: Takoj odstranite to kartušo in jo zamenjajte z združljivo kartušo. Več informacij o nameščanju novih kartuš najdete v poglavju [Menjava tiskalnih kartuš na strani 83.](#page-88-0)

## <span id="page-159-0"></span>**Papir je prekratek**

Naložen papir je krajši od minimalne zahteve. Naložiti morate papir, ki ustreza zahtevam tiskalnika. Če želite več informacij, glejte [Osnove papirja na strani 9](#page-14-0) in [Nalaganje medijev na strani 11](#page-16-0).

### **Povežite se s programom HP Instant Ink**

Tiskalnik povežite s programom HP Instant Ink, sicer kmalu ne boste mogli več tiskati, ne da bi se pred tem prikazalo še kakšno opozorilo. Navodila o povezovanju poiščite na nadzorni plošči tiskalnika ali pa za dodatne informacije obiščite spletno mesto [programa HP Instant Ink](http://h20180.www2.hp.com/apps/Nav?h_pagetype=s-924&h_keyword=lp70047-all&h_client=s-h-e004-01&h_lang=sl&h_cc=si).

## **Papir se je zagozdil v samodejnem podajalniku dokumentov**

Odstranite zagozdeni papir iz samodejnega podajalnika dokumentov. Za več informacij glejte Zagozditve in [težave s podajanjem papirja na strani 99.](#page-104-0)

## **Nameščena je zaščitena kartuša HP**

Kartušo s črnilom, navedeno na nadzori plošči tiskalnika, lahko uporabljate samo v tiskalniku, ki je prvotno zaščitil kartušo s funkcijo HP Cartridge Protection. Kartušo s črnilom v tem tiskalniku morate zamenjati.

Več informacij o nameščanju novih kartuš s črnilom najdete v poglavju [Menjava tiskalnih kartuš na strani 83](#page-88-0).

## **Uporabljena kartuša HP Instant Ink**

Kartuša ni združljiva z vašim tiskalnikom.

To se lahko zgodi, če vstavite kartušo HP Instant Ink v tiskalnik, ki ga niste prijavili v program HP Instant Ink. Zgodi se lahko tudi, če ste kartušo HP Instant Ink prej uporabljali v drugem tiskalniku, ki je prijavljen v program HP Instant Ink.

Za več informacij obiščite spletno mesto [programa HP Instant Ink](http://h20180.www2.hp.com/apps/Nav?h_pagetype=s-924&h_keyword=lp70047-all&h_client=s-h-e004-01&h_lang=sl&h_cc=si).

## **Uporaba NAMESTITVENIH kartuš**

Ob prvi nastavitvi tiskalnika namestite kartuše, ki so bile priložene paketu tiskalnika. Na teh kartušah je oznaka SETUP, uporabijo pa se za kalibriranje tiskalnika pred prvim opravilom. Če kartuš z oznako SETUP ne namestite med postopkom začetne nastavitve tiskalnika, se bo pojavila napaka. Če ste namestili komplet običajnih kartuš, jih odstranite in namestite kartuše z oznako SETUP, da ustrezno končate postopek nastavitve tiskalnika. Po končanem postopku nastavitve tiskalnika lahko v tiskalniku uporabite običajne kartuše.

Če še vedno prihaja do napak in tiskalnik ne more dokončati inicializacije črnilnega sistema, se obrnite na HPjevo podporo. Več informacij najdete v poglavju [HP-jeva podpora na strani 130](#page-135-0).

## **Ne uporabljajte NAMESTITVENIH kartuš**

NAMESTITVENIH kartuš ne smete uporabljati po tem, ko je bil tiskalnik inicializiran. Odstranite NAMESTITVENE kartuše. Za več informacij glejte [Menjava tiskalnih kartuš na strani 83](#page-88-0).

## <span id="page-160-0"></span>**Papir je predolg za samodejno obojestransko tiskanje**

Naloženi papir je daljši od tistega, ki je podprt za samodejno obojestransko tiskanje. Obojestransko tiskanje lahko omogočite ročno, tako da v programu programska oprema za tiskalnik izberete »ročno obojestransko tiskanje« ali »tiskanje lihih strani« ali »tiskanje sodih strani« (če je podprto). Če želite več informacij, glejte [Osnove papirja na strani 9](#page-14-0) in [Nalaganje medijev na strani 11](#page-16-0).

## **Stvarno kazalo**

### **A**

adresar brisanje stikov [49](#page-54-0) pošiljanje faksa [39](#page-44-0) ADSL, nastavitev faksa z vzporedni telefonski sistemi [61](#page-66-0)

### **B**

blokirane številke faksa nastavitev [46](#page-51-0) brezžična komunikacija nastavitev [87](#page-92-0) brezžične komunikacije upravne informacije [141](#page-146-0)

### **Č**

čiščenje podajalnik dokumentov [128](#page-133-0) steklo optičnega bralnika [127](#page-132-0) zunanjost [128](#page-133-0) črno-bele strani faks [39](#page-44-0)

### **D**

diagnostična stran [126](#page-131-0) dnevnik, faks tiskanje [56](#page-61-0) dostopnost [2](#page-7-0) DSL, nastavitev faksa z vzporedni telefonski sistemi [61](#page-66-0) dvostransko tiskanje [25](#page-30-0)

### **E**

ECM. *Glejte* način odprave napak EWS (kratica za Embedded Web Server). *Glejte* vdelani spletni strežnik

### **F**

faks blokiranje številk [46](#page-51-0) dnevnik, počisti [56](#page-61-0) dnevnik, tiskanje [56](#page-61-0) DSL, nastavitev (vzporedni telefonski sistemi) [61](#page-66-0)

glasnost zvoka [53](#page-58-0) glasovna pošta, nastavitev (vzporedni telefonski sistemi) [65](#page-70-0) glava [50](#page-55-0) hitrost [53](#page-58-0) internetni protokol, prek [54](#page-59-0) linija ISDN, nastavitev (vzporedni telefonski sistemi) [62](#page-67-0) modem in glasovna linija, skupna raba z (vzporedni telefonski sistemi) [68](#page-73-0) modem in glasovna pošta, skupna raba z (vzporedni telefonski sistemi) [76](#page-81-0) modem in telefonski odzivnik v skupni rabi z (vzporedni telefonski sistemi) [72](#page-77-0) modem, skupna raba (vzporedni telefonski sistemi) [66](#page-71-0) možnosti ponovnega izbiranja [52](#page-57-0) način odprave napak [43](#page-48-0) način odziva [50](#page-55-0) nadzor izbiranja [41,](#page-46-0) [42](#page-47-0) nastavitev ločene linije (vzporedni telefonski sistemi) [60](#page-65-0) nastavitev preizkusa [77](#page-82-0) nastavitev skupne telefonske linije (vzporedni telefonski sistemi) [64](#page-69-0) nastavitev značilnega zvonjenja (vzporedni telefonski sistemi) [63](#page-68-0) nastavitve, sprememba [50](#page-55-0) odpravljanje težav [115](#page-120-0) odpravljanje težav pri odzivnikih [122](#page-127-0) odzivnik in modem, skupna raba z (vzporedni telefonski sistemi) [72](#page-77-0) odzivnik, nastavitev (vzporedni telefonskimi sistemi) [71](#page-76-0) ponovno tiskanje [44](#page-49-0)

poročila [54](#page-59-0)

poročila o napakah [56](#page-61-0) poročila o potrditvi [55](#page-60-0) posredovanje [45](#page-50-0) pošiljanje [39](#page-44-0) pošiljanje, odpravljanje težav [120](#page-125-0), [122](#page-127-0) preskus ni bil uspešen [116](#page-121-0) preskus povezave telefonskega kabla, spodletel [117](#page-122-0) preskus stanja linije, spodletel [119](#page-124-0) preskus z zidno vtičnico, spodletel [116](#page-121-0) preskus za vrsto telefonskega kabla, spodletel [118](#page-123-0) preskus znaka centrale, spodletel [118](#page-123-0) samodejni odgovor [50](#page-55-0) sistem PBX, nastavitev (vzporedni telefonski sistemi) [62](#page-67-0) sprejemanje [43](#page-48-0) sprejemanje, odpravljanje težav [120](#page-125-0), [121](#page-126-0) tiskanje podrobnosti o zadnjem pošiljanju faksa [56](#page-61-0) varnostna kopija faksa [44](#page-49-0) vrsta izbiranja, nastavitev [52](#page-57-0) vrste nastavitve [59](#page-64-0) vzporedni telefonski sistemi [58](#page-63-0) zmanjšanje [45](#page-50-0) značilno zvonjenje, sprememba vzorca [51](#page-56-0) zvonjenje do odgovora [51](#page-56-0) fax ročno sprejemanje [43](#page-48-0)

### **G**

garancija [131](#page-136-0) glasnost zvoki faksa [53](#page-58-0) glasovna pošta nastavitev s faksom (vzporedni telefonski sistemi) [65](#page-70-0) nastavitev s faksom in računalniškim modemom

(vzporedni telefonski sistemi) [76](#page-81-0) glava, faks [50](#page-55-0) Gumb Help (Pomoč) [8](#page-13-0) gumbi, nadzorna plošča [7](#page-12-0)

### **H**

hitrost prenosa [53](#page-58-0) HP Utility (OS X in macOS) odpiranje [95](#page-100-0)

#### **I**

identifikacijska številka naročnika [50](#page-55-0) ikone stanja [8](#page-13-0) imenik nastavitev [48](#page-53-0) nastavitev skupinskih stikov [49](#page-54-0) spreminjanje skupinskih stikov [49](#page-54-0) spreminjanje stika [48](#page-53-0) internetni protokol faks, uporaba [54](#page-59-0) izhodni pladenj iskanje [6](#page-11-0)

### **K**

kartuše [85](#page-90-0) namigi [82](#page-87-0) preverjanje ravni črnila [82](#page-87-0) kartuše s črnilom številke delov [85](#page-90-0) kopiranje tehnični podatki [133](#page-138-0)

### **L**

linija ISDN, nastavitev s faksom vzporedni telefonski sistemi [62](#page-67-0) lučke, nadzorna plošča [7](#page-12-0)

#### **M**

mediji dupleksno tiskanje [25](#page-30-0) modem skupna raba s faksom (vzporedni telefonski sistemi) [66](#page-71-0) skupna raba s faksom in glasovno linijo (vzporedni telefonski sistemi) [68](#page-73-0)

skupna raba s faksom in glasovno pošto (vzporedni telefonski sistemi) [76](#page-81-0) v skupni rabi s faksom in odzivnikom (vzporedni telefonski sistemi) [72](#page-77-0) možnosti ponovnega izbiranja, nastavitev [52](#page-57-0)

#### **N**

način odprave napak [43](#page-48-0) način za nezaželene fakse [46](#page-51-0) nadzor izbiranja [41,](#page-46-0) [42](#page-47-0) nadzorna plošča funkcije [7](#page-12-0) gumbi [7](#page-12-0) ikone stanja [8](#page-13-0) lučke [7](#page-12-0) nadzorna plošča tiskalnika iskanje [6](#page-11-0) omrežne nastavitve [90](#page-95-0) pošiljanje faksov [40](#page-45-0) namestitev DSL (vzporedni telefonski sistemi) [61](#page-66-0) faks, z vzporednimi telefonskimi sistemi [58](#page-63-0) glasovna pošta (vzporedni telefonski sistemi) [65](#page-70-0) glasovna pošta in računalniški modem (vzporedni telefonski sistemi) [76](#page-81-0) linija ISDN (vzporedni telefonski sistemi) [62](#page-67-0) ločena faks linija (vzporedni telefonski sistemi) [60](#page-65-0) odzivnik (vzporedni telefonskimi sistemi) [71](#page-76-0) odzivnik in modem (vzporedni telefonskimi sistemi) [72](#page-77-0) preizkus faksa [77](#page-82-0) primeri faksa [59](#page-64-0) računalniški modem (vzporedni telefonski sistemi) [66](#page-71-0) računalniški modem in glasovna linija (vzporedni telefonski sistemi) [68](#page-73-0) računalniški modem in glasovna pošta (vzporedni telefonski sistemi) [76](#page-81-0)

računalniški modem in telefonski odzivnik (vzporedni telefonski sistemi) [72](#page-77-0) sistem PBX (vzporedni telefonski sistemi) [62](#page-67-0) skupna telefonska linija (vzporedni telefonski sistemi) [64](#page-69-0) značilno zvonjenje (vzporedni telefonski sistemi) [63](#page-68-0) napajanje odpravljanje težav [124](#page-129-0) Naslov IP preverjanje tiskalnika [98](#page-103-0) nastavitev značilno zvonjenje [51](#page-56-0) nastavitve glasnost, faks [53](#page-58-0) hitrost, faks [53](#page-58-0) omrežje [90](#page-95-0) nastavitve IP [91](#page-96-0) nosilec odpravljanje zagozditve nosilca [103](#page-108-0)

#### **O**

obe strani, tiskanje na [25](#page-30-0) obojestransko tiskanje [25](#page-30-0) odpravljanje težav faks [115](#page-120-0) HP Smart [125](#page-130-0) konfiguracijska stran omrežja [126](#page-131-0) napajanje [124](#page-129-0) odzivniki [122](#page-127-0) podajanje papirja, težave [104](#page-109-0) podajanje več strani hkrati [104](#page-109-0) poročilo o stanju tiskalnika [126](#page-131-0) poševne strani [104](#page-109-0) pošiljanje faksov [120](#page-125-0), [122](#page-127-0) preskus faks linije ni uspel [119](#page-124-0) preskus povezave med telefonskim kablom in faksom ni uspel [117](#page-122-0) preskus strojne opreme faksa ni uspel [116](#page-121-0) preskus v zidno vtičnico povezanega faksa, spodletel [116](#page-121-0)

preskus za vrsto telefonskega kabla faksa ni uspel [118](#page-123-0) preskus znaka centrale za faks ni uspel [118](#page-123-0) preskusi faksa [116](#page-121-0) sistem pomoči na nadzorni plošči [125](#page-130-0) sprejemanje faksov [120](#page-125-0), [121](#page-126-0) tiskalnik iz pladnja ne pobira papirja [104](#page-109-0) tiskanje [124](#page-129-0) vdelani spletni strežnik [97](#page-102-0) odzivnik nastavitev s faksom (vzporedni telefonski sistemi) [71](#page-76-0) nastavitev s faksom in modemom [72](#page-77-0) posneti toni faksa [122](#page-127-0) okolje Okoljevarstveni program za nadzor izdelka [143](#page-148-0) tehnični podatki o okolju [133](#page-138-0) omrežja brezžična komunikacija, nastavitev [87](#page-92-0) nastavitve brezžičnega omrežja [126](#page-131-0) nastavitve IP [91](#page-96-0) nastavitve, spreminjanje [90](#page-95-0) prikaz in tiskanje nastavitev [91](#page-96-0) slika priključka [7](#page-12-0) optično branje s funkcijo Webscan [37](#page-42-0) tehnični podatki optičnega branja [133](#page-138-0) OS X in macOS HP Utility [95](#page-100-0) **P**

papir HP, naročilo [11](#page-16-0) izbiranje [11](#page-16-0) odpravljanje težav s podajanjem [104](#page-109-0) odstranjevanje zagozditev [99](#page-104-0) poševne strani [104](#page-109-0) pladnji iskanje [6](#page-11-0) odpravljanje težav s podajanjem [104](#page-109-0)

odstranjevanje zagozdenega papirja [99](#page-104-0) slika papirja z vodili [6](#page-11-0) počisti dnevniki faksa [56](#page-61-0) podajalnik dokumentov čiščenje [128](#page-133-0) težave s podajanjem, odpravljanje težav [128](#page-133-0) podajanje več strani hkrati, odpravljanje težav [104](#page-109-0) podpora uporabnikom garancija [131](#page-136-0) pomnilnik ponovno tiskanje faksov [44](#page-49-0) shranjevanje faksov [44](#page-49-0) ponovno tiskanje faksi iz pomnilnika [44](#page-49-0) poročila diagnostika [126](#page-131-0) dostop do spleta [126](#page-131-0) napaka, faks [56](#page-61-0) potrditev, faks [55](#page-60-0) preizkus brezžične povezave [126](#page-131-0) preskus faksa ni bil uspešen [116](#page-121-0) poročila o napakah, faks [56](#page-61-0) poročila o potrditvi, faks [55](#page-60-0) poročilo o kakovosti tiskanja [126](#page-131-0) poročilo o preizkusu brezžične povezave [126](#page-131-0) poročilo o preizkusu dostopa do spleta [126](#page-131-0) poročilo o stanju tiskalnika informacije o [126](#page-131-0) posredovanje faksa pošiljanje [42](#page-47-0) posredovanje faksov [45](#page-50-0) poševno, odpravljanje težav tiskanje [104](#page-109-0) pošiljanje faksov iz telefona [41](#page-46-0) nadzor izbiranja [41,](#page-46-0) [42](#page-47-0) odpravljanje težav [120,](#page-125-0) [122](#page-127-0) osnovni faks [39](#page-44-0) pomnilnik, iz [42](#page-47-0) Povezava USB vrata, iskanje [6](#page-11-0) povezava USB vrata, iskanje [7](#page-12-0)

preizkusi, faks namestitev [77](#page-82-0) preskus pravih vrat, faks [117](#page-122-0) preskus stanja linije, faks [119](#page-124-0) preskus z zidno vtičnico, faks [116](#page-121-0) preskus znaka centrale, napaka [118](#page-123-0) preskusi, faks ni bil uspešen [116](#page-121-0) povezava vrat, spodletel [117](#page-122-0) preskus za vrsto telefonskega kabla faksa ni uspel [118](#page-123-0) stanje faks linije [119](#page-124-0) stroja oprema, spodletel [116](#page-121-0) telefonska zidna vtičnica [116](#page-121-0) znak centrale, spodletel [118](#page-123-0) prikaz omrežne nastavitve [91](#page-96-0) priključek za napajanje, iskanje [7](#page-12-0) priključki, iskanje [7](#page-12-0) programska oprema optično branje [34](#page-39-0) Webscan [37](#page-42-0) programska oprema tiskalnika (Windows) o programu [95](#page-100-0) odpiranje [19,](#page-24-0) [95](#page-100-0) pulzno izbiranje [52](#page-57-0)

#### **R**

računalniški modem skupna raba s faksom (vzporedni telefonski sistemi) [66](#page-71-0) skupna raba s faksom in glasovno linijo (vzporedni telefonski sistemi) [68](#page-73-0) skupna raba s faksom in glasovno pošto (vzporedni telefonski sistemi) [76](#page-81-0) v skupni rabi s faksom in odzivnikom (vzporedni telefonski sistemi) [72](#page-77-0) računalniški modem za povezavo na klic skupna raba s faksom (vzporedni telefonski sistemi) [66](#page-71-0) skupna raba s faksom in glasovno linijo (vzporedni telefonski sistemi) [68](#page-73-0)

skupna raba s faksom in glasovno pošto (vzporedni telefonski sistemi) [76](#page-81-0) v skupni rabi s faksom in odzivnikom (vzporedni telefonski sistemi) [72](#page-77-0) radijske motnje upravne informacije [141](#page-146-0) ravni črnila, preverjanje [82](#page-87-0) receive faxes ročno [43](#page-48-0) recikliranje kartuše s črnilom [145](#page-150-0) ročno faksiranje pošiljanje [41](#page-46-0) sprejemanje [43](#page-48-0)

### **S**

samodejno zmanjšanje faksa [45](#page-50-0) shranjevanje faksi v pomnilniku [44](#page-49-0) sistem PBX, nastavitev s faksom vzporedni telefonski sistemi [62](#page-67-0) sistemske zahteve [133](#page-138-0) spletna mesta informacije o pripomočkih za ljudi s posebnimi potrebami [2](#page-7-0) sprejemanje faksov blokiranje številk [46](#page-51-0) način samodejnega odgovora [50](#page-55-0) odpravljanje težav [120,](#page-125-0) [121](#page-126-0) posredovanje [45](#page-50-0) samodejno [43](#page-48-0) zvonjenje do odgovora [51](#page-56-0) stanje konfiguracijska stran omrežja [126](#page-131-0) steklo optičnega bralnika čiščenje [127](#page-132-0) iskanje [6](#page-11-0) steklo, optični bralnik čiščenje [127](#page-132-0) iskanje [6](#page-11-0) strojna oprema, preskus nastavljanja faksa [116](#page-121-0)

#### **T**

tehnični podatki sistemske zahteve [133](#page-138-0) tehnični podatki kopiranja [133](#page-138-0)

tehnični podatki o okolju [133](#page-138-0) tehnični podatki o tiskanju [133](#page-138-0) tehnični podatki optičnega branja [133](#page-138-0) telefon, faks iz pošiljanje [41](#page-46-0) pošiljanje, [41](#page-46-0) telefon, faksiranje z sprejemanje [43](#page-48-0) telefonska linija, vzorec značilnega zvonjenja [51](#page-56-0) telefonska linija, vzored značilnega zvonienia [51](#page-56-0) telefonska zidna vtičnica, faks [116](#page-121-0) telefonski kabel preskus ustrezne vrste ni uspel [118](#page-123-0) preskus vključenosti v ustrezna vrata ni uspel [117](#page-122-0) težave s podajanjem papirja, odpravljanje [104](#page-109-0) tiskalne kartuše [7](#page-12-0) tiskanje diagnostična stran [126](#page-131-0) dnevniki faksa [56](#page-61-0) faksi [44](#page-49-0) obojestransko [25](#page-30-0) odpravljanje težav [124](#page-129-0) poročila o faksu [54](#page-59-0) specifikacije [133](#page-138-0) zadnje podrobnosti faksa [56](#page-61-0) tonsko izbiranje [52](#page-57-0)

#### **U**

upravna obvestila [134](#page-139-0) upravna identifikacijska številka modela [134](#page-139-0) upravne informacije [141](#page-146-0)

### **V**

varnostna kopija faksa [44](#page-49-0) vdelani spletni strežnik o programu [96](#page-101-0) odpiranje [96](#page-101-0) odpravljanje težav, odpiranje ni mogoče [97](#page-102-0) Webscan [37](#page-42-0) VoIP [54](#page-59-0) vrsta izbiranja, nastavitev [52](#page-57-0)

vzdrževanje čiščenje [128](#page-133-0) diagnostična stran [126](#page-131-0) preverjanje ravni črnila [82](#page-87-0) vzorec odzivnega zvonjenja sprememba [51](#page-56-0) vzporedni telefonski sistemi [63](#page-68-0) vzporedni telefonski sistemi države/regije z [58](#page-63-0) modem, nastavitev [66](#page-71-0) nastavitev DSL [61](#page-66-0) nastavitev ISDN [62](#page-67-0) nastavitev ločene linije [60](#page-65-0) nastavitev modema in glasovne pošte [76](#page-81-0) nastavitev modema in telefonskega odzivnika [72](#page-77-0) nastavitev modema v skupni rabi z glasovno linijo [68](#page-73-0) nastavitev odzivnika [71](#page-76-0) nastavitev PBX [62](#page-67-0) nastavitev skupne telefonske linije [64](#page-69-0) nastavitev značilnega zvonjenja [63](#page-68-0) vrste nastavitve [59](#page-64-0)

#### **W**

Webscan [37](#page-42-0)

### **Z**

zadnja vratca slika [7](#page-12-0) zagozditve neprimerne vrste papirja [11](#page-16-0) odstranjevanje [99](#page-104-0) zaporedni telefonski sistemi države/regije z [58](#page-63-0) vrste nastavitve [59](#page-64-0) Zaslon Fax (Faks) [8](#page-13-0) zmanjšanje faksa [45](#page-50-0) značilno zvonjenje spreminjanje [51](#page-56-0) vzporedni telefonski sistemi [63](#page-68-0) zvonjenje do odgovora [51](#page-56-0)